# Canon

# **EOS C500** EOS C500 PL

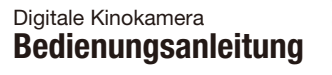

Videocamera cinematografica digitale e**Manuale di istruzioni**

Цифровая кинокамера **Руководство по эксплуатации Camou** 

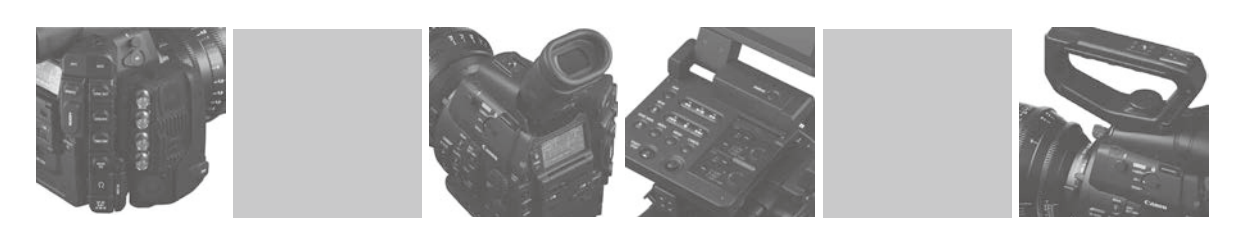

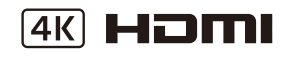

Информация о гарантии приведена в конце данном руководства.

 $605C$ 

# Важные инструкции по эксплуатации

#### ПРЕДУПРЕЖДЕНИЕ.

ВО ИЗБЕЖАНИЕ ОПАСНОСТИ ВОЗГОРАНИЯ ИЛИ ПОРАЖЕНИЯ ЭЛЕКТРИЧЕСКИМ ТОКОМ НЕ ДОПУСКАЙТЕ ПОПАДАНИЯ НА ИЗДЕЛИЕ ДОЖДЯ ИЛИ ВЛАГИ.

ВО ИЗБЕЖАНИЕ ОПАСНОСТИ ПОРАЖЕНИЯ ЭЛЕКТРИЧЕСКИМ ТОКОМ НЕ ДОПУСКАЙТЕ ПОПАДАНИЯ НА ДАННОЕ ИЗДЕЛИЕ КАПЕЛЬ ИЛИ БРЫЗГ.

#### ВНИМАНИЕ.

ДЛЯ УМЕНЬШЕНИЯ ОПАСНОСТИ ПОРАЖЕНИЯ ЭЛЕКТРИЧЕСКИМ ТОКОМ И СНИЖЕНИЯ УРОВНЯ НЕЖЕЛАТЕЛЬНЫХ ПОМЕХ ПОЛЬЗУЙТЕСЬ ТОЛЬКО РЕКОМЕНДОВАННЫМИ ДОПОЛНИТЕЛЬНЫМИ ПРИНАДЛЕЖНОСТЯМИ.

#### ПРЕДУПРЕЖДЕНИЕ ОБ АВТОРСКИХ ПРАВАХ

Несанкционированная запись материалов, защищенных законом об авторских правах, может являться нарушением прав обладателей авторских прав и противоречить закону об охране авторских прав.

Вилка питания от сети переменного тока выполняет функцию разъединительного устройства. Вилка питания должна быть легко доступна, чтобы ее можно было быстро отсоединить при необходимости.

#### ВНИМАНИЕ.

- Опасность взрыва при установке аккумуляторов неправильного типа. Используйте только аккумуляторы рекомендованного типа.
- Не подвергайте аккумуляторы или изделие излишнему нагреву, например, внутри автомобиля под прямыми солнечными лучами, у огня и т. п.

Идентификационная табличка блока питания EOS C500/EOS C500 PL/CA-941/CG-940 расположена на его нижней панели. COPY

#### Только для Европейского Союза и Европейской экономической зоны (Норвегии, Исландии и Лихтенштейна)

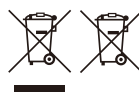

Эти символы указывают, что данный продукт не должен утилизироваться вместе с хозяйственно-бытовыми отходами в соответствии с Директивой WEEE (2012/19/EU), Директивой об аккумуляторах (2006/66/EU) и/или законодательством Вашей страны, применяющим данные Директивы.

Если под указанным выше символом напечатан химический символ в соответствии с Директивой об аккумуляторах, это означает, что в данном аккумуляторе присутствует тяжелый металл (Hg = ртуть, Cd = кадмий, Pb = свинец) в концентрации, превышающей граничное значение, указанное в Директиве об аккумуляторах.

Данное изделие должно быть передано в предназначенный для этого пункт сбора, например, на основе авторизованного обмена "один к одному", когда Вы покупаете подобное новое изделие, или в авторизованное место сбора отходов электрического и электронного оборудования, батарей и аккумуляторов для переработки. Неправильное обращение с отходами подобного типа может иметь влияние на окружающую среду и здоровье человека из-за потенциально опасных для здоровья веществ, которые, как правило, тесно связаны с электрическим и электронным оборудованием. Ваше сотрудничество в области правильной утилизации данного изделия вносит вклад в рациональное использование природных ресурсов. Чтобы узнать больше о переработке отходов батарей и аккумуляторов, обратитесь в местную городскую администрацию, организацию по работе с отходами или предприятие по утилизации отходов, либо зайдите на веб-сайт www.canon-europe.com/weee или www.canon-europe.com/battery.

EAD

#### Дата производства:

Дата производства данного изделия напечатана на упаковке.

#### Страна происхождения:

см. на упаковке.

#### Импортер в Белоруссии

Контактная информация перечислена на упаковке. Храните ее в надежном месте.

#### Импортер в Казахстан

Контактная информация перечислена на упаковке. Храните ее в надежном месте.

#### Товарные знаки

- Логотипы SD и SDHC являются товарными знаками компании SD-3C, LLC.
- CompactFlash является товарным знаком корпорации SanDisk Corporation.
- Логотип CF товарным знаком ассоциации CompactFlash.
- Microsoft и Windows являются товарными знаками либо зарегистрированными товарными знаками корпорации Microsoft в США и/или других странах. ся товарными знаками компании SD-3C<br>иным знаком корпорации SanDisk Corpor<br>нассоциации CompactFlash.<br>этоварными знаками либо зарегистриро<br>и/или других странах.
- Apple, iMac, Mac OS, Macbook, Macbook Air, Final Cut Pro являются товарными знаками корпорации Apple Inc., зарегистрированными в США и других странах.
- Avid, Media Composer и NewsCutter являются товарными знаками либо зарегистрированными товарными знаками корпорации Avid Technology или ее дочерних компаний в США и/или других странах.
- Wi-Fi является товарным знаком альянса Wi-Fi Alliance.
- AJA, KONA 3G-SDI являются товарными знаками корпорации AJA Video, Inc. Все остальные товарные знаки являются собственностью своих правообладателей.
- NVIDIA, CUDA, GeForce и Quadro являются товарными знаками и/или зарегистрированными товарными знаками корпорации NVIDIA в США и других странах.
- HDMI, High-Definition Multimedia Interface и логотип HDMI являются товарными знаками или зарегистрированными товарными знаками HDMI Licensing LLC в США и/или других странах.
- Прочие названия и изделия, не упомянутые выше, могут быть товарными знаками или зарегистрированными товарными знаками соответствующих компаний.
- В этом устройстве используется технология exFAT, лицензия на которую получена от корпорации Microsoft.
- ИСПОЛЬЗОВАНИЕ ДАННОГО ИЗДЕЛИЯ ПО ЛЮБОМУ ДРУГОМУ НАЗНАЧЕНИЮ, КРОМЕ ПЕРСОНАЛЬНОГО ИСПОЛЬЗОВАНИЯ ПОТРЕБИТЕЛЕМ ЛЮБЫМ ОБРАЗОМ, СООТВЕТСТВУЮЩИМ СТАНДАРТУ MPEG-2 ДЛЯ КОДИРОВАНИЯ ВИДЕОИНФОРМАЦИИ ДЛЯ СЖАТЫХ НОСИТЕЛЕЙ, ПРИ ОТСУТСТВИИ ЛИЦЕНЗИИ НА СООТВЕТСТВУЮЩИЕ ПАТЕНТЫ ИЗ ПОРТФЕЛЯ ПАТЕНТОВ MPEG-2 ЗАПРЕЩЕНО. УКАЗАННУЮ ЛИЦЕНЗИЮ МОЖНО ПОЛУЧИТЬ В КОМПАНИИ MPEG LA, L.L.C., 250 STEELE STREET, SUITE 300, DENVER, COLORADO 80206.

# Особенности камер EOS C500/C500 PL

Цифровая кинокамера Canon EOS C500/C500 PL рассчитана на взыскательных профессионалов. Это настоящая кинематографическая камера. Ниже перечислены только некоторые функции, помогающие воплотить творческие замыслы в жизнь.

#### Система записи 4K с кинематографическим качеством

#### Усовершенствованный КМОП-датчик изображения формата Super 35 мм, совместимый с режимом 4K

Камера оснащена КМОП-датчиком изображения формата Super 35 мм, который записывает видеоизображение с эффективным количеством пикселов 8,85 млн. (4096x2160) и обеспечивает четкость в центре, равную 1800 телевизионным строкам<sup>1</sup>. Более того, благодаря технологии Canon с высокой чувствительностью и низким уровнем шума камера обеспечивает запись со значениями ISO до 20000<sup>2</sup> — трудно поверить, не увидев своими глазами! <sup>1</sup> Зависит от используемого объектива.<br><sup>2</sup> Значение ISO можно увеличить до 80000.

#### Сменные объективы

Свобода использования сменных объективов для получения именно такого изображения, которое требуется. Камера EOS C500 оснащена креплением объектива EF, позволяющим использовать более 60 высококачественных объективов Canon из серий Cinema и EF. Камера EOS C500 PL оснащена креплением объектива PL, позволяющим использовать разнообразные кинематографические объективы, совместимые с креплением объективов Canon PL, и другие объективы, широко используемые в кинопроизводстве.

#### Режимы 4K, 2K и MXF

В режимах 4K и 2K камера выводит данные изображения для записи с помощью внешнего устройства записи. В режиме 4K камера выводит данные изображения Canon RAW, в которых отсутствуют шумы от сжатия. В режиме 2K камера выводит сигнал до 12 бит RGB 4:4:4. В режиме MXF камера записывает видеоизображение и звук на карты CompactFlash (CF). Записи высокой четкости HD сохраняются в файлах типа Material eXchange Format (MXF) и совместимы с распространенным программным обеспечением нелинейного монтажа (NLE). Например, можно использовать эти MXF-файлы в качестве вспомогательного

видеоизображения в программном обеспечении нелинейного монтажа NLE. Более того, в режимах 4K и 2K камера может записывать файлы MXF на CF-карту.

#### Множество вариантов записи

Камера предлагает множество вариантов настройки параметров видеозаписей. При записи в режиме 4K или 2K можно выбрать режим записи (RAW, HRAW, 4K1K RAW, 12 бит RGB 4:4:4, 10 бит RGB 4:4:4 или 10 бит YCC 4:2:2), частоту системы (59,94 Гц, 50,00 Гц, 24,00 Гц), разрешение (различные параметры от 1920х1080 до 4096x2160,) и частоту кадров (различные параметры от 23,98P до 59,94P). Это позволяет выбирать требуемую конфигурацию видеосигнала из 46 различных комбинаций. При записи в режиме MXF для записей можно выбрать частоту системы, скорость потока данных, разрешение и частоту кадров. Эти параметры обеспечивают выбор из 27 различных комбинаций. обеспечивает и 1920х1080 до 409 - 1920х1080 до 409 - 1920х1080 до 409 - 1920х1080 до 409 - 1920х1080 до 409 - 1930 годи<br>
видеосигнала из сагноситнала из сагноситнала из сагноси в режиме выбрать частоту с собъективов данны

#### Носитель изображения

Благодаря наличию двух гнезд для CF-карт при использовании эстафетной записи после заполнения CF-карты в одном гнезде запись без перерыва автоматически продолжается на карту в другом гнезде ( $\Box$  [48\)](#page-47-0). Помимо этого, предусмотрена возможность записи одного и того же клипа одновременно на обе CF-карты  $(M 48)$  $(M 48)$ .

#### Разъемы 3G-SDI и MON.

В камере установлены сдвоенные разъемы 3G-SDI (Q [42\)](#page-41-0), которые могут выводить данные изображения в режиме 4K или 2K на внешнее записывающее устройство. Сдвоенные разъемы MON. (C) [42](#page-41-0)) представляют собой разъемы HD-SDI, позволяющие выводить 10-разрядный 2K-видеосигнал YCC 4:2:2 или видеосигнал полной высокой четкости для контроля изображения в режиме реального времени при съемке. Можно даже применить таблицу преобразования LUT и использовать ее для цветокоррекции на съемочной площадке (A [22\)](#page-21-0). Конечно, на оба набора разъемов также выводится звук, временной код SMPTE (LTC) и

сигналы пользовательского бита. Кроме того, можно выводить сигнал на разъем 3G-SDI с расширенным цветовым пространством  $(D154)$  $(D154)$  $(D154)$ .

Логарифмическая гамма-кривая Canon Log для впечатляющего динамического диапазона Логарифмическая гамма-кривая Canon Log (A [61](#page-60-0)) позволяет полностью использовать возможности датчика для получения видеозаписей с изумительным динамическим диапазоном. В режимах 4K и 2K в камере всегда используется логарифмическая гамма-кривая Canon Log. В режиме MXF можно использовать стандартную установку CINEMA (C [61](#page-60-0)) для простой и быстрой настройки камеры на съемку с логарифмической гамма-кривой Canon Log.

#### Удобство работы и возможности адаптации

#### Свободно настраиваемая компактная конструкция

Модульные компоненты, в число которых входят прилагаемые блок рукоятки и блок монитора, позволяют расширять и адаптировать конфигурацию в соответствии с условиями съемки ( $\Box$  [32](#page-31-0)). Шарнирный блок монитора может поворачиваться на 270° для максимального удобства. ЖК-экран размером 10,1 см (4 дюйма) со 100% охватом гарантирует удобство компоновки кадров.

#### Возможности подключения профессионального уровня

Помимо ранее упомянутых разъемов 3G-SDI, разъем HD/SD SDI позволяет выводить 10 разрядный видеосигнал YCC 4:2:2 высокой или стандартной четкости (8 эффективных разрядов), а также звуковой сигнал и сигнал временного кода. Синхронизация внешним синхросигналом (**Q [93](#page-92-1)**), разъем TIME CODE (**Q** 93, [96\)](#page-95-0) и разъем SYNC OUT позволяют использовать камеру в составе группы снимающих камер.

#### Настройка

В камере предусмотрено несколько возможностей персональной настройки. Можно назначить часто используемые функции назначаемым кнопкам ( $\Box$  [119](#page-118-0)), чтобы вызывать эти функции одним нажатием кнопки. Можно также зарегистрировать часто используемые настройки меню в легко вызываемом персональном меню (Мое меню,  $\Box$  [30\)](#page-29-0). Пользовательские функции ( $\Box$  [133\)](#page-132-0) и параметры пользовательской индикации (A [134](#page-133-0)) обеспечивают еще большую свободу управления многими аспектами работы камеры. В режиме MXF параметры пользовательского изображения ( $\Box$  [122\)](#page-121-0) обеспечивают

беспрецедентный контроль для получения требуемого «вида» путем настройки таких параметров, как гамма-кривая и резкость. Параметры пользовательского изображения можно записать на SD-карту (что позволяет использовать одинаковые настройки на нескольких камерах C500 / C500 PL) или внедрить в саму видеозапись ( $\Box$  [124,](#page-123-0) [147,](#page-146-0) [176\)](#page-175-0).

Дистанционное управление по сети Wi-Fi Можно установить на камеру дополнительно приобретаемый беспроводной передатчик файлов WFT-E6 и дистанционно управлять камерой по сети Wi-Fi с помощью приложения Дистанционно по Wi-Fi (M [52\)](#page-51-0). Приложение Дистанционно по Wi-Fi позволяет контролировать текущее изображение и дистанционно управлять фокусировкой, выдержкой, чувствительностью ISO/усилением и другими параметрами.

## Прочие функции

Специальные режимы съемки Специальные режимы съемки (22 [112\)](#page-111-0) предоставляют творческий контроль над записями. Можно создавать в видеозаписи эффект замедленного или ускоренного воспроизведения, снимать определенное количество кадров с заданным интервалом (идеально для съемки природы или других объектов с малыми перемещениями) или снимать определенное количество кадров при каждом нажатии кнопки (идеально для покадровой анимации). исторых входят Специальные релок монитора, Специальные релок монитора, Специальные релок монитора предоставляют<br>условиями записями. Можник монитора эффект замедлени<br>для воспроизведени<br>кран размером количество кадре<br>гом га

#### Программное обеспечение для поддержки производственного процесса

Программное обеспечение **Cinema RAW** Development, которое можно загрузить с локального веб-сайта Canon, способно обрабатывать данные 4K RAW, записанные с помощью внешнего устройства записи, и экспортировать их в файлы стандартных типов, таких как DPX. Это обеспечивает плавный переход к процессу цветокоррекции.

#### Аудиосистема

Звук записывается в виде 2-канального сигнала с линейной модуляцией ИКМ (16 бит/48 кГц). Во время съемки можно использовать разъем MIC для микрофонов со стереоминиразъемом 3,5 мм или двумя входными аудиоразъемами XLR (с фантомным питанием).

#### Средства контроля видеоизображения

Можно контролировать яркость изображения с помощью монитора видеосигналов ( $\Box$  [106\)](#page-105-0), цвет изображения с помощью вектороскопа (A [107\)](#page-106-0) или фокусировку с помощью монитора контуров ( $\Box$  [107\)](#page-106-1).

 $\overline{6}$ 

# Содержание

#### [1. Введение 11](#page-10-0)

[О данном Руководстве 11](#page-10-1) [Обозначения, используемые в данном](#page-10-2)  Руководстве 11 [Аксессуары из комплекта поставки 13](#page-12-0) [Названия деталей 14](#page-13-0) [Блок монитора 19](#page-18-0) [Блок рукоятки 19](#page-18-1) [Обзор процесса работы в режиме 4K 21](#page-20-0) [Цветокоррекция с использование технологии](#page-21-1)  ACES 22 [2. Подготовка 23](#page-22-0) [Подготовка источника питания 23](#page-22-1) [Использование аккумулятора 23](#page-22-2) [Питание от бытовой электросети 25](#page-24-0) [Включение и выключение камеры 26](#page-25-0) [Установка даты, времени и языка 27](#page-26-0) [Установка даты и времени 27](#page-26-1) [Изменение часового пояса 27](#page-26-2) Отображение даты и времени во время съемки 28 [Изменение языка 28](#page-27-1) [Использование меню 29](#page-28-0) [Выбор пункта в меню 29](#page-28-1) [Использование настроенного подменю](#page-29-1)  (Мое меню) 30 [Подготовка камеры 32](#page-31-1) [Подготовка объектива 32](#page-31-2) [Установка и снятие блока монитора 36](#page-35-0) [Использование видоискателя 36](#page-35-1) [Использование ЖК-дисплея 38](#page-37-0) Настройка экрана [видоискателя/ЖК-дисплея 39](#page-38-0) [Использование штатива 40](#page-39-0) [Установка блока рукоятки 40](#page-39-1) [Закрепление наплечного ремня 40](#page-39-2) [Снятие и установка крышек разъемов 41](#page-40-0) [Подключение к внешнему записывающему](#page-41-1)  устройству, совместимому с режимом 4K или 2K 42 Mucrahumohhoe<br>
23 Использовани<br>
23 Управлени<br>
26 Дистанционно<br>
программ<br>
жа 27 Подготовка си<br>
7 Дистанци<br>
26 Подготовка 63<br>
Во время 3. Съемка 53<br>
Запись видео<br>
<sup>1</sup> Подготовка к

[Подготовка носителя для записи 44](#page-43-0) [Установка CF-карты 44](#page-43-1) [Проверка состояния гнезд CF-карт 45](#page-44-0) [Извлечение CF-карты 45](#page-44-1) [Установка и извлечение SD-карты 46](#page-45-0) [Инициализация носителя для записи 46](#page-45-1) [Переключение между гнездами CF-карт 47](#page-46-0) [Выбор способа записи на CF-карты 48](#page-47-2) [Проверка оставшегося времени записи для](#page-47-3)  CF-карт 48 [Восстановление данных на CF-карте 49](#page-48-0) [Настройка баланса черного 50](#page-49-0) [Дистанционное управление камерой 51](#page-50-0) Использование пульта дистанционного управления RC-V100 51 Дистанционное управление с помощью программы Дистанционно по Wi-Fi 52 Подготовка системы для программы Дистанционно по Wi-Fi 52

## 3. Съемка 53

[Запись видео 53](#page-52-1) [Подготовка к съемке 53](#page-52-2) [Съемка 54](#page-53-0) [Дистанционное управление с помощью](#page-55-0)  программы Дистанционно по Wi-Fi 56 [Экранная индикация 58](#page-57-0) [Индикация на задней панели 60](#page-59-0) [Логарифмическая гамма-кривая Canon Log и](#page-60-1)  стандартная настройка CINEMA 61 Проверка клипов, записанных с [логарифмической гамма-кривой Canon](#page-61-0)  Log (Помощь при просмотре) 62 [Использование внутреннего вентилятора](#page-61-1)  системы охлаждения 62 [Конфигурация видеосигнала: Тип записи,](#page-62-0)  разрешение и частота кадров 63 [Выбор конфигурации видеосигнала для](#page-62-1)  режимов 4K и 2K 63 [Выбор конфигурации видеосигнала для](#page-66-0)  режима MXF 67 [Изменение основных функций камеры с](#page-68-0)  помощью кнопки FUNC. 69

#### [Выдержка 70](#page-69-0)

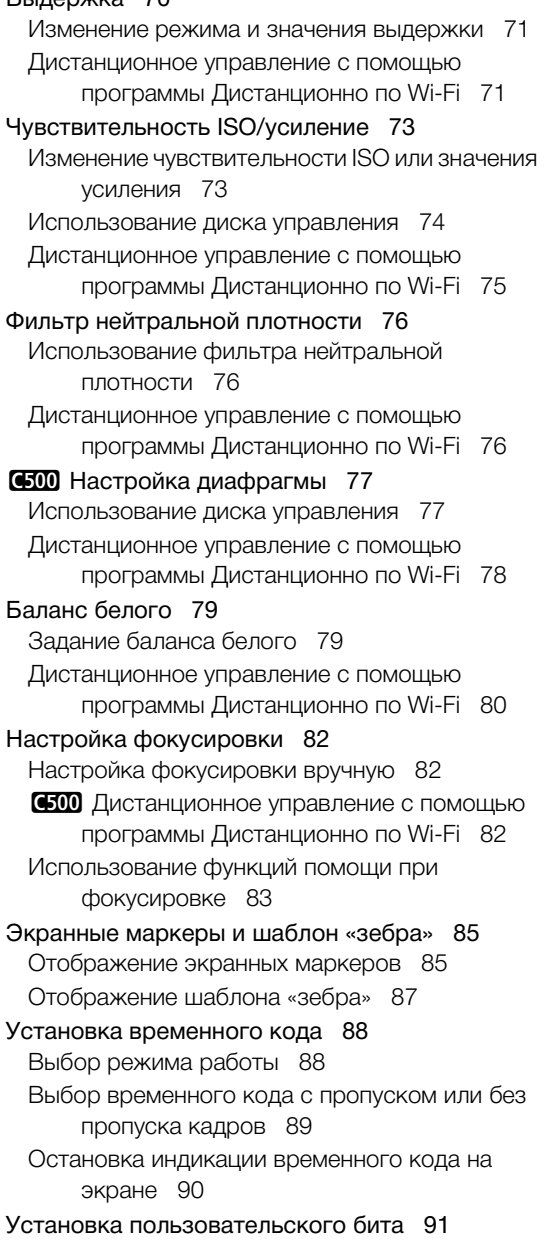

[Синхронизация с внешним устройством 92](#page-91-0) [Подключение внешнего устройства 92](#page-91-1) [Ввод опорного видеосигнала \(синхронизация](#page-92-2)  внешним синхросигналом) 93 [Ввод сигнала временного кода 93](#page-92-3) [Вывод опорного видеосигнала 94](#page-93-0) [Вывод сигнала временного кода 96](#page-95-1) [Запись звука 97](#page-96-0) [Подключение к камере внешнего микрофона](#page-96-1)  или внешнего источника входного звукового сигнала 97 [Выбор входного звукового сигнала с разъемов](#page-97-0)  XLR 98 [Регулировка уровня звука с разъемов XLR 99](#page-98-0) [Регулировка уровня звука с разъема MIC 100](#page-99-0) [Контроль звука с помощью наушников 101](#page-100-0) [Использование метаданных 102](#page-101-0) Задание примечания пользователя, созданного с помощью утилиты Canon XF Utility 102 [Задание примечания пользователя с помощью](#page-102-0)  приложения Дистанционно по Wi-Fi 103 [Цветные полосы/опорный звуковой](#page-104-0)  сигнал 105 [Запись цветных полос 105](#page-104-1) [Запись опорного звукового сигнала 105](#page-104-2) [Средства контроля видеоизображения 106](#page-105-1) [Отображение видеоизмерительного](#page-105-2)  средства 106 [Настройка монитора видеосигнала 106](#page-105-3) [Настройка вектороскопа 107](#page-106-2) [Настройка монитора контуров 107](#page-106-3) [Добавление меток во время съемки](#page-107-0)  MXF-клипов 108 [Добавление меток кадров во время](#page-107-1)  съемки 108 [Дистанционное управление с помощью](#page-107-2)  программы Дистанционно по Wi-Fi 108 [Добавление метки](#page-108-0) **OK** или **/** в последний снятый клип 109 [Дистанционное управление с помощью](#page-108-1)  программы Дистанционно по Wi-Fi 109 омощью Регулировка ур<br>
ro Wi-Fi 76 Регулировка ур<br>
контроль звука<br>
ия 77 Использование в<br>
омощью Задание приме<br>
созданноги<br>
Сигнал 10<br>
Омощью Приложение приложение<br>
по Wi-Fi 80 Цветные полосы

[Просмотр MXF-клипа 111](#page-110-0)

[Специальные режимы съемки 112](#page-111-1) [Режим съемки с интервалом 112](#page-111-2) [Режим покадровой съемки 113](#page-112-0) [Режим замедленной или ускоренной](#page-114-0)  съемки 115 [Режим предварительной съемки 117](#page-116-0)

#### [4. Настройка 119](#page-118-1)

[Назначаемые кнопки 119](#page-118-2) [Изменение назначенных функций 119](#page-118-3) [Использование назначаемой кнопки 120](#page-119-0) [Параметры пользовательского](#page-121-1)  изображения 122 Выбор файлов пользовательского изображения 122 Редактирование параметров файла пользовательского изображения 123 [Переименование файлов пользовательского](#page-123-1)  изображения 124 Защита файлов пользовательского изображения 124 Перенос файлов пользовательского изображения 124 [Внедрение параметров пользовательского](#page-125-0)  изображения в запись 126 [Доступные параметры пользовательского](#page-125-1)  изображения 126 [Настройка функций и экранной](#page-132-1)  индикации 133 [Настройка функций 133](#page-132-2) [Настройка экранной индикации 134](#page-133-1) [Сохранение и загрузка параметров](#page-134-0)  камеры 135 [Сохранение параметров камеры на](#page-134-1)  SD-карту 135 [Загрузка параметров камеры с SD-карты 135](#page-134-2) Koro Отооражение<br>
райла Добавление м<br>
ажения 123 Смена эскиза<br>
зовательского **6. Внешние сс**<br>
ского **6. Внешние сс**<br>
ского Конфигурация в<br>
ьского Выходног выходног<br>
выходног выходног выходног

# [5. Воспроизведение 137](#page-136-0)

[Воспроизведение клипов MXF 137](#page-136-1) [Индексный экран клипов 137](#page-136-2) [Воспроизведение клипов 139](#page-138-0) [Экранная индикация 139](#page-138-1) [Элементы управления воспроизведением 140](#page-139-0) [Аудиовыход 141](#page-140-0)

[Работа с MXF-клипами 142](#page-141-0) [Использование меню клипа 143](#page-142-0) [Отображение сведений о клипе 143](#page-142-1) [Добавление меток](#page-143-0) **X** или 7 144 [Удаление меток](#page-144-0)  $\overline{\mathbf{00}}$  или  $\overline{\mathbf{1}}$  145 [Копирование клипов 145](#page-144-1) [Удаление клипов 146](#page-145-0) [Удаление примечания пользователя 147](#page-146-1) [Копирование файла пользовательского](#page-146-2)  изображения, внедренного в клип 147 [Отображение индексного экрана меток](#page-146-3)  кадров 147 [Отображение индексного экрана кадров](#page-147-0)  одного клипа 148 [Добавление меток кадра 149](#page-148-0) [Удаление меток кадра 149](#page-148-1) [Смена эскиза клипа 150](#page-149-0)

#### [6. Внешние соединения 151](#page-150-0)

[Конфигурация выходного видеосигнала 151](#page-150-1) Конфигурация видеосигнала и конфигурация выходного видеосигнала для режимов 4K и 2K 151 [Конфигурация выходного видеосигнала в](#page-152-0)  режиме MXF 153 [Выбор цветового пространства 154](#page-153-1) [Подключение внешнего монитора 156](#page-155-0) [Схема подключения 156](#page-155-1) [Использование разъемов](#page-156-0)  MON. 1 и MON. 2 157 [Вывод видеосигнала с использованием](#page-158-0)  ACESproxy10 (для цветокоррекции на съемочной площадке) 159 [Использование разъема HD/SD SDI 159](#page-158-1) [С помощью разъема HDMI OUT 159](#page-158-2) [С помощью разъема SYNC OUT 160](#page-159-0) [Выбор способа изменения размеров](#page-160-0)  видеосигнала стандартной четкости SD 161 Наложение экранной индикации для [отображения на внешнем мониторе 161](#page-160-1)

# 10

## [Обработка клипов в формате RAW 163](#page-162-0) [Системные требования 163](#page-162-1) Установка и удаление программного [обеспечения Cinema RAW Development](#page-163-0)  (Windows) 164 Установка и удаление программного [обеспечения Cinema RAW Development](#page-163-1)  (Mac OS) 164 [Просмотр руководства пользователя](#page-164-0)  программного обеспечения 165 [Сохранение MXF-клипов в компьютере 166](#page-165-0) [Установка программы Canon XF Utility](#page-165-1)  (Windows) 166 Установка программы Canon XF Utility (Mac OS) 167 Просмотр руководств по работе с программным обеспечением 168 [7. Фотографии 171](#page-170-0) [Съемка фотографий 171](#page-170-1) [Съемка фотографий в режиме CAMERA 171](#page-170-2) [Захват фотографий в режиме MEDIA 171](#page-170-3) [Воспроизведение фотографий 173](#page-172-0) [Отображение индексного экрана](#page-172-1)  [Фотографии] 173 [Просмотр фотографий 173](#page-172-2) [Операции с фотографиями 174](#page-173-0) [Использование меню фотографии 174](#page-173-1) [Удаление фотографий 174](#page-173-2) [Защита фотографий 175](#page-174-0) [Копирование файлов пользовательского](#page-175-1)  изображения 176 [Нумерация фотографий 177](#page-176-0) F Utility<br>
e c<br>
e M<br>
168<br>
CAMERA 171<br>
MEDIA 171<br>
173<br>
<sup>Ha</sup>

#### [8. Дополнительная информация 179](#page-178-0)

[Параметры меню 179](#page-178-1) [Отображение экрана состояния 191](#page-190-0) [Устранение неполадок 199](#page-198-0) [Список сообщений 203](#page-202-0) [Правила обращения 207](#page-206-0) [Обслуживание/прочее 211](#page-210-0) [Дополнительные принадлежности 214](#page-213-0) [Технические характеристики 217](#page-216-0) [Алфавитный указатель 222](#page-221-0)

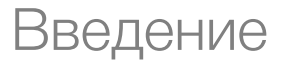

# <span id="page-10-1"></span>О данном Руководстве

<span id="page-10-0"></span>1

Благодарим за приобретение камеры Canon EOS C500/C500 PL. Перед началом работы с камерой внимательно прочитайте данное Руководство и сохраните его в качестве справочника. В случае сбоев в работе камеры см. раздел Устранение неполадок ( $\Box$  [199](#page-198-1)).

#### <span id="page-10-2"></span>Обозначения, используемые в данном Руководстве

- **ВАЖНО: Предупреждения, относящиеся к эксплуатации камеры.**
- (1) ПРИМЕЧАНИЯ: Информация, дополняющая основные инструкции по выполнению операций.
- Д: Ссылка на номер страницы.
- **4500**: Текст, относящийся только к указанной на значке модели.
- В данном Руководстве используются следующие термины. Под термином «экран» понимаются экраны ЖК-дисплея и видоискателя. Под термином «CF-карта» понимается карта CompactFlash (CF). Под термином «SD-карта» понимается карта памяти SD или SDHC. Под термином «Носитель для записи» понимаются CF- и SD-карты. зуются следующие термины.<br>аются экраны ЖК-дисплея и видоискате<br>имается карта CompactFlash (CF).<br>имается карта памяти SD или SDHC.<br>записи» понимаются CF- и SD-карты.<br>данном Руководстве, являются имитаци<br>имеры экранов внесе
- Фотографии, используемые в данном Руководстве, являются имитацией и сняты с помощью фотокамеры. В некоторые примеры экранов внесены изменения, чтобы упростить их восприятие.
- На приведенных в данном Руководстве иллюстрациях показана камера Canon EOS C500 с установленным объективом Canon EF 50mm f/1.4 USM.

Стрелка служит для сокращенного отображения порядка выбора пунктов меню. Подробные сведения об использовании меню см. в разделе Использование меню (A [29](#page-28-2)). Краткую сводку всех доступных пунктов меню и их значений см. в приложении Параметры меню ( $\Box$  [179](#page-178-2)).

#### Режимы работы

Значок самева означает, что функция доступна в указанном режиме работы (два значка слева от разделителя) и при указанном приоритете системы (три значка справа от разделителя), а значок указывает, что функция недоступна. Подробные пояснения см. в разделах Включение и выключение камеры ( $\Box$  [26](#page-25-1)) и Выбор приоритета системы ( $\Box$  [63](#page-62-2), [67](#page-66-1)).

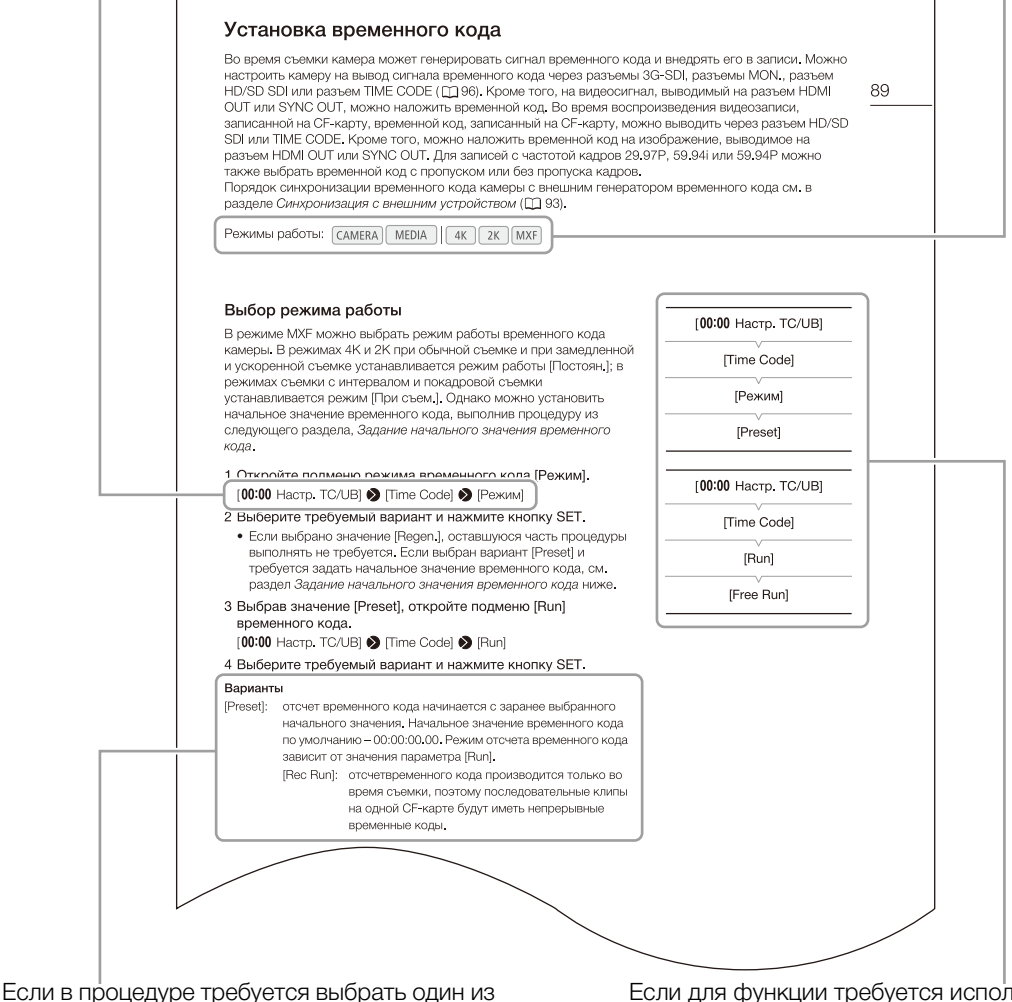

вариантов, доступные варианты

перечисляются в процедуре или после нее. Скобки [ ] используются для обозначения пунктов меню, отображаемых на экране.

Если для функции требуется использовать меню, в краткой инструкции отображаются подменю и, если имеется, значение по умолчанию для этого пункта меню. В проиллюстрированном примере показано, что функцию можно найти, выбрав меню  $[00:00$  Настр. TC/UB], затем пункт меню [Time Code].

# <span id="page-12-0"></span>Аксессуары из комплекта поставки

С камерой поставляются перечисленные ниже аксессуары.

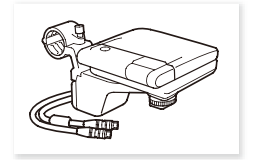

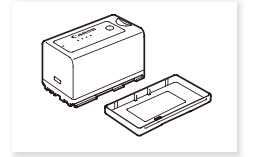

Аккумулятор BP-955 (с крышкой контактов)

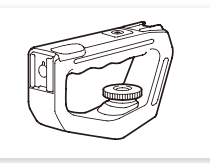

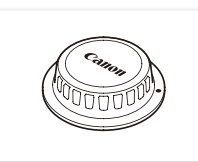

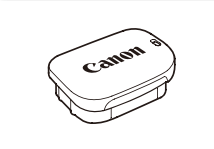

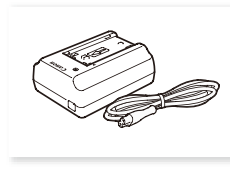

Блок монитора Блок рукоятки Крышка корпуса<sup>1</sup> Зарядное устройство CG-940 (с кабелем питания)

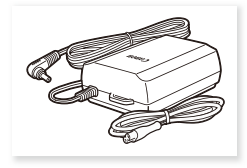

Наглазник Крышка видоискателя Компактный блок питания CA-941 (с кабелем питания)

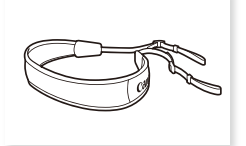

Наплечный ремень SS-1200 Основание-адаптер для

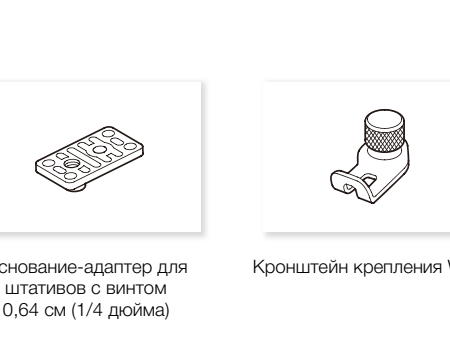

штативов с винтом 0,64 см (1/4 дюйма)

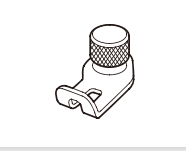

Кронштейн крепления WFT<sup>2</sup> Крюки для рулетки<sup>1</sup> (х 2)

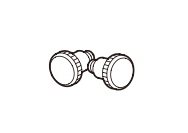

<sup>1</sup> Поставляется в установленном на камеру виде.<br><sup>2</sup> Служит для крепления дополнительно приобретаемого устройства беспроводной передачи файлов WFT-E6 при его установке на камеру.

# <span id="page-13-0"></span>Названия деталей

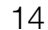

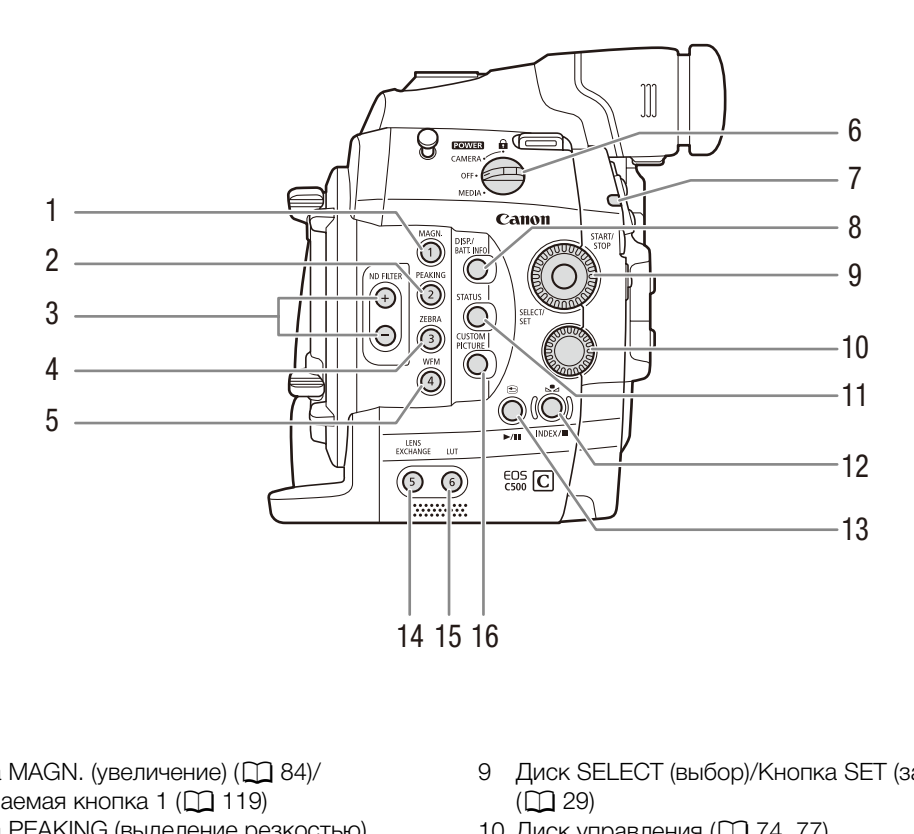

- 1 Кнопка MAGN. (увеличение)  $(2384)$ Назначаемая кнопка  $1$  ( $\Box$  [119\)](#page-118-0)
- 2 Кнопка PEAKING (выделение резкостью)  $(D)$  [83](#page-82-1))/Назначаемая кнопка 2  $(D)$  [119](#page-118-0))
- 3 Кнопки ND FILTER (фильтр нейтральной плотности)  $+/-$  ( $\Box$  [76\)](#page-75-3)
- 4 Кнопка ZEBRA (зебра)  $(\Box 87)$  $(\Box 87)$  $(\Box 87)$ / Назначаемая кнопка  $3$  ( $\Box$  [119\)](#page-118-0)
- 5 Кнопка WFM (монитор видеосигнала) ( $\Box$  [106](#page-105-4))/ Назначаемая кнопка 4 ( $\Box$  [119\)](#page-118-0)
- 6 Переключатель **POWER** (питание) (Q [26](#page-25-1))
- 7 Индикатор съемки ( $\Box$  [54](#page-53-1))
- 8 Кнопка DISP. (индикация) (CQ [58,](#page-57-1) [139\)](#page-138-2)/Кнопка ВАТТ. INFO (сведения об аккумуляторе) ( $\Box$  [24\)](#page-23-0)
- 9 Диск SELECT (выбор)/Кнопка SET (задать)  $(D29)$
- 10 Диск управления ( $\Box$  [74](#page-73-1), [77](#page-76-2))
- 11 Кнопка STATUS (состояние) (21 [191](#page-190-1))
- 12 Кнопка  $\mathbb{S}$ а (настройка баланса белого) ( $\Box$  [79](#page-78-2))/ Кнопка INDEX (индекс) (Q [138](#page-137-0))/Кнопка (стоп) (2 [139\)](#page-138-3)
- 13 Кнопка → (просмотр записи) ( $\Box$  [111\)](#page-110-1)/Кнопка  $\blacktriangleright$ / $\blacksquare$  (воспроизведение/пауза) ( $\Box$  [139\)](#page-138-3)
- 14 Кнопка LENS EXCHANGE (смена объектива) ( $\Box$  [34\)](#page-33-0)/Назначаемая кнопка 5 ( $\Box$  [119\)](#page-118-0)
- 15 Кнопка LUT (таблица преобразования) (M [158\)](#page-157-0)/ Назначаемая кнопка 6 ( $\Box$  [119](#page-118-0))
- 16 Кнопка CUSTOM PICTURE (пользовательское изображение)  $(D 122)$  $(D 122)$

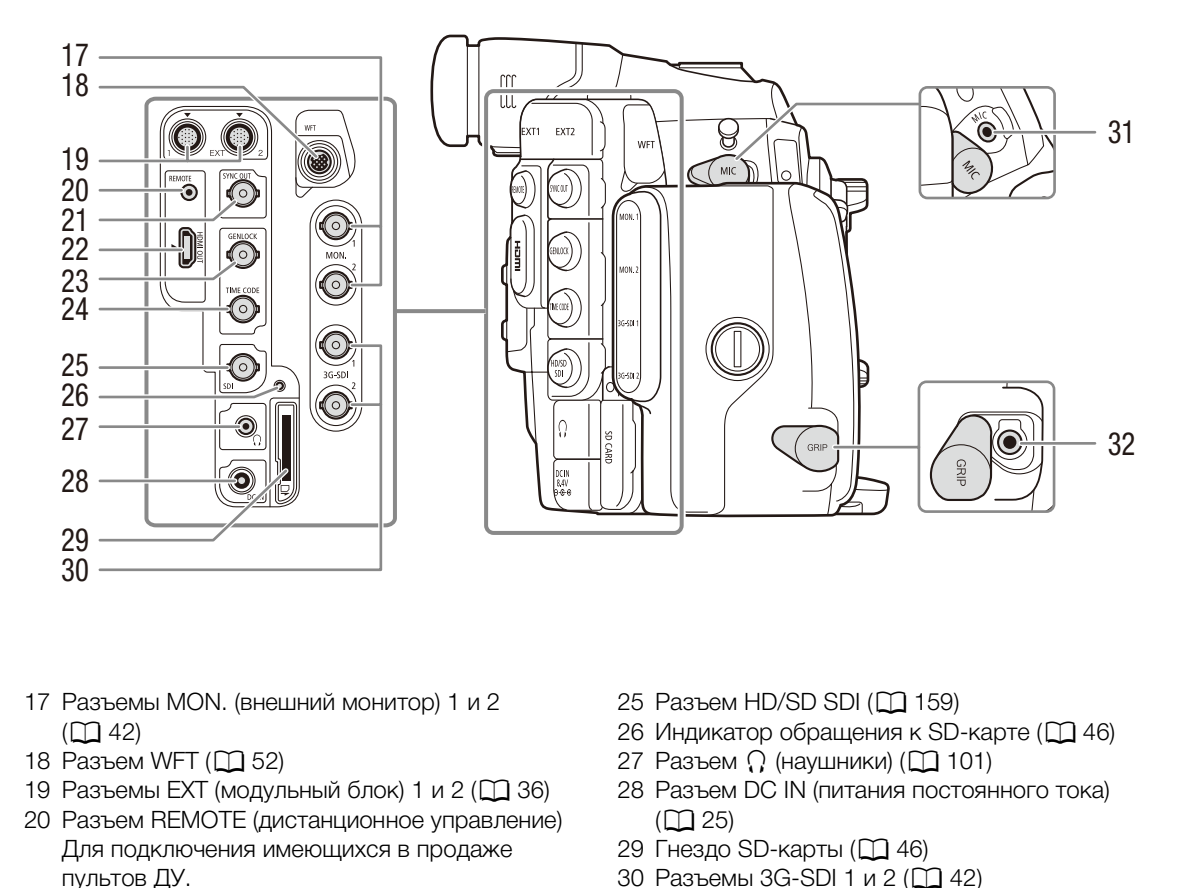

- 17 Разъемы MON. (внешний монитор) 1 и 2  $(D \cap 42)$  $(D \cap 42)$
- 18 Разъем WFT (Q [52](#page-51-0))
- 19 Разъемы EXT (модульный блок) 1 и 2 ( $\Box$  36)
- 20 Разъем REMOTE (дистанционное управление) Для подключения имеющихся в продаже пультов ДУ.
- 21 Разъем SYNC OUT (выход сигнала синхронизации) ( $\Box$  [94](#page-93-1),[160\)](#page-159-1)
- 22 Разъем HDMI OUT (Q [159\)](#page-158-3)
- 23 Разъем GENLOCK (Q [93](#page-92-0))
- 24 Разъем TIME CODE (временной код)  $(D 93, 96)$  $(D 93, 96)$  $(D 93, 96)$
- 25 Разъем HD/SD SDI (Q [159\)](#page-158-4)
- 26 Индикатор обращения к SD-карте ( $\Box$  [46\)](#page-45-2)
- 27 Разъем  $\Omega$  (наушники) ( $\Box$  [101\)](#page-100-1)
- 28 Разъем DC IN (питания постоянного тока)  $(D25)$
- 29 Гнездо SD-карты (M [46\)](#page-45-2)
- 30 Разъемы 3G-SDI 1 и 2 (Q [42](#page-41-0))
- 31 Разъем МІС (микрофон) (<sup>1</sup>37)
- 32 Разъем GRIP (ручка) Это такой же разъем, что и разъем подключения ручки на видеокамере C300/ C300 PL или C100.

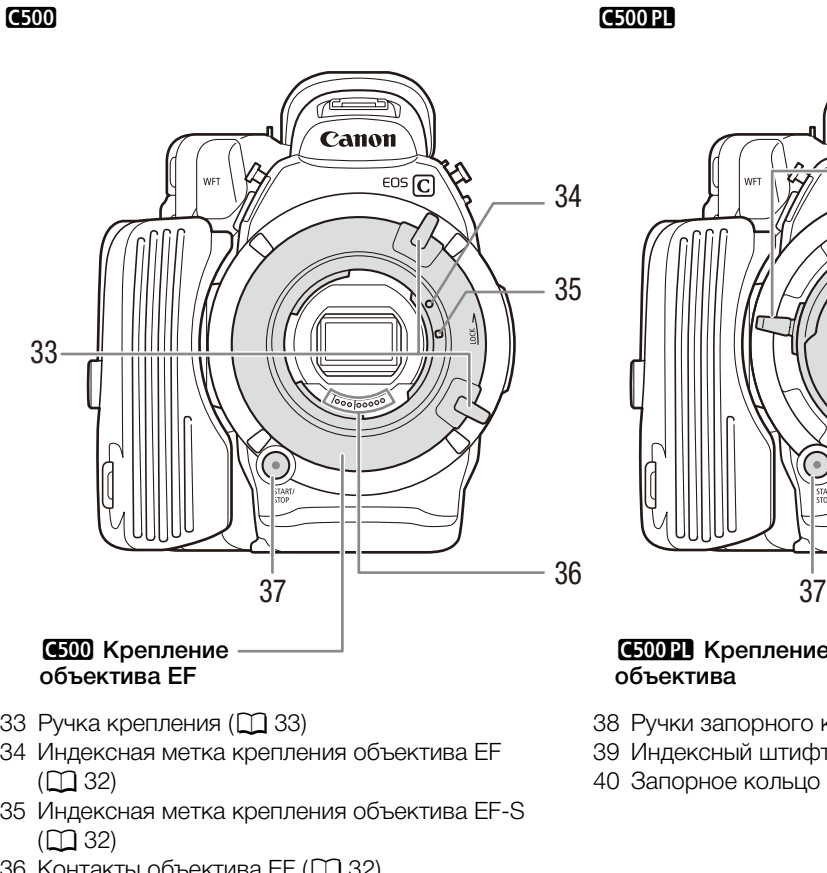

- 33 Ручка крепления ( $\Box$  [33\)](#page-32-0)
- 34 Индексная метка крепления объектива EF  $(D \ 32)$  $(D \ 32)$  $(D \ 32)$
- 35 Индексная метка крепления объектива EF-S  $(D \ 32)$  $(D \ 32)$  $(D \ 32)$
- 36 Контакты объектива ЕГ ( $\Box$  [32](#page-31-3))
- 37 Кнопка START/STOP (пуск/остановка) ( $\square$  [54](#page-53-1))

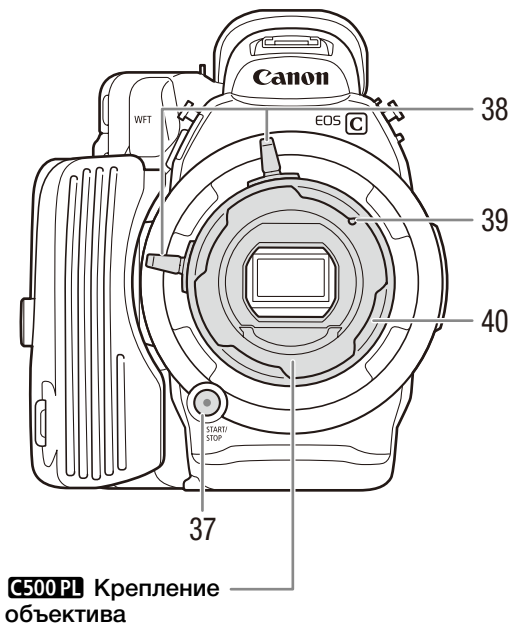

- 38 Ручки запорного кольца ( $\Box$  [35\)](#page-34-0)
- 39 Индексный штифт объектива PL (Q [35\)](#page-34-0)
- 40 Запорное кольцо ( $\Box$  [35](#page-34-0))

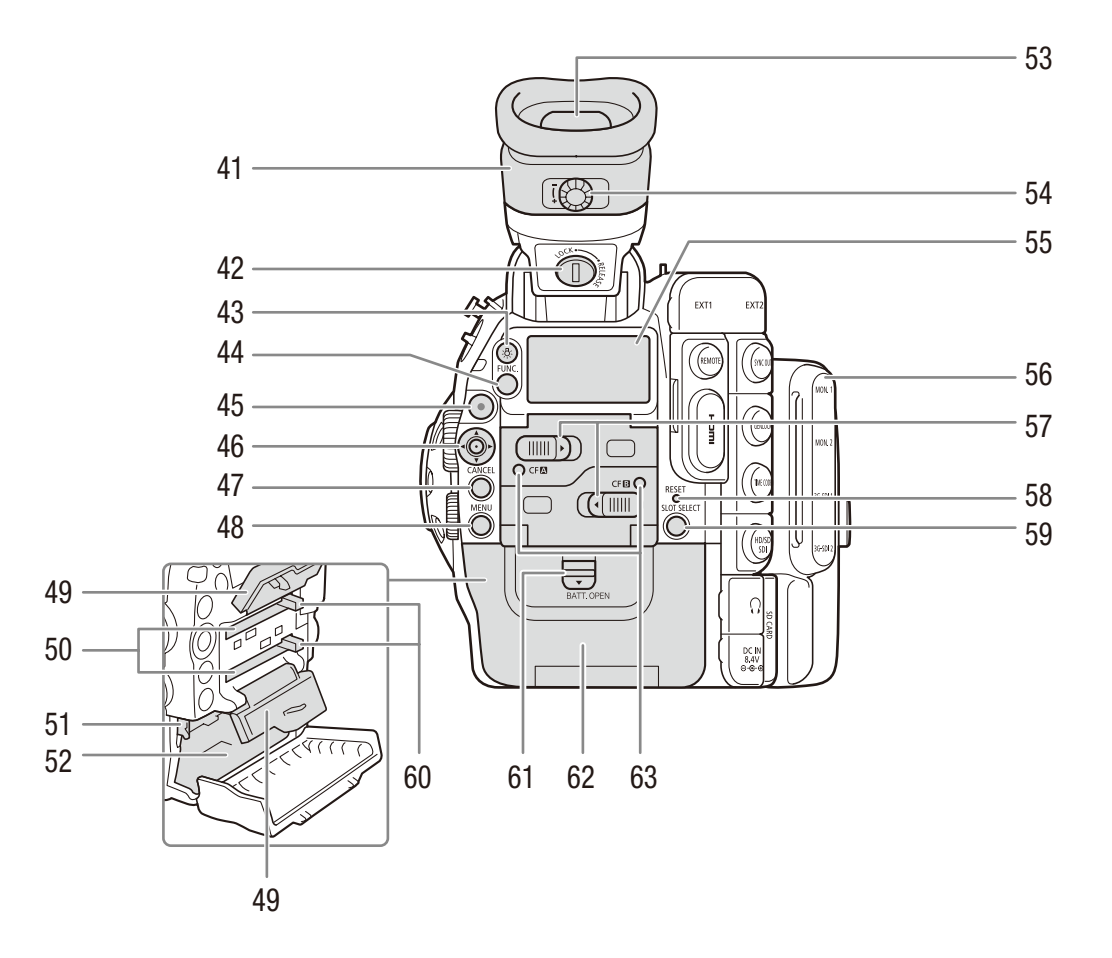

- 41 Блок видоискателя
- 42 Винт LOCK/RELEASE (блокировка/ разблокировка) блока видоискателя ( $\Box$  [211\)](#page-210-1)
- 43 Кнопка  $\frac{1}{2}$  (подсветка задней панели) ( $\Box$  [60](#page-59-1))
- 44 Кнопка FUNC. (основные функции) ( $\Box$  [69\)](#page-68-2)
- 45 Кнопка START/STOP (пуск/остановка) ( $\square$  [54](#page-53-1))
- 46 Джойстик (M [29\)](#page-28-2)/Кнопка SET (задать) (M [29](#page-28-2))
- 47 Кнопка CANCEL (отмена) ( $\square$  [29\)](#page-28-2)
- 48 Кнопка MENU (меню) ([29\)](#page-28-2)
- 49 Крышки гнезда CF-карты для гнезд A (верхнее) и B (нижнее)
- 50 Гнезда A (верхнее) и B (нижнее) CF-карты  $(D44)$  $(D44)$
- 51 Защелка RELEASE (разблокировка аккумулятора) ( $\Box$  [24\)](#page-23-1)
- 52 Отсек аккумулятора
- 53 Видоискатель ( $\Box$  [36](#page-35-3), [39](#page-38-1))
- 54 Диск диоптрийной регулировки ( $\Box$  [37](#page-36-0))
- $55$  Задняя панель ( $\Box$  [60\)](#page-59-1)
- 56 Крышка разъема MON./3G-SDI (Q [42\)](#page-41-0)
- 57 Переключатели крышки гнезда CF-карты для гнезд А (верхнее) и В (нижнее) ( $\Box$  [44](#page-43-2))
- 58 Кнопка RESET (сброс) (<sup>12</sup> [201](#page-200-0))
- 59 Кнопка SLOT SELECT (выбор гнезда CF-карты)  $(D \ 47, 138)$  $(D \ 47, 138)$  $(D \ 47, 138)$  $(D \ 47, 138)$
- 60 Кнопки фиксаторов CF-карты для гнезд A (верхнее) и В (нижнее)  $(\Box$  [45\)](#page-44-2)
- 61 Переключатель BATT. OPEN (открыть отсек аккумулятора) ( $\Box$  [24\)](#page-23-2)
- 62 Крышка отсека аккумулятора ( $\Box$  [24\)](#page-23-2)
- 63 Индикаторы обращения к карте СЕ 2 (гнездо А  $CF$ -карты) и СГ $\blacksquare$  (гнездо В СГ-карты) ( $\square$  [45\)](#page-44-3)

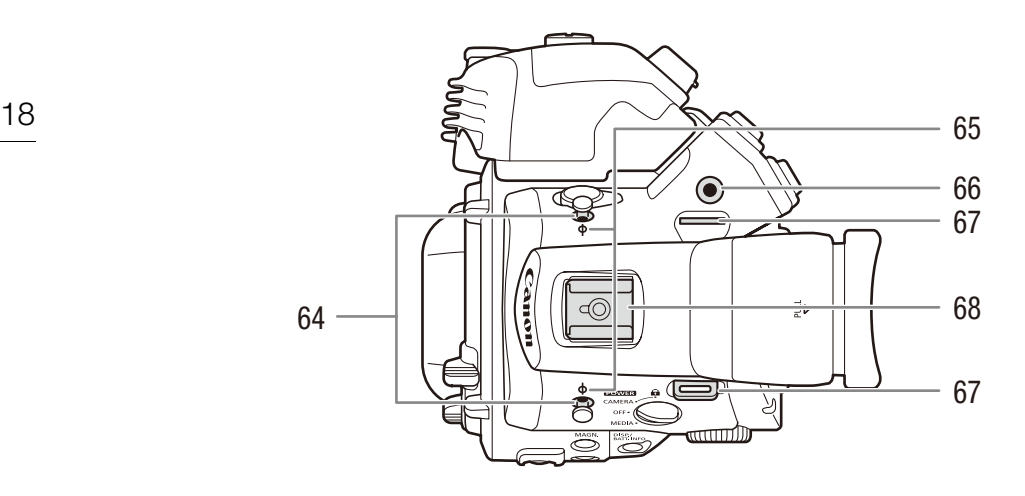

- 64 Крюки для рулетки Эти крюки служат для точного измерения расстояния от фокальной плоскости.
- 65 Метки фокальной плоскости
- 66 Гнездо для кронштейна крепления WFT  $(D \cap 52)$  $(D \cap 52)$  $(D \cap 52)$
- 67 Крепление ремня ( $\Box$  [40\)](#page-39-4)

68 Колодка для аксессуаров с монтажным отверстием для винтов 0,64 см (1/4 дюйма) Для установки аксессуаров, таких как дополнительно приобретаемая аккумуляторная осветительная лампа VL-10Li II.

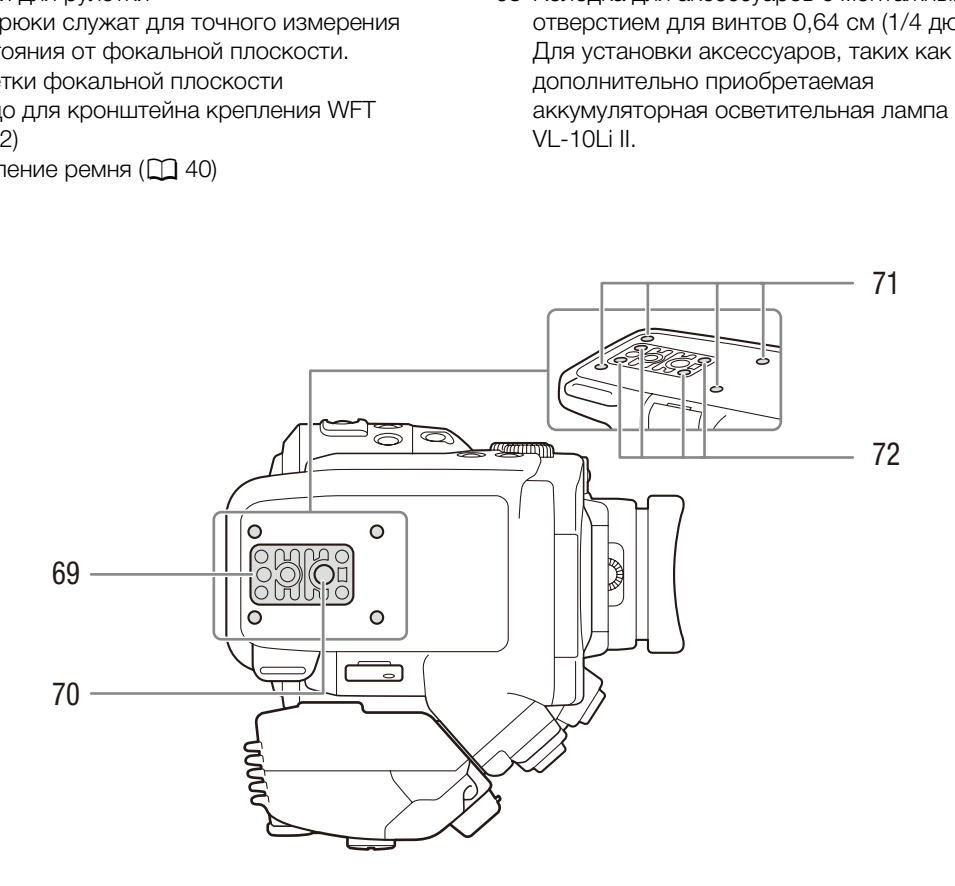

- 69 Штативная площадка TB-1 для штативов с винтами 0,95 см (3/8 дюйма) ( $\Box$  [40](#page-39-3))
- 70 Штативное гнездо ( $\Box$  [40\)](#page-39-3)
- 71 Гнезда крепления для дополнительно приобретаемого адаптера штатива TA-100  $(D \cap 40)$  $(D \cap 40)$
- 72 Винты основания штатива ( $\Box$  [40\)](#page-39-3)

#### <span id="page-18-0"></span>Блок монитора

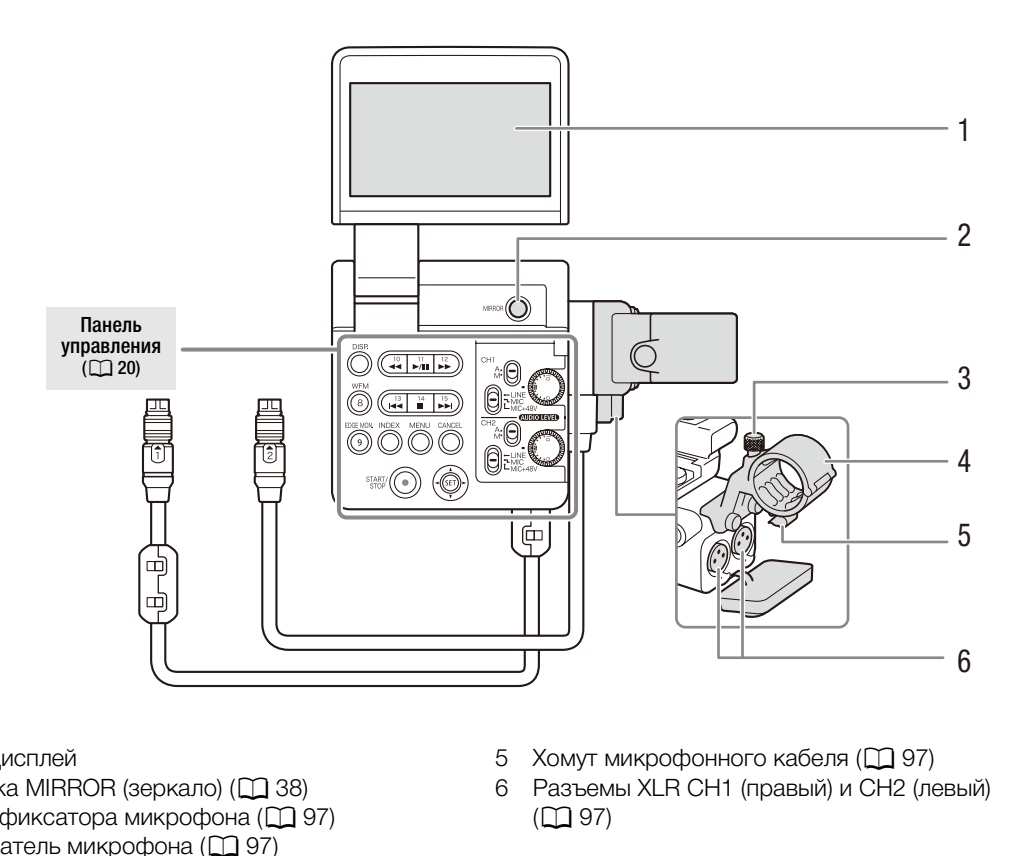

- 1 ЖК-дисплей
- 2 Кнопка MIRROR (зеркало) ( $\Box$  38)<br>3 Винт фиксатора микрофона ( $\Box$ ) 9
- Винт фиксатора микрофона ( $\Box$  97)
- 4 Держатель микрофона ( $\Box$  [97\)](#page-96-2)

#### <span id="page-18-1"></span>Блок рукоятки

- 5 Хомут микрофонного кабеля ( $\Box$  [97\)](#page-96-2)
- 6 Разъемы XLR CH1 (правый) и CH2 (левый)  $(D \cap 97)$

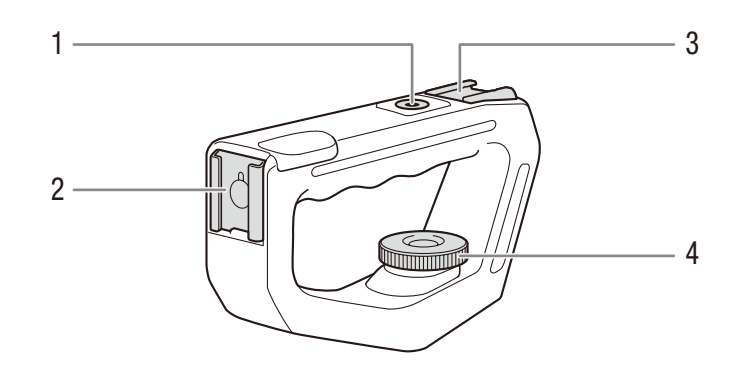

- 1 Штативное гнездо 0,64 см (1/4 дюйма)
- 2 Передняя колодка для аксессуаров
- 3 Верхняя колодка для аксессуаров
- 4 Стопорный винт ( $\Box$  [40\)](#page-39-5)

#### <span id="page-19-0"></span>Панель управления

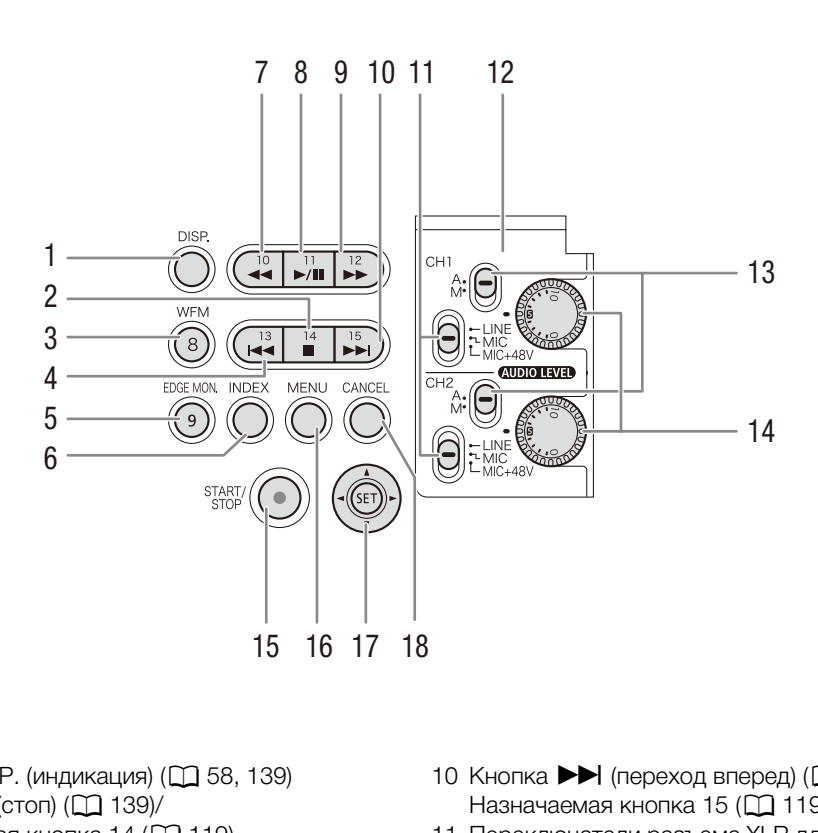

- 1 Кнопка DISP. (индикация) (Q 58, 139)
- 2 Кнопка  $\Box$  (стоп) ( $\Box$  [139\)](#page-138-3)/ Назначаемая кнопка 14 ( $\Box$  [119](#page-118-0))
- 3 Кнопка WFM (монитор видеосигнала) (M [106\)](#page-105-4)/ Назначаемая кнопка 8 ( $\Box$  [119](#page-118-0))
- 4 Кнопка  $\blacktriangleleft$  (переход назад) ( $\Box$  [140](#page-139-1))/ Назначаемая кнопка 13 ( $\Box$  [119](#page-118-0))
- 5 Кнопка EDGE MON. (монитор контуров) ( $\Box$  [106](#page-105-4))/Назначаемая кнопка 9 ( $\Box$  [119\)](#page-118-0)
- 6 Кнопка INDEX (индекс) ( $\Box$  [138](#page-137-0))
- 7 Кнопка  $\blacktriangleleft$  (ускоренное воспроизведение назад)  $($ <sup>[140](#page-139-1)</sup> $)$ Назначаемая кнопка 10 ( $\Box$  [119](#page-118-0))
- 8 Кнопка **>/II** (воспроизведение/пауза)  $(D)$  [139](#page-138-3))/Назначаемая кнопка 11  $(D)$  [119\)](#page-118-0)
- 9 Кнопка  $\blacktriangleright$  (ускоренное воспроизведение) ( $\Box$  [140](#page-139-1))/Назначаемая кнопка 12 ( $\Box$  [119\)](#page-118-0)
- 10 Кнопка  $\blacktriangleright$  (переход вперед) ( $\Box$  [140\)](#page-139-1)/ Назначаемая кнопка 15 ( $\Box$  [119\)](#page-118-0)
- 11 Переключатели разъема XLR для каналов CH1 (верхний) и СН2 (нижний) ( $\Box$  [98](#page-97-1))
- 12 Защитная крышка органов управления звуком  $XLR$  ( $\Box$  [99](#page-98-1))
- 13 Переключатели **AUDIO LIVED** (уровень звука) для каналов CH1 (верхний) и CH2 (нижний)  $($  $\Box$  99 $)$
- 14 Диски **ашло гун** (уровень звука) для каналов CH1 (верхний) и CH2 (нижний) ( $\Box$  [99](#page-98-2))
- 15 Кнопка START/STOP (пуск/остановка) ( $\Box$  [54\)](#page-53-1)
- 16 Кнопка MENU (меню) (<sup>1</sup> [29\)](#page-28-2)
- 17 Джойстик ( $\Box$  [29](#page-28-2))/Кнопка SET (задать) ( $\Box$  29)
- 18 Кнопка CANCEL (отмена) (Q [29](#page-28-2))

# <span id="page-20-0"></span>Обзор процесса работы в режиме 4K

Ниже показан обычный процесс работы в режиме 4K для этой камеры.

Режимы работы: MEDIA  $4K$ MXF  $2K$ 

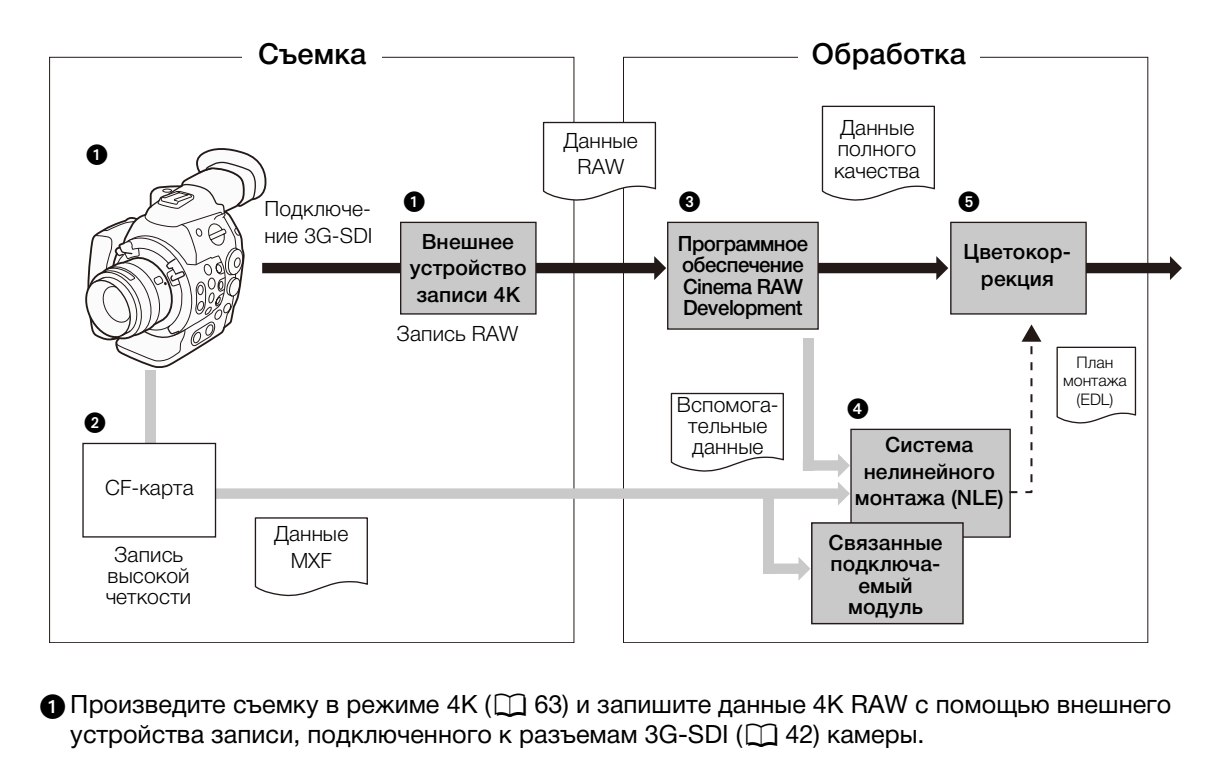

- $\bigcirc$  Произведите съемку в режиме 4K ( $\Box$  63) и запишите данные 4K RAW с помощью внешнего устройства записи, подключенного к разъемам 3G-SDI ( $\Box$  42) камеры.
- Установите в камеру CF-карту для записи клипа в формате MXF одновременно с данными 4K RAW  $($   $\Box$  [66](#page-65-0)).
- Обработайте данные RAW с помощью программного обеспечения Cinema RAW Development (A [163\)](#page-162-2) для получения данных полного качества.
	- С помощью этого программного обеспечения можно также создать вспомогательные данные.
- Передайте MXF-файл или вспомогательные данные, созданные этим программным обеспечением, в систему нелинейного монтажа NLE и выполните косвенный монтаж по субкопии ( $\Box$  [166\)](#page-165-2).
- Выполните цветокоррекцию на основе данных полного качества и плана монтажа (EDL, edit decision list), созданного в процессе косвенного монтажа по субкопиям.

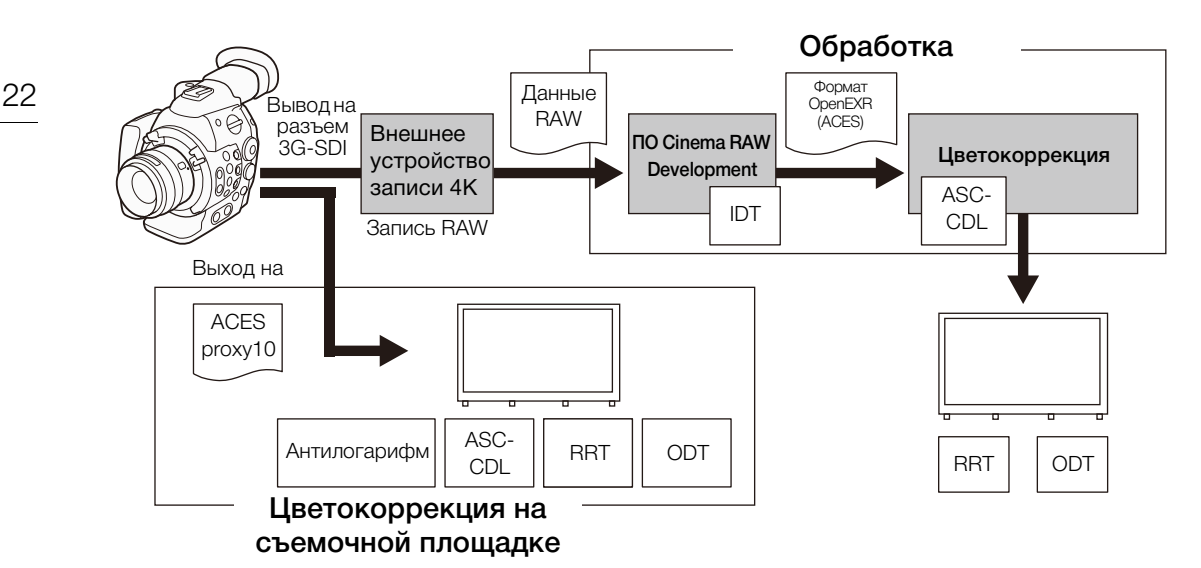

#### <span id="page-21-1"></span><span id="page-21-0"></span>Цветокоррекция с использование технологии ACES

ACESproxy10: видеоданные ACESproxy10, которые выводятся на разъем MON. 2 при выполнении цветокоррекции на съемочной площадке. Используйте установки 4K/2K/MXF]> [MON.

1 & 2]  $\bigcirc$  [ACESPX10] для активации вывода данных ACESproxy10.

- ASC-CDL: означает список, который содержит данные регулировки цветокоррекции. Выполнение данного шага требует наличия оборудования, совместимого с ASC-CDL.
- IDT: Input Device Transform (преобразование данных входного устройства). Означает таблицу, используемую для преобразования цветовой информации входного устройства в цветовое пространство ACES. **Вргоху10, которые выводятся на разъем**<br>и съемочной площадке. Используйте уст.<br>10] для активации вывода данных ACESp<br>оторый содержит данные регулировки ц<br>ует наличия оборудования, совместимо<br>отт (преобразование данных вых
- ODT: Output Device Transform (преобразование данных выходного устройства). Означает таблицу, используемую для преобразования информации цветового пространства ACES в цветовую информацию идеального устройства отображения.
- RRT: Reference Rendering Transform (преобразование для образцовой цветопередачи). Означает таблицу, используемую для преобразования данных из цветового пространства ACES в цветовую информацию идеального устройства отображения.

# <span id="page-22-1"></span>Подготовка источника питания

Питание камеры может осуществляться от аккумулятора или напрямую от компактного блока питания. Если подключить компактный блок питания к камере с установленным аккумулятором, питание камеры будет осуществляться от электросети.

Перед использованием аккумуляторов их необходимо зарядить. Приблизительное время зарядки аккумулятора и время съемки/воспроизведения с полностью заряженным аккумулятором см. в разделах Время зарядки ( $\square$  [215\)](#page-214-0) и Время съемки и воспроизведения ( $\square$  [215](#page-214-1)).

## <span id="page-22-2"></span>Использование аккумулятора

Для питания камеры можно использовать прилагаемый аккумулятор BP-955 либо дополнительно приобретаемый аккумулятор BP-950G, BP-970G или BP-975\*. Аккумуляторы BP-955 и BP-975 совместимы с системой Intelligent System, позволяющей контролировать оставшееся время работы от аккумулятора.

Дополнительно приобретаемый аккумулятор BP-970G/BP-975 изначально не был рассчитан на работу с этой камерой. В связи с размерами этих аккумуляторов, при их использовании невозможно закрыть крышку отсека аккумулятора  $(M 209)$  $(M 209)$ 

#### Зарядка аккумулятора

<span id="page-22-0"></span>2

Заряжайте аккумуляторы с помощью прилагаемого зарядного устройства CG-940. Перед зарядкой снимите с аккумулятора крышку контактов. nt System, позволяющей контролироватн<br>мулятор BP-970G/BP-975 изначально не был ра<br>оров, при их использовании невозможно закрыт<br>ЭЩью прилагаемого зарядного<br>дкой снимите с аккумулятора крышку<br>I к зарядному устройству.

- 1 Подсоедините кабель питания к зарядному устройству.
- 2 Подключите кабель питания к электрической розетке.
- 3 Установите аккумулятор в зарядное устройство.
	- Слегка нажав, сдвиньте аккумулятор в направлении стрелки до щелчка в фиксаторе.
	- Начинает мигать индикатор CHARGE (зарядка), показывая при этом приблизительную величину заряда аккумулятора. После завершения зарядки индикатор горит постоянно.

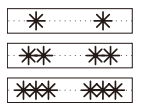

0-34%: мигает 1 раз в секунду

35-69%: мигает 2 раза в секунду

70-99%: мигает 3 раза в секунду

- 4 После завершения зарядки снимите аккумулятор с зарядного устройства.
- 5 Отсоедините кабель питания от электрической розетки, затем от зарядного устройства.

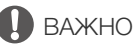

• Подсоединяйте к зарядному устройству только изделия, явно рекомендованные для использования с данной камерой.

## (  $\mathbf i$  ) примечания

• Рекомендуется заряжать аккумулятор при температуре от 10 до 30 °С. При температуре менее 0 °C и выше 40 °C зарядка не начинается.

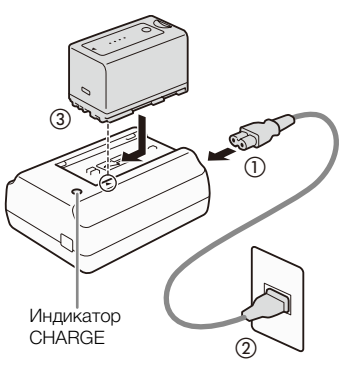

- В случае неполадки с зарядным устройством или аккумулятором индикатор CHARGE выключается и зарядка прекращается.
- Правила обращения с аккумулятором см. в разделе Аккумулятор ( $\Box$  [208](#page-207-0)).
- Поскольку заряженный аккумулятор постепенно самопроизвольно разряжается, заряжайте его в день использования или накануне, чтобы обеспечить полный заряд.
- Рекомендуется подготовить запасные аккумуляторы в расчете на время съемки, в 2 3 раза превышающее планируемое.

#### <span id="page-23-2"></span>Установка аккумулятора

- 1 Установите переключатель **POWER** в положение OFF.
- 2 Сдвиньте переключатель BATT. OPEN в направлении стрелки и откройте крышку отсека аккумулятора.
- 3 Полностью вставьте аккумулятор в отсек, как показано на рисунке, и аккуратно нажмите на аккумулятор влево до щелчка.
- 4 Закройте крышку отсека аккумулятора.

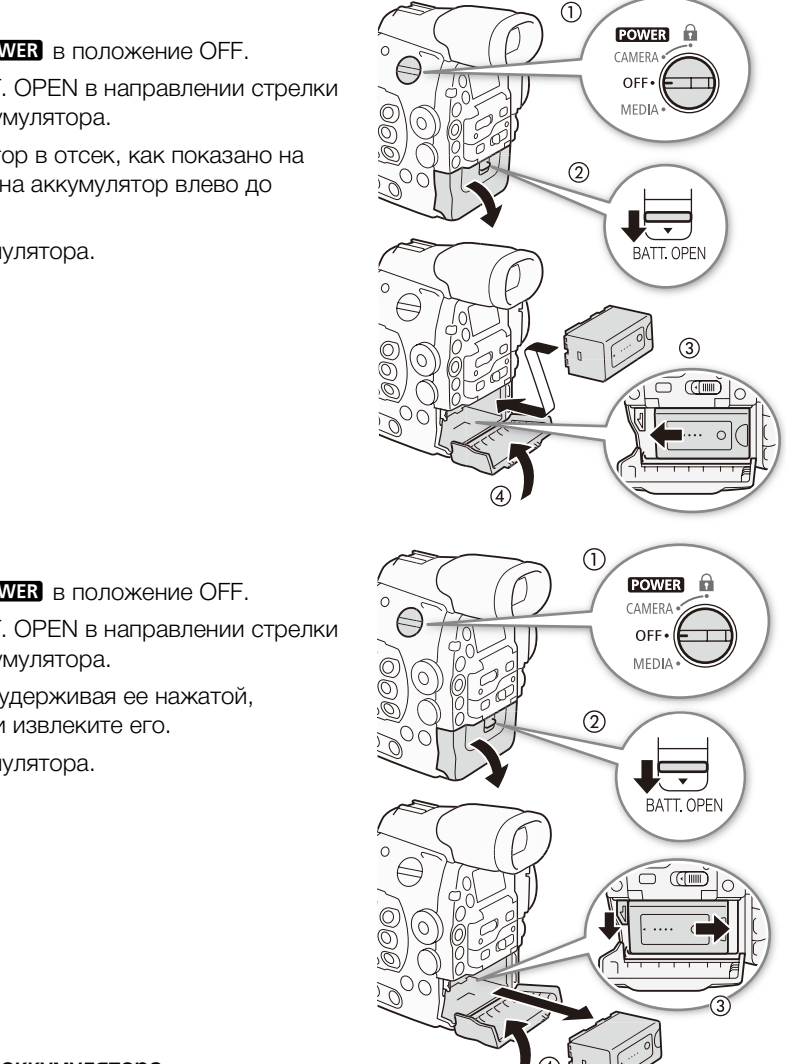

#### <span id="page-23-1"></span>Снятие аккумулятора

- 1 Установите переключатель **POWER** в положение OFF.
- 2 Сдвиньте переключатель BATT. OPEN в направлении стрелки и откройте крышку отсека аккумулятора.
- 3 Нажмите защелку RELEASE и, удерживая ее нажатой, сдвиньте аккумулятор вправо и извлеките его.
- 4 Закройте крышку отсека аккумулятора.

#### <span id="page-23-0"></span>Проверка оставшегося заряда аккумулятора

Если камера включена, оставшийся заряд аккумулятора можно

проверить на любом экране съемки/воспроизведения или на экране состояния [Battery/Hour Meter] (A [196](#page-195-0)). Когда камера выключена, приблизительный оставшийся заряд аккумулятора можно проверить одним из следующих способов.

Если Вы используете аккумуляторы, совместимые с системой «Intelligent System», нажмите кнопку CHECK. Индикатор загорается примерно на 3 с и показывает приблизительный оставшийся заряд аккумулятора.

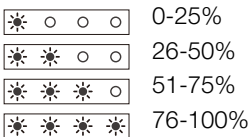

Нажмите кнопку BATT. INFO для отображения оставшегося заряда аккумулятора (отображается в течение 5 секунд). В зависимости от срока службы аккумулятора, сведения об аккумуляторе могут не отображаться.

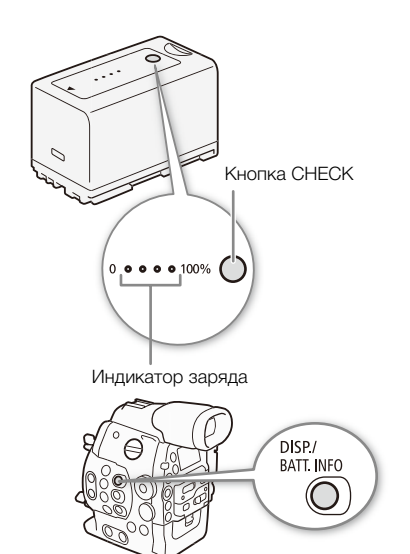

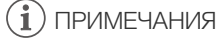

- При первом использовании аккумулятора полностью зарядите его, затем полностью разрядите его в камере. Это обеспечит правильность индикации оставшегося времени съемки.
- Многократная зарядка и разрядка аккумулятора постепенно сокращает время работы от аккумулятора. Время работы от аккумулятора можно проверить на экране состояния [Battery/Hour Meter] ( $\Box$  [196\)](#page-195-0) или на экране сведений об аккумуляторе (нажав кнопку ВАТТ. INFO при выключенной камере). После полной зарядки аккумулятора и его последующей разрядки точность показаний увеличивается. кумулятора полностью зарядите его, за<br>иность индикации оставшегося временнядка аккумулятора постепенно сокраща<br>от аккумулятора можно проверить на эк<br>сведений об аккумуляторе (нажав кнопки аккумулятора и его последующей ра

## <span id="page-24-1"></span><span id="page-24-0"></span>Питание от бытовой электросети

Возможно также питание камеры непосредственно от электрической розетки с помощью прилагаемого компактного блока питания CA-941.

- 1 Установите переключатель **POWER** в положение OFF.
- 2 Подсоедините кабель постоянного тока компактного блока питания к разъему DC IN камеры.
- 3 Подсоедините кабель питания к компактному блоку питания и подключите этот кабель к электрической розетке.

# ВАЖНО

• Перед подсоединением и отсоединением компактного блока питания выключайте камеру.

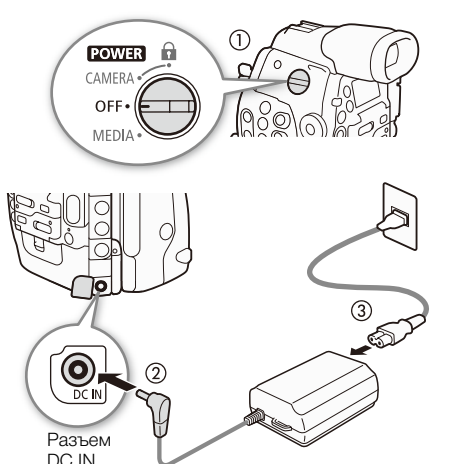

# ПРИМЕЧАНИЯ

• Если для питания камеры используется сеть переменного тока, можно заменять аккумулятор при включенном питании.

#### <span id="page-25-1"></span><span id="page-25-0"></span>Включение и выключение камеры

В камере предусмотрены два режима работы: режим CAMERA (CAMERA) для съемки и режим MEDIA ( МЕDIA ) для воспроизведения записей. Режим работы выбирается с помощью переключателя POWEB.

#### 26 Включение камеры

Установите переключатель **POWER** в положение CAMERA для режиме CAMERA) или в положение MEDIA для режима [MEDIA].

• Если появится сообщение с предложением открыть крышку разъемов MON./3G-SDI, откройте эту крышку для съемки в режиме 4K или 2K. При первом использовании камеры и после сброса параметров, сообщение отображается на английском языке.

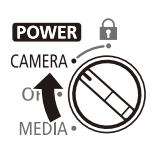

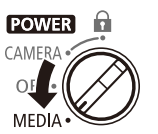

Режим CAMERA Режим MEDIA: позволяет воспроизводить записи, воспроизводить записи,<br>сделанные на CF-карту.<br>**В** в положение OFF.

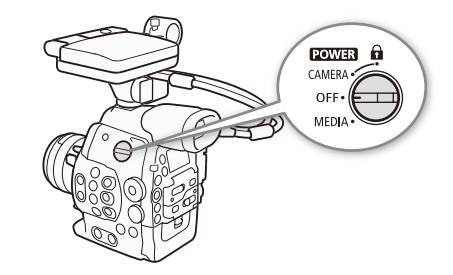

#### Выключение камеры

Установите переключатель **POWER** в положение OFF.

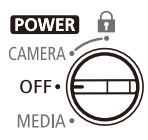

# <span id="page-26-0"></span>Установка даты, времени и языка

#### <span id="page-26-1"></span>Установка даты и времени

Перед использованием камеры необходимо установить в ней дату и время. Если часы камеры не установлены, автоматически отображается экран [Date/Time] с выбранным первым полем (месяцем или числом месяца, в зависимости от страны/региона приобретения).

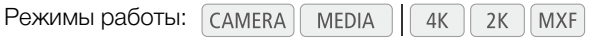

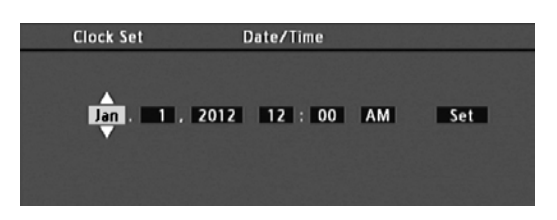

- 1 Нажимая джойстик вверх/вниз или поворачивая диск SELECT, измените месяц/число месяца, затем перейдите (Ð) к следующему полю.
	- Для перехода к следующему полю можно также нажимать SET (нажмите сам джойстик или кнопку SET).
- 2 Аналогичным образом измените значения остальных полей.
- 3 Выберите (Ð) [Set], затем нажмите SET, чтобы запустить часы и закрыть этот экран.

# $\left(\mathbf{i}\right)$  ПРИМЕЧАНИЯ

- Формат даты и формат времени (12/24 часа) можно изменить с помощью настройки [ $\blacktriangleright$  Прочие функции] > [Установка часов] > [Формат даты]. лицему полю.<br>У полю можно также нажимать SET (нажените значения остальных полей.<br>ажмите SET, чтобы запустить часы и<br>ни (12/24 часа) можно изменить с помоц<br>- (12/24 часа) можно изменить с помоц<br>- (12 Мотошедствии (не во вр
- Дату и время можно также изменить впоследствии (не во время начальной настройки) с помощью настройки [У Прочие функции] > [Установка часов] > [Дата/вр.].
- В случае разрядки встроенного литиевого аккумулятора установки даты и времени могут быть потеряны. В таком случае зарядите встроенный литиевый аккумулятор ( $\Box$  [210](#page-209-0)) и снова установите часовой пояс, дату и время.

#### <span id="page-26-2"></span>Изменение часового пояса

Измените часовой пояс в соответствии с часовым поясом, в котором Вы находитесь. Значение по умолчанию – [UTC-05:00 Нью-Йорк] или [UTC+01:00 Центр. Европа], в зависимости от страны/ региона приобретения. Часовые пояса основаны на универсальном глобальном времени по Гринвичу (UTC).

Режимы работы: **MEDIA**  $4K$  $2K$ **MXF** 

- 1 Нажмите кнопку MENU.
- 2 Нажимая джойстик вверх/вниз или поворачивая диск SELECT, выберите пункт [У Прочие функции].
- 3 Аналогичным образом выберите пункт [Часовой пояс].
- 4 Измените часовой пояс, нажимая джойстик вверх/вниз или поворачивая диск SELECT.

[w Прочие функции]

[Часовой пояс]

[UTC-05:00 Нью-Йорк] или [UTC+01:00 Центр. Европа]\*

\* В зависимости от страны/ региона приобретения.

5 Нажмите кнопку SET, чтобы задать часовой пояс, затем нажмите кнопку MENU, чтобы закрыть меню.

#### 28 Отображение даты и времени во время съемки

<span id="page-27-0"></span>Дата и время могут отображаться на экране.

Режимы работы:

- 1 Нажмите кнопку MENU.
- 2 Нажимая джойстик вверх/вниз или поворачивая диск SELECT, выберите меню [Z Настройка LCD/VF].

MEDIA

- 3 Аналогичным образом выберите пункт [Custom Display 2], затем пункт [Дата/вр.].
- 4 Выберите отображаемую информацию, нажимая джойстик вверх/вниз или поворачивая диск SELECT.
	- Выберите [Откл] для съемки без отображения даты и времени.
- 5 Нажмите кнопку SET, затем нажмите кнопку MENU, чтобы закрыть меню.

 $4K$ 

 $2K$ 

**MXF** 

• Выбранная индикация даты и времени отображается внизу экрана.

#### <span id="page-27-1"></span>Изменение языка

По умолчанию в камере установлен английский язык. Его можно изменить на немецкий, испанский, французский, итальянский, польский, русский, упрощенный китайский, корейский или японский. Обратите внимание, что некоторые параметры и экраны отображаются по-английски, независимо от выбранного языка. нажмите кнопку MENU, чтобы закры<br>1 времени отображается внизу экрана.<br>1ен английский язык. Его можно<br>1, французский, итальянский,<br>итайский, корейский или японский.<br>ые параметры и экраны<br>ависимо от выбранного языка.

Режимы работы: **MEDIA**  $4K$  $2K$ **MXF** 

- 1 Нажмите кнопку MENU.
- 2 Нажимая джойстик вверх/вниз или поворачивая диск SELECT, выберите пункт [ $\blacktriangleright$  Other Functions].
- 3 Аналогичным образом выберите пункт [Language  $\circledast$ ].
- 4 Нажимая джойстик вверх/вниз или поворачивая диск SELECT, выберите язык.
- 5 Нажмите кнопку SET, чтобы изменить язык, затем нажмите кнопку MENU, чтобы закрыть меню.

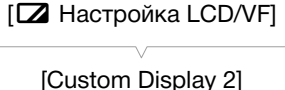

[Дата/вр.]

[Откл]

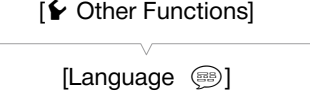

[English]

# <span id="page-28-2"></span><span id="page-28-0"></span>Использование меню

В режиме CAMERA МНОГИЕ функции камеры можно настраивать в меню общих настроек, открывающемся при нажатии кнопки MENU. Можно также зарегистрировать часто используемые параметры меню в настраиваемом подменю (Мое меню) для удобного доступа. В режиме мера нажмите кнопку MENU, чтобы открыть меню общих настроек, или кнопку SET, чтобы открыть меню клипов для операций с клипами. Подробнее доступные пункты меню и их значения рассматриваются в разделе Параметры меню (A [179](#page-178-2)).

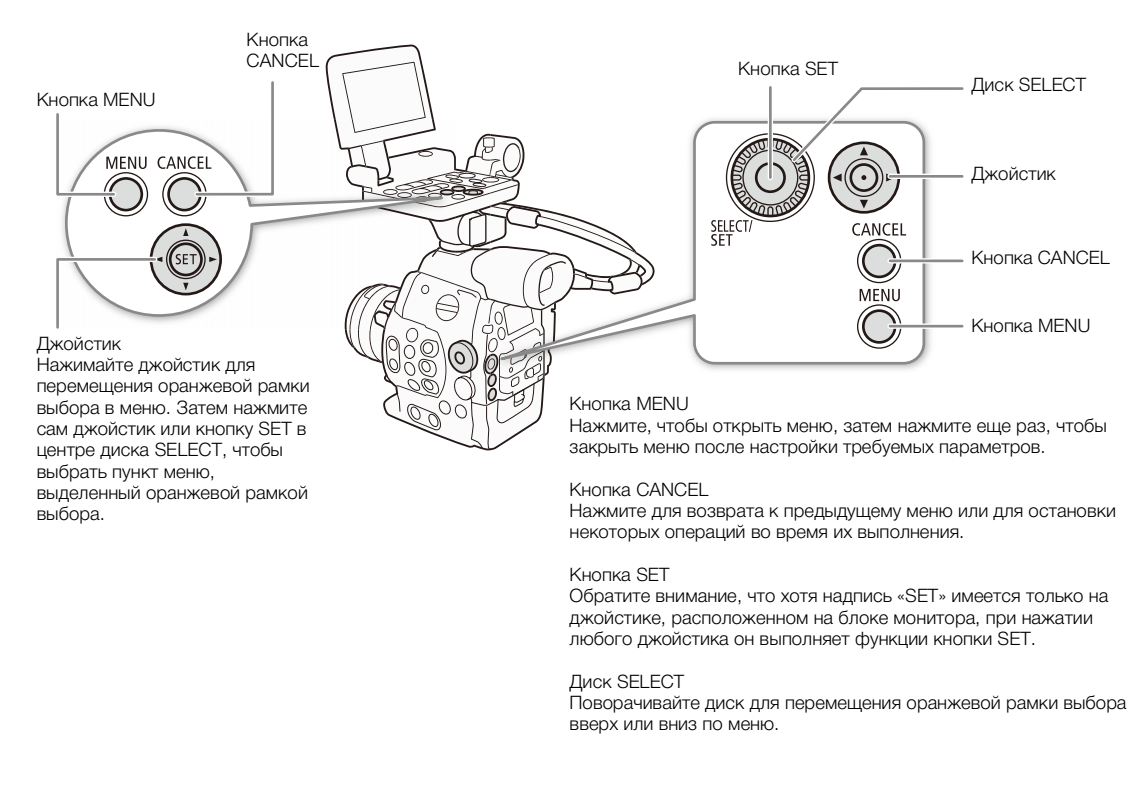

#### <span id="page-28-1"></span>Выбор пункта в меню

Ниже приведены пошаговые инструкции по выбору пункта в меню. В процедурах в остальной части данного Руководства операции открытия и закрытия меню подразумеваются и не включены в состав процедуры.

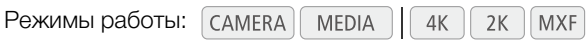

#### 1 Нажмите кнопку MENU.

• Открывается меню с оранжевой рамкой выбора на том пункте меню, который был выбран в прошлый раз в момент закрытия меню (если камера не выключалась).

#### 2 Нажимая джойстик вверх/вниз или поворачивая диск SELECT, выберите требуемое подменю.

#### 3 Нажмите джойстик вправо или нажмите кнопку SET.

- Оранжевый прямоугольник выбора отображается на пункте подменю.
- Для возврата в предыдущее подменю нажмите кнопку CANCEL, нажмите джойстик влево или выберите  $[$  $\bigcirc$ ].
- 4 Нажимая джойстик вверх/вниз или поворачивая диск SELECT, выберите требуемый пункт меню.
- Если подменю содержит много пунктов меню, с правой стороны подменю отображается полоса прокрутки, указывающая, что для просмотра других пунктов меню необходимо прокрутить его вверх или вниз.
- Метка  $\blacktriangleright$  рядом с пунктом меню указывает на наличие следующего подменю. Повторите шаги 3 и 4.

#### 5 Нажмите джойстик вправо или нажмите кнопку SET.

- На значении отображается оранжевая рамка выбора.
- Для возврата в предыдущее подменю нажмите кнопку CANCEL.
- 6 Нажимая джойстик вверх/вниз или поворачивая диск SELECT, выберите требуемое значение, затем нажмите кнопку SET.
	- В зависимости от пункта меню, могут потребоваться дополнительные операции выбора.

#### 7 Нажмите кнопку MENU, чтобы закрыть меню.

# $(i)$  ПРИМЕЧАНИЯ

- Недоступные пункты могут отображаться серым цветом.
- В любой момент меню можно закрыть, нажав кнопку MENU.
- Когда к камере подсоединен дополнительно приобретаемый пульт дистанционного управления RC-V100, кнопки вверх/вниз/влево/вправо/SET на пульте дистанционного управления можно использовать таким же образом, как и джойстик камеры.
- Некоторые текущие настройки можно проверить на экранах состояния ( $\Box$  [191](#page-190-1)).

#### <span id="page-29-1"></span><span id="page-29-0"></span>Использование настроенного подменю (Мое меню)

В подменю «Мое меню» для удобства доступа можно зарегистрировать до 14 часто используемых параметров меню. Более того, если задать для назначаемой кнопки пункт [Мое меню] ( $\Box$  [119](#page-118-0)), с помощью этой кнопки можно еще быстрее и проще открывать зарегистрированные параметры меню. м, как и джойстик камеры.<br>Можно проверить на экранах состояния<br>**НОГО ПОДМЕНЮ (МОЕ МЕНЮ)**<br>Ства доступа можно зарегистрировать дли задать для назначаемой кнопки пунк<br>е быстрее и проще открывать зарегистр<br>ПСИ ССК | МХЕ |

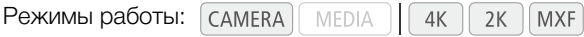

#### Добавление параметров меню

- 1 Откройте экран [Добавить] пункта «Мое меню».
	- [★ Мое меню] > [Редактир.] [Добавить]
	- Цвет меню изменяется на синий для индикации выбора параметров меню для добавления в подменю «Мое меню».
	- Для отмены операции и возврата к обычному меню нажмите кнопку CANCEL.
- 2 Перемещаясь по меню, найдите параметр меню для добавления, затем нажмите SET.
- 3 Выберите [OK], затем дважды нажмите SET.
	- Зарегистрированный параметр меню появится в подменю «Мое меню».
	- Для отмены операции выберите [Cancel].

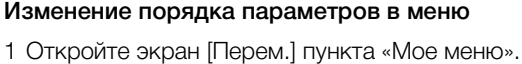

- [★ Мое меню] > [Редактир.] [Перем.]
- 2 Нажимая джойстик вверх/вниз или поворачивая диск SELECT, выберите параметр, который требуется переместить, затем нажмите SET.

 $\mathbf{r}$  Мое меню]

[Редактир.]

[Добавить]

[Редактир.]

[Перем.]

- Рядом с параметром, выбранным для перемещения, отображается оранжевый значок  $\clubsuit$ .
- 3 Нажимая джойстик вверх/вниз или поворачивая диск SELECT, переместите параметр в требуемое положение, затем нажмите SET.

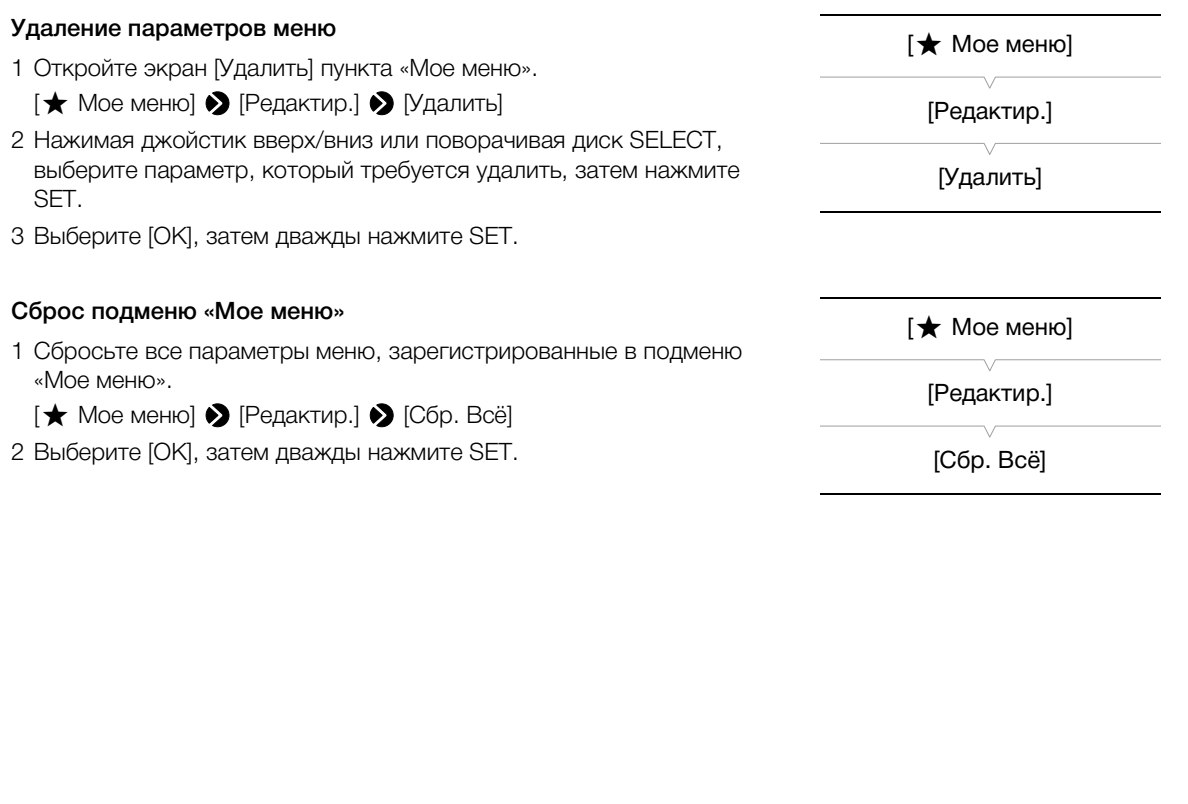

# <span id="page-31-1"></span><span id="page-31-0"></span>Подготовка камеры

32 В этом разделе рассматриваются основные операции по подготовке камеры, такие как установка объектива, а также установка на камеру модульных блоков: блока монитора, блока рукоятки, наглазник и т. п. В этом разделе также рассматривается порядок регулировки видоискателя и экрана ЖКдисплея. Ваша камера очень универсальна и позволяет выбрать конфигурацию, оптимальную для ваших потребностей и условий съемки.

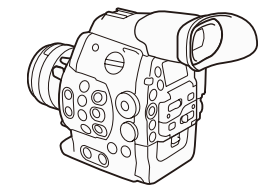

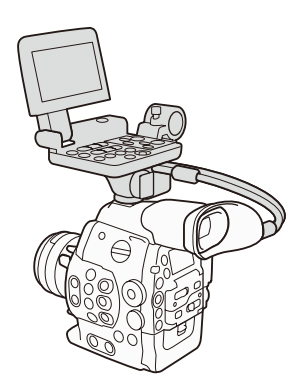

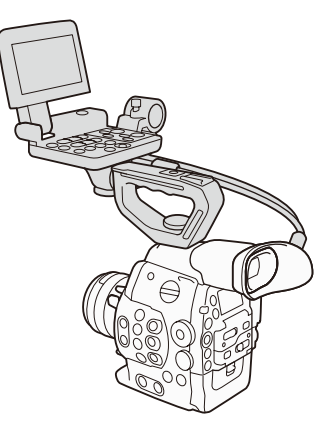

Минимальная конфигурация Конфигурация с монитором Конфигурация с монитором и рукояткой для удобства переноски

# ПРИМЕЧАНИЯ

• При изменении конфигурации камеры следите за тем, чтобы вентиляционные отверстия не были закрыты.

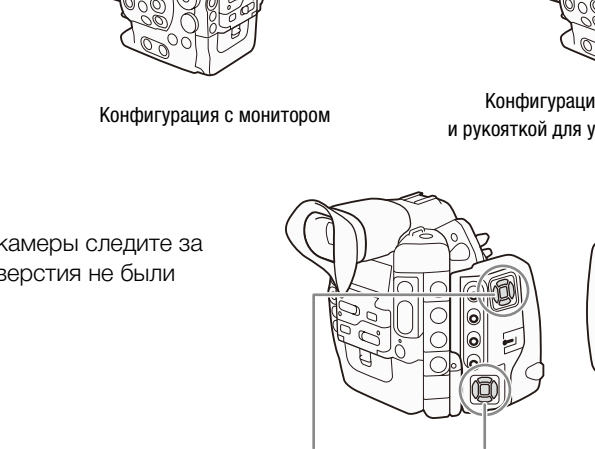

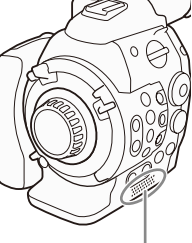

Выпускное вентиляционное отверстие

Впускное вентиляционное отверстие

Впускное вентиляционное отверстие

# <span id="page-31-3"></span><span id="page-31-2"></span>Подготовка объектива

По мере возможности устанавливайте и снимайте объектив быстро, в чистой обстановке без пыли. См. также инструкцию по эксплуатации используемого объектива.

# ВАЖНО

• При установке или снятии объектива избегайте прямых солнечных лучей или ярких источников света. Кроме того, будьте осторожны, чтобы не уронить камеру или объектив.

# $\mathbf{\dot{i}}$ ) примечания

- Следите за тем, чтобы не дотрагиваться до крепления объектива или каких-либо компонентов внутри области крепления объектива.
- После снятия объектива с камеры сразу же устанавливайте крышку корпуса на крепление объектива.
- Держите крышку корпуса в чистоте, не допускайте наличия на ней пыли или частичек грязи.

#### Подготовка камеры

#### <span id="page-32-0"></span>**4500** Установка объектива ЕГ

- 1 Установите переключатель **POWER** в положение OFF.
- 2 До упора поверните ручку крепления по часовой стрелке.
- 3 Снимите крышку корпуса с камеры и пылезащитные крышки с объектива.
- 4 Совместите объектив с креплением, следя за совмещением индексных меток.
	- Объективы EF: совместите красную метку на объективе с красной индексной меткой крепления объектива EF на камере.
	- Объективы EF-S: совместите белую метку на объективе с белой индексной меткой крепления объектива EF-S на камере.
- 5 После установки объектива на камеру поверните ручку крепления против часовой стрелки до упора, не поворачивая объектива.

## $\mathbf{(i)}$  ПРИМЕЧАНИЯ

- При включенной функции стабилизации изображения объектива EF эффективное время работы от аккумулятора может уменьшиться. Если стабилизация изображения не требуется, например если камера установлена на штатив, рекомендуется выключать эту функцию. билизации изображения<br>Оемя работы от аккумулятора может уме<br>Пример если камера установлена на штого объектива возможно возникновение<br>пься укороченное название модели объекта<br>на фокусировки установлен в положение<br>пользоват
- В зависимости от используемого объектива возможно возникновение следующих ограничений.
	- На экране может отображаться укороченное название модели объектива.
	- Когда переключатель режима фокусировки установлен в положение AF, ручная фокусировка может оказаться невозможной.
	- Может быть невозможно использовать функцию фиксированного положения фокусировки для супертелеобъектива.
	- Невозможно использовать функцию автоматического привода зумирования объектива.

#### **CEOO** Снятие объектива EF

- 1 Установите переключатель **POWER** в положение OFF.
- 2 Держа объектив снизу, до упора поверните ручку крепления по часовой стрелке.
	- При снятии объектива не уроните его.
- 3 Установите крышку корпуса на камеру и пылезащитные крышки на объективы.

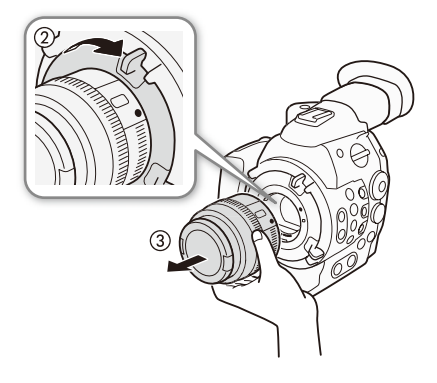

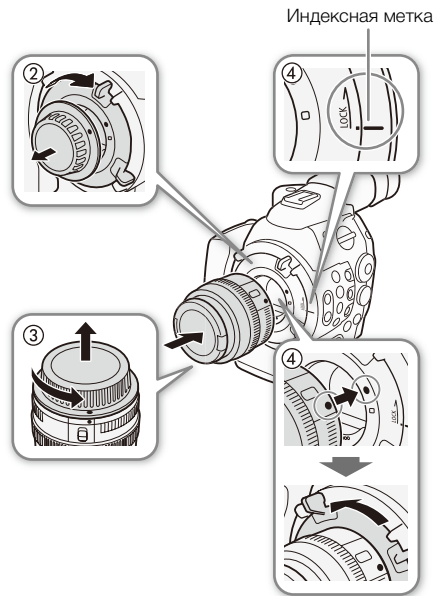

#### <span id="page-33-0"></span>Замена объектива с сохранением отсчета временного кода

Объектив можно заменить при включенной камере и идущем отсчете временного кода.

- 34
- Режимы работы: САМЕRА | МЕDIA | 4K |  $2K$  MXF
- 1 Нажмите кнопку LENS EXCHANGE и удерживайте ее нажатой в течение 1 с.
	- Камера переходит в режим смены объектива, и индикатор съемки мигает дважды каждые 2 секунды. В течение этого времени продолжается отсчет временного кода.
	- Когда камера находится в режиме смены объектива, работают только выключатель **POWER** и кнопка LENS EXCHANGE. Кроме того, выключается экран ЖК-дисплея, а выходной сигнал на видеоразъемах приостанавливается.
- 2 Снимите объектив, установленный на камеру, и установите новый объектив.
	- $\bullet$  Не устанавливайте переключатель  $\overline{POWR}$  в положение OFF.
- 3 Снова нажмите кнопку LENS EXCHANGE.
	- Камера выходит из режима смены объектива.
	- При открытии крышки гнезда CF-карты или извлечении SD-карты также производится выход из режима смены объектива.

#### **4500 Коррекция периферийной освещенности**

В зависимости от характеристик используемого объектива, изображение в углах кадра может быть темнее из-за снижения количества света или падения периферийной освещенности. Если в камере имеются данные коррекции для используемого объектива EF, камера может применить эти данные для выполнения необходимой компенсации. MARIE CODENTINEA:<br>qa CF-карты или извлечении SD-карты та<br>используемого объектива, изображение<br>за света или падения периферийной осв<br>используемого объектива EF, камера мо<br>исации.<br>Пак Call MXF

Режимы работы: самева

- 1 Установите объектив, который требуется использовать.
- 2 Откройте экран коррекции периферийной освещенности.
	- [~ Настройка камеры] > [Корр. периф.осв.]
	- Если имеются данные коррекции, на экране отображается название модели объектива.
	- Если данные коррекции отсутствуют, пункт [Корр. периф.осв.] отображается серым цветом и недоступен. Посетите местный веб-сайт Canon и проверьте, имеются ли данные коррекции для используемого объектива. При наличии данных загрузите необходимый пакет обновления и обновите встроенное программное
	- обеспечение камеры в соответствии с прилагаемыми к пакету инструкциями.
- 3 Выберите значение [Вкл], затем нажмите кнопку SET.
	- Когда для параметра [ $\Psi$  Настройка камеры]  $\sum$  [Корр. периф.осв.] установлено значение [Вкл], камера автоматически применяет соответствующие данные коррекции, если они имеются для используемого объектива.

# ПРИМЕЧАНИЯ

#### **• О данных коррекции для объектива:**

- Камера содержит реестр данных коррекции для совместимых объективов, которые были доступны на момент поступления камеры в продажу. Данные коррекции для новых объективов будут включаться в регулярные обновления встроенного программного обеспечения камеры. Дополнительные сведения см. на местном веб-сайте Canon.

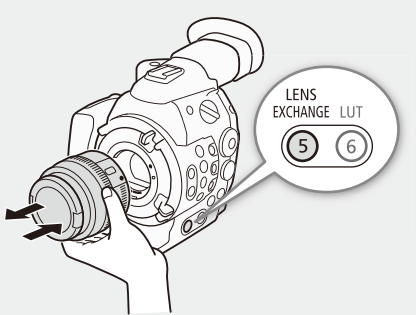

[**<sup>•</sup> Настройка камеры]** 

[Корр. периф.осв.]

[Откл]

- В зависимости от условий съемки, в результате коррекции в периферийной части изображения могут появляться шумы.
- Степень коррекции для объективов, не предоставляющих сведений о расстоянии, будет ниже.
- Степень коррекции уменьшается при повышении чувствительности ISO/усиления.
- Если для установленного объектива данные коррекции отсутствуют, никакая коррекция не применяется.
- При использовании объективов EF-S снижение периферийной освещенности может быть более заметным.
- При использовании объективов любых других производителей, кроме Canon, коррекция периферийной освещенности не производится. Даже если параметр [<sup>1</sup>] Настройка камеры] • Э [Корр. периф.осв.] доступен (не отображается серым цветом), рекомендуется задать для него установку [Откл].

#### <span id="page-34-0"></span>**4500 PL Установка объектива PL**

- 1 Возьмитесь за ручку запорного кольца и поверните запорное кольцо против часовой стрелки, чтобы снять крышку корпуса, а также снимите все противопыльные крышки с объектива.
- 2 Установите объектив на камеру, совместив канавку на объективе с индексным штифтом объектива PL на креплении.
- 3 Поверните запорное кольцо по часовой стрелке, чтобы зафиксировать объектив.

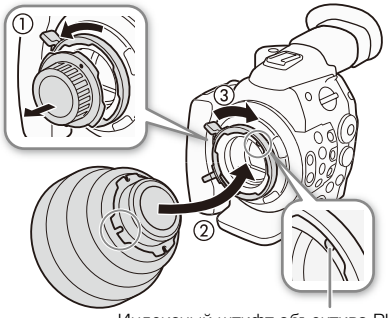

#### **СБЮРЕ** Снятие объектива PL

- 1 Поверните ручки запорного кольца против часовой стрелки.
- 2 Снимите объектив и установите на место крышку корпуса камеры и противопыльную крышку на объектив.

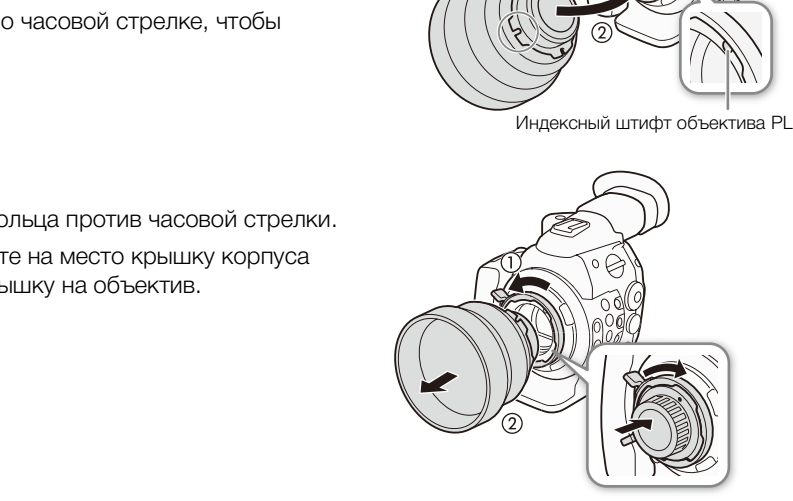

36

## <span id="page-35-2"></span><span id="page-35-0"></span>Установка и снятие блока монитора

Блок монитора можно установить на колодку для аксессуаров, расположенную на камере или на блоке рукоятки. Далее будут приведены сведения по использованию панели ЖК-дисплея и регулировке экрана ЖК-дисплея ( $\Box$  [38](#page-37-0)).

#### Установка блока монитора

- 1 Установите переключатель **POWER** в положение OFF.
- 2 Вставьте основание крепления блока монитора в колодку для аксессуаров на камере или на блоке рукоятки.
	- Для установки непосредственно на камеру используйте основание крепления внизу блока монитора. Для установки на колодку для аксессуаров с передней стороны блока рукоятки используйте основание крепления на задней стороне блока монитора.
- 3 Затяните стопорный винт блока монитора.
- 4 Подсоедините кабели блока монитора к камере.
	- Выровняйте метки на кабелях и разъемах. Затем подсоедините кабель номер 1 (с белой линией) к разъему EXT 1 камеры, а кабель номер 2 – к разъему EXT 2.

#### Снятие блока монитора

- 1 Установите переключатель **POWER** в положение OFF.
- 2 Отсоедините кабели блока монитора от разъемов EXT 1 и EXT 2 камеры.
- Потяните назад за металлические наконечники кабеля, чтобы освободить кабель, затем отсоедините кабель. 1 (с белой линией) к разъему<br>p 2 – к разъему EXT 2.<br>**WEB** в положение OFF.<br>итора от разъемов EXT 1 и EXT 2 камер<br>еские наконечники кабеля, чтобы освобс<br>тем аккуратно сдвиньте блок монитора с
- 3 Отверните стопорный винт, затем аккуратно сдвиньте блок монитора с колодки для аксессуаров.

#### <span id="page-35-3"></span><span id="page-35-1"></span>Использование видоискателя

#### Регулировка положения видоискателя

- 1 Аккуратно до упора вытяните видоискатель.
- 2 Установите видоискатель под требуемым углом.
	- Наклон блока видоискателя можно регулировать вплоть до 60° по вертикали.

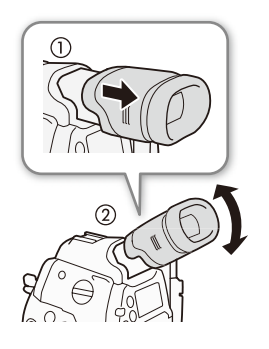

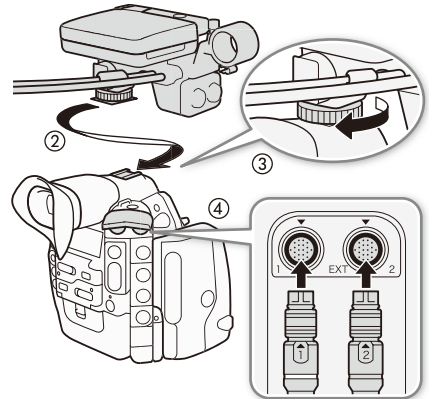
#### Установка и снятие наглазника

Установите наглазник, чтобы он закрывал резиновую часть блока видоискателя.

- Диском диоптрийной регулировки можно пользоваться даже при установленном наглазнике.
- Для работы левым глазом установите наглазник выступающей частью в противоположную сторону.

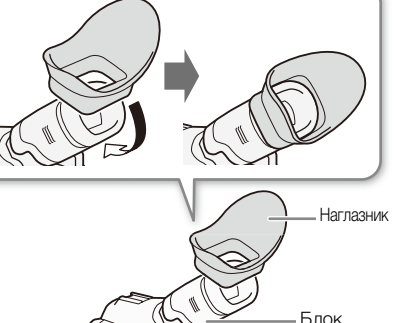

видоискателя

Снимите наглазник, как показано на рисунке.

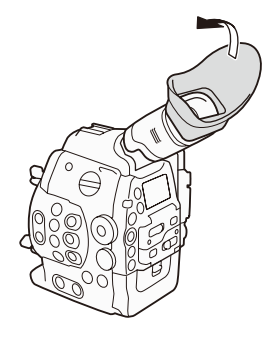

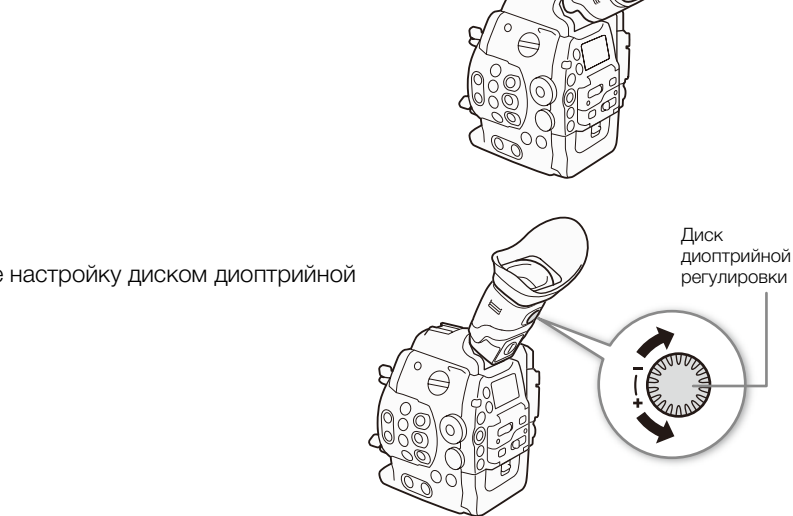

# Установка крышки видоискателя

Диоптрийная регулировка

регулировки.

Если на линзу видоискателя попадает солнечный свет или свет от других ярких источников, это может привести к повреждению внутренних компонентов. Когда видоискатель не используется, обязательно устанавливайте на него крышку видоискателя. Кроме того, эта крышка защищает видоискатель от царапин и грязи. Установите крышку видоискателя, вставив ее в резиновую часть видоискателя.

Включите камеру и произведите настройку диском диоптрийной

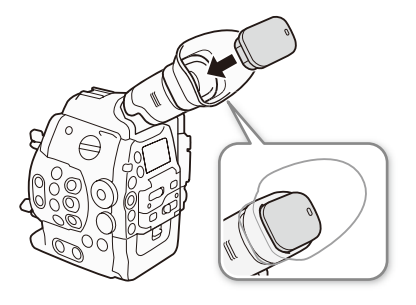

#### Использование ЖК-дисплея

Блок монитора может целиком поворачиваться на 270° вбок, обеспечивая удобный контроль и работу с боковой стороны камеры. Кроме того, панель ЖК-дисплея с независимой шарнирной подвеской может поворачиваться на 180° вбок и на 270° вверх и вниз. В сочетании панель ЖК-дисплея можно установить под удобным углом в зависимости от требуемого стиля съемки.

- 1 Поверните блок монитора вбок на требуемый угол.
- 2 Откройте панель ЖК-дисплея и установите экран в требуемое положение.

#### Регулировка панели ЖК-дисплея для съемки с плеча

- 1 Откройте панель ЖК-дисплея на 90°, чтобы она располагалась перпендикулярно блоку монитора.
- 2 Поверните панель ЖК-дисплея на 180° влево.
- 3 Поверните панель ЖК-дисплея на 180° вперед.
- 4 Нажимайте кнопку MIRROR, пока изображение не будет отображаться в правильной ориентации.
- При последовательных нажатиях кнопки MIRROR отображаемое изображение изменяется в указанной ниже последовательности: изображение перевернуто по горизонтали  $\rightarrow$  изображение перевернуто по горизонтали и вертикали  $\rightarrow$  изображение перевернуто по вертикали  $\rightarrow$ исходное изображение. и на 180° вперед.<br>
изих кнопки MIRROR<br>
изменяется в указанной ниже<br>
жение перевернуто по соризонтали и можно одновременно пользоваться<br>
перевернуто по горизонтали и можно одновременно пользоваться<br>
перевернуто по горизон

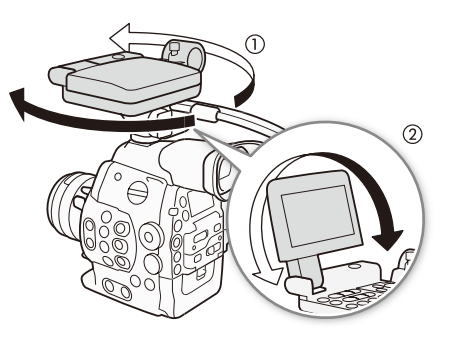

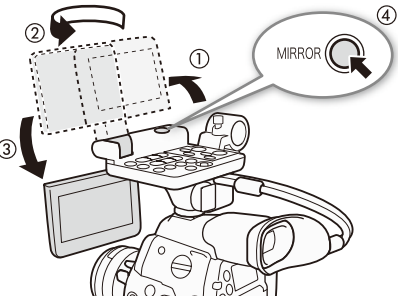

Можно одновременно пользоваться видоискателем и просматривать<br>изображение на экране ЖК-дисплея.

## $\mathbf{(i)}$  ПРИМЕЧАНИЯ

- **Экраны ЖК-дисплея и видоискателя:** экраны изготавливаются с использованием высокоточных технологий, и более 99,99% пикселов работоспособны. Менее 0,01% пикселов могут иногда не срабатывать или отображаться в виде красных или черных точек. Это не оказывает никакого влияния на записываемое изображение и не является неисправностью.
- Для ЖК-дисплея можно задать черно-белый режим ( $\Box$  [39\)](#page-38-0).
- Если при использовании приобретенной в магазине насадки на объектив изображение на экране оказывается перевернутым, с помощью настройки  $\blacktriangleright$  Прочие функции]  $\blacktriangleright$  [Custom Function]  $\blacktriangleright$  [Зап. с повор.] можно восстановить правильную ориентацию изображения. Можно записывать это скорректированное изображение или выводить его из камеры на разъем 3G-SDI, MON., HD/SD SDI или HDMI OUT.
- Если использовать видоискатель при установленном блоке монитора не требуется, для экономии энергии камеры можно задать для параметра  $[\mathbb{Z}]$  Настройка LCD/VF]  $\bigcirc$  [Одновр. LCD/VF] значение [Откл]. Даже когда для параметра [Одновр. LCD/VF] задано значение [Откл], при закрытии панели ЖКдисплея автоматически включается видоискатель.
- Если при съемке панель ЖК-дисплея повернута в другом направлении или под другим углом (например, развернута к объекту съемки), многократно нажимая кнопку MIRROR, можно повернуть изображение на экране по горизонтали, по вертикали или в обоих направлениях.

#### Настройка экрана видоискателя/ЖК-дисплея

Можно настраивать яркость, контрастность, цвета, резкость и подсветку видоискателя и ЖК-дисплея независимо друг от друга. Эти настройки не влияют на записываемое изображение.

Режимы работы: **MEDIA**  $4K$  $2K$ **MXF** 

- 1 Откройте меню настройки для видоискателя или экрана ЖКдисплея.
	- [£ Настройка LCD/VF] > [Настройка LCD] или [Настройка VF]
- 2 Выберите пункт [Яркость], [Контраст], [Цвет], [Резкость] или [Подсветк] и нажмите кнопку SET.
- 3 Настройте параметр, затем нажмите кнопку SET.
	- Для настройки других требуемых параметров повторяйте шаги 2 и 3.

#### $\left(\mathbf{i}\right)$  ПРИМЕЧАНИЯ

• Если задать для назначаемой кнопки функцию [Настройка LCD] или [Настройка VF] ( $\square$  [119\)](#page-118-0), при нажатии этой кнопки открывается соответствующее подменю.

#### Задание для экрана черно-белого режима

По умолчанию видоискатель и экран ЖК-дисплея работают в цветном режиме, но можно переключить их в черно-белый режим. Даже если на экран выводится черно-белое изображение, текст и значки на экране все равно отображаются в цвете. пого режима<br>
кран ЖК-дисплея работают в<br>еключить их в черно-белый режим.<br>— нерно-белое изображение, текст и при пользование и при пользование (Ч/Б LCD/<br>бражаются в цвете. [Откл]<br>/F].<br>/F].

Режимы работы: самека

1 Откройте подменю [Ч/Б LCD/VF].

[**Z** Настройка LCD/VF] > [Ч/Б LCD/VF]

2 Выберите значение [Вкл], затем нажмите кнопку SET.

#### $(i)$ ПРИМЕЧАНИЯ

• Если назначить пункт [Ч/Б LCD/VF] ( $\Box$  [119](#page-118-0)) назначаемой кнопке, с помощью этой кнопки можно включать и выключать черно-белый режим экрана.

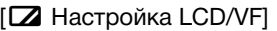

[Настройка LCD] [Настройка VF]

[Яркость: ±0]  $[$ Контраст:  $±0$ ]  $[$ Цвет:  $±0$ ] [Резкость: 2] [Подсветк: Нормал.]

<span id="page-38-0"></span> $[2]$  Настройка LCD/VF

[Ч/Б LCD/VF]

 $40$ 

#### Использование штатива

В комплект поставки камеры входит штативная площадка TB-1 для штативов с винтами 0,95 см (3/8 дюйма). Камеру можно устанавливать на штатив, но не следует использовать штативы с крепежными винтами длиной более 5,5 мм, так как они могут повредить камеру.

#### Использование штатива с крепежными винтами 0,64 см (1/4 дюйма)

Для использования штатива с крепежными винтами 0,64 см (1/4 дюйма) сначала установите на камеру прилагаемое основание-адаптер для штатива, а затем закрепите штатив на основании-адаптере.

- 1 Снимите оригинальную штативную площадку TB-1 с камеры.
	- Выверните 4 винта, затем снимите основание.
- 2 Закрепите прилагаемое основание-адаптер для штативов с винтами 0,64 см (1/4 дюйма).
	- Надежно заверните 4 винта.
- 3 Установите камеру на штатив.
	- Надежно заверните винты штатива.

## Установка блока рукоятки

- 1 Вставьте основание крепления, расположенное внизу блока рукоятки, в колодку для аксессуаров на камере. и<br>Сидетельский соборов на камере.<br>Суаров на камере.<br>Серукоятки, аккуратно нажимая
- 2 Затяните стопорный винт блока рукоятки, аккуратно нажимая на рукоятку вниз.

## $\mathbf i$ ) ПРИМЕЧАНИЯ

• Колодку для аксессуаров или гнездо для винтов 0,64 см (1/4 дюйма) на блоке рукоятки можно использовать для закрепления различных имеющихся в продаже принадлежностей.

#### Закрепление наплечного ремня

Пропустите концы ремня через кронштейны крепления и отрегулируйте длину ремня.

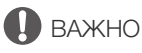

• Будьте внимательны, чтобы не уронить камеру во время закрепления или регулировки наплечного ремня.

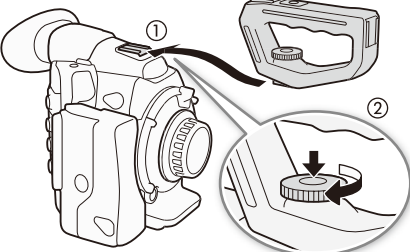

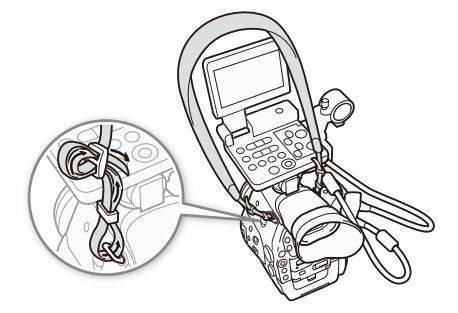

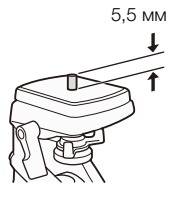

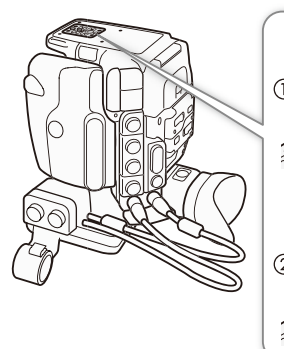

41

### Снятие и установка крышек разъемов

Для упрощения доступа можно снять пластиковые крышки со следующих разъемов и гнезда SD-карты. Информацию о снятии крышки разъема MON./3G-SDI см. в разделе Подключение к внешнему записывающему устройству, совместимому с режимом 4К или 2К ( $\Box$  [42](#page-41-0)).

- EXT 1 и EXT 2
- SYNC OUT
- GENLOCK и TIME CODE
- HD/SD SDI • CH1 и CH2
	-
- (разъемы XLR на блоке монитора)
- $\bigcap$  (наушники)
- DC IN
- Гнездо SD-карт
- REMOTE и HDMI OUT
- MIC • Разъем WFT
- Разъем GRIP

#### Снятие крышек разъемов

Откройте крышку разъема и аккуратно потяните ее без перекосов наружу.

#### Установка крышек разъемов

Для установки крышки разъема вставьте соединяющую полосу в отверстие.

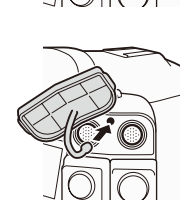

 $\left(\mathbf{i}\right)$  ПРИМЕЧАНИЯ

• Если за соединяющую полосу трудно взяться пальцами, используйте пинцет или аналогичный инструмент. вставьте соединяющую полосу в<br>трудно взяться пальцами, используйте<br>.

## <span id="page-41-1"></span><span id="page-41-0"></span>Подключение к внешнему записывающему устройству, совместимому с режимом 4K или 2K

42 При использовании данной камеры для съемки в режиме 4K или 2K необходимо подключить камеру к внешнему записывающему устройству\* с помощью разъемов 3G-SDI. Помимо видеосигнала, на разъемы 3G-SDI выводятся звуковой сигнал, сигнал временного кода, метаданные и сведения о названии клипа. Вывод на разъем 3G-SDI включен по умолчанию, но если он отключен, необходимо включить его после подключения камеры к внешнему записывающему устройству. Сведения о порядке записи см. также в инструкции по эксплуатации внешнего записывающего устройства.

Для съемки в режиме 4K внешнее устройство записи должно быть совместимо с файлами Canon RAW. Новейшие сведения о совместимых устройствах записи см. на веб-сайте Canon.

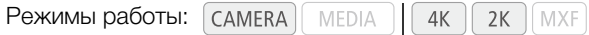

- 1 Отверните винт крышки разъемов MON./3G-SDI и вытяните крышку.
- 2 Подсоедините два отдельно приобретаемых кабеля BNC к разъемам 3G-SDI камеры и внешнего устройства записи.
- Более подробные сведения см. в инструкции по эксплуатации внешнего записывающего устройства.
- 3 Откройте подменю [3G-SDI Output]. [ ${}^{4K}_{2K}$  Hactp. 4K/2K/MXF]  $\bigotimes$  [3G-SDI Output]
- 4 Выберите значение [Вкл], затем нажмите кнопку SET.

 $\left[\begin{smallmatrix} 4K \\ 2K \end{smallmatrix}\right]$  Настр. 4K/2K/MXF]

[3G-SDI Output]

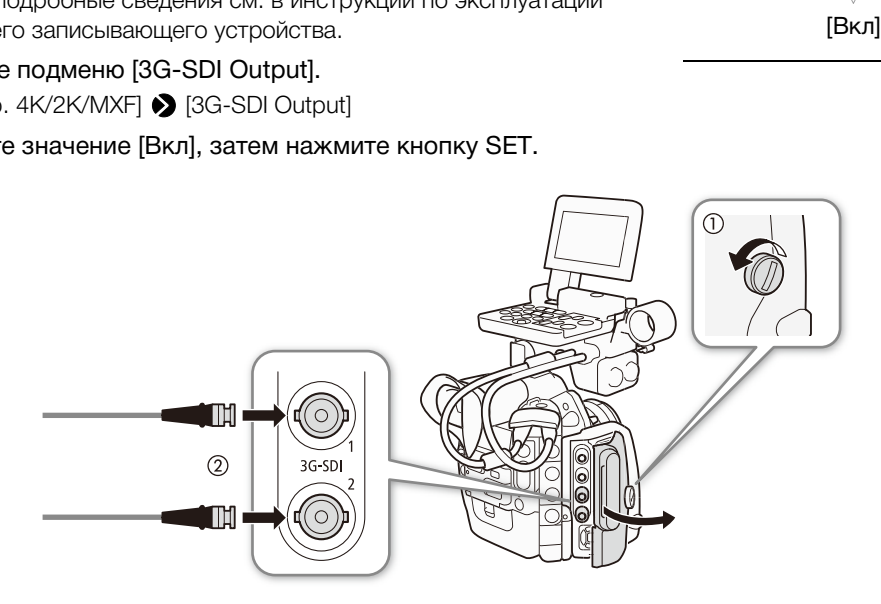

# ВАЖНО

• После подключения камеры к внешнему устройству записи обязательно произведите тестовую съемку для проверки правильности работы оборудования.

#### Ť. ПРИМЕЧАНИЯ

- Крышку разъема MON./3G-SDI можно также снять, сдвинув винт к задней стороне камеры, а затем потянув его наружу вместе с крышкой.
- Если не предполагается использование разъемов 3G-SDI в других ситуациях, для экономии энергии камеры установите камеру в режим MXF ( $\Box$  [67\)](#page-66-0) и затем закройте крышку разъема MON./3G-SDI. После этого камера может производить запись только в режиме MXF.
- Можно использовать параметр [PT Настройка камеры] [Color Space] для настройки цветового пространства видеосигнала, выводимого с разъема 3G-SDI и разъемов MON. на DCI-P3+, Cinema Gamut или BT. 2020. При проверке вывода потребуется устройство отображения, совместимое с каждым из цветовых пространств.

#### Видеосигнал, выводимый на разъемы 3G-SDI

Ниже приведены сведения о видеосигнале, выводимом на разъемы 3G-SDI в ситуациях обычной съемки. Цифры в скобках относятся к режиму 2K.

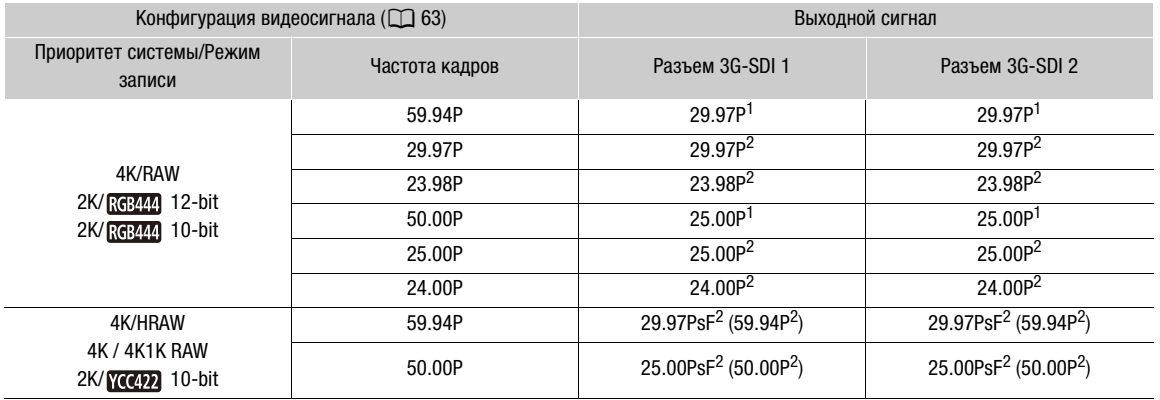

<sup>1</sup> Требуются оба разъема 3G-SDI 1 и 3G-SDI 2. Вывод с каждого разъема отличается на один кадр.<br><sup>2</sup> Сигналы, выводимые на разъемы 3G-SDI 1 и 3G-SDI 2, совпадают.

Ниже приведены сведения о видеосигнале, выводимом на разъемы 3G-SDI в режиме замедленной и ускоренной съемки.

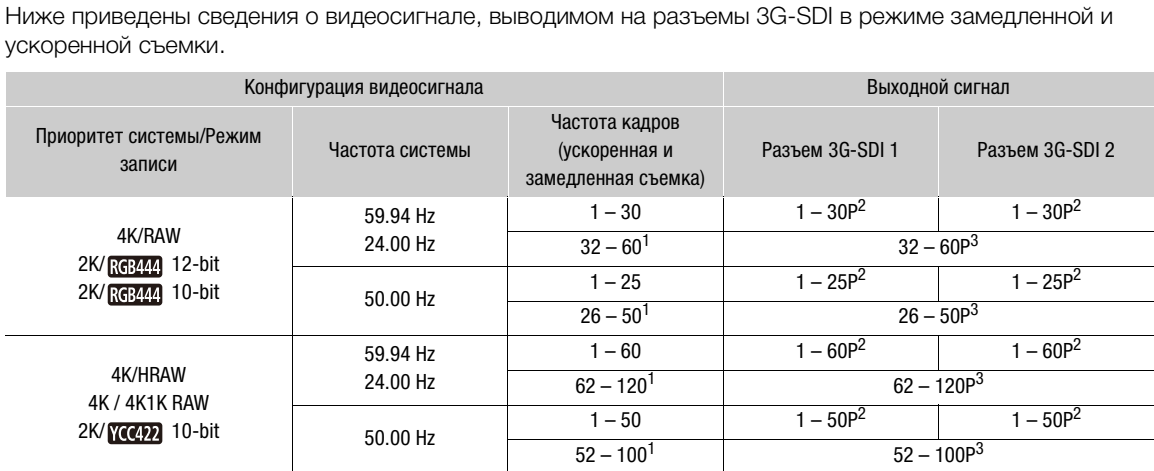

 $1$  Если частота кадров при съемке отображается на экране в скобках, это означает, что для записи сигнала, выводимого на разъемы 3G-SDI, с помощью внешнего устройства необходимо использовать оба разъема 3G-SDI. <sup>2</sup> Сигналы, выводимые на разъемы 3G-SDI 1 и 3G-SDI 2, совпадают.<br><sup>3</sup> Для вывода этого сигнала объединяются оба разъема 3G-SDI.

#### $\bf (i)$ ПРИМЕЧАНИЯ

• В зависимости от внешнего устройства записи запись в требуемой конфигурации видеосигнала может быть невозможна.

## Подготовка носителя для записи

Камера записывает клипы МХF на карты  $\bigcirc$  CompactFlash (CF), а фотографии\* – на карты памяти  $\blacktriangleright$ SD и **SS** SDHC. Камера оснащена двумя гнездами для CF-карт. При первом использовании носителя

для записи в данной камере носитель следует инициализировать ( $\Box$  [46](#page-45-0)). \* Камера также позволяет записывать файлы пользовательского изображения и файл параметров камеры на SD-карту. Кроме того, SD-карта служит для сохранения файлов примечаний пользователя, созданных с помощью программного обеспечения **Canon XF Utility** ( $\Box$  [166\)](#page-165-0), которые затем можно считать и внедрить в метаданные клипов.

#### Совместимые CF-карты

В этой камере можно использовать UDMA-совместимые\* CF-карты типа I емкостью не менее 512 МБайт. Дополнительные сведения о картах, которые можно использовать, см. на местном вебсайте Canon.

Спецификация прямого доступа к памяти UDMA позволяет передавать данные между CF-картой и устройством с высокой скоростью (измеряемой в Мбайт/с). В зависимости от CF-карты запись может оказаться невозможной даже при использовании UDMA-совместимой CF-карты.

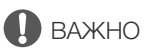

- О СF-картах высокой емкости В этой видеокамере можно использовать СF-карты емкостью 128 Гбайт или более, однако инициализация таких карт выполняется с помощью файловой системы exFAT.
	- При использовании CF-карт, отформатированных с помощью системы exFAT, в других устройствах (цифровые записывающие устройства, устройства чтения карт и т.п.) убедитесь в том, что внешнее устройство совместимо с exFAT. За дополнительными сведениями о совместимости обратитесь к изготовителю компьютера, операционной системы или карты памяти. отформатированных с помощью систем<br>отройства, устройства чтения карт и т.п.);<br>FAT. За дополнительными сведениями о<br>перационной системы или карты памяти<br>отформатированных с помощью систем<br>озя несовместима с exFAT, может бы
	- При использовании CF-карт, отформатированных с помощью системы exFAT, в компьютерной операционной системе, которая несовместима с exFAT, может быть предложено отформатировать CF-карту. В таком случае отмените операцию во избежание потери данных.

ПРИМЕЧАНИЯ

• Невозможно гарантировать правильную работу всех CF-карт.

## <span id="page-43-0"></span>Установка CF-карты

CF-карту можно установить в гнездо A или гнездо B CF-карт. При наличии двух CF-карт можно использовать оба гнезда.

- 1 Сдвиньте переключатель крышки гнезда CF-карты в направлении стрелки.
	- Крышка гнезда CF-карты открывается вверх (гнездо A) или вниз (гнездо B).
- 2 Без перекосов вставьте CF-карту в гнездо до упора этикеткой вверх.
- 3 Закройте крышку гнезда CF-карты.
	- Не пытайтесь закрыть крышку силой, если CF-карта неправильно установлена.

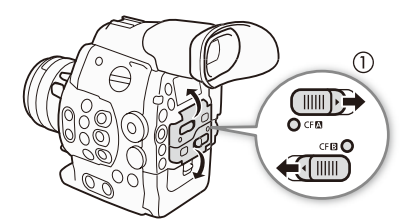

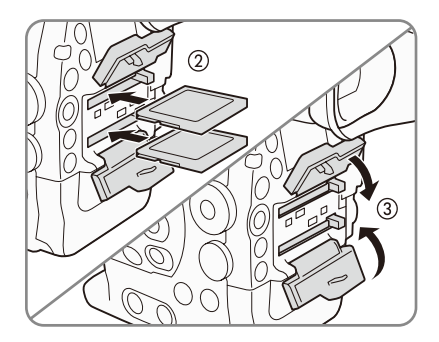

## Проверка состояния гнезд CF-карт

Состояние гнезд CF-карт можно быстро проверить, посмотрев на индикаторы обращения к карте CF<sup>2</sup>/CF<sup>3</sup>. См. следующую таблицу.

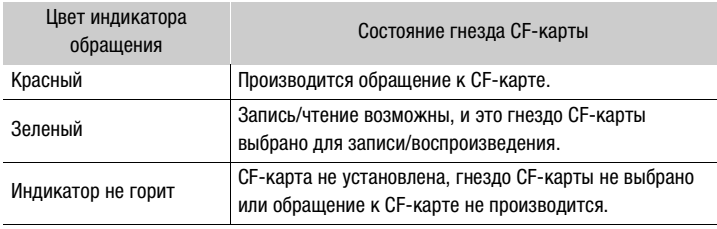

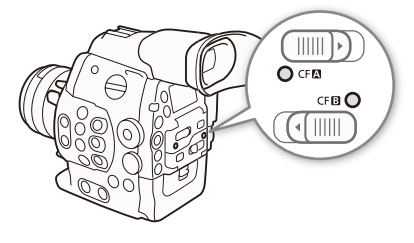

45

## Извлечение CF-карты

- 1 Дождитесь, пока выключится индикатор обращения к гнезду, из которого требуется извлечь CF-карту.
- 2 Сдвиньте переключатель крышки гнезда CF-карты в направлении стрелки.
- Крышка гнезда CF-карты открывается вверх (гнездо A) или вниз (гнездо B). SAMESIC IS OF Repty.<br>
ВЫШКИ ГНЕЗДА CF-КАРТЫ В<br>
КРЫВАЕТСЯ ВВЕРХ (ГНЕЗДО A) ИЛИ<br>
Я CF-КАРТЫ.<br>
Э ВЫДВИГАЕТСЯ.<br>
Я CF-КАРТЫ, ЧТОбЫ ИЗВЛЕЧЬ<br>
СТЬЮ ИЗВЛЕКИТЕ ЕЕ И ЗАКРОЙТЕ
- 3 Нажмите кнопку извлечения CF-карты.
	- Кнопка извлечения частично выдвигается.
- 4 Нажмите кнопку извлечения CF-карты, чтобы извлечь CF-карту.
- 5 Потянув за CF-карту, полностью извлеките ее и закройте крышку гнезда CF-карты.

## ВАЖНО

- Когда индикатор обращения к карте  $CF2$  или  $CF3$  горит красным цветом, соблюдайте следующие меры предосторожности; в противном случае возможна безвозвратная потеря данных:
	- не отсоединяйте источник питания и не выключайте камеру;
	- не открывайте крышку гнезда CF-карты, к которой производится обращение.

## $\left(\,\mathbf{i}\,\right)$  ПРИМЕЧАНИЯ

• Если для функции [ $\blacktriangleright$  Прочие функции]  $\blacktriangleright$  [Media Access LED] задано значение [Откл], индикаторы обращения не загораются.

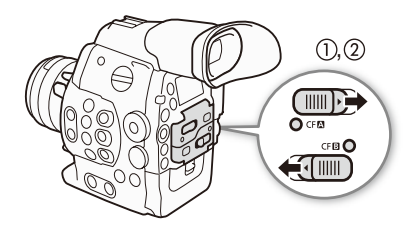

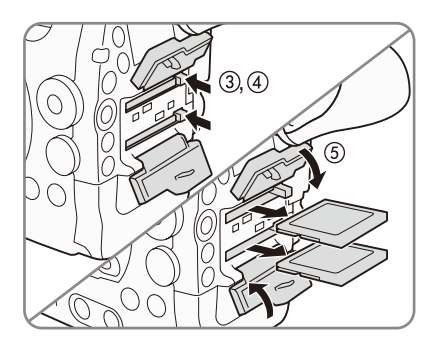

#### Установка и извлечение SD-карты

- 1 Выключите камеру.
- 2 Откройте крышку гнезда SD-карты.
- 3 До упора вставьте карту SD в гнездо карт SD, чтобы она зафиксировалась со щелчком.
	- Гнездо SD-карт расположено под углом. Без перекосов совместите SD-карту с гнездом SD-карт, этикеткой в сторону объектива.
- 4 Закройте крышку гнезда SD-карт.
	- Не пытайтесь закрыть крышку силой, если SD-карта неправильно установлена.

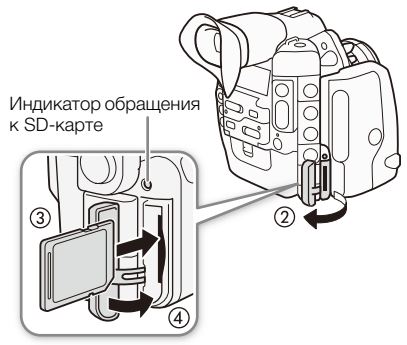

## ВАЖНО

- Когда индикатор обращения к SD-карте мигает, соблюдайте следующие меры предосторожности; в противном случае возможна безвозвратная потеря данных:
	- не отсоединяйте источник питания и не выключайте камеру;
	- не извлекайте SD-карту.
- Перед установкой или извлечением SD-карты выключайте камеру. Установка или извлечение SDкарты при включенной камере может привести к безвозвратной потере данных.
- Лицевая и тыльная стороны карт SD не взаимозаменяемы. При установке карты SD в неправильной ориентации возникнут неполадки в работе камеры. Обязательно вставляйте карту SD так, как указано на шаге 3. нием SD-карты выключайте камеру. Уста<br>может привести к безвозвратной потер<br>от SD не взаимозаменяемы. При устано<br>ки в работе камеры. Обязательно вставл<br>дин раз нажмите на SD-карту, чтобы ос<br>олностью извлеките карту.<br>оункци

#### $\mathbf{i}$ ) ПРИМЕЧАНИЯ

- **Для извлечения SD-карты:** один раз нажмите на SD-карту, чтобы освободить ее. Когда пружина вытолкнет SD-карту наружу, полностью извлеките карту.
- Если для функции [ $\blacktriangleright$  Прочие функции]  $\blacktriangleright$  [Media Access LED] задано значение [Откл], индикаторы обращения не загораются.

#### <span id="page-45-0"></span>Инициализация носителя для записи

Перед первым использованием любого носителя для записи в данной камере его следует инициализировать. Инициализацию носителя для записи можно также использовать, чтобы безвозвратно удалить все содержащиеся на нем данные.

При инициализации SD-карты можно выбрать быструю инициализацию, при которой стирается таблица размещения файлов, но не производится физическое удаление хранящихся данных, или полную инициализацию, при которой полностью стираются все данные.

Режимы работы: **MEDIA** 

- $4K$  $2K$ **MXF**
- 1 Откройте подменю [Инициализ. Media].
	- $[\triangleright]$  Прочие функции]  $\triangleright]$  [Инициализ. Media]
- 2 Выберите значение [CF A], [CF B] или [SD Card], затем нажмите SET.

[w Прочие функции]

[Инициализ. Media]

#### Инициализация CF-карты

- 3 Выберите [OK] и нажмите SET.
- 4 При появлении запроса подтверждения нажмите кнопку SET.
	- Производится инициализация CF-карты, и все содержащиеся на ней данные стираются.

#### Инициализация SD-карты

- 3 Выберите вариант [Полная] (полная инициализация) или [Быстрая] (быстрая инициализация), затем нажмите кнопку SET.
- 4 Выберите [OK] и нажмите SET.
	- Если выбран вариант инициализации [Полная], выполняемую операцию можно отменить, дважды нажав кнопку SET. После этого SD-карту можно использовать, но все данные будут стерты.
- 5 При появлении запроса подтверждения нажмите кнопку SET.
	- Производится инициализация SD-карты, и все содержащиеся на ней данные стираются.

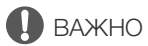

- При инициализации носителя для записи безвозвратно стираются все данные, включая клипы с метками  $\mathbb N$ , защищенные фотографии и файлы пользовательского изображения. Восстановление утраченных данных невозможно. Обязательно заранее сохраняйте важные записи.
- В зависимости от карты SD, полная инициализация может занимать несколько минут.

#### $\mathbf{(i)}$ ПРИМЕЧАНИЯ

- Во время съемки на CF-карту можно инициализировать другую CF-карту во втором гнезде CF-карты.
- Если задать для назначаемой кнопки функцию [Инициализ. Media] ( $\Box$  [119\)](#page-118-0), при нажатии этой кнопки открывается подменю инициализации. но. Ооязательно заранее сохраняите ва<br>олная инициализация может занимать н<br>можно инициализировать другую CF-ка<br>кнопки функцию [Инициализ. Media] (<u>Г</u><br>лизации.<br>**эздами CF-карт**

#### <span id="page-46-0"></span>Переключение между гнездами CF-карт

В камере предусмотрено два гнезда CF-карт, CF2 (гнездо CFкарты А) и СF<sup>3</sup> (гнездо СF-карты В). Если в оба гнезда установлены CF-карты, по мере необходимости можно переключаться между ними.

Режимы работы: **MEDIA**  $4K$  $2K$ **MXF** 

#### Нажмите кнопку SLOT SELECT.

• Индикатор обращения к выбранному гнезду CF-карты загорается зеленым цветом. На экране выбранная CF-карта обозначается меткой Ð рядом со значком CF-карты, а на задней панели – меткой ▼ над значком СF-карты.

## $\bf(\,i\,)$  ПРИМЕЧАНИЯ

- Если в оба гнезда CF-карт установлены CF-карты и открывается крышка выбранного гнезда, камера автоматически переключается на другое гнездо.
- Кнопку SLOT SELECT невозможно использовать для переключения между гнездами CF-карт во время съемки.

• При использовании дополнительно приобретаемого устройства беспроводной передачи файлов WFT-E6 переключение между гнездами CF-карт можно также производить дистанционно, нажимая [SLOT SELECT] на экране приложения Дистанционно по Wi-Fi.

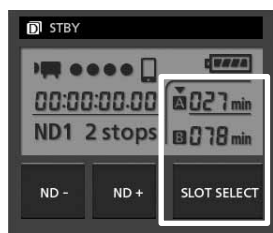

SLOT\_SELECT

#### Выбор способа записи на CF-карты

В камере предусмотрены два удобных способа записи на CF-карты – запись со сменой носителя и запись в два гнезда.

48 Запись со сменой носителя: эта функция обеспечивает бесперебойное продолжение записи на другую CF-карту при полном заполнении текущей используемой CF-карты. Запись со сменой носителя возможна с переключением с CF-карты в гнезде A на CF-карту в гнезде B и наоборот.

Запись в два гнезда: при использовании этой функции один и тот же клип одновременно записывается на обе CF-карты, что удобно для создания во время съемки резервной копии записи.

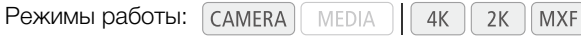

<span id="page-47-1"></span><span id="page-47-0"></span>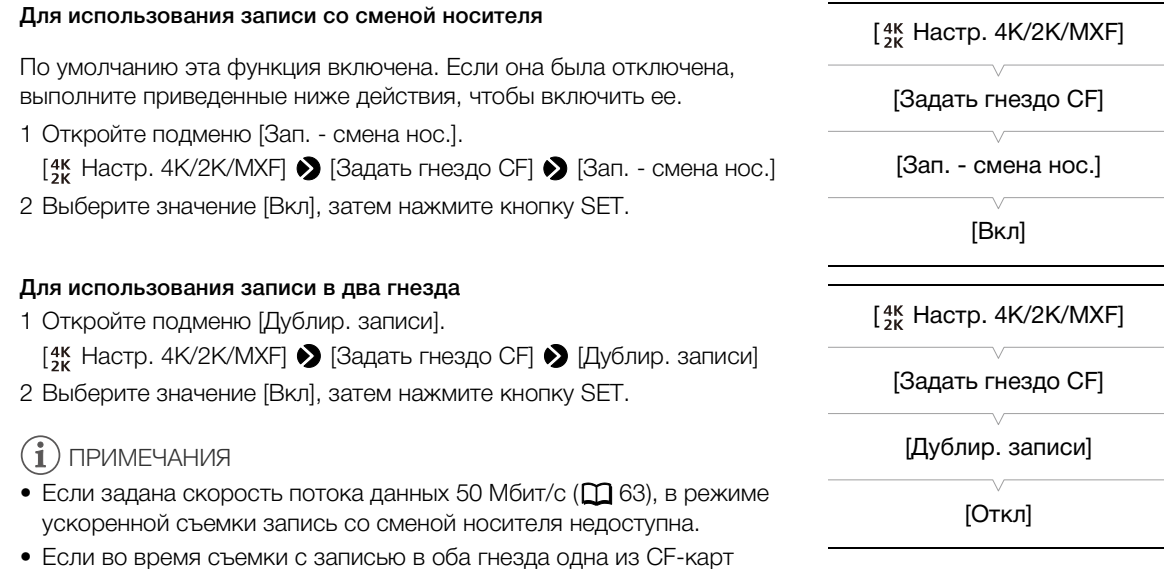

- Если во время съемки с записью в оба гнезда одна из CF-карт полностью заполняется, останавливается запись на обе карты. Однако если происходит ошибка на одной из карт, запись на другую карту продолжается.
- Запись в два гнезда не может использоваться с записью со сменой носителя или при замедленной и ускоренной съемке.

#### Проверка оставшегося времени записи для CF-карт

Когда камера находится в режиме <sup>(самева</sup>), индикация в левом верхнем углу экрана указывает используемое гнездо CF-карты и доступное время записи (в минутах\*), оставшееся на каждой из CFкарт. Эта же информация отображается на задней панели. Когда камера находится в режиме [MEDIA ], доступное время съемки отображается только на задней панели.

На экране состояния [Media] (Q) [194](#page-193-0)) можно проверить общий объем и использованный объем каждого носителя для записи, а также оставшееся время записи\* на каждую CF-карту и оставшееся количество фотографий для SD-карты.

 $^*$  Приблизительное оставшееся время записи основано на текущей скорости потока данных ( $\Box$  [63\)](#page-62-0).

#### Восстановление данных на CF-карте

Некоторые действия (например, внезапное выключение камеры или извлечение CF-карты во время записи данных) могут привести к ошибкам данных на CF-карте. В таком случае можно попробовать восстановить данные на CF-карте.

Режимы работы: **MEDIA**  $4K$  $2K$ MXF

- 1 Установите в камеру CF-карту с данными, которые требуется восстановить.
- 2 При появлении экрана с предложением восстановить данные выберите вариант [OK] и нажмите кнопку SET.
- 3 При появлении запроса подтверждения нажмите кнопку SET.

#### $\bf (i)$ ПРИМЕЧАНИЯ

- При выполнении этой операции стираются клипы длительностью менее 10 с. Кроме того, с конца записанных на CF-карту клипов стираются данные длительностью до 10 с.
- В некоторых ситуациях восстановление данных невозможно, например при повреждении файловой системы FAT32 или при физическом повреждении CF-карты.
- Во время съемки на CF-карту можно восстановить данные с другой CF-карты, вставив ее во второе гнездо CF-карты. можно восстановить данные с другой С<br>-<br>-<br>-

## Настройка баланса черного

В камере можно задать автоматическую настройку баланса черного при значительных изменениях температуры окружающей среды или при наличии заметных изменений видеосигнала истинного черного поля.

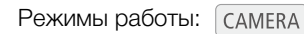

MEDIA  $4K$  $2K$ **MXF** 

#### 1 Откройте экран [ABB].

**[**• Настройка камеры] • [ABB]

#### 2 Установите крышку корпуса на крепление объектива.

• Если установлен объектив, снимите его и установите крышку корпуса.

3 Выберите [OK] и нажмите SET.

• Начинается процедура автоматической настройки баланса черного.

#### 4 При появлении запроса подтверждения нажмите кнопку SET.

• Если крышка корпуса установлена неправильно, на экране отображается сообщение [Ошибка]. Нажмите SET и повторите процедуру с начала.

## ПРИМЕЧАНИЯ

- Настройка баланса черного может быть необходима в следующих случаях:
	- при самом первом использовании камеры или если камера долго не использовалась;
	- после внезапного или очень значительного изменения температуры окружающей среды;
	- после изменения параметров чувствительности ISO/усиления.
- Процедура автоматической настройки баланса черного занимает приблизительно 40 с, если установлена частота кадров 23.98P или 24.00P. жет быть необходима в следующих случ<br>вании камеры или если камера долго не<br>значительного изменения температуры в<br>в чувствительности ISO/усиления.<br>стройки баланса черного занимает приб<br>.98Р или 24.00Р.<br>ерного на экране мо
- Во время настройки баланса черного на экране могут быть видны некоторые искажения. Это не является неисправностью.
- При сбросе параметров камеры с помощью пункта меню [ $\blacktriangleright$  Прочие функции]  $\blacktriangleright$  [Сброс]  $\blacktriangleright$  [Все параметры] или [Парамет. камеры] настройка баланса черного также сбрасывается. В таком случае выполните эту операцию еще раз.

[~Настройка камеры]

[ABB]

## Дистанционное управление камерой

Предусмотрено два способа дистанционного управления камерой. Первый способ — подсоединить дополнительно приобретаемый пульт дистанционного управления RC-V100 к разъему REMOTE камеры. Второй способ — установить на разъем WFT камеры дополнительно приобретаемое устройство беспроводной передачи файлов WFT-E6 и использовать приложение Wi-Fi Remote.

#### Использование пульта дистанционного управления RC-V100

Подсоединив дополнительно приобретаемый пульт дистанционного управления RC-V100, можно управлять камерой (включая расширенные функции съемки) на расстоянии. Пульт дистанционного управления позволяет включать камеру, перемещаться по меню, дистанционно управлять диафрагмой (СПО) и выдержкой, изменять параметры изображения, такие как точка излома и резкость, и многое другое.

Для подключения пульта дистанционного управления к камере используйте кабель из комплекта поставки пульта. Сведения о порядке подсоединения и использования пульта дистанционного управления см. в его инструкции по эксплуатации.

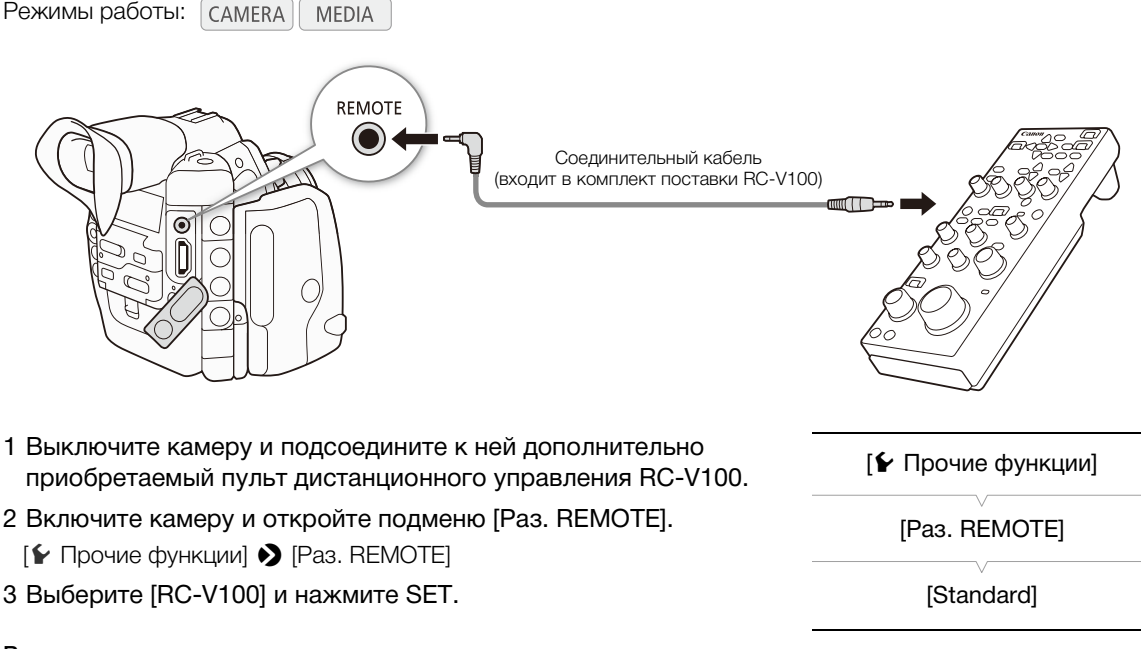

#### Варианты

[RC-V100]: Выберите этот вариант для использования дополнительно приобретаемого пульта дистанционного управления RC-V100.

[Standard]: Выберите этот вариант для использования имеющихся в продаже пультов дистанционного управления.

## $\left(\mathbf{i}\right)$  ПРИМЕЧАНИЯ

- Изменение фильтра нейтральной плотности камеры с помощью кнопки ND на пульте дистанционного управления невозможно.
- Следующие органы управления пульта дистанционного управления не работают с камерой: кнопка AGC, кнопка AUTO KNEE, кнопка AWB, диск ZOOM, кнопка AF и кнопка AUTO IRIS.
- Изменение настроек, связанных с изображениями, при помощи пульта дистанционного управления может быть выполнено только после выбора файла пользовательского изображения ( $\Box$  [122](#page-121-0)).

#### <span id="page-51-0"></span>Дистанционное управление с помощью программы Дистанционно по Wi-Fi

Можно установить на камеру дополнительно приобретаемый беспроводной передатчик файлов WFT-E6 и дистанционно управлять камерой с помощью программы Дистанционно по Wi-Fi (приложение на основе веб-браузера), доступ к которой возможен из веб-браузера на любом устройстве, совместимом с сетями Wi-Fi\*. Приложение Дистанционно по Wi-Fi позволяет контролировать текущее изображение, запускать и останавливать съемку и дистанционно управлять фокусировкой, выдержкой, чувствительностью ISO/усилением и другими параметрами. Можно также создавать, редактировать и передавать профиль метаданных, задавать различные метки кадров и проверять носитель для записи, оставшееся время съемки, временной код и т. д.

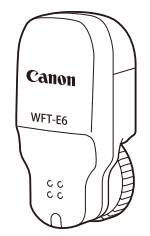

Сведения о совместимых устройствах, операционных системах, веб-браузерах и т. п. см. на местном веб-сайте компании Canon.

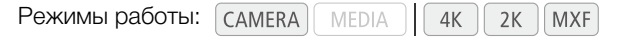

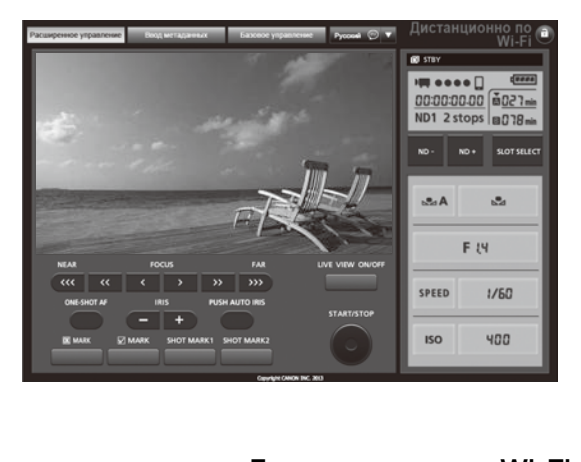

#### Подготовка системы для программы Дистанционно по Wi-Fi

Чтобы дистанционно управлять камерой с помощью приложения Дистанционно по Wi-Fi, необходимо подключить дополнительно приобретаемый беспроводной передатчик файлов WFT-E6 к разъему WFT камеры и выполнить настройку беспроводной сети. Загрузите руководство "Беспроводной передатчик файлов WFT-E6 - Руководство для видеокамер Canon" (PDF-файл) с местного веб-сайта Canon и следуйте инструкциям для выполнения необходимой настройки.

# Съемка

Запись видео

В этом разделе рассматриваются основные функции съемки. Перед использованием внешнего устройства записи убедитесь в правильности его работы. Перед началом съемки на CF-карту сначала произведите пробную съемку для проверки правильности работы камеры. Снимайте в течение приблизительно 6 мин со скоростью потока данных 50 Мбит/с ( $\Box$  [63](#page-62-1)). В случае сбоев в работе камеры см. раздел Устранение неполадок ( $\Box$  [199\)](#page-198-0).

Подробные сведения о записи звука см. в разделе Запись звука ( $\Box$  [97](#page-96-0)).

Режимы работы: самева MEDIA  $4K$  $2K$ **MXF** 

#### Подготовка к съемке

- 1 Установите блок монитора, блок рукоятки и т. д. в соответствии с требуемой конфигурацией ( $\Box$  32). блок рукоятки и т. д. в соответствии<br>(<u>П</u> 32).<br>енный аккумулятор (П 24).<br>ге СF-карту в гнездо СF-карты (П 44<br>со сменой носителя (П 48) или записи в<br>торую СF-карту в другое гнездо СF-карт<br>3, 35).<br>2К необходимо подключить
- 2 Установите в камеру заряженный аккумулятор ( $\square$  24).
- 3 Для записей MXF установите CF-карту в гнездо CF-карты ( $\Box$  [44\)](#page-43-0).
	- Для использования записи со сменой носителя ( $\Box$  48) или записи в два гнезда (Q [48\)](#page-47-1) установите вторую СF-карту в другое гнездо СF-карты.
- 4 Установите объектив ( $\Box$  [33](#page-32-0), 35).
- 5 Для записи в режимах 4K и 2K необходимо подключить камеру к внешнему записывающему устройству  $(\Box 42)$ .
- 6 Настройте видоискатель.

## $\mathbf{(i)}$  ПРИМЕЧАНИЯ

• Во время съемки камера может добавить к клипу МХF примечание пользователя ( $\Box$  [102](#page-101-0)). Оно может использоваться для записи таких сведений, как название клипа, имя оператора и место съемки. Однако примечание пользователя необходимо задать перед съемкой.

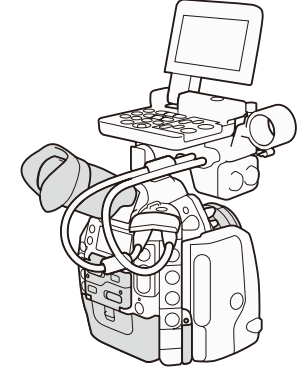

## Съемка

- 1 Установите переключатель **ROWER** в положение CAMERA ( $\Box$  [26](#page-25-0)).
- Камера включается в режиме  $\overline{\text{CAMERA}}$  и переходит в режим паузы записи.
- Если в камеру установлена CF-карта, индикатор обращения к гнезду CF-карты, выбранному для записи, загорается красным цветом, затем цвет индикатора изменяется на зеленый.
- 2 Откройте подменю [Приор. системы].  $\left[\begin{smallmatrix} 4K \\ 3K \end{smallmatrix}\right]$  Настр. 4K/2K/MXF  $\bigcirc$  [Приор. системы]

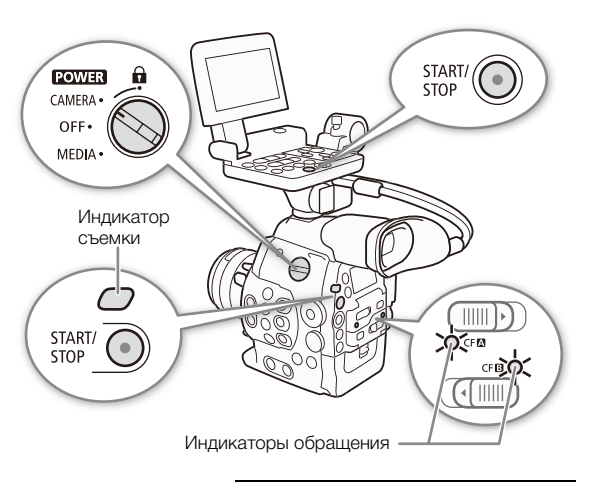

- 3 Выберите [4K], [2K] или [MXF], затем нажмите SET.
	- Приоритет системы изменяется на позицию, выбранную в меню. Далее в этом Руководстве каждый из режимов будет обозначаться «режим 4K», «режим 2K» и «режим MXF», соответственно.
	- Выберите [4K] или [2K] для записи клипа 4K или 2K\* на внешнее устройство записи. Выберите [MXF] для записи только MXFклипа (видео высокой четкости) на CF-карту.
	- В режиме 4K в правом верхнем углу экрана отображается [RAW], а на задней панели появляется значок **RAW**.
	- \* Под термином «клип» понимается отрезок видеозаписи с момента нажатия кнопки START/STOP для начала съемки до момента повторного нажатия этой кнопки для приостановки съемки. В клипы MXF можно также включать параметры пользовательского изображения ( $\Box$  122) и метаданные ( $\Box$  102). ежим 2K» и «режим МХF»,<br>
	иписи клипа 4K или 2K\* на внешнее<br>
	EMXFJ для записи только МХF-<br>
	FU) на [C](#page-121-1)F-карту.<br>
	ЕМ углу экрана отображается [RAW], а на задней панели г<br>
	презок видеозаписи с момента нажатия кнопки START/ST[O](#page-101-0)P д

#### 4 Для начала съемки нажмите кнопку START/STOP.

#### • В режимах 4K и 2K:

- Начинается съемка, и на внешнее устройство записи, подключенное к разъемам HD/SD SDI или 3G-SDI, передается сигнал начала записи. В центре верхней части экрана отображается значок [<sup>1</sup> REC  $\blacklozenge$ ], и загорается индикатор съемки.
- Если в гнездо CF-карты установлена CF-карта, камера одновременно записывает на карту MXF-клип. В этом случае в верхней левой части экрана отображается значок [ÜREC].
- В зависимости от формата кадра видеозаписи в режиме 4K или 2K, можно выбрать способ изменения размера кадра при выводе записей на СF-карту ( $\Box$  [67\)](#page-66-1).

#### • В режиме MXF:

- Начинается запись. Загорается индикатор съемки, и в центре верхней части экрана появляется значок [**O**REC].
- Если к разъему HD/SD SDI подключено внешнее устройство записи, передается сигнал начала записи. Справа по центру экрана появляется значок  $[①$ REC $\bigstar$ ].
- Можно использовать кнопку START/STOP на задней панели камеры, на передней панели камеры (рядом с креплением объектива) или на блоке монитора.

**STOP** START/ **STOP** 

 $\left[\begin{smallmatrix} 4K \\ 2K \end{smallmatrix}\right]$ Настр. 4К/2К/МХЕ]

[Приор. системы]

#### 5 Для приостановки съемки нажмите кнопку START/STOP.

• Съемка приостанавливается, и на внешнее устройство записи передается сигнал приостановки записи. При записи на CF-карту производится запись клипа, и камера переходит в режим паузы записи. Вверху экрана отображается индикатор [STBY◆] или [STBY]. Также выключается индикатор съемки.

#### <span id="page-54-0"></span>Блокировка органов управления в режиме съемки

Когда камера находится в режиме  $\overline{C}$  (CAMERA), можно установить переключатель **POWER** в положение **G** (блокировка кнопок), чтобы заблокировать все физические органы управления (кнопки и переключатели) на камере\*, кроме кнопки START/STOP. С помощью настройки  $\blacklozenge$  Прочие функции]  $\blacklozenge$  [Custom Function]  $\bigotimes$  [ $\bigoplus$  START/STOP] можно даже выбрать блокировку всех кнопок, в том числе кнопку START/STOP. В таком случае для управления камерой можно использовать программу Дистанционно по Wi-Fi. Это удобно для исключения непреднамеренного изменения параметров при случайном нажатии одной из указанных кнопок. Для включения органов управления верните переключатель **POWER** в положение CAMERA.

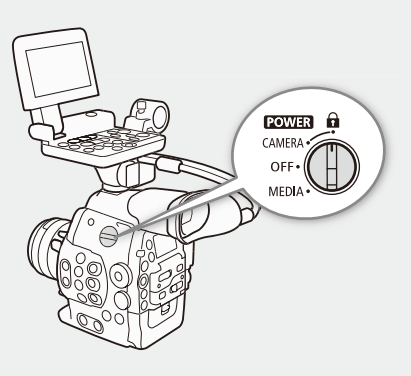

\* В программе Дистанционно по Wi-Fi также предусмотрена функция блокировки кнопок, которая действует только на элементы управления на экране приложения (органы управления камеры будут по-прежнему работать). Нажмите значок [D], чтобы заблокировать элементы управления приложения; нажмите значок [C], чтобы снова включить их.

#### О клипах

Когда камера записывает MXF-клип, она назначает имя клипа длиной в 6 символов, состоящее из 2 символьного префикса (буквы или цифры) и 4 цифр (например, «AA0001»). Последние 4 цифры выполняют функцию текущего счетчика, который увеличивается при съемке каждого следующего клипа. С помощью параметров  $\begin{bmatrix} 4K \\ 2K \end{bmatrix}$  Название клипа]  $\bigcirc$  [Префикс названия] и [Настр. нумер.] можно заранее задать начальное имя клипа. После записи клипа изменить его имя невозможно. пожения (органы управления камеры будут по-пре<br>управления приложения; нажмите значок [**a**], что<br>управления приложения; нажмите значок [**a**], что<br>или цифры) и 4 цифр (например, «ААООО<br>счетчика, который увеличивается при с<br>

В режимах 4K и 2K имя клипа включается в видеосигнал, выводимый на разъемы 3G-SDI. Если Вы используете программное обеспечение **Cinema RAW Development** для обработки и экспорта RAWклипов, записанных при помощи внешнего устройства записи, то MXF-клипам, записанным на CFкарту, и экспортируемым файлам можно присваивать одинаковые имена с целью повышения эффективности этапа обработки. В следующих случаях имя клипа не передается на внешнее устройство записи.

- В режиме МХF.
- Когда запись на CF-карту в камере невозможна, недостаточно свободного места или возникла ошибка доступа.
- В режимах 4K и 2K в режиме съемки с интервалом, покадровой съемки или замедленной и ускоренной съемки.

## ПРИМЕЧАНИЯ

- При записи MXF-клипов имейте в виду следующее.
	- Если съемка производится с двумя CF-картами и используемая CF-карта полностью заполняется, запись клипа продолжается без перебоев на другую CF-карту, если включена запись со сменой носителя ( $\Box$  [48\)](#page-47-0). В таком случае запись производится в отдельные клипы.
	- Если запись производилась с использованием пользовательских параметров изображения и метаданных, эти параметры записываются вместе с клипом. Дополнительные сведения см. в разделах Параметры пользовательского изображения (Q [122\)](#page-121-1) и Использование метаданных  $(D \cap 102)$  $(D \cap 102)$  $(D \cap 102)$ .
	- Для клипов с длительным временем съемки видеофайл (поток) в клипе разделяется приблизительно через каждые 2 Гбайта (приблизительно через каждый 1 Гбайт при съемке для замедленного воспроизведения). Даже в этом случае воспроизведение будет непрерывным.

## ВАЖНО

- Когда индикатор обращения к карте CF $\Omega$  или CF $\Omega$  горит красным цветом, соблюдайте следующие меры предосторожности; в противном случае возможна безвозвратная потеря данных:
- не открывайте крышку гнезда CF-карты, к которой производится обращение, и не извлекайте эту CF-карту;
	- не отсоединяйте источник питания и не выключайте камеру.
- Обязательно регулярно сохраняйте свои записи ( $\Box$  [166](#page-165-0)), особенно после съемки важных событий. Корпорация Canon не несет ответственности в случае утраты или повреждения каких-либо данных.

## $\mathbf i$ ) ПРИМЕЧАНИЯ

- По умолчанию для параметра  $\begin{bmatrix} 4k \\ 4k \end{bmatrix}$  Настр. 4K/2K/MXF $\begin{bmatrix} \bullet \\ \bullet \end{bmatrix}$  [Коман. зап.] задано значение [Откл]. Благодаря этой функции, если камера подключена к другому устройству с помощью разъемов 3G-SDI (в режимах 4K и 2K) или разъема HD/SD SDI (в режиме MXF), при запуске или остановке съемки на камере другое устройство также начинает или останавливает запись.
- По умолчанию для параметра  $\blacktriangleright$  Прочие функции]  $\blacktriangleright$  [Вентилят.] задано значение [Automatic], и внутренний вентилятор системы охлаждения будет работать постоянно. Во время записи, когда температура внутри камеры находится ниже заранее определенного уровня, вентилятор системы охлаждения отключается. Можно настроить вентилятор системы охлаждения таким образом, чтобы он работал постоянно.
- При записи MXF-клипов имейте в виду следующее.
	- Для просмотра части или всего последнего записанного клипа можно использовать параметр  $[\triangleright$  Прочие функции]  $\triangleright$  [Просмотр записи] ( $\Box$  111).
	- Если назначаемой кнопке назначена функция [Добав.  $\blacksquare$  Mark] или [Добав.  $\blacksquare$  Mark] ( $\square$  [119\)](#page-118-0), нажав эту кнопку, можно добавить метку  $\boxtimes$  или  $\boxtimes$  в последний записанный клип.
- Для удаления последнего записанного клипа можно использовать параметр [ $\blacktriangleright$  Прочие функции]  $\blacktriangleright$ [Удал. посл. клип] (Q [188](#page-187-0)). Однако если включена запись в два гнезда, удалить последний клип невозможно. в виду следующее.<br>вго последнего записанного клипа можн<br>смотр записи] (口 111).<br>значена функция [Добав. ■ Mark] или [<br>бавить метку ■ или ■ в последний записанного клипа можно использовать па<br>рднако если включена запись в д

#### Дистанционное управление с помощью программы Дистанционно по Wi-Fi

После завершения необходимой подготовки ( $\Box$  [52\)](#page-51-0) запускать и останавливать съемку можно дистанционно с устройства, поддерживающего связь Wi-Fi, используя приложение Дистанционно по Wi-Fi.

- 1 Нажмите кнопку [LIVE VIEW ON/OFF], чтобы текущее изображение с камеры отображалось на экране программы Дистанционно по Wi-Fi.
- 2 Для начала съемки нажмите кнопку [START/STOP].
	- На экране программы Дистанционно по Wi-Fi индикатор записи изменяется с [STBY] на [ $\bigcirc$ REC], в центре кнопки START/STOP загорается красный индикатор, и начинается отсчет временного кода.

 $\sim$ E  $\blacksquare$  stay  $\begin{array}{|l|l|}\hline \textbf{1}\textbf{1} & \textbf{0}\textbf{0}\textbf{0}&\textbf{0}\textbf{1}\textbf{1}\\ \hline 00:00:01:00&\frac{1}{2}\frac{1}{2}\frac{1}{2}\frac{1}{2}\frac{1}{2}\\ \hline \textbf{1}\textbf{0}\textbf{1}&2\textrm{stops}&\textbf{0}\textbf{0}\textbf{1}\textbf{B}\textbf{m}\\ \hline \end{array}$  $rac{1}{\sqrt{2}}$  $\n **no**$   $\n **no**$  soystem  $\mathcal{A}$  $\mathbf{g}_d$ F IN  $\overline{0}$  $\boxed{\alpha\quad \ \ \alpha\quad \ \ \epsilon\quad \ \ \gamma\quad \ \ \, m\quad \ \ \, m}$ SPEED  $1/60$ **ISO**  $400$ 

• Для приостановки съемки снова нажмите кнопку [START/STOP].

Операция записи

Временной код

#### Экранная индикация

В этом разделе рассматривается различная индикация, отображаемая на экране в режиме  $\overline{C}$ смита). С помощью функции пользовательской индикации ( $\Box$  [134\)](#page-133-0) можно отключать отдельные индикаторы на экране, если они не требуются.

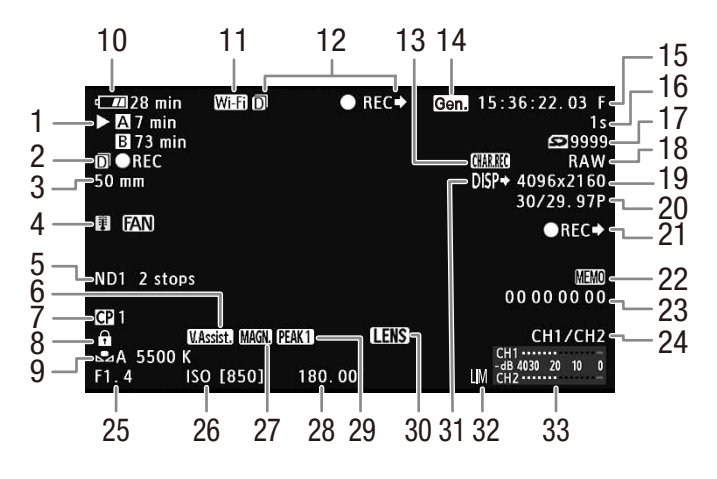

При отображении даты и времени ( $\Box$  28):

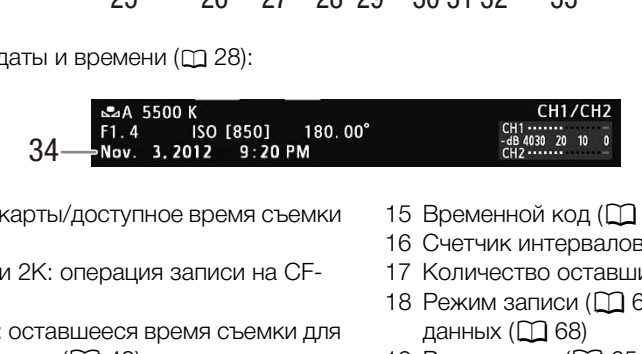

- 1 Состояние CF-карты/доступное время съемки  $($  $\Box$  $59)$
- 2 В режимах 4K и 2K: операция записи на CFкарту ( $\Box$  [66\)](#page-65-0)

В режиме MXF: оставшееся время съемки для записи в два гнезда ( $\Box$  [48](#page-47-1))

- З СБОО Текущее фокусное расстояние установленного объектива EF<sup>1</sup>
- 4 Предупреждение о перегреве/Вентилятор
- 5 Фильтр нейтральной плотности ( $\Box$  [76](#page-75-0))
- 6 Помощь при просмотре ( $\Box$  [62](#page-61-0))
- 7 Пользовательское изображение ( $\Box$  [122](#page-121-1))
- 8 Блокировка органов управления ( $\Box$  [55](#page-54-0))
- 9 Баланс белого (M [79](#page-78-0))
- 10 Оставшееся время работы от аккумулятора  $(M 59)$  $(M 59)$
- 11 Wi-Fi<sup>2</sup> ( $\Box$  [52\)](#page-51-0) белый подключение к сети Wi-Fi установлено; желтый – выполняется подключение к сети Wi-Fi или отключение от нее.
- 12 В режимах 4K и 2K: состояние команды записи
	- В режиме МХГ: операция записи ( $\Box$  [59](#page-58-2))
- 13 Запись символов ( $\Box$  [133](#page-132-0))
- 14 Внешняя синхронизация ( $\Box$  [93](#page-92-0))

- 15 Временной код ( $\Box$  [88\)](#page-87-0)
- 16 Счетчик интервалов ( $\Box$  [112\)](#page-111-0)
- 17 Количество оставшихся кадров
- 18 Режим записи ( $\Box$  [63](#page-62-2))/Скорость потока данных ( $\Box$  68)
- 19 Разрешение ( $\Box$  [65](#page-64-0), [68](#page-67-0))
- 20 Частота кадров (в режиме ускоренной или замедленной съемки – частота кадров при съемке<sup>3</sup>) ( $\Box$  [63](#page-62-1), [115\)](#page-114-0)
- 21 В режиме MXF: состояние команды записи  $(D182)$  $(D182)$  $(D182)$
- 22 Примечание пользователя (2 [102\)](#page-101-1)
- 23 Пользовательский бит ( $\Box$  [91](#page-90-0))
- 24 Канал аудиовыхода ( $\Box$  [101](#page-100-0))
- 25  $\Box$  Величина диафрагмы ( $\Box$  [77\)](#page-76-0)
- 26 Чувствительность ISO/Усиление (CQ [73\)](#page-72-0)
- 27 Увеличение ( $\Box$  [84\)](#page-83-0)
- 28 Угол затвора ( $\Box$  [70\)](#page-69-0)
- 29 Выделение резкостью ( $\Box$  [83](#page-82-0))
- 30 Предупреждение об объективе ( $\Box$  [185](#page-184-0))
- 31 Индикация выходов ( $\Box$  [161\)](#page-160-0)
- 32 Ограничитель пиковых значений звукового сигнала ( $\Box$  [99\)](#page-98-0)
- 33 Индикатор уровня звука ( $\Box$  [99,](#page-98-1) [100\)](#page-99-0)
- 34 Дата и время ( $\Box$  [28](#page-27-0))

<sup>&</sup>lt;sup>1</sup> Отображается приблизительное значение.<br><sup>2</sup> Только если к камере подключен дополнительно приобретаемый беспроводной передатчик файлов WFT-E6.<br><sup>3</sup> Если частота кадров при съемке в режимах 4K и 2K отображается в скобках, внешнего устройства сигнала, выводимого на разъемы 3G-SDI, необходимо использовать оба разъема 3G-SDI.

## $\bf(\,i\,)$  ПРИМЕЧАНИЯ

• Нажимая кнопку DISP., индикацию на экране можно переключать в следующей последовательности. Отображение всей экранной индикации  $\rightarrow$  отображение только экранных маркеров\*  $\rightarrow$  скрытие всей экранной индикации.

 $*$  Только если включен параметр [ $2$  Настройка LCD/VF]  $\bigcirc$  [Маркеры].

- <span id="page-58-0"></span>1 Состояние CF-карты/доступное время съемки
	- Состояние CF-карты отображается следующими значками.

 $\mathbf{Q}/\mathbf{B}$  Возможна запись на С $\mathsf{F}$ -карту

 $\mathbb{Z}/\mathbb{Z}$  СF-карта отсутствует или запись на нее невозможна

Выбранная для записи CF-карта отображается меткой  $\blacktriangleright$ .

#### 2 Операция записи на CF-карту (режимы 4K и 2K)

• Если включена запись в два гнезда ( $\Box$  [47\)](#page-46-0), слева от индикатора операции отображается значок $\overline{p}$ .

#### <span id="page-58-1"></span>10 Оставшееся время работы от аккумулятора

- Этот значок показывает грубую оценку оставшегося заряда в процентах от полного заряда аккумулятора. Рядом со значком отображается оставшееся время съемки/воспроизведения от аккумулятора, в минутах.
- $\overline{m}$   $\rightarrow$   $\overline{m}$   $\rightarrow$   $\overline{m}$   $\rightarrow$   $\overline{m}$   $\rightarrow$   $\overline{m}$  (красного цвета). Если отображается символ  $\sqrt{2}$ , замените аккумулятор полностью заряженным.
- В зависимости от условий эксплуатации камеры и аккумулятора, фактический заряд аккумулятора может отображаться неточно.
- <span id="page-58-2"></span>12 Состояние команды записи (в режимах 4K и 2K) / Операция записи (в режиме MXF)

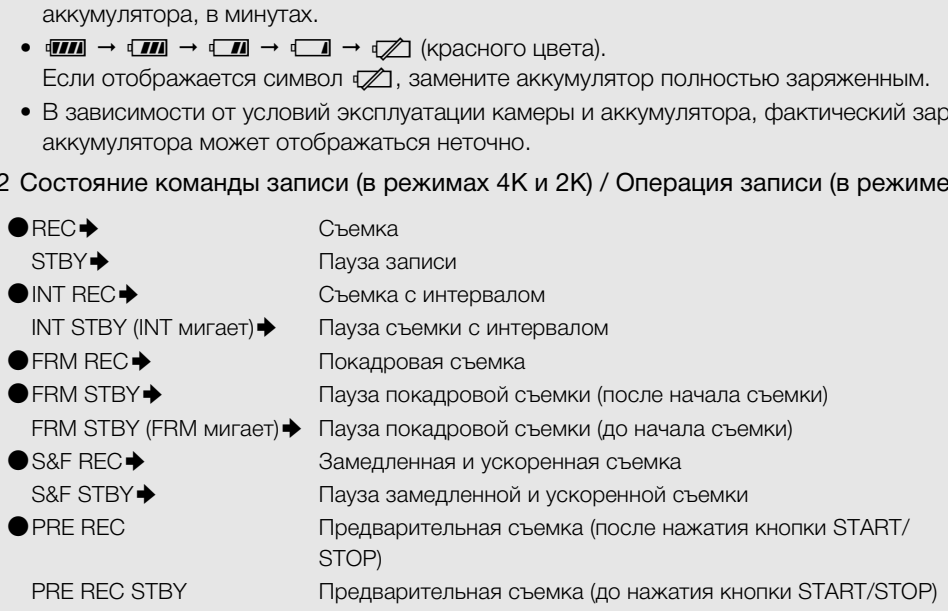

- Если в режиме МХЕ включена запись в два гнезда ( $\Box$ ) [48\)](#page-47-1), слева от индикатора операции отображается значок  $\overline{\mathbf{D}}$ . Кроме того, символ  $\blacklozenge$  в индикаторе не отображается.
- Предварительная съемка возможна только в режиме MXF.

#### Индикация на задней панели

На задней панели можно проверять следующую информацию. Это позволяет без помощи видоискателя легко настраивать основные функции камеры, такие как выдержка, баланс белого и чувствительность ISO/усиление, даже если на камеру не установлен блок монитора.

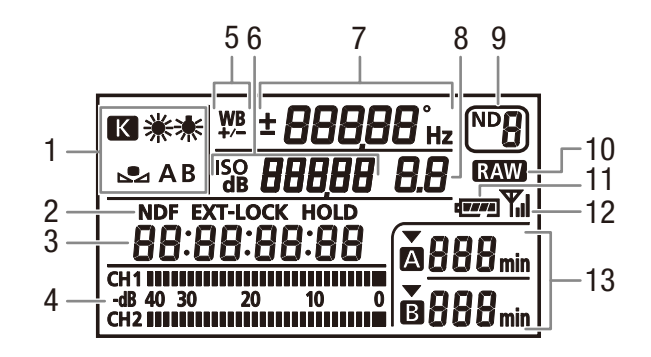

- 1 Баланс белого ( $\Box$  [79](#page-78-0))
- 2 Параметры временного кода: NDF Без пропуска кадров (M [89\)](#page-88-0)/EXT-LOCK Синхронизация внешним сигналом временного кода ( $\Box$ ) [93](#page-92-1))/HOLD Индикация временного кода приостановлена ( $\Box$  [90](#page-89-0)) NDF Без 9 Фильтр нейтрал<br>LO[C](#page-99-0)K 10 Вывод RAW (<u>С</u>)<br>алом временного 11 Приблизительно<br>временного кода от аккумулятора<br>12 Wi-Fi<sup>4</sup> (С) 52)<br>13 Состояние СF-к<br>лого (С) Съемки<sup>1</sup><br>пого ежим [Скорость],
- 3 Временной код ( $\Box$  [88](#page-87-0))
- 4 Индикатор уровня звука<sup>1</sup> ( $\Box$  99, 100)
- 5 Тонкая настройка баланса белого ( $\Box$  80)
- 6 <sup>150</sup> 250 Чувствительность ISO/<sub>68</sub> 60 Усиление  $(M 73)$  $(M 73)$
- 7 Выдержка ( $\Box$  [70\)](#page-69-0)/Баланс белого **ІОО** Выдержка<sup>2</sup> (установлен режим [Скорость], [Медленный] или [Откл])
	- **ІВООС** Выдержка (установлен режим [Угол])
	- 599Ч<sub>н</sub> Выдержка (установлен режим [Clear Scan])
	- $\pm$   $\bm{\mathsf{D}}$  Тонкая настройка баланса белого $^3$  ( $\Box$  [80](#page-79-0)) 5500 Баланс белого, цветовая температура<sup>3</sup>  $(D \cap 80)$  $(D \cap 80)$
- 
- 
- 
- <sup>1</sup> Также отображается в режиме .<br><sup>2</sup> В этих режимах выдержки отображается только знаменатель дроби **IDD** означает выдержку 1/100 и т. д.<br><sup>3</sup> Отображается только во время настройки параметра.<br><sup>4</sup> Только если к камере

#### Настройка яркости задней панели

При многократном нажатии кнопки (подсветка) яркость задней панели изменяется в следующем порядке: Подсветка включена (яркая) → Подсветка включена (тусклая) → Подсветка выключена.

- 8 **300** Величина диафрагмы (Q [77\)](#page-76-0)
- 9 Фильтр нейтральной плотности ( $\Box$  [76](#page-75-0))
- 10 Вывод RAW  $(D 63)$  $(D 63)$
- 11 Приблизительное оставшееся время работы от аккумулятора<sup>1</sup>
- 12 Wi-Fi<sup>4</sup> ( $\Box$  52)
- 13 Состояние CF-карты и доступное время съемки<sup>1</sup>

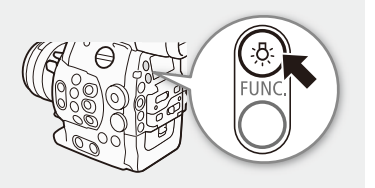

## Логарифмическая гамма-кривая Canon Log и стандартная настройка CINEMA

Логарифмическая гамма-кривая Canon Log позволяет полностью использовать возможности вновь разработанного датчика изображения для обеспечения впечатляющего динамического диапазона.

Камеру можно легко настроить для использования ряда предварительно заданных настроек изображения, предназначенных для профессионального кинематографа и кинопроизводства. При использовании параметров предварительно заданной настройки  $CINEMA$  для гамма-кривой и цветовой матрицы ( $C1$  [126](#page-125-0)) устанавливается настройка логарифмической гамма-кривой Canon Log, что позволяет в полной мере использовать возможности вновь разработанного датчика изображения для обеспечения впечатляющего динамического диапазона. С другой стороны, другие параметры пользовательского изображения будут недоступны.

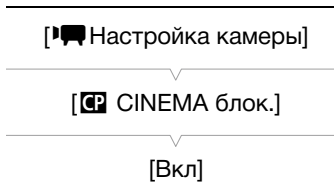

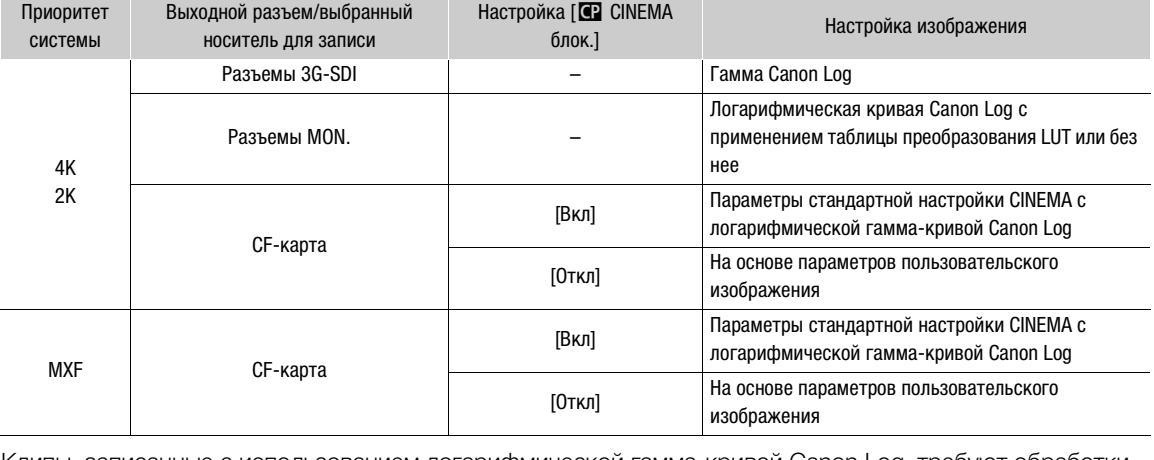

Клипы, записанные с использованием логарифмической гамма-кривой Canon Log, требуют обработки на этапе обработки видеоизображений. На этапе обработки видеоизображений можно применить таблицу LUT (таблицу преобразования) к клипам, записанным с использованием логарифмической гамма-кривой Canon Log, для их просмотра в более естественных цветах. Сведения о доступных таблицах LUT см. на местном веб-сайте Canon.

\* Таблицу преобразования LUT можно также применить к сигналу, выводимому на разъем MON. или HD/SD SDI.

#### Установка стандартной настройки CINEMA

1 Откройте подменю [12 СІЛЕМА блок.].

**• Настройка камеры] • [C] CINEMA блок.]** 

- 2 Выберите значение [Вкл], затем нажмите кнопку SET.
	- Все параметры, связанные с изображением, задаются в соответствии со значениями из предварительно заданной настройки CINEMA. Как таковая, настройка параметров пользовательского изображения невозможна.
	- С левой стороны экрана отображается индикация [**40 LOCKED**].

### <span id="page-61-0"></span>Проверка клипов, записанных с логарифмической гамма-кривой Canon Log (Помощь при просмотре)

62

Если используется логарифмическая гамма-кривая Canon Log, изображение на экране выглядит темнее обычного. Если при съемке с логарифмической гамма-кривой Canon Log изображение контролируется на внешнем мониторе, подключенном к разъему MON. или HD/SD SDI, к выходному сигналу можно применить таблицу преобразования LUT (Q [158\)](#page-157-0). Кроме того, используя функцию помощи при просмотре, можно вывести на экран изображение, приблизительно соответствующее получаемому при обычной настройке гамма-кривой. Функция помощи при просмотре применяется только на экране камеры; она не влияет на записи или на видеосигнал, выводимый на различные разъемы.

1 Откройте подменю [Помощь/просмотр].

[£ Настройка LCD/VF] > [Помощь/просмотр]

2 Выберите значение [Вкл], затем нажмите кнопку SET.

• В левом нижнем углу экрана отображается значок WAssist.

[Помощь/просмотр]

[Z Настройка LCD/VF]

[Откл]

 $\bf (i)$  ПРИМЕЧАНИЯ

• Если для назначаемой кнопки задана функция [Помощь/просмотр] (A [119\)](#page-118-0), для включения функции помощи при просмотре можно нажать эту кнопку.

### Использование внутреннего вентилятора системы охлаждения

При работе в режиме САМЕRA камера использует внутренний вентилятор системы охлаждения для снижения температуры внутри камеры.

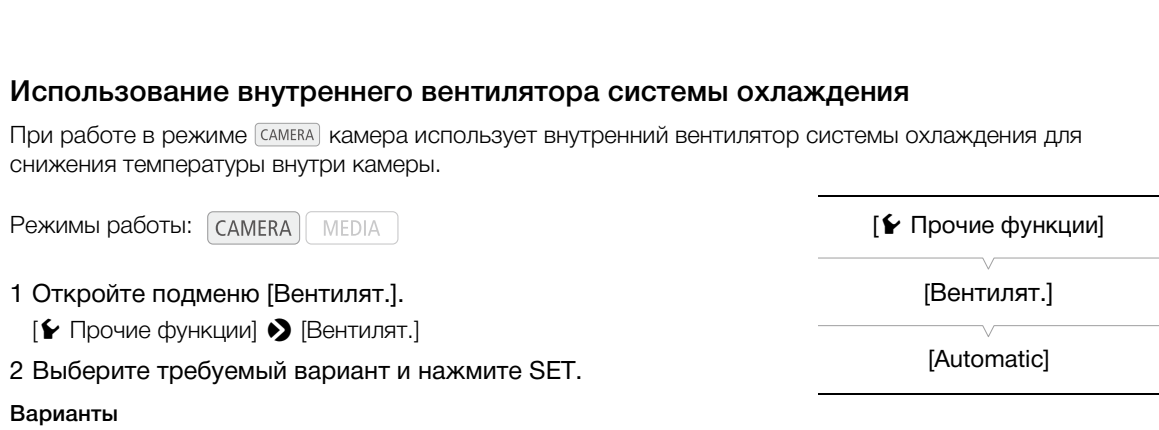

независимо от температуры внутри камеры. [Automatic]: Во время паузы записи вентилятор всегда включен. Если во время записи (на экране появляется [<sup>1</sup> REC]) температура внутри камеры снижается до определенного уровня, вентилятор отключается. Если температура внутри камеры повышается до заранее определенного уровня, вентилятор системы охлаждения автоматически включается (на экране появляется значок **[AN]**) даже во время записи.

[Вкл]: Вентилятор системы охлаждения работает постоянно

## ПРИМЕЧАНИЯ

• Когда для вентилятора системы охлаждения установлен режим [Automatic] и Вы запускаете камеру в охлажденном состоянии и снимаете в режиме 4K или 2K, вентилятор системы охлаждения включается приблизительно через 10 минут при температуре окружающей среды 25 °C. Кроме того, в зависимости от температуры окружающей среды, вентилятор может выключаться через более короткое время, или может работать постоянно.

# <span id="page-62-1"></span><span id="page-62-0"></span>Конфигурация видеосигнала: Тип записи, разрешение и частота кадров

Перед началом съемки выберите тип записи, разрешение (размер кадра), частоту кадров и другие параметры, оптимальные для ваших творческих целей. Доступные варианты зависят от режима, установленного в камере (4K, 2K или MXF), а также от настройки частоты системы.

#### Выбор конфигурации видеосигнала для режимов 4K и 2K

Чтобы задать конфигурацию видеосигнала, выберите требуемые частоту системы, приоритет системы, режим записи, разрешение и частоту кадров. Сводку конфигурации видеосигнала см. в таблице после приведенных ниже процедур.

Режимы работы:  $\lceil$  САМЕRA MEDIA  $4K$  $2K$ MXF

#### Выбор приоритета системы

Выбирая приоритет системы, можно задать в камере вывод данных изображения в режиме 4K или 2K.

- 1 Откройте подменю [Приор. системы].  $\left[\begin{smallmatrix} 4K \\ 2K \end{smallmatrix}\right]$  Настр. 4K/2K/MXF]  $\bigcirc$  [Приор. системы]
- 2 Выберите [4K] или [2K], затем нажмите SET.
- Камера переключается в выбранный режим. Если камера находилась в режиме MXF, она перезагружается в выбранном режиме. ....<br>иор. системы]<br>нажмите SET.<br>|бранный режим. Если камера<br>она перезагружается в выбранном режи<br>истемы].<br>и нажмите кнопку SFT.

#### Выбор частоты системы

- 1 Откройте подменю [Частота системы].
	- $\left[\begin{smallmatrix} 4K \\ 2K \end{smallmatrix}\right]$  Настота системы]
- 2 Выберите требуемый вариант и нажмите кнопку SET.
	- Камера перезагружается в выбранном режиме.
	- В данном руководстве запись с системной частотой 59,94 Гц, 50,00 Гц и 24,00 Гц называется записью 59,94 Гц, записью 50,00 Гц и записью 24,00 Гц, соответственно.

#### <span id="page-62-2"></span>Выбор режима записи

В случае режима 4K режим записи определяет разрешение по вертикали: 2160 пикселов (RAW) или 1080 пикселов (HRAW или 4K1K RAW). Для режима 2K он определяет схему дискретизации цветов и битовую глубину.

1 Откройте подменю [Режим].

 $\left[\begin{smallmatrix} 4K \\ 2K \end{smallmatrix}\right]$ Настр. 4K/2K/МХF]  $\bigotimes$  [4K (4096/3840)] или [2K (2048/1920)]  $\bigotimes$ [Режим]

 $[3K$  Настр. 4K/2K/MXF]

[Приор. системы]

[4K]

 $[4K$  Настр. 4K/2K/MXF]

[Частота системы]

[59.94 Hz] или [50.00 Hz]\*

\* В зависимости от страны/ региона приобретения.

 $\left[\begin{smallmatrix} 4K \\ 3V \end{smallmatrix}\right]$  Настр. 4К/2К/МХЕ

[4K (4096/3840)]

[Режим]

[RAW]

2 Выберите требуемый режим записи и нажмите SET.

#### Доступные режимы записи в зависимости от приоритета системы

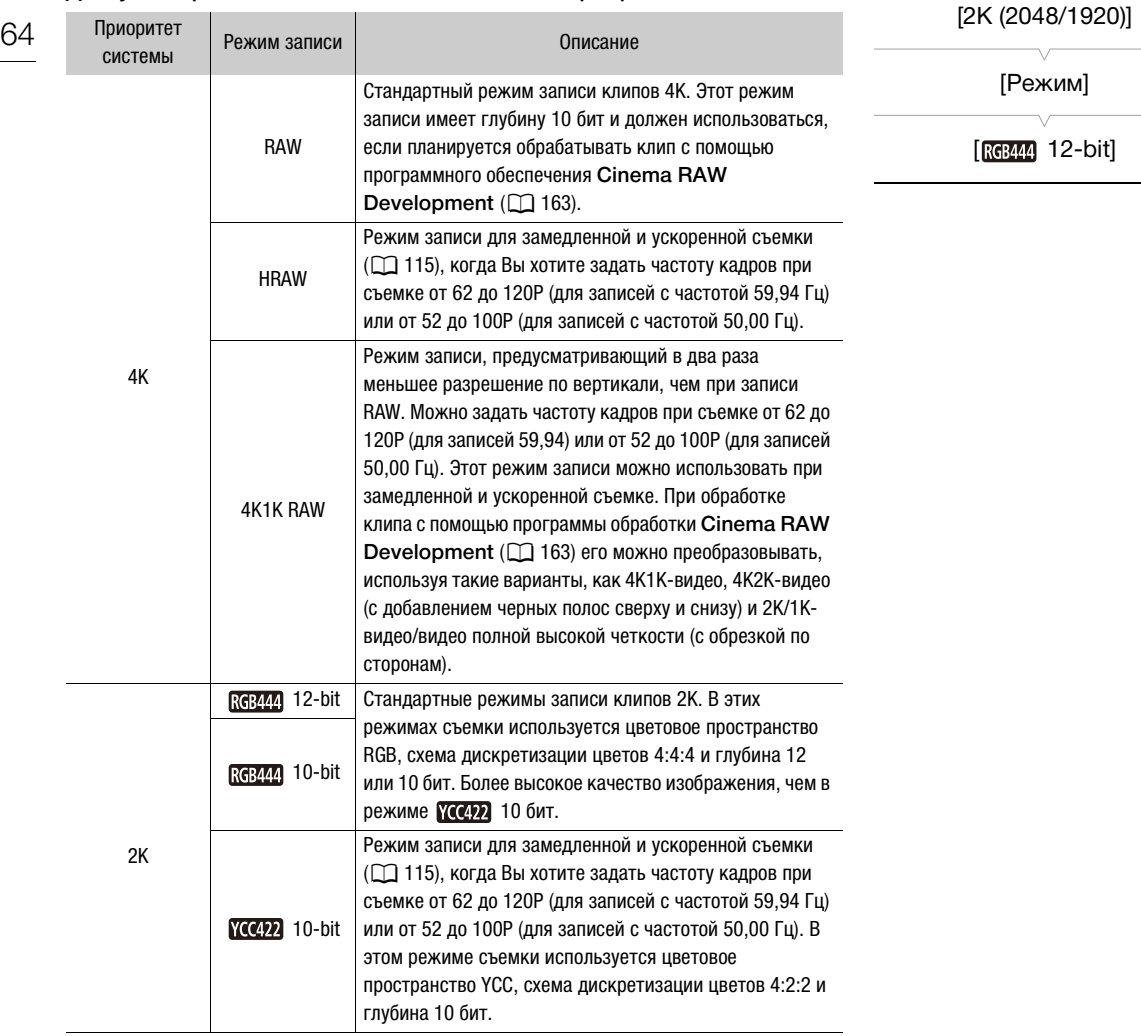

 $[4K$  Настр. 4K/2K/MXF]

## $\bf (i)$  ПРИМЕЧАНИЯ

• Во время замедленной и ускоренной съемки, когда Вы хотите задать частоту кадров при съемке от 1 до 60P (для записей с частотой 59,94 Гц) или от 1 до 50P (для записей с частотой 50,00 Гц), рекомендуется задать для параметра [Режим] значение [RAW], [ **[ az Englished** 12-bit] или [ **[ az Englished** 10-bit].

#### <span id="page-64-0"></span>Выбор разрешения

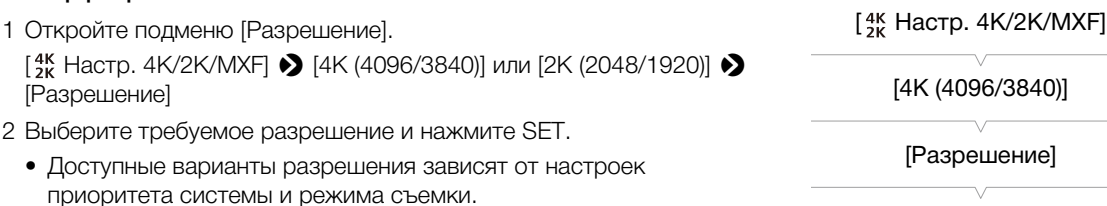

[4096x2160]

 $[3K$  Настр. 4K/2K/MXF]

[2K (2048/1920)]

[Разрешение]

[2048x1080]

 $[3K$  Настр. 4K/2K/MXF]

[4K (4096/3840)] [2K (2048/1920)]

[Част. кадр.]

[23.98] или [25.00P]\*

\* В зависимости от страны/ региона приобретения.

#### Выбор частоты кадров

Для записей с частотой 24,00 Гц выполнять эту процедуру не требуется, поскольку автоматически устанавливается частота кадров [24.00P].

- 1 Откройте подменю [Част. кадр.].  $\left[\frac{4K}{2K}$  Настр. 4K/2K/MXF]  $\bigotimes$  [4K (4096/3840)] или [2K (2048/1920)]  $\bigotimes$ [Част. кадр.] | выполнять эту процедуру не<br>| ески устанавливается частота<br>| 0.].<br>| (4096/3840)| или [2K (2048/1920)| • )<br>| кадров и нажмите SET.<br>| ависит от приоритета системы,<br>| аписи и разрешения.
- 2 Выберите требуемую частоту кадров и нажмите SET.
	- Доступная частота кадров зависит от приоритета системы, частоты системы, режима записи и разрешения.

#### $\mathbf{(i)}$  ПРИМЕЧАНИЯ

- В правом верхнем углу экрана отображается индикация, показывающая выбранные разрешение и частоту кадров.
- Подробные сведения о сигнале, выводимом на разъемы 3G-SDI, см. в разделе Подключение к внешнему записывающему устройству, совместимому с режимом 4K или 2K (Q [42\)](#page-41-1). Подробные сведения о сигнале, выводимом на другие разъемы, см. в разделе Конфигурация выходного видеосигнала ( $\Box$  [151\)](#page-150-0).

#### Доступные значения частоты системы, приоритета системы, режима записи, разрешения и частоты кадров

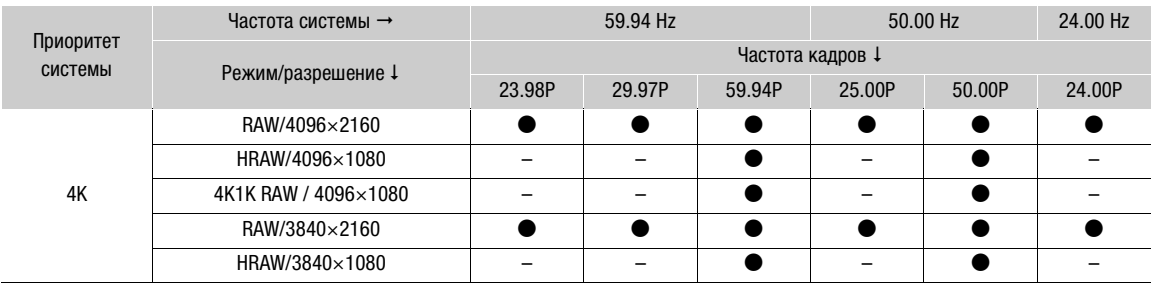

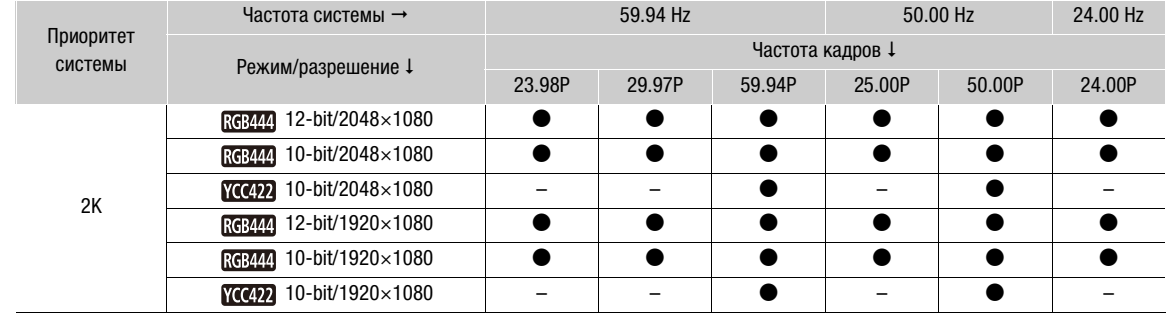

#### <span id="page-65-0"></span>Запись клипов MXF на CF-карту в режимах 4K и 2K

При записи на внешнее устройство записи в режимах 4K и 2K камера может одновременно записывать клип MXF на установленную в камеру CF-карту (кроме съемки в специальных режимах). Выбранная конфигурация видеосигнала для режимов 4K и 2K будет преобразована в видео высокой четкости и записана на CF-карту. Можно выбрать конфигурацию видеосигнала для MXF-клипов, записываемых на CF-карту.

#### Конфигурация видеосигнала, записываемого на CF-карту

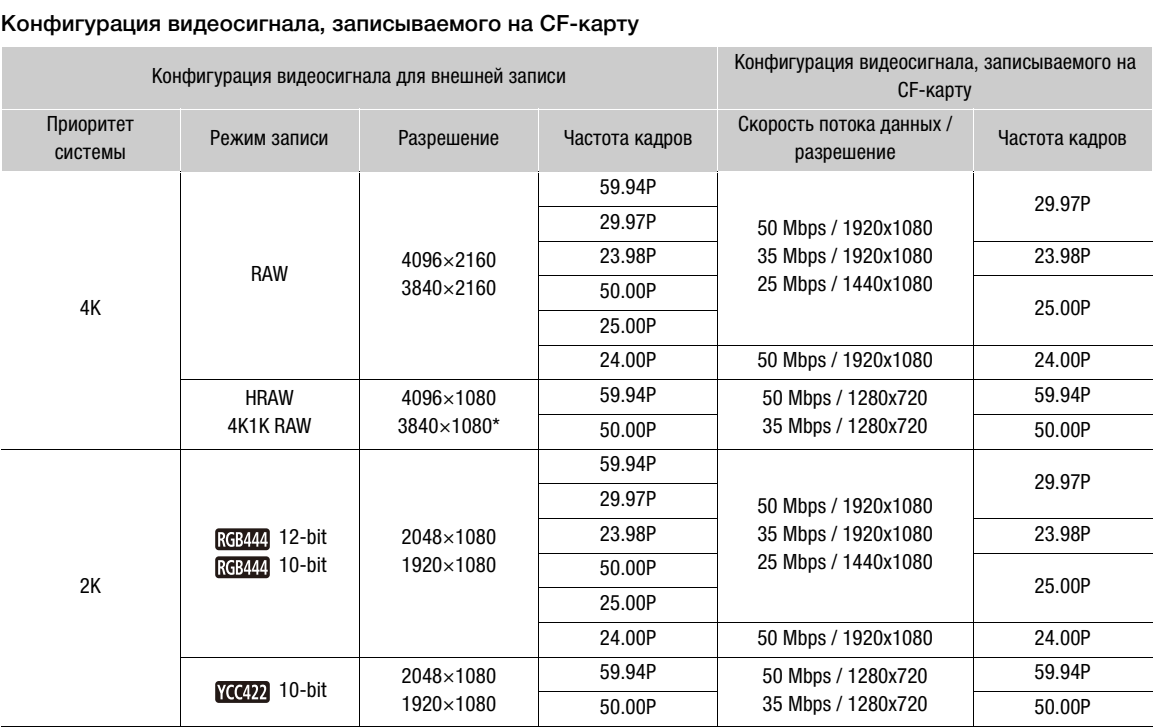

\* Только HRAW.

#### <span id="page-66-1"></span>Выбор способа изменения размеров при преобразовании в видеозаписи высокой четкости

При преобразовании данных изображения 4K или 2K с разрешением 4096x2160, 4096x1080 или 2048x1080 в видеозаписи MXF (1920x1080) можно выбрать, как они будут записываться на CF-карту или выводиться на разъемы HD/SD SDI, HDMI OUT и SYNC OUT (только если выбрано значение [HD-Y]).

- 1 Откройте подменю [Разм. выв. MXF].  $\left[\begin{smallmatrix} 4K \\ 2K \end{smallmatrix}\right]$  Настр. 4K/2K/MXF  $\bigcirc$  [Разм. выв. МХF]
- 2 Выберите [Letterbox], [Сжать] или [Обр. края] и нажмите SET.
	- Возможные варианты совпадают с вариантами, приведенными в разделе Выбор способа изменения размера ( $\Box$  [157\)](#page-156-0).

# $[4K \nvert 4K/2K/MXF]$

[Разм. выв. MXF]

[Letterbox]

## $\left(\mathbf{\textbf{i}}\right)$  ПРИМЕЧАНИЯ

- Если назначаемой кнопке задана функция [Разм. выв. МХF] ( $\Box$  [119\)](#page-118-0), способ изменения размеров можно переключать с помощью этой кнопки.
- В режимах 4K и 2K качество изображения, выводимого на разъемы 3G-SDI, и изображения, записываемого на CF-карту, отличаются из-за использования разных алгоритмов обработки сигнала.
- Так как в камере используется простой процесс преобразования вертикальных размеров, диагональные линии могут выглядеть зазубренными.

#### Выбор конфигурации видеосигнала для режима MXF

Чтобы задать конфигурацию видеосигнала, выберите требуемые частоту системы, приоритет системы, скорость потока данных и разрешение, а также частоту кадров. Сводку конфигурации видеосигнала см. в таблице после приведенных ниже процедур. **деосигнала для режима МХF**<br>деосигнала, выберите требуемые частот<br>шение, а также частоту кадров. Сводку<br>иже процедур.<br>|A || 4K | 2K || MXF

Режимы работы:

#### <span id="page-66-0"></span>Выбор приоритета системы

- 1 Откройте подменю [Приор. системы].  $\left[\begin{smallmatrix} 4K \\ 2K \end{smallmatrix}\right]$  Настр. 4K/2K/MXF  $\bigcirc$   $\bigcap$ риор. системы]
- 2 Выберите [MXF], затем нажмите кнопку SET.
	- Камера перезагружается в режиме MXF.

#### Выбор частоты системы

- 1 Откройте подменю [Частота системы].  $\left[\begin{smallmatrix} 4K \\ 2K \end{smallmatrix}\right]$  Настота системы]
- 2 Выберите требуемый вариант и нажмите SET.
	- Камера перезагружается в выбранном режиме.

 $[4K \nvert 4K/2K/MXF]$ 

[Приор. системы]

[4K]

 $[3K$  Настр. 4K/2K/MXF]

[Частота системы]

[59.94 Hz] или [50.00 Hz]\*

\* В зависимости от страны/ региона приобретения.

#### <span id="page-67-0"></span>Выбор скорости потока данных и разрешения

- 1 Откройте подменю [Битрейт/Разреш.], чтобы задать скорость потока данных и разрешение.
- $\left[\begin{smallmatrix} 4K \\ 2K \end{smallmatrix}\right]$ Настр. 4К/2К/МХF]  $\bigotimes$  [МХF]  $\bigotimes$  [Битрейт/Разреш.]
- 2 Выберите требуемый вариант и нажмите кнопку SET.
	- Выбранные скорость потока данных и разрешение отображаются в правой верхней части экрана.

#### Выбор частоты кадров

Для записей с частотой 24,00 Гц выполнять эту процедуру не требуется.

- 1 Откройте подменю [Част. кадр.], чтобы задать частоту кадров.  $\left[\begin{smallmatrix} 4K \\ 2K \end{smallmatrix}\right]$  Настр. 4K/2K/MXF $\rho$   $\blacksquare$  [МХF]  $\lozenge$  [Част. кадр.]
- 2 Выберите требуемый вариант и нажмите кнопку SET.
- Выбранная частота кадров отображается в правой верхней части экрана.

#### ПРИМЕЧАНИЯ  $\mathbf{i}$

• Одна CF-карта не может использоваться для записи клипов с другими частотами системы (59,94 Гц/50,00 Гц/24,00 Гц).

#### Доступные настройки скорости потока данных, разрешения и частоты кадров

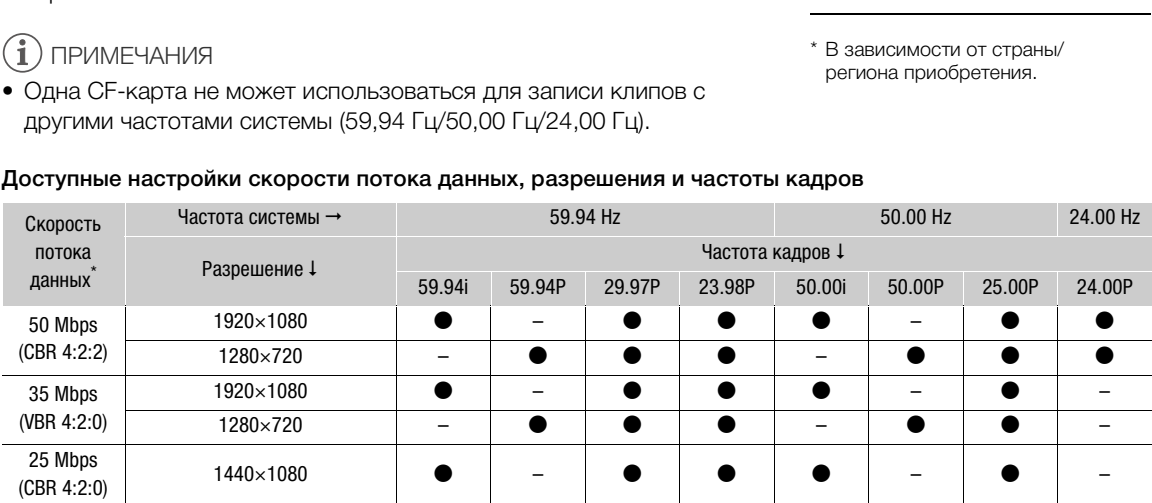

В первой строке указана скорость потока данных (Мбит/с); во второй строке в скобках указано, является ли скорость потока данных постоянной (CBR) или переменной (VBR), а также приводится схема дискретизации цветов. Записи имеют битовую глубину 8 бит.

 $[4K \nvert 4K/2K/MXF]$ 

[MXF]

[Битрейт/Разреш.]

[50 Mbps 1920x1080]

 $[3K$  Настр. 4K/2K/MXF]

[MXF]

[Част. кадр.]

[23.98P] или [25.00P]\*

\* В зависимости от страны/ региона приобретения.

## Изменение основных функций камеры с помощью кнопки FUNC.

Три основные функции камеры – выдержку, баланс белого и чувствительность ISO/усиление – можно настраивать с помощью кнопки FUNC. (режим прямой настройки). В режиме прямой настройки параметры можно изменять, используя экран ЖК-дисплея/видоискателя или только заднюю панель; последнее удобно, если на камеру не установлен блок монитора.

В этом разделе рассматриваются основы работы в режиме прямой настройки. Конкретные сведения о функциях см. в разделах, посвященных каждой из функций: выдержка ( $\Box$  [70\)](#page-69-0), баланс белого ( $\Box$  [79](#page-78-0)), чувствительность ISO/усиление (CQ [73\)](#page-72-0).

Режимы работы: САМЕRА MEDIA  $4K$  $2K$ **MXF** 

#### <span id="page-68-0"></span>Использование режима прямой настройки

#### 1 Нажмите кнопку FUNC.

- На экране: экранная индикация настраиваемой функции выделяется оранжевым цветом. На задней панели: отображается только значок (баланс белого) или значение (чувствительность ISO, усиление, выдержка) настраиваемой функции.
- При многократном нажатии кнопки FUNC. или нажатии джойстика влево/вправо настраиваемая функция изменяется в следующем порядке: баланс белого цветовая температура/предустановленный баланс белого том.<br>«ается только значок (баланс<br>вительность ISO, усиление,<br>рункции.<br>страиваемая функция изменяется<br>нс белого → цветовая<br>нный баланс белого →<br>ние → выдержка → режим прямой наст<br>ние → выдержка → режим прямой наст<br>низ или

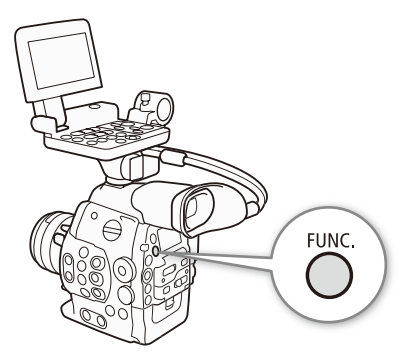

чувствительность ISO/усиление → выдержка → режим прямой настройки отключен.

- 2 Нажимая джойстик вверх/вниз или поворачивая диск SELECT, выберите требуемое значение (чувствительность ISO, усиление, выдержка) или требуемый режим баланса белого, затем нажмите SET.
	- Устанавливается выбранное значение, и камера выходит из режима прямой настройки.
	- На экране: восстанавливается обычная экранная индикация настраиваемой функции. На задней панели: восстанавливается обычная индикация (снова появляется вся индикация).
	- В зависимости от выбранной функции перед нажатием SET может быть возможна или необходима дополнительная настройка.

## $\left(\mathbf{i}\right)$  ПРИМЕЧАНИЯ

- Камера автоматически выходит из режима прямой настройки в указанных ниже случаях.
	- Если в течение 6 с не выполняются никакие операции.
	- Если было открыто меню, меню пользовательского изображения или экран состояния.
	- Если выполнялась настройка диафрагмы или изменилась настройка фильтра нейтральной плотности.
	- Если для диска управления установлена функция [ISO/Gain] и этот диск был использован во время настройки баланса белого или выдержки в режиме прямой настройки.
- Если для назначаемой кнопки задана функция [FUNC.] ( $\Box$ [119\)](#page-118-0), для перехода в режим прямой настройки можно нажимать эту кнопку, а не кнопку FUNC.

## <span id="page-69-0"></span>Выдержка

Установите выдержку в соответствии с условиями съемки. Например, при недостаточной освещенности можно установить большую выдержку. В камере предусмотрено 5 указанных ниже режимов.

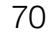

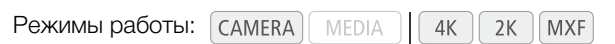

[Скорость]: позволяет задать выдержку (в долях секунды). Можно выбрать шаг, используемый при установке выдержки, – 1/3 ступени или 1/4 ступени.

[Угол]: можно задать угол затвора для определения выдержки.

[Clear Scan]: задание частоты для исключения появления темных полос или мерцания экрана при съемке компьютерных электронно-лучевых мониторов.

[Медлен.]: можно задать длительную выдержку для яркой съемки в местах с недостаточной освещенностью. Этот режим недоступен в режимах замедленной или ускоренной съемки.

[Откл]: камера использует стандартную выдержку в соответствии с частотой кадров.

#### Доступные значения выдержки

Доступные значения выдержки зависят от частоты кадров.

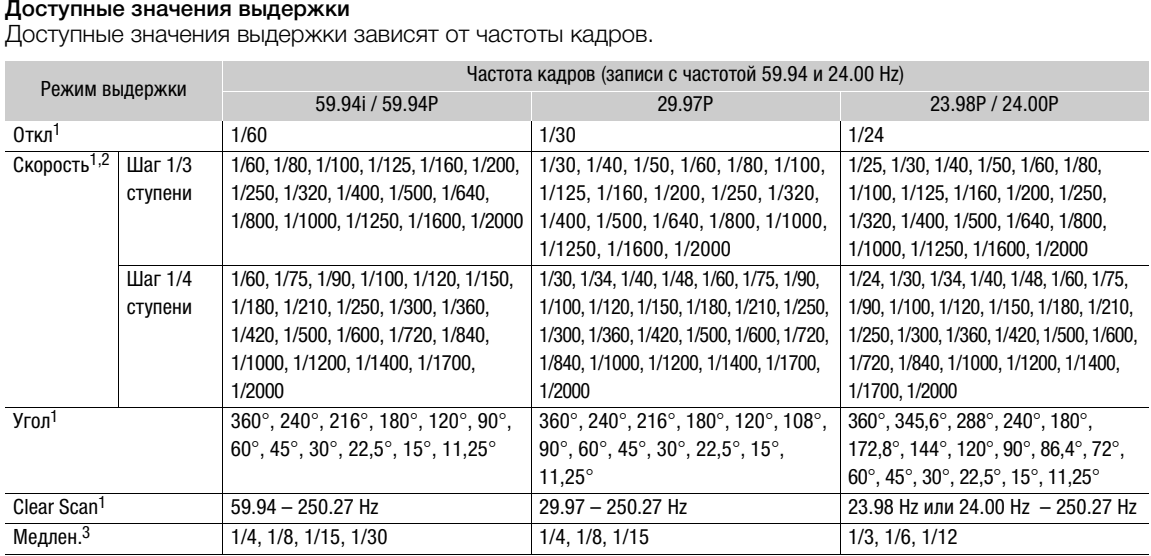

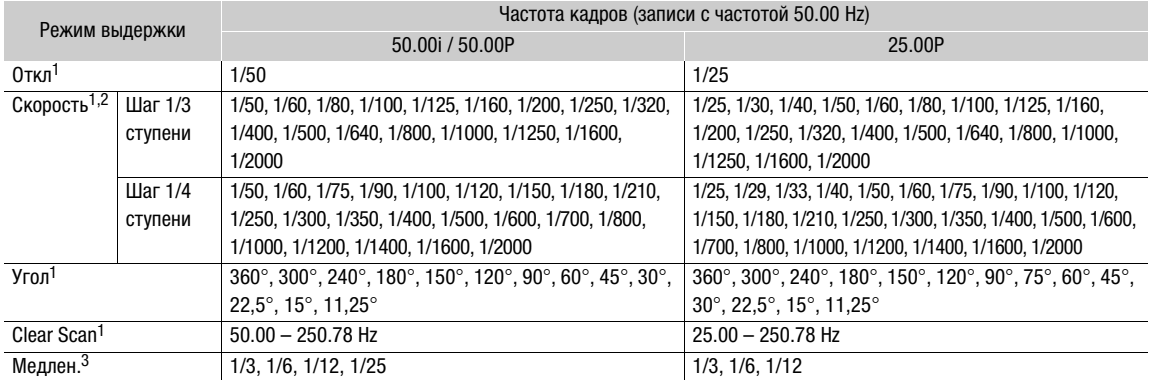

<sup>1</sup> В режимах замедленной и ускоренной съемки доступные значения зависят от выбранной частоты кадров при съемке.<br><sup>2</sup> В приложении Дистанционно по Wi-Fi все значения выдержки (с шагом 1/3 и 1/4 ступени) доступны в одном сп

#### Изменение режима и значения выдержки

- 1 Откройте подменю [Режим]. **[P Настройка камеры]** > [Shutter] > [Режим]
- 2 Выберите требуемый режим и нажмите SET.
	- Если выбран вариант [Скорость], можно выбрать шаг, используемый при настройке выдержки; в противном случае переходите к шагу 5.
- 3 Откройте подменю [Шаг Shutter].

**[** $\blacksquare$  Настройка камеры]  $\lozenge$  [Shutter]  $\lozenge$  [Шаг Shutter]

- 4 Выберите [1/3 ступ.] или [1/4 ступ.] и нажмите SET.
- 5 Настройте выдержку, значение угла или частоту подавления развертки с помощью режима прямой настройки.
	- Несколько раз нажав кнопку FUNC., выделите индикацию выдержки, выберите требуемое значение, затем нажмите SET. Подробные сведения см. в разделе Использование режима прямой настройки ( $\Box$  [69\)](#page-68-0).

#### ПРИМЕЧАНИЯ

• Если назначаемой кнопке задана функция [FUNC. Shutter] (A [119\)](#page-118-0), с помощью этой кнопки можно переходить в режим прямой настройки с уже выделенной выдержкой, готовой к настройке. [1/4 ступ.] COPY

#### Дистанционное управление с помощью программы Дистанционно по Wi-Fi

После завершения необходимой подготовки ( $\Box$  52) выдержку можно настраивать дистанционно с устройства, поддерживающего связь Wi-Fi, используя приложение Дистанционно по Wi-Fi.

- 1 Нажмите [ANGLE] на экране приложения Дистанционно по Wi-Fi.
- 2 Выберите требуемый режим.
- 3 Нажмите текущее значение выдержки, угла или частоты подавления развертки, затем выберите требуемое значение в списке.
	- Для просмотра всех доступных значений может потребоваться прокрутить список вверх или вниз.
	- Выбранное значение появится на экране приложения Дистанционно по Wi-Fi и будет установлено в камере.

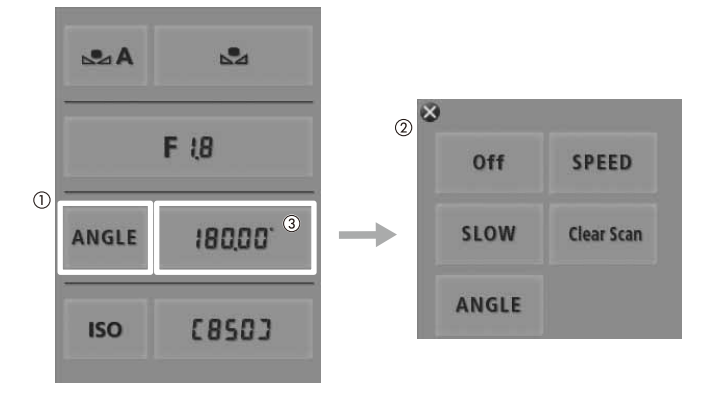

71

[Режим]

[ $\Pi$  Настройка камеры]

[Shutter]

[Угол]

[~ Настройка камеры]

[Shutter]

[Шаг Shutter]

#### Использование режима длительной выдержки

При съемке в условиях недостаточной освещенности можно повысить яркость изображения, используя режим длительной выдержки. Этот режим можно также использовать для добавления в записи определенных эффектов, таких как размытие заднего плана при панорамировании или съемка движущегося объекта с остаточным следом.

• Качество изображения может быть ниже, чем при использовании меньших выдержек при более высокой освещенности.

## $\mathbf{i}$ ) ПРИМЕЧАНИЯ

• При съемке с искусственным освещением, таким как флуоресцентные, ртутные или галогенные лампы, при некоторых значениях выдержки экран может мигать. Можно попытаться избежать мерцания, задав для режима выдержки настройку [Скорость], а для выдержки затвора — значение, соответствующее частоте местной системы электроснабжения: 1/50\* или 1/100 (для записей 50 Гц) либо 1/60 или 1/120 (для записей 60 Гц).

\* В зависимости от частоты кадров может быть недоступно.

- При уменьшении отверстия диафрагмы во время съемки с высокой освещенностью изображение может выглядеть смягченным или расфокусированным. Во избежание потери резкости из-за дифракции используйте меньшую выдержку, более плотный фильтр нейтральной плотности ( $\Box$  [76](#page-75-0)) или приоткройте диафрагму.
- Если задан режим выдержки [Медлен.], на экране могут появляться яркие красные, зеленые или синие точки. В таком случае используйте меньшую выдержку либо выберите меньшую чувствительность ISO или величину усиления  $(D 73)$  $(D 73)$  $(D 73)$ .
- Даже если при использовании предварительно заданного файла пользовательского изображения [C9: EOS Std.] задать в камере определенную выдержку, яркость полученного изображения может несколько отличаться от яркости изображения, снятого цифровой зеркальной однообъективной камерой EOS с такой же выдержкой. 1едлен.], на экране могут появляться ярк<br>йте меньшую выдержку либо выберите г<br>предварительно заданного файла польз<br>определенную выдержку, яркость получ<br>ти изображения, снятого цифровой зер<br>жкой.<br>полнительно приобретаемый
- Если к камере подсоединен дополнительно приобретаемый пульт дистанционного управления RC-V100, режим затвора видеокамеры можно изменять кнопкой SHUTTER SELECT на пульте дистанционного управления.
# Чувствительность ISO/усиление

В зависимости от условий съемки, может потребоваться настройка яркости изображения. Для этого можно изменить чувствительность ISO или величину усиления, чтобы настроить чувствительность датчика.

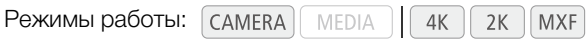

Доступные значения чувствительности ISO и усиления

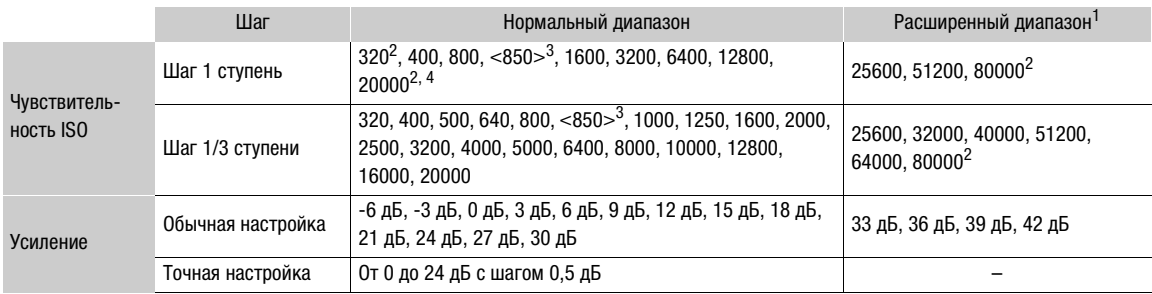

 $^1$  Значения, доступные только в том случае когда для параметра [PR Hacтройка камеры]  $\bigotimes$  [ISO/Gain]  $\bigotimes$  [Pacшир. NOTE & DAGRESS PROGRESS AND BLOCKS AND A TODAY AND BLOCKS AND A TO A TOTAL AND BLOCKS AND A LOCKS AND A LOCKS AND A LOCKS AND A LOCKS AND A LOCKS AND A LOCKS AND A LOCKS AND A LOCKS AND A LOCKS AND A LOCKS AND A LOCKS AND

Минимальное и максимальное значения чувствительности ISO доступны, даже если выбрана шкала с шагом 1 ступень. а положение с постоянием.<br><sup>3</sup> Чувствительность ISO, необходимая для получения подходящего динамического диапазона для логарифмической

гамма-кривой Canon Log. Эквивалентна величине усиления 2.5 дБ.

4 Это значение доступно только в том случае, когда для параметра [Расшир. диапазон] задано значение [Откл].

# Изменение чувствительности ISO или значения усиления

- 1 Откройте подменю [Выбор] меню чувствительности ISO/ усиления.
	- [<sup>р</sup> Настройка камеры] > [ISO/Gain] > [Выбор]
- 2 Выберите [ISO] или [Gain], затем нажмите SET.

#### Если выбран пункт [ISO] (значение по умолчанию):

- 3 Откройте подменю [Шаг ISO] и выберите шаг для настройки чувствительности ISO.
	- **PU** Настройка камеры ISO/Gain ILIar ISO
- 4 Выберите [1 ступень] или [1/3 ступ.] и нажмите SET.
- 5 Настройте чувствительность ISO, используя режим прямой настройки.
	- Несколько раз нажав кнопку FUNC., выделите индикацию ISO, выберите требуемое значение, затем нажмите SET. Подробные сведения см. в разделе Использование режима прямой настройки (Ш 69).

[■ Настройка камеры]

[ISO/Gain]

[Выбор]

 $[|SO]$ 

[■ Настройка камеры]

[ISO/Gain]

[*Lar* ISO]

 $[1/3$   $c$ туп.]

#### Если выбран пункт [Gain]:

- 3 Откройте подменю [Gain] и выберите шаг для настройки усиления.
- **[<sup>]</sup> Н**астройка камеры] ISO/Gain] [Gain]
- 4 Выберите [Нормал.] (шаг 3 дБ) или [Высокий] (шаг 0,5 дБ), затем нажмите SET.
- 5 Настройте усиление, используя режим прямой настройки.
	- Несколько раз нажав кнопку FUNC., выделите индикацию усиления, выберите требуемое значение, затем нажмите SET. Подробные сведения см. в разделе Использование режима прямой настройки (Q [69](#page-68-0)).

# ПРИМЕЧАНИЯ

74

 $E$ сли назначаемой кнопке задана функция [FUNC. ISO/Gain] ( $\Box$  [119\)](#page-118-0), с помощью этой кнопки можно переходить в режим прямой настройки с уже выделенным значением чувствительности ISO/усиления, готовым к настройке.

### Использование диска управления

С помощью диска управления камеры можно настраивать значение чувствительности ISO или усиления. Установив блок ручки C300 / C300 PL или C100 на камеру, функцию, назначаемую каждому диску управления, можно выбирать независимо друг от друга. **ПРИЗИВЛЕНИЯ**<br>
Меры можно настраивать<br>
ПИ усиления. Установив блок<br>
а камеру, функцию,<br>
авления, можно выбирать<br>
диска управления функцию<br> **ия чувствительностью ISO/** 

Необходимо заранее задать для диска управления функцию [ISO/Gain].

#### Назначение функции управления чувствительностью ISO/ усилением диску управления

- 1 Откройте подменю [Диск управления].
	- [ $\blacktriangleright$  Прочие функции]  $\blacktriangleright$  [Custom Function]  $\blacktriangleright$  [Диск управления]\*
	- \* Назначая функцию диску управления на блоке ручки камеры C300 / C300 PL или C100, выберите вместо этого [Диск на ручке].
- 2 Выберите [ISO/Gain], затем нажмите SET.

#### Изменение чувствительности ISO или значения усиления

Для выбора изменяемого параметра (чувствительность ISO или усиление) выполните шаги 1–4 предыдущей процедуры. Поворачивая диск управления, установите требуемое значение чувствительности ISO или коэффициент усиления.

# $\left(\,\mathbf{i}\,\right)$  ПРИМЕЧАНИЯ

• С помощью настройки  $\lceil \blacklozenge \rceil$  Прочие функции]  $\blacklozenge$  [Custom Function]  $\blacklozenge$ [Напр. диска упр.] или [Напр. дск упр.рчк] (A [133](#page-132-0)) можно изменить направление регулировки при повороте диска управления на камере и на блоке ручки C300 / C300 PL или C100 соответственно.

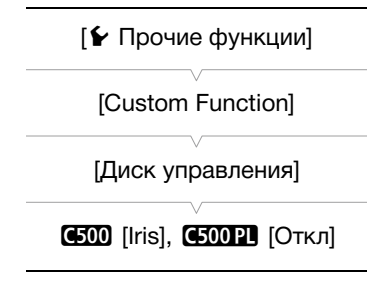

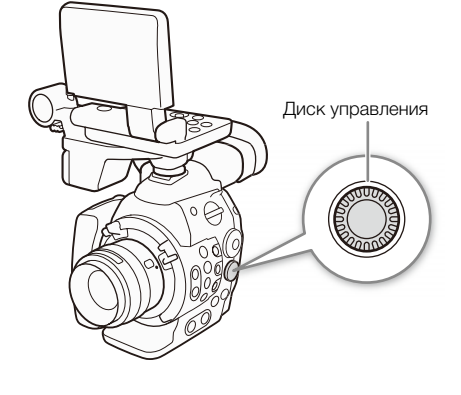

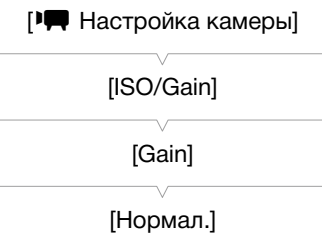

# Дистанционное управление с помощью программы Дистанционно по Wi-Fi

После завершения необходимой подготовки (С) 52) чувствительность ISO/усиление можно настраивать дистанционно с устройства, поддерживающего связь Wi-Fi, используя приложение Дистанционно по Wi-Fi.

- 1 Чтобы изменить значение усиления, нажмите [ISO], затем [Gain] на экране приложения Дистанционно по Wi-Fi.
- 2 Нажмите текущее значение чувствительности ISO или усиления, затем выберите требуемое значение в списке.
	- Для просмотра всех доступных значений может потребоваться прокрутить список вверх или вниз.
	- Выбранное значение появится на экране приложения Дистанционно по Wi-Fi и будет установлено в камере.

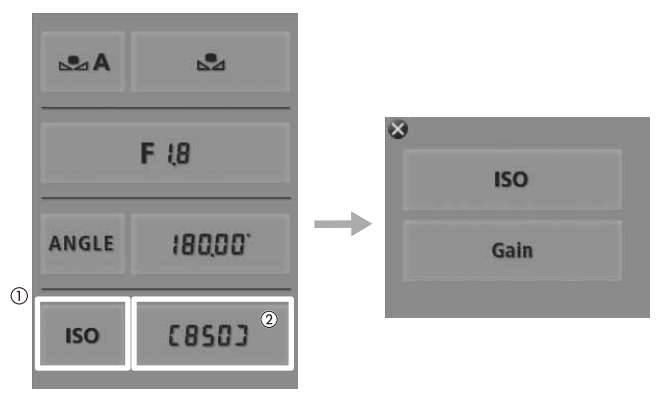

# ПРИМЕЧАНИЯ

- При задании высоких значений чувствительности ISO или коэффициента усиления изображение может немного мерцать.
- Если задана высокая чувствительность ISO или величина усиления, на экране могут появляться яркие красные, зеленые или синие точки. В таком случае используйте меньшую выдержку ( $\Box$  70) либо выберите меньшую чувствительность ISO или величину усиления.
- При изменении чувствительности ISO или коэффициента усиления на экране могут на короткое время появляться шумы. Не следует настраивать чувствительность ISO/коэффициент усиления во время съемки.
- Если к камере подсоединен дополнительно приобретаемый пульт дистанционного управления RC-V100, чувствительность ISO или величину усиления можно регулировать с помощью кнопок ISO/ GAIN △/▼ на пульте дистанционного управления.

# Фильтр нейтральной плотности

Использование фильтров нейтральной плотности позволяет сохранить величину диафрагмы в требуемом диапазоне при съемке

в условиях высокой освещенности\*.

При уменьшении отверстия диафрагмы во время съемки с высокой освещенностью изображение может выглядеть смягченным или расфокусированным. Во избежание потери резкости из-за дифракции используйте более плотный фильтр нейтральной плотности или меньшую выдержку,  $(D 70)$  $(D 70)$  $(D 70)$ .

Режимы работы:

76

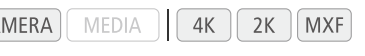

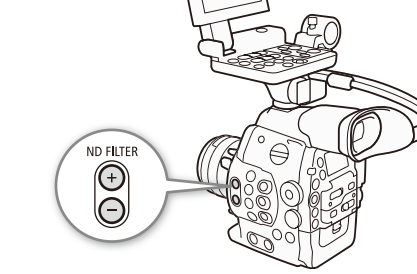

### Использование фильтра нейтральной плотности

Кнопкой ND FILTER + или – выберите требуемую настройку фильтра нейтральной плотности.

• При последовательных нажатиях кнопки ND FILTER + настройка фильтра нейтральной плотности изменяется в следующем порядке: [ND1 2 stops] → [ND2 4 stops] → [ND3 6 stops] → Фильтр нейтральной плотности отключен. (При нажатии кнопки ND FILTER – настройки циклически изменяются в обратном порядке.)

# Дистанционное управление с помощью программы Дистанционно по Wi-Fi

После завершения необходимой подготовки ( $\Box$  52) фильтр нейтральной плотности можно настраивать дистанционно с устройства, ен. (При нажатии кнопки ND FILTER – на<br>ке.)<br>**ие с помощью программы**<br>подготовки (口 52) фильтр нейтральной<br>пстанционно с устройства,<br>спользуя приложение Дистанционно по

поддерживающего связь Wi-Fi, используя приложение Дистанционно по Wi-Fi.

### Нажмите [ND +] или [ND -] на экране приложения Дистанционно по Wi-Fi.

- Их функция идентична функции кнопок ND FILTER  $+ u -$  на камере.
- Выбранная настройка фильтра нейтральной плотности появится на экране приложения Дистанционно по Wi-Fi и будет установлена в камере.

# ПРИМЕЧАНИЯ

- В зависимости от сюжета, при включении/выключении фильтра нейтральной плотности возможно изменение цветов. В этом случае может быть более эффективно использование пользовательского баланса белого ( $\Box$  [79\)](#page-78-0).
- Если для назначаемой кнопки задана функция [ND +] или [ND -] ( $\Box$  [119\)](#page-118-0), с помощью этой кнопки можно выполнять регулировку фильтра нейтральной плотности.
- Когда к камере подсоединен дополнительно приобретаемый пульт дистанционного управления RC-V100, кнопку ND на пульте дистанционного управления можно использовать таким же образом, как и кнопку ND FILTER + камеры.

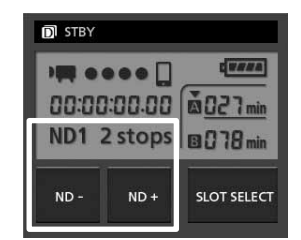

# С БОО Настройка диафрагмы

Настраивая диафрагму, можно влиять на яркость записей или изменять глубину резкости. Например, используйте небольшую величину диафрагмы для получения малой глубины резкости, позволяющей выделить объект, на который сфокусирована камера, на красиво размытом заднем плане. Доступные величины диафрагмы зависят от объектива EF, установленного на камеру.

Режимы работы: САМЕRА MEDIA  $4K$  $2K$ **MXF** 

### Использование диска управления

Величину диафрагмы большинства объективов EF можно настраивать с помощью диска управления камеры. Установив блок ручки C300 / C300 PL или C100 на камеру, функцию, назначаемую каждому диску управления, можно выбирать независимо друг от друга.

По умолчанию диску управления назначения функция управления диафрагмой. Если эта функция была изменена, заранее задайте для диска управления функцию [Iris] в соответствии с приведенной ниже процедурой.

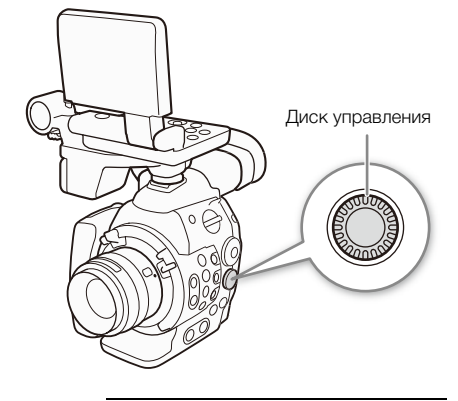

#### Назначение диску управления функции управления диафрагмой

- 1 Откройте подменю [Диск управления].
- $[\triangleright]$  Прочие функции]  $\triangleright$  [Custom Function]  $\triangleright$  [Диск управления]\* \* Назначая функцию диску управления на блоке ручки камеры C300 / C300 PL или C100, выберите вместо этого [Диск упр. на ручке]. COPYTRELIUS DESTA MARINEMENTIA;<br>Вления функцию [Iris] в<br>Ке процедурой.<br>Ф**ункции управления диафрагмой**<br>Вления].<br>Имя на блоке ручки камеры C300 / C300 PL<br>Диск упр. на ручке].<br>ЖМИТе SET.
- 2 Выберите пункт [Iris], затем нажмите SET.

#### Выбор значения шага, используемого при настройке диафрагмы

- 1 Откройте подменю [Шаг Iris].
	- **[P H** Настройка камеры] [Iris] [Шаг Iris]
- 2 Выберите [1/2 ступ.], [1/3 ступ.] или [Высокий], затем нажмите SET.

#### Изменение величины диафрагмы

#### Для настройки диафрагмы поворачивайте диск управления.

- Выбранная величина диафрагмы отображается в левой нижней части экрана.
- Если для параметра [ $\Psi$  Настройка камеры]  $\Diamond$  [Iris]  $\Diamond$  [Шаг Iris] задано значение [Высокий], фактический шаг будет меньше 1/3 ступени, но на экране будет отображаться ближайшая величина диафрагмы, кратная 1/3 ступени.

# $\left(\mathbf{\dot{1}}\right)$  ПРИМЕЧАНИЯ

• С помощью параметра [ $\blacktriangleright$  Прочие функции]  $\blacktriangleright$  [Custom Function]  $\blacktriangleright$  [Напр. диска упр.] или [Напр. дск упр.рчк] (A [133](#page-132-0)) можно изменить направление регулировки при повороте диска управления.

[wПрочие функции] [Custom Function]

[Диск управления]

[Iris]

[~Настройка камеры]

[Iris]

[Шаг Iris]

[1/3 ступ.]

# Дистанционное управление с помощью программы Дистанционно по Wi-Fi

После завершения необходимой подготовки ( $\Box$  [52\)](#page-51-0) величину диафрагмы можно настраивать дистанционно с устройства, поддерживающего связь Wi-Fi, используя приложение Дистанционно по Wi-Fi.

1 Нажмите текущую величину диафрагмы на экране приложения Дистанционно по Wi-Fi.

#### 2 Выберите требуемую величину диафрагмы в списке.

- Для просмотра всех доступных значений может потребоваться прокрутить список вверх или вниз.
- Можно также нажимать кнопку IRIS [+] для увеличения отверстия диафрагмы или IRIS [-] для уменьшения отверстия диафрагмы с шагом 1/8 ступени. (На экране отображается ближайшая величина диафрагмы с шагом 1/3 ступени.)
- Выбранное значение появится на экране приложения Дистанционно по Wi-Fi и будет установлено в объективе.

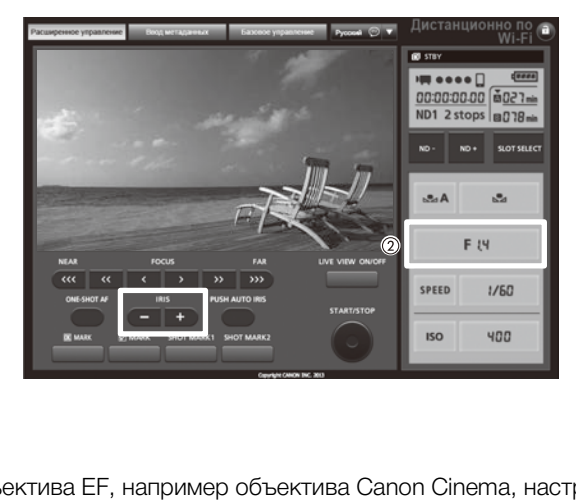

# ПРИМЕЧАНИЯ

- При использовании объектива EF, например объектива Canon Cinema, настройка величины диафрагмы с помощью камеры невозможна. Настраивайте величину диафрагмы с помощью объектива.
- В случае использования объектива EF, который может корректировать величину диафрагмы в зависимости от положения зума, эту коррекцию можно включить с помощью параметра [<sup>]</sup> Настройка камеры] > [Iris] > [Koppeкц.Zoom-Iris].
- Если к камере подсоединен дополнительно приобретаемый пульт дистанционного управления RC-V100, с помощью диска IRIS на пульте дистанционного управления можно изменять значение диафрагмы. По умолчанию при повороте диска вправо диафрагма открывается (диафрагменное число уменьшается), а при повороте влево диафрагма закрывается (диафрагменное число увеличивается).

# <span id="page-78-0"></span>Баланс белого

Для калибровки изображения с целью точного отображения цветов в различных условиях освещения в камере используется электронная обработка баланса белого. Предусмотрено 3 способа установки баланса белого.

Пользовательский баланс белого: позволяет с помощью белого объекта измерить баланс белого и задать его для одной из двух предустановленных позиций пользовательского баланса белого, ваА или ÅB.

Установка цветовой температуры: позволяет установить цветовую температуру в диапазоне от 2000 K до 15000 K.

Стандартный баланс белого: установите для баланса белого значение • \* (естественный дневной свет) или • (лампа накаливания). Предустановленные настройки баланса белого допускают дальнейшую точную подстройку в диапазоне от –9 до 9.

При съемке с флуоресцентным освещением рекомендуется задавать пользовательский баланс белого.

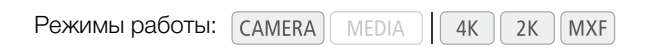

# $\left(\mathbf{i}\right)$  ПРИМЕЧАНИЯ

- При записи на CF-карту параметры пользовательского изображения [Color Matrix] и [Баланс белого] (A [130\)](#page-129-0) имеют преимущество над настройками баланса белого.
- Можно также воспользоваться настройкой  $\lceil \cdot \rfloor$  Прочие функции $\rfloor \bigotimes$  [Custom Function]  $\bigotimes$  [Плавная наст. WB] ( $\Box$  [133\)](#page-132-0) для обеспечения более плавного перехода при изменении настройки баланса белого. иетры пользовательского изображения |<br>о над настройками баланса белого.<br>я настройкой [✔ Прочие функции] ♥ [С<br>чения более плавного перехода при изм<br>ополнительно приобретаемый пульт дис<br>VB, PRESET и Ва пульте дистанцион
- Если к камере подсоединен дополнительно приобретаемый пульт дистанционного управления RC-V100, с помощью кнопок A/B, PRESET и В на пульте дистанционного управления можно изменять баланс белого.

# Задание баланса белого

- 1 Задайте режим баланса белого с помощью режима прямой настройки.
	- Нажимая кнопку FUNC., выделите значок баланса белого и выберите требуемый режим баланса белого.
	- Для применения настройки в существующем виде нажмите SET. Чтобы установить пользовательский баланс белого, выполнить точную настройку предустановленных параметров баланса белого или изменить цветовую температуру, перед нажатием SET следуйте описанной ниже процедуре.
	- Подробные сведения см. в разделе Использование режима прямой настройки ( $\square$  [69\)](#page-68-0).

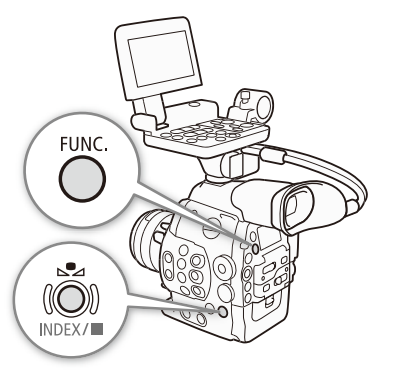

# Если выбрана одна из настроек пользовательского баланса белого В⊿А или ВиВ:

Если пользовательский баланс белого еще не сохранен, с малой частотой мигают значок пользовательского баланса белого ВА или ВА и значение по умолчанию (5500 K). Чтобы установить пользовательский баланс белого:

#### 2 Наведите камеру на белый объект таким образом, чтобы он занимал весь экран.

• Используйте те же условия освещения, что и планируется использовать при съемке.

#### 3 Нажмите кнопку  $\mathbb{S}_4$ .

- Часто мигает значок  $\mathbb{R}$  А или  $\mathbb{R}$  В.
- Следите, чтобы белый объект заполнял экран до завершения процедуры.
- Когда значок перестанет мигать, процедура завершена и камера выйдет из режима прямой настройки. Настройка сохраняется в камере даже после выключения питания.

#### Если выбрана одна из предустановленных настроек баланса белого. ※ или 米:

Можно выполнить тонкую настройку предустановленных значений в диапазоне от –9 до 9.

#### 2 Нажмите кнопку № или нажмите джойстик вправо.

• На экране: значение настройки ±0 отображается рядом со значком баланса белого, выделенное оранжевым цветом.

На задней панели: отображается значение настройки  $\pm 0$ .

- 3 Нажимая джойстик вверх/вниз или поворачивая диск SELECT, измените значение настройки, затем нажмите SET.
	- Устанавливается выбранное значение настройки, и камера выходит из режима прямой настройки.
	- На экране: выбранное значение настройки отображается рядом со значком баланса белого. **На задней панели:** значение настройки исчезает, и восстанавливается обычная индикация (снова появляется вся индикация). Отображается значок тонкой настройки баланса белого  $\mathfrak{P}$ , указывающий на выполненную настройку.

#### Если выбрана настройка цветовой температуры,  $\blacksquare$ :

Можно задать цветовую температуру в диапазоне от 2000 до 15000 K с шагом 100 K.

#### 2 Нажмите кнопку  $\mathbb{R}$  или нажмите джойстик вправо.

- На экране: цветовая температура по умолчанию (5500 K) выделяется оранжевым цветом. На задней панели: отображается значение цветовой температуры по умолчанию. пооражается значок тонкои настроики ов<br>вой температуры, **[3]:**<br>туру в диапазоне от 2000 до 15000 K с ц<br>мите джойстик вправо.<br>атура по умолчанию (5500 K) выделяется<br>ается значение цветовой температуры п<br>из или поворачивая
- 3 Нажимая джойстик вверх/вниз или поворачивая диск SELECT, измените значение цветовой температуры, затем нажмите SET.
	- Устанавливается выбранная цветовая температура, и камера выходит из режима прямой настройки.
	- На экране: выбранная цветовая температура отображается рядом со значком баланса белого. На задней панели: значение цветовой температуры исчезает, и восстанавливается обычная индикация (снова появляется вся индикация)

# $\mathbf i$ ) ПРИМЕЧАНИЯ

• Если назначаемой кнопке задана функция [FUNC. WB] ( $\Box$  [119\)](#page-118-0), с помощью этой кнопки можно переходить в режим прямой настройки с уже выделенным значком баланса белого, готовым к настройке.

### Дистанционное управление с помощью программы Дистанционно по Wi-Fi

После завершения необходимой подготовки ( $\Box$  [52\)](#page-51-0) баланс белого можно настраивать дистанционно с устройства, поддерживающего связь Wi-Fi, используя приложение Дистанционно по Wi-Fi.

- 1 Нажмите [ÅA ] на экране приложения Дистанционно по Wi-Fi.
- 2 Выберите требуемый режим баланса белого.

#### Если выбрано значение  $\ddot{\ast}$ ,  $\dot{\ast}$  или  $\blacksquare$ :

3 Нажмите значение настройки [蝉 ±0] (※, ☀) или цветовую температуру [5500K] (K), затем выберите требуемое значение в списке.

- Для просмотра всех доступных значений может потребоваться прокрутить список вверх или вниз.
- Выбранное значение появится на экране приложения Дистанционно по Wi-Fi и будет установлено в камере.

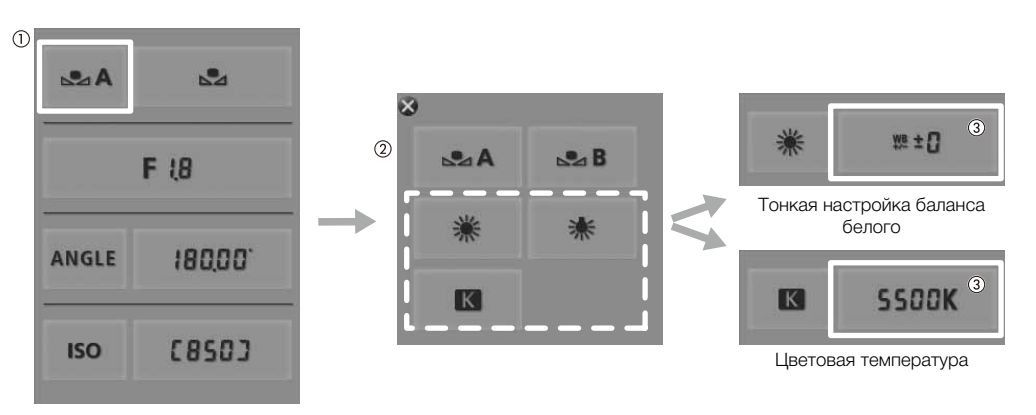

#### Если выбрана настройка &A или &B:

#### 3 Наведите камеру на белый объект таким образом, чтобы он занимал весь экран.

- Используйте те же условия освещения, что и планируется использовать при съемке.
- Следите, чтобы белый объект заполнял экран до завершения процедуры.

#### 4 Нажмите  $\mathbb{S}$ 1.

- Если пользовательский баланс белого еще не сохранен, значок [ $\blacktriangle$ ] мигает с низкой частотой.
- Во время выполнения процедуры значок [ $\blacktriangle$ ] часто мигает. Когда он перестанет мигать, процедура завершена и настройка применяется в камере.

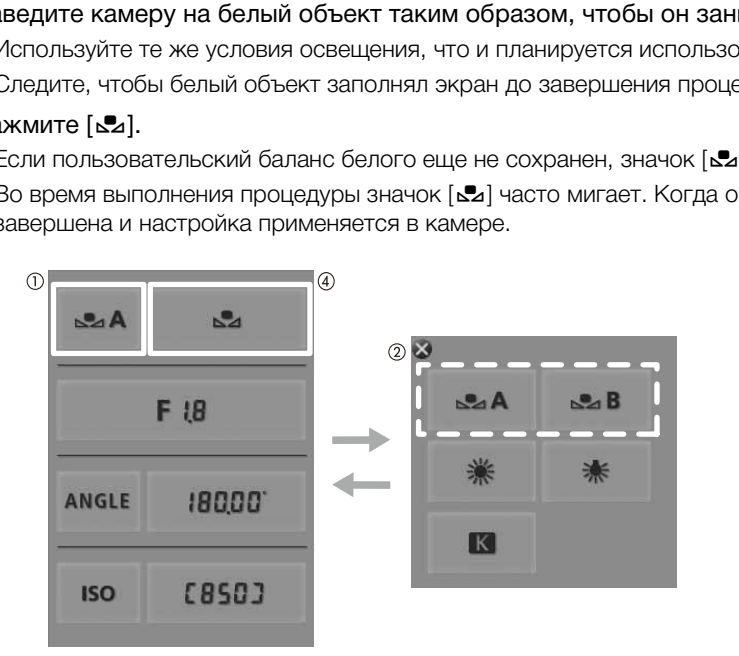

# $\mathbf{\hat{i}}$ ) примечания

- **Использование пользовательского баланса белого:**
	- Перенастраивайте пользовательский баланс белого при включении/выключении фильтра нейтральной плотности или при изменении источника освещения.
	- Очень редко и в зависимости от источника освещения значок Å может продолжать мигать (частота мигания уменьшится). Эту настройку можно использовать даже в таком случае.

# Настройка фокусировки

82 В камере не предусмотрено автоматическое управление фокусировкой; фокусировка выполняется вручную с помощью фокусировочного кольца установленного объектива. Тем не менее камера предлагает функции помощи в фокусировке, помогающие повысить точность фокусировки. Только ССФ : фокусировку установленного объектива ЕF можно настраивать дистанционно с помощью приложения Дистанционно по Wi-Fi.

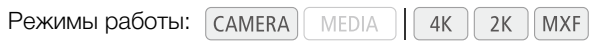

# Настройка фокусировки вручную

Сфокусируйтесь, поворачивая кольцо фокусировки на установленном объективе.

- 1 Если установленный объектив оснащен функцией автоматической фокусировки, заранее переключите объектив в режим ручной фокусировки.
	- См. инструкцию по эксплуатации используемого объектива.

# 2 Сфокусируйтесь, поворачивая кольцо фокусировки.

•  $\bigoplus$  Заранее установите переключатель режима фокусировки объектива ЕF в положение МF.

# $\, {\bf i} \, )$  ПРИМЕЧАНИЯ

• СБОО На некоторых объективах ЕГ фокусировку можно настраивать, поворачивая кольцо фокусировки, даже если переключатель режима фокусировки установлен в положение AF. еключатель режима фокусировки объе<br>реключатель режима фокусировки объе<br>к ЕГ фокусировку можно настраивать, п<br>лючатель режима фокусировки установ<br>**авление с помощью программь**<br>подготовки (Q 52) фокусировку можно

# **4500** Дистанционное управление с помощью программы Дистанционно по Wi-Fi

После завершения необходимой подготовки ( $\Box$  52) фокусировку можно настраивать дистанционно с устройства, поддерживающего связь Wi-Fi, используя приложение Дистанционно по Wi-Fi.

- 1 Установите переключатель режима фокусировки на объективе EF в режим AF (автофокусировка).
- 2 Нажимая один из элементов управления фокусировкой, произведите требуемую настройку фокусировки.
	- Нажимайте один из элементов управления со стороны [NEAR], чтобы сфокусироваться на более близкий объект, или со стороны [FAR] для фокусировки на более удаленный объект.
	- Предусмотрено три уровня настройки от самого малого  $[\langle \rangle / \rangle$  ) до самого большого  $[\langle \langle \rangle / \rangle \rangle$ .

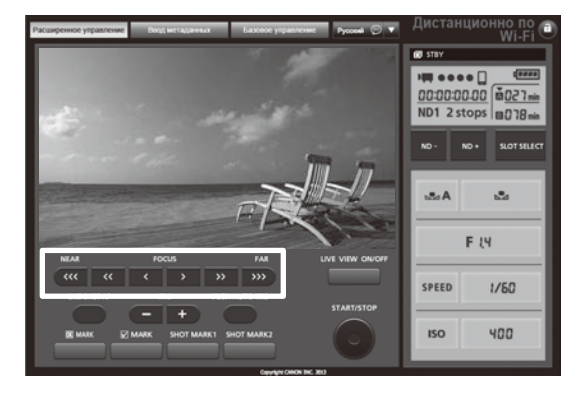

# $\left(\,\mathbf{i}\,\right)$  ПРИМЕЧАНИЯ

- Если переключатель режима фокусировки объектива ЕF установлен в положение МF, дистанционное управление фокусировкой невозможно. В зависимости от используемого объектива, дистанционное управление может работать неправильно.
- Если после фокусировки воспользоваться зумом, фокусировка на объект может быть утрачена.
- Если после ручной фокусировки на некоторое время оставить камеру с включенным питанием, со временем фокусировка на объект может быть утрачена. Такое небольшое смещение фокуса возможно в связи в повышением температуры внутри камеры и объектива. Перед возобновлением съемки проверяйте фокусировку.
- В процессе фокусировки камеры не дотрагивайтесь до перемещающегося края объектива или фокусировочного кольца.
- Если к камере подсоединен дополнительно приобретаемый пульт дистанционного управления RC-V100, с помощью диска FOCUS на пульте дистанционного управления можно настраивать фокусировку. Поворачивайте диск вправо для фокусировки на более удаленную точку или влево для фокусировки на более близкую точку.

# <span id="page-82-0"></span>Использование функций помощи при фокусировке

Для более точной фокусировки можно пользоваться двумя функциями помощи при фокусировке выделение резкостью, которая повышает контрастность за счет подчеркивания контуров объекта, и увеличение, которая увеличивает изображение на экране. Для большего эффекта можно использовать одновременно обе функции.

Можно также использовать параметр  $\lceil \bullet \rceil$  Прочие функции]  $\blacktriangleright$  [Custom Function]  $\blacktriangleright$  [Пом. фок. Ч/Б] ([133) для переключения экрана и вывода на разъемы MON. в черно-белый режим при использовании функций помощи при фокусировке.

#### Выделение резкостью

В камере предусмотрены два уровня выделения резкостью, что помогает произвести более точную фокусировку.

1 Нажмите кнопку PEAKING.

- В нижней центральной части экрана отображается значок выделения резкостью (**ПАКИ** или ПАКИ), и контуры изображения на экране становятся более четкими, в зависимости от фокусировки.
- Для выключения выделения резкостью снова нажмите эту КНОПКУ.
- Включать и выключать выделение резкостью можно также с помощью параметра [Z Hacтройка LCD/VF] > [Peaking].
- 2 Для выбора уровня выделения резкостью откройте подменю [Выбор] (в пункте [Peaking]).

[Z Настройка LCD/VF] > [Выбор] (в пункте [Peaking])

3 Выберите требуемый уровень и нажмите кнопку SET.

• С помощью параметров  $[\mathbb{Z}]$  Настройка LCD/VFI  $\Diamond$ [Выдел.резкости 1] и [Выдел.резкости 2] > [Цвет], [Gain] и [Частота] можно задавать цвет, усиление и частоту двух уровней

выделения резкостью независимо друг от друга. Однако для внешнего монитора, подключенного к разъему MON. 1, применяется только настройка [Цвет]. Выполните следующую процедуру для настройки усиления выделения резкостью на внешнем мониторе.

[Z Настройка LCD/VF]

[Выбор] (в пункте [Peaking])

[Peaking 1]

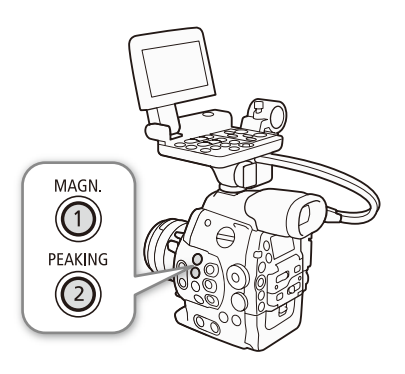

84

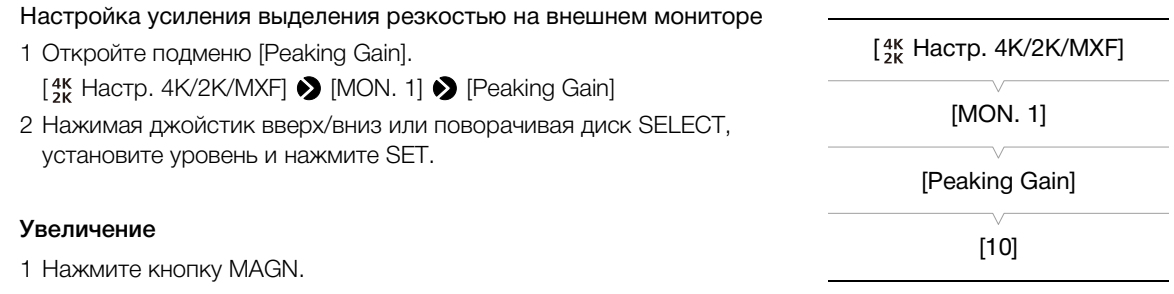

- В нижней центральной части экрана отображается символ  $\mathbb{M}\mathbb{N}$ , и центральная часть изображения увеличивается приблизительно в 2 раза\*.
- В верхней левой части экрана отображается белая рамка, представляющая всю площадь экрана. Оранжевая рамка внутри нее приблизительно представляет ту часть изображения, которая отображается увеличенной.
- 2 При необходимости с помощью джойстика ( $\blacktriangle$   $\blacktriangleleft\blacktriangleright$ ) или диска SELECT перемещайте оранжевую рамку, чтобы проверить другие части изображения.
	- Оранжевую рамку можно перемещать на 5 шагов в вертикальном или горизонтальном направлении. Для возврата рамки увеличения в центральное положение нажмите кнопку CANCEL.
- 3 Для отмены увеличения снова нажмите эту кнопку.
- Коэффициенты увеличения на ЖК-экране, экране видоискателя и внешнем мониторе различаются. Увеличение также отличается в зависимости от конфигурации видеосигнала.

# $\bf(\bold{i})$  ПРИМЕЧАНИЯ

- Выделение резкостью отображается на экране камеры и на экране внешнего монитора, подключенного к разъему MON. 1. Увеличение отображается на экране камеры и на экране внешнего монитора, подключенного к разъему MON. 1 или MON. 2. Они не отображаются при использовании других разъемов. нажмите эту кнопку.<br><sub>ране,</sub> экране видоискателя и внешнем мониторе<br>рации видеосигнала.<br>Кается на экране камеры и на экране вне.<br>1. 1. Увеличение отображается на экране<br>зъему MON. 1 или MON. 2. Они не отобр<br>ние не влияют н
- Выделение резкостью/увеличение не влияют на изображение, записываемое на CF-карту.
- **При использовании экрана камеры для фокусировки:**
	- В камере предусмотрены профессиональные видеоизмерительные средства ( $\Box$ [106\)](#page-105-0). Можно открыть монитор контуров, который помогает еще больше повысить точность фокусировки.
	- Выделение резкостью можно использовать совместно с монитором контуров. В таком случае усиление и частота эффекта выделения резкостью настраиваются автоматически в соответствии с настройками усиления монитора контуров.
- С помощью параметра  $\lceil \bullet \rfloor$  Прочие функции $\rceil \bullet \rfloor$  [Custom Function]  $\blacklozenge$  [Magn.- доп.инф.] можно включить выделение резкостью и монитор контуров, когда на экран выводится увеличенное изображение.

# Экранные маркеры и шаблон «зебра»

Экранные маркеры помогают обеспечить правильную кадрировку объекта и его нахождение в соответствующей безопасной зоне. Шаблон «зебра» помогает идентифицировать передержанные области. Индикация на экране и полосатый шаблон «зебра» отображаются на экране камеры и на экране внешнего монитора, подключенного к разъему MON. 1. Экранные маркеры и полосатый шаблон «зебра» не влияют на записи на CF-карте и на сигнал, выводимый на разъемы 3G-SDI и MON. 2.

Режимы работы: MEDIA  $4K$  $2K$ **MXF** 

### Отображение экранных маркеров

В камере предусмотрены 5 типов экранных маркеров. Одновременно могут отображаться несколько экранных маркеров.

1 Откройте подменю [Маркеры].

**[Z Настройка LCD/VF]** | Маркеры]

- 2 Выберите маркер, который требуется отображать, выберите [Белый] или [Серый], затем нажмите SET.
	- Для отключения выбранного маркера выберите значение [Откл].
	- Одновременно могут отображаться несколько маркеров. Повторите этот шаг требуемое количество раз.
	- Если выбран маркер [Безопасная зона] или [Марк. форм. кад.], переходите к шагу 3. В противном случае переходите сразу к шагу 4.
- 3 Выберите пункт [Обл. безоп. зоны] или [Формат кадра], выберите требуемый вариант и нажмите кнопку SET. требуется отображать, выберите или пребуется стображать, выберите или поли постка<br>• По Гори пользования (Сетка Полка)<br>• По Гори Полка (Безопасная)<br>• Марк. форматание (Откл)<br>• Соткл]<br>• Соткл] или получае переходите сразу к
- 4 Выберите пункт [Включить], выберите значение [Вкл], затем нажмите кнопку SET, чтобы включить экранные маркеры.
	- Отображаются все выбранные экранные маркеры.
	- Для отключения всех экранных маркеров выберите значение [Откл].

#### Варианты

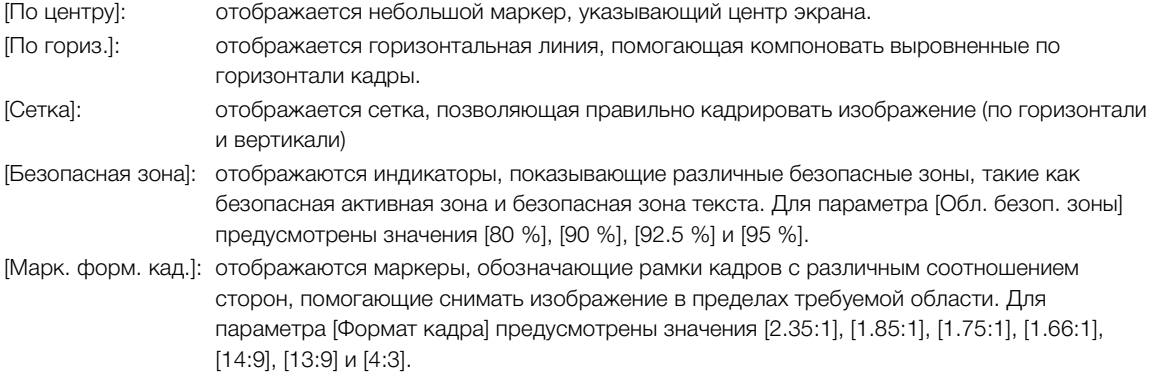

[Z Настройка LCD/VF]

[Маркеры]

[По центру] [По гориз.] [Сетка] [Безопасная зона] [Марк. форм. кад.]

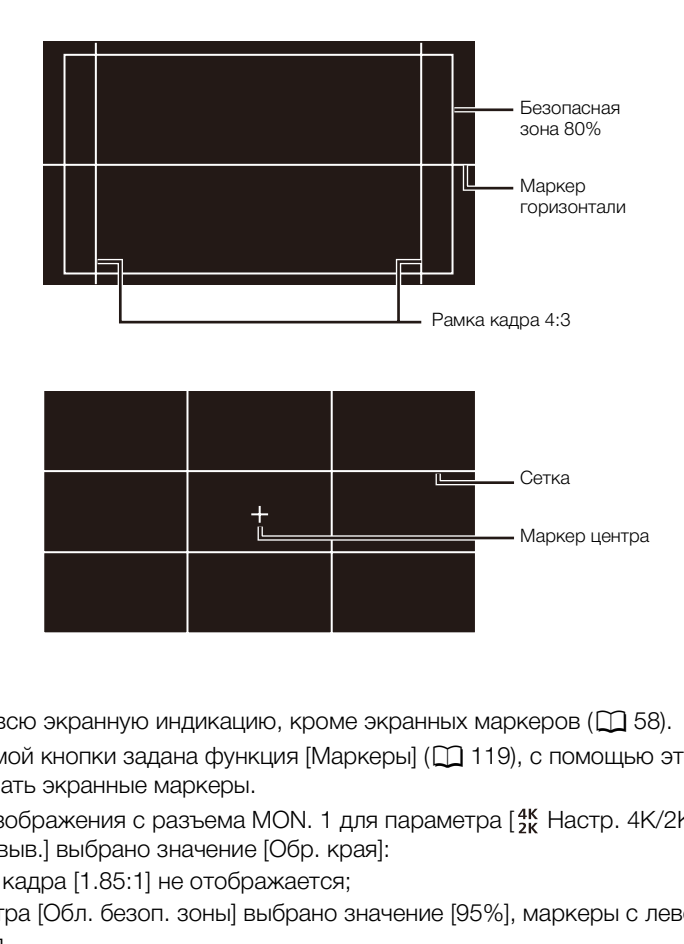

# $\bf (\hat{i})$  ПРИМЕЧАНИЯ

- Можно отключить всю экранную индикацию, кроме экранных маркеров ( $\Box$  [58](#page-57-0)).
- Если для назначаемой кнопки задана функция [Маркеры] ( $\Box$  119), с помощью этой кнопки можно включать и выключать экранные маркеры.
- Если при выводе изображения с разъема MON. 1 для параметра  $\frac{4K}{2K}$  Настр. 4K/2K/MXF]  $\bigotimes$  [MON. 1 & 2] > [Изм.разм. выв.] выбрано значение [Обр. края]:
	- маркер формата кадра [1.85:1] не отображается;
	- если для параметра [Обл. безоп. зоны] выбрано значение [95%], маркеры с левой и правой сторон не отображаются.

# Отображение шаблона «зебра»

В камере предусмотрена функция полосатого шаблона «зебра», которая выделяет диагональными черными и белыми полосами засвеченные области. Полосатый шаблон «зебра» не влияет на записываемое изображение. Предусмотрены два типа шаблонов «зебра», которые могут отображаться одновременно. Шаблон «зебра» 1 позволяет обнаружить области в определенном диапазоне (±5% от указанного значения), а шаблон «зебра» 2 позволяет выделить области, превышающие указанное значение. Если при одновременном отображении шаблонов они перекрываются, в таких областях отображается только шаблон «зебра» 1.

- 1 Откройте подменю [Выбор] шаблона «зебра».  $[\mathbf{Z}]$  Настройка LCD/VF $[\bullet]$  [Выбор] (в пункте [Zebra])
- 2 Выберите [Zebra 1], [Zebra 2] или [Zebra 1&2], затем нажмите кнопку SET.
- 3 Откройте подменю уровня для шаблона «зебра». [**Z** Настройка LCD/VF] > [Zebra 1 Level] или [Zebra 2 Level]
- 4 Выберите уровень шаблона «зебра», затем нажмите кнопку SET.
- 5 Нажмите кнопку ZEBRA для включения выбранного шаблона «зебра».
	- Можно также перед закрытием меню выбрать пункт [Zebra], выбрать значение [Вкл] и нажать SET.

# (  ${\bf i}$  ) ПРИМЕЧАНИЯ

• С помощью параметра  $\begin{bmatrix} 4k \\ 1 \end{bmatrix}$  Настр. 4K/2K/MXF|  $\bigcirc$  [HD/SD Output]  $\bigcirc$  [Zebra HD Output] можно отображать шаблон «зебра» на внешнем мониторе, подключенном к разъему HD/SD SDI (только выходной сигнал высокой четкости HD), SYNC OUT (только выходной сигнал высокой четкости HD-Y) или HDMI OUT (только выходной сигнал высокой четкости HD). и «зебра», затем нажмите кнопку<br>Гвключения выбранного шаблона<br>Ием меню выбрать пункт [Zebra], выбрат<br>СТР. 4K/2K/MXF] ◆ [HD/SD Output] ◆ [Z<br>а внешнем мониторе, подключенном к р<br>Кости HD), SYNC OUT (только выходной

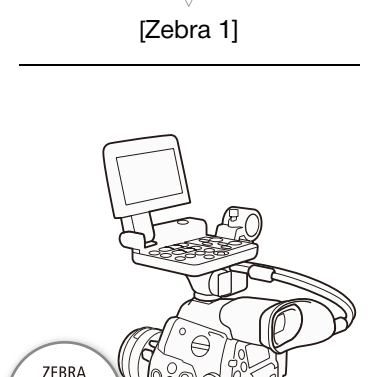

 $\bigcirc$ 

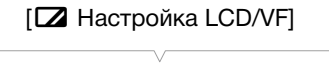

87

[Выбор] (в разделе [Zebra])

# Установка временного кода

Во время съемки камера может генерировать сигнал временного кода и внедрять его в записи. Можно настроить камеру на вывод сигнала временного кода через разъемы 3G-SDI, разъемы MON., разъем HD/SD SDI или разъем TIME CODE ( $\Box$ ) [96](#page-95-0)). Кроме того, на видеосигнал, выводимый на разъем HDMI OUT или SYNC OUT, можно наложить временной код. Во время воспроизведения видеозаписи, записанной на CF-карту, временной код, записанный на CF-карту, можно выводить через разъем HD/SD SDI или TIME CODE. Кроме того, можно наложить временной код на изображение, выводимое на разъем HDMI OUT или SYNC OUT. Для записей с частотой кадров 29.97P, 59.94i или 59.94P можно также выбрать временной код с пропуском или без пропуска кадров.

Порядок синхронизации временного кода камеры с внешним генератором временного кода см. в разделе Синхронизация с внешним устройством ( $\Box$  [92](#page-91-0)).

Режимы работы:  $\sqrt{C_A MERA}$ **MEDIA**  $4K$  $2K$ **MXF** 

### <span id="page-87-0"></span>Выбор режима работы

В режиме MXF можно выбрать режим работы временного кода камеры. В режимах 4K и 2K при обычной съемке и при замедленной и ускоренной съемке устанавливается режим работы [Постоян.]; в режимах съемки с интервалом и покадровой съемки устанавливается режим [При съем.]. Однако можно установить начальное значение временного кода, выполнив процедуру из следующего раздела, Задание начального значения временного кода. яжим раооты временного кода<br>обычной съемке и при замедленной<br>ается режим работы [Постоян.]; в<br>покадровой съемки<br>м.]. Однако можно установить<br>кода, выполнив процедуру из<br>чального значения временного<br>зременного кода [Режим]

1 Откройте подменю режима временного кода [Режим].  $[00:00$  Настр. TC/UB]  $\bigotimes$  [Time Code]  $\bigotimes$  [Режим]

2 Выберите требуемый вариант и нажмите кнопку SET.

- Если выбрано значение [Regen.], оставшуюся часть процедуры выполнять не требуется. Если выбран вариант [Preset] и требуется задать начальное значение временного кода, см. раздел Задание начального значения временного кода ниже.
- 3 Выбрав значение [Preset], откройте подменю [Run] временного кода.

[00:00 Hacтp. TC/UB] > ∏ime Code] > [Run]

4 Выберите требуемый вариант и нажмите кнопку SET.

#### Варианты

- [Preset]: отсчет временного кода начинается с заранее выбранного начального значения. Начальное значение временного кода по умолчанию – 00:00:00.00. Режим отсчета временного кода зависит от значения параметра [Run].
	- [Rec Run]: отсчетвременного кода производится только во время съемки, поэтому последовательные клипы на одной CF-карте будут иметь непрерывные временные коды.

[00:00 Настр. TC/UB]

[Time Code]

[Режим]

[Preset]

 $[00:00$  Настр. TC/UB]

[Time Code]

[Run]

[Free Run]

- [Постоян.]: отсчет временного кода начинается в момент выбора этого варианта при нажатии SET и продолжается независимо от режима работы камеры.
- [Regen.]: камера считывает данные с выбранной CF-карты и отсчет временного кода продолжается с последнего временного кода, записанного на эту СF-карту. Отсчет временного кода производится только во время съемки, поэтому последовательные клипы на одной СF-карте будут иметь непрерывные временные коды.

#### Задание начального значения временного кода

Если для режима временного кода задано значение [Preset], можно задать исходное значение временного кода.

- 1 Откройте подменю временного кода [Настройка]. [00:00 Настр. TC/UB] > ∏ime Code] → [Настройка]
- 2 Выберите пункт [Set], затем нажмите кнопку SET.
	- Отображается экран задания временного кода с оранжевой рамкой выбора на поле часов.
	- Для сброса временного кода на [00:00:00:00] выберите вместо этого пункт [Сброс]. Если для режима отсчета задано значение [Free Run], временной код сбрасывается при нажатии SET, после чего производится непрерывный отсчет со значения 00:00:00.00.
- З С помощью джойстика (▲▼) или диска SELECT задайте значение часов, затем нажмите SET для перехода в поле минут.
- 4 Аналогичным образом измените значения остальных полей (минуты, секунды, кадр).
	- Нажмите кнопку CANCEL, чтобы закрыть экран без задания временного кода.
- 5 Выберите пункт [Задать], затем нажмите SET, чтобы закрыть экран.
	- Если для режима отсчета задано значение [Free Run], отсчет временного кода начинается с выбранного значения в момент нажатия SET.

### Выбор временного кода с пропуском или без пропуска кадров

Если для параметра  $\binom{4K}{2K}$  Настр. 4K/2K/MXF| > [4K (4096/3840)], [2K (2048/1920)] или [МХF] > [Част. кадр.] задано значение [59.94Р], [59.941] или [29.97Р], можно выбрать временной код с пропуском кадров (DF) или без пропуска кадров (NDF), в зависимости от планируемого использования записей. Если для параметра [Част. кадр.] задано любое другое значение,

используется временной код без пропуска кадров (NDF), который не может быть изменен.

1 Откройте подменю [DF/NDF].

[00:00 Hactp. TC/UB] > [Time Code] > [DF/NDF]

- 2 Выберите [DF] или [NDF], затем нажмите SET.
	- Индикация временного кода зависит от этой настройки. При выборе [DF] временной код отобразится в виде [00:00:00.00]; при выборе [NDF] он отобразится в виде [00:00:00:00].

[00:00 Настр. TC/UB] [Time Code] [DF/NDF]  $[DF]$ 

[00:00 Настр. TC/UB]

[Time Code]

[Настройка]

# Остановка индикации временного кода на экране

Если назначаемой кнопке назначить функцию [Приост. Time Code] (Q 119), нажатием этой кнопки можно останавливать индикацию временного кода на экране\*. Когда индикация временного кода остановлена, рядом с временным кодом на экране отображается символ [H], а на задней панели отображается сообщение [HOLD].

Когда индикация временного кода на экране остановлена, продолжается обычный отсчет временного кода. При возобновлении индикации временного кода отображается текущий временной код. \* Индикация временного кода, выводимая на выходные видеоразъемы, приостанавливается. Данные временного кода, которые накладываются на выход с разъемов TIME CODE, 3G-SDI, MON. и HD/SD SDI не приостанавливаются.

#### Об индикации временного кода

В зависимости от операции рядом с временным кодом может отображаться значок. См. следующую таблицу.

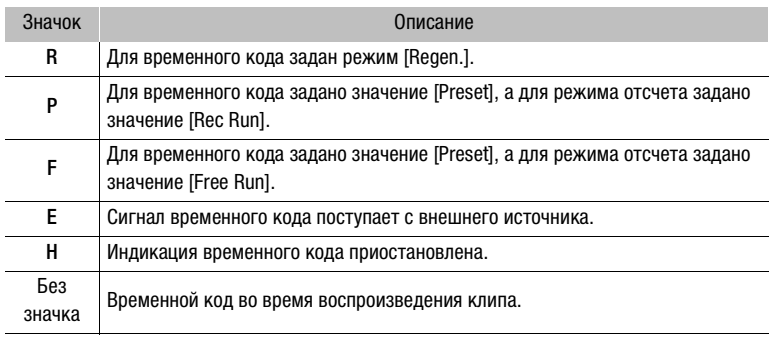

# $\mathbf{i}$ ) примечания

- Если частота кадров равна 23.98Р или 24.00Р, номер кадра во временном коде изменяется от 0 до 23. Если частота кадров равна 25.00Р, 50.00і или 50.00Р, он изменяется от 0 до 24. Для всех остальных значений частоты кадров диапазон составляет от 0 до 29.
- В режимах 4К и 2К, а также при использовании в режиме МХF режима предварительной съемки автоматически устанавливается значение [Free Run], которое не может быть изменено. При использовании съемки с интервалом, покадровой съемки или замедленной и ускоренной съемки выбор значения [Free Run] невозможен.
- В случае смешанного использования временных кодов с пропуском и без пропуска кадров возможно нарушение непрерывности временного кода в местах начала съемки.
- Если выбран режим отсчета [Free Run], отсчет временного кода продолжается, пока хватает заряда встроенного литиевого аккумулятора, даже если все другие источники питания отсоединены. Однако этот отсчет менее точен, чем при включенной камере.
- Если функции (Time Code) (C 119) задана назначаемая кнопка, при нажатии этой кнопки открывается подменю [00:00 Настр. TC/UB] > [Time Code].

# Установка пользовательского бита

Для индикации бита пользователя можно выбрать дату или время съемки либо идентификационный код, состоящий из 8 шестнадцатиричных символов. Всего возможно 16 различных символов: цифры от 0 до 9 и буквы от А до F. Если вместе с внешним временным кодом поступает информация пользовательского бита, возможна также запись внешнего пользовательского бита на носитель для записи. Информация пользовательского бита может выводиться на разъемы 3G-SDI, MON. и HD/SD SDI.

Режимы работы: САМЕRА **MEDIA**  $4K$  $2K$ **MXF** 

- 1 Откройте подменю [Тип] пользовательского бита.  $[00:00$  Настр. TC/UB| > [User Bit] >  $[$ Тип]
- 2 Выберите требуемый тип пользовательского бита и нажмите SET.
	- Выберите значение [Настройка] для задания собственного идентификационного кода, значение [Время] для использования времени в качестве пользовательского бита или значение [Дата] для использования даты в качестве пользовательского бита.
	- Если выбрано значение [Время] или [Дата], остальную часть процедуры выполнять не требуется. Если выбрано значение [Настройка], продолжайте выполнение процедуры для задания идентификационного кода.

#### 3 Выберите пункт [Set], затем нажмите кнопку SET.

- Отображается экран задания пользовательского бита с оранжевой рамкой выбора на самой левой цифре.
- Для сброса пользовательского бита на [00 00 00 00] выберите вместо этого пункт [Сброс].
- 4 С помощью джойстика (AV) или диска SELECT выберите первый символ, затем нажмите SET для перехода к следующей цифре.
	- Аналогичным образом измените остальные цифры.
	- Нажмите кнопку CANCEL, чтобы закрыть экран без задания пользовательского бита.
- 5 Выберите пункт [Задать], затем нажмите SET, чтобы закрыть экран.

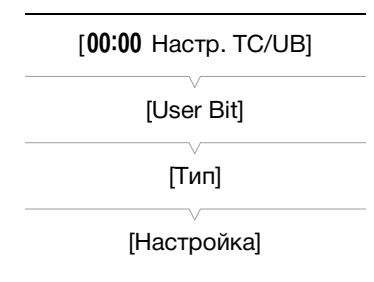

# <span id="page-91-0"></span>Синхронизация с внешним устройством

Используя синхронизацию внешним синхросигналом, можно синхронизировать видеосигнал данной камеры с видеосигналом внешнего видеоустройства. Аналогично, используя сигнал внешнего временного кода, можно синхронизировать временной код данной камеры с внешним сигналом. Использование внешнего сигнала временного кода с несколькими камерами позволяет организовать съемку несколькими камерами. С этой же целью можно выводить сигнал временного кода с данной камеры. Если вывести временной код (во время съемки) с разъемов 3G-SDI или разъема HD/SD SDI\* на устройство монтажа, режиссер монтажа может создать видеозапись с тем же временным кодом. \* На разъем HD/SD SDI временной код можно также выводить во время воспроизведения.

### Подключение внешнего устройства

При синхронизации камеры с внешним сигналом подавайте входной опорный видеосигнал\* через разъем GENLOCK или выводите сигнал камеры в качестве опорного сигнала для внешнего устройства через разъем SYNC OUT.

При синхронизации сигнала временного кода используйте разъем TIME CODE. Обязательно заранее задайте режим работы разъема TIME CODE в качестве входа или выхода.

Подключите внешнее устройство к камере, как показано на следующей схеме.

\* В качестве опорного видеосигнала можно использовать аналоговый сигнал черного поля или трехуровневый сигнал.

#### Схема подключения

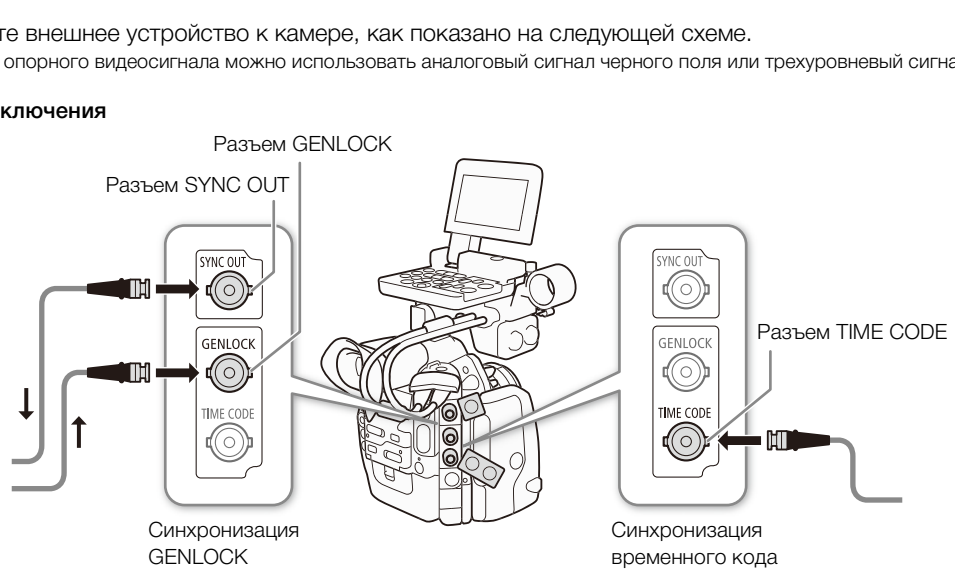

### Ввод опорного видеосигнала (синхронизация внешним синхросигналом)

Если на разъем GENLOCK подается внешний синхросигнал (аналоговый сигнал «черная вспышка» или трехуровневый сигнал), фазы кадровых (V) и строчных (H) синхроимпульсов камеры автоматически синхронизируются с этим сигналом. Разность фаз между внешним синхросигналом и камерой изначально устанавливается равной 0. Фаза Н может регулироваться в диапазоне прибл. ±0,4 Н (эквивалент HD).

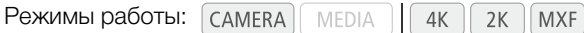

- 1 Откройте подменю [Настр. Genlock].
	- [У Прочие функции] > [Настр. Genlock]
- 2 Настройте требуемый уровень фазы, выберите [Задать], затем нажмите кнопку SET.
	- С помощью джойстика (AV) или диска SELECT выберите значение для каждого поля, затем нажмите SET для перехода к следующему полю.

### <span id="page-92-0"></span>Ввод сигнала временного кода

Внешний сигнал синхронизации LTC стандарта SMPTE, поступающий на разъем TIME CODE, записывается в виде временного кода. Может также записываться пользовательский бит внешнего сигнала синхронизации. Перед подключением устройства задайте для разъема TIME CODE режим входа. Кроме того, необходимо установить для режима работы временного кода значение [Free Run] (QQ 88).

Режимы работы: САМЕRА MEDIA  $4K$  $2K$ **MXF** 

1 Откройте подменю [TC In/Out].

[00:00 Hactp. TC/UB] > [Time Code] > [TC In/Out]

2 Выберите значение [ln], затем нажмите кнопку SET.

#### Запись пользовательского бита внешнего сигнала

Вместе с самим временным кодом можно также записать пользовательский бит внешнего сигнала временного кода.

- 1 Откройте подменю [Режим записи] пользовательского бита. [00:00 Настр. TC/UB] > [User Bit] • [Режим записи]
- 2 Выберите значение [External], затем нажмите кнопку SET.

# $\mathbf{i}$ ) ПРИМЕЧАНИЯ

- Внешняя синхронизация стабилизируется приблизительно через 10 с. Когда камера синхронизируется внешним синхросигналом, в правом верхнем углу экрана отображается значок Gen..
- Если сигнал внешней синхронизации является неправильным или отсутствует, может записываться неправильный внешний временной код.
- Во время приема сигнала временного кода используется бит пропуска кадров внешнего временного кода (в случае внешнего временного кода без пропуска кадров на задней панели отображается символ [NDF]).

[У Прочие функции]

[Hacrp. Genlock]

[00:00 Настр. TC/UB]

[Time Code]

[TC In/Out]

 $[ln]$ 

[ $00:00$  Hactp. TC/UB]

[User Bit]

[Режим записи]

[Internal]

- Если поступает внешний сигнал временного кода, собственный временной код камеры синхронизируется с этим сигналом и синхронизация сохраняется даже при отсоединении кабеля от разъема TIME CODE. Однако в случае выполнения любой из перечисленных ниже операций при отсоединенном кабеле синхронизация нарушается; правильный временной код восстанавливается при подсоединении кабеля:
- выключение/включение камеры;
	- изменение режима работы на режим [меріла];
	- изменение конфигурации видеосигнала.
- Если сигнал внешнего временного кода является неправильным или отсутствует, вместо него записывается внутренний временной код, заданный в подменю [00:00 Hacтp. TC/UB] > [Time Code].
- Когда камера синхронизируется с сигналом внешнего временного кода, на задней панели отображается индикация [EXT-LOCK].

#### Вывод опорного видеосигнала

Видеосигнал камеры может выводиться в качестве опорного синхросигнала (аналоговый сигнал «черная вспышка» или трехуровневый сигнал) через разъем SYNC OUT для синхронизация внешнего устройства с данной камерой.

Режимы работы: САМЕRА **MEDIA**  $4K$  $2K$ **MXF** 

В режиме САМЕRА необходимо сначала установить для параметра  $[00:00$  Hactp. TC/UB]  $\bullet$  Time Code]  $\bullet$  [24P TC/Sync] значение [Нормал.], которое является значением по умолчанию. В режиме **МЕDIA** ИЛИ ЕСЛИ ЗНАЧЕНИЕ ПО УМОЛЧАНИЮ НЕ ИЗМЕНЯЛОСЬ В РЕЖИМЕ САМЕRА, НАЧИНАЙТЕ С ШАГА З НИЖЕ.

1 Откройте подменю [24P TC/Sync].

[00:00 Hactp. TC/UB] > [Time Code] > [24P TC/Sync]

- 2 Выберите значение [Нормал.] и нажмите SET.
- 3 Откройте подменю [Output].

[<sup>4K</sup> Настр. 4K/2K/MXF] (в режиме САМЕRA) или [[ ] Настройка видео] (B DECKLAME MEDIA) > SYNC OUT > [Output]

- 4 Выберите [HD Sync] (трехуровневый сигнал) или [Blk Burst]\* (сигнал «черная вспышка»), затем нажмите SET.
	- При необходимости выберите [Нормал.] или [XF Legacy] с параметром [00:00 Настр. TC/UB] > Піте Code] > [24P TC/ Sync].
	- Если требуется, настройте режим развертки с помощью параметра [4<sup>k</sup> Настр. 4K/2K/MXF] > [SYNC OUT] → [Режим развертки].
	- \*Недоступно для записей с частотой 24,00 Гц.

**Режим САМЕRA** 

[00:00 Настр. TC/UB]

[Time Code]

[24P TC/Sync]

[Нормал.]

**Режим CAMERA:** 

 $\left[\begin{smallmatrix} 4K \\ 2K \end{smallmatrix}\right]$ Настр. 4К/2К/МХЕ]

Режим МЕDIA :

[[ Ц Настройка видео]

**ISYNC OUTI** 

[Output]

[Composite]

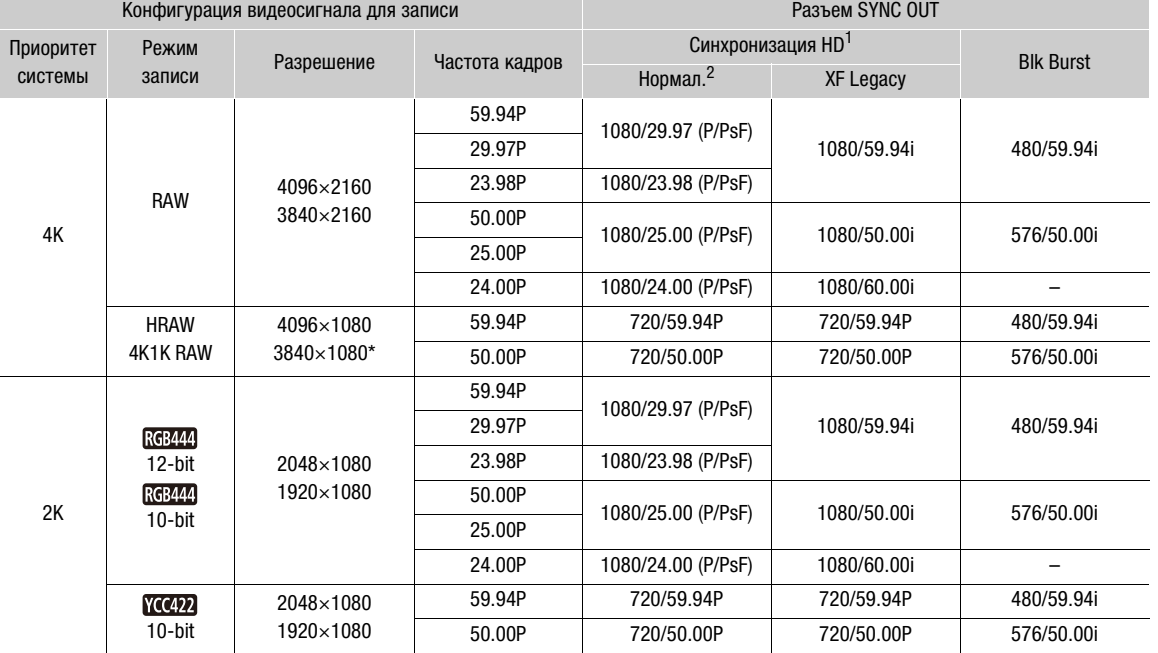

#### Сводные сведения о сигнале синхронизации

\* Только HRAW.

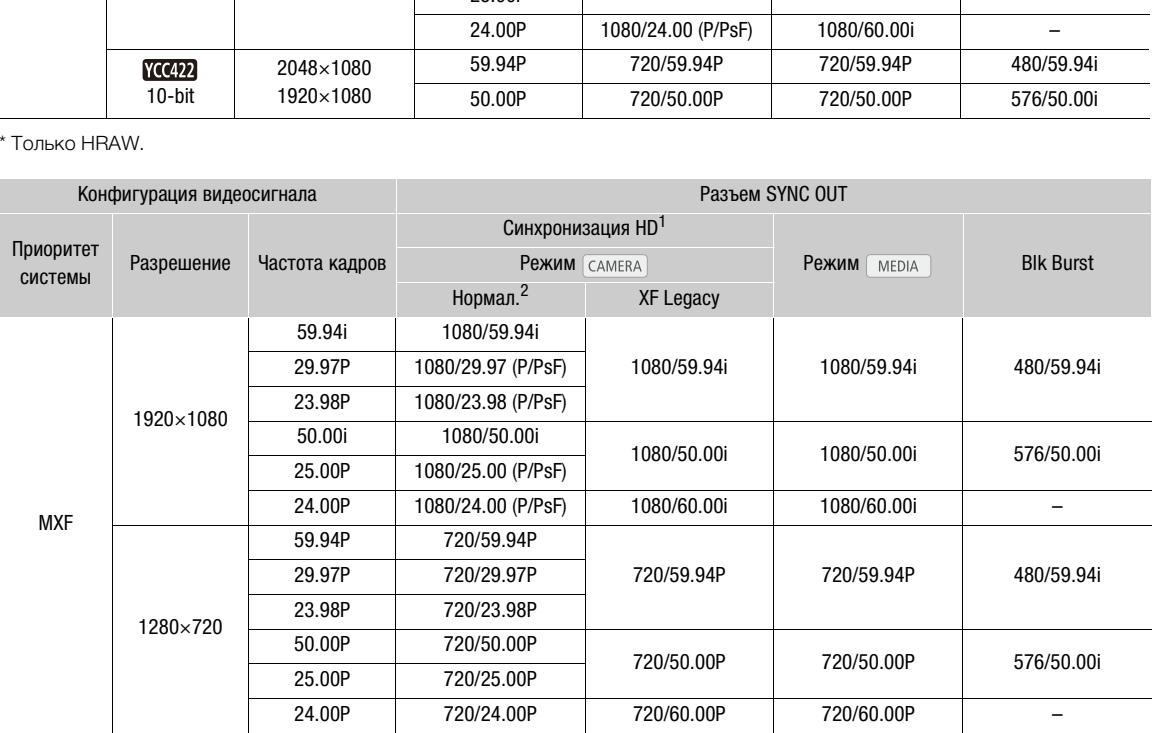

 $^1$  С помощью параметра [ $00\!\!:\!\!00$  Настр. TC/UB]  $\bigcirc$  [Time Code]  $\bigcirc$  [24P TC/Sync] можно выбрать значение [Нормал.] или  $\,$  [XF Legacy].<br><sup>2</sup> Можно переключаться между настройками P и PsF для выходного сигнала.

# <span id="page-95-0"></span>Вывод сигнала временного кода

Временной код выводится на разъем TIME CODE в виде сигнала синхронизации LTC стандарта SMPTE. Также выводится пользовательский бит. Перед подключением устройства задайте для параметра  $[00:00$  Настр. TC/UB]  $\bigcirc$  [Time Code]  $\bigcirc$  [TC In/Out] значение [Out], чтобы переключить разъем TIME CODE в режим выхода ( $\Box$  [93](#page-92-0)). Внедренный временной код выводится на разъемы 3G-SDI, разъемы MON. и разъем HD/SD SDI.

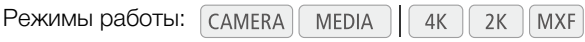

# ПРИМЕЧАНИЯ

Пользовательский бит сигнала временного кода выводится во время съемки камерой в режиме CAMERA) или во время воспроизведения клипа, записанного на СF-карту, в режиме [мера]. В случае разъема HD/SD SDI, если для параметра частоты кадров установлено значение [23.98P] и для параметра [00:00 Hactp. TC/UB]  $\bigcirc$  [User Bit]  $\bigcirc$  [Режим Output] установлено значение [Протяжка], пользовательский бит будет представляет собой протяжку 2:3. Другими словами, если на разъем HD/ SD SDI выводится запись 23.98P, этот сигнал преобразуется в сигнал 59.94i методом протяжки 2:3. Внешнее устройство может получать данные, используемые при этом преобразовании (данные протяжки 2:3), для преобразования сигнала в исходную спецификацию 23.98P.

# Запись звука

Камера поддерживает двухканальную запись звука с линейной модуляцией ИКМ и воспроизведение с частотой дискретизации 48 кГц. Звук можно записывать с помощью имеющихся в продаже микрофонов (разъем XLR, разъем MIC) или линейного входа (разъем XLR). Звуковые входы для каналов 1 и 2 можно выбирать независимо.

Звуковой сигнал выводится вместе с видеосигналом на разъемы 3G-SDI, разъемы MON. и разъем HD/SD SDI. При использовании внешнего устройства записи звуковой сигнал также записывается.

Режимы работы: MEDIA  $4K$  $2K$ **MXF** 

### Подключение к камере внешнего микрофона или внешнего источника входного звукового сигнала

Для использования разъемов XLR на камеру должен быть установлен блок монитора. На блоке монитора имеются два разъема XLR (CH1/CH2), которые можно использовать для независимой записи звука в два звуковых канала.

Помимо микрофонов XLR, к разъему MIC камеры можно подключать имеющиеся в продаже конденсаторные микрофоны с собственным источником питания и стереоминиразъемом  $\varnothing$  3,5 мм<sup>\*</sup>. Если на камеру установлен блок монитора, можно использовать держатель микрофона на этом блоке. \* Для записей с частотой 50,00 Гц используйте имеющиеся в продаже микрофоны с кабелем длиной не более 3 м. вему мно камеры можно подключать им<br>обственным источником питания и стер<br>смонитора, можно использовать держа<br>ользуйте имеющиеся в продаже микрофоны с к<br>лните приведенные ниже действия (см.<br>я внешнего устройства к камере п

Для установки микрофона выполните приведенные ниже действия (см. также следующую иллюстрацию). Для подключения внешнего устройства к камере подсоедините кабель устройства к разъему XLR камеры (4).

- 1 Ослабьте стопорный винт микрофона ((1)), откройте держатель микрофона и установите микрофон  $(2)$ ).
- 2 Затяните стопорный винт и проложите кабель микрофона через хомут под держателем микрофона ((3)).
- 3 Подключите кабель микрофона к требуемому разъему XLR (④) или MIC (⑤).

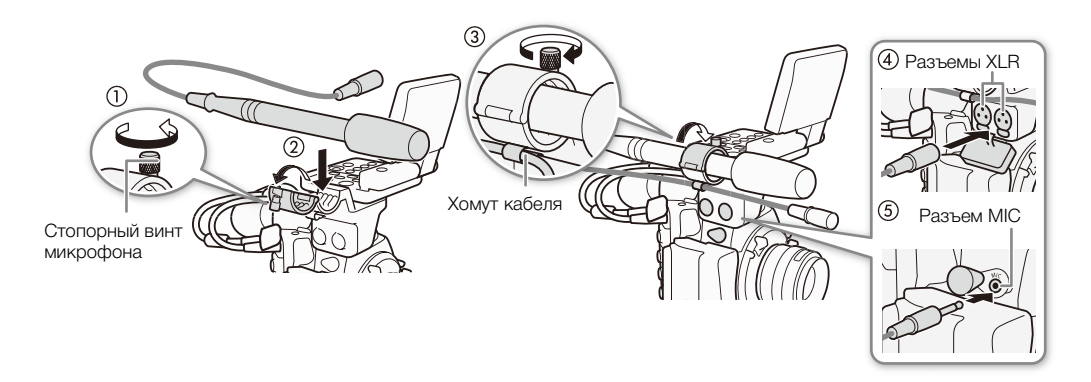

# ПРИМЕЧАНИЯ

• Следите за тем, чтобы кабель микрофона не проходил перед вентиляционными отверстиями вентиляторов системы охлаждения. При несоблюдении этого требования звук может записываться с шумами.

### Выбор входного звукового сигнала с разъемов XLR

Используя разъемы XLR CH1 и CH2, можно записывать звук с микрофона или аналогового источника входного звукового сигнала независимо по двум звуковым каналам. Обратите внимание, что разъем MIC камеры имеет приоритет над разъемами XLR. Для записи звука с разъемов XLR убедитесь в отсутствии микрофона, подключенного к разъему MIC.

#### Переключение между микрофоном и линейным входом

Установите переключатель разъема XLR требуемого канала в положение LINE или MIC.

- Для подачи на микрофон фантомного питания установите переключатель в положение MIC+48V. Перед включением фантомного питания обязательно сначала подсоедините микрофон. При выключении фантомного питания микрофон должен быть подключен.
- Если запись с помощью разъема XLR производится только по одному каналу, используйте разъем CH1.

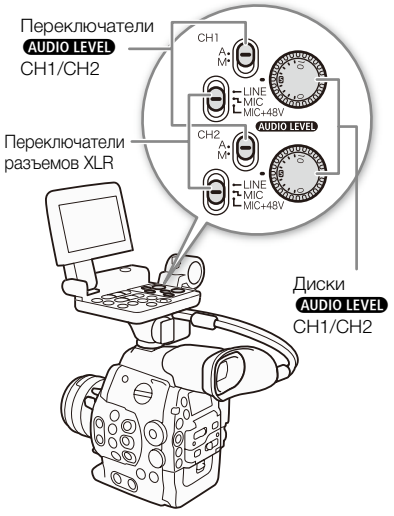

#### Выбор записываемого канала

Можно выбрать канал, по которому камера будет записывать звук. му камера будет записывать звук.<br>nannel].<br>p Input] • [XLR Rec Channel]<br>н нажмите кнопку SET.

- 1 Откройте подменю [XLR Rec Channel].
- [¡ Настройка аудио] > [Audio Input] > [XLR Rec Channel]
- 2 Выберите требуемый вариант и нажмите кнопку SET.

#### Варианты

- [CH1]: звук записывается отдельно по каждому каналу. Звук, подаваемый на разъем CH1, записывается в канал 1, а звук, подаваемый на разъем CH2, записывается в канал 2.
- [CH1/CH2]: звук, подаваемый на разъем CH1, записывается в оба канала. Звук, подаваемый на разъем CH2, не записывается.

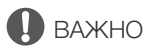

• При подключении микрофона или устройства, не поддерживающего фантомное питание, обязательно установите переключатель XLR в положение MIC или LINE соответственно. Если установить переключатель в положение MIC+48V, возможно повреждение микрофона или устройства.

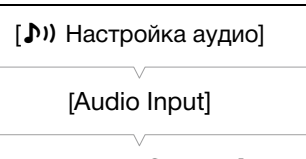

[XLR Rec Channel]

[CH1]

### Регулировка уровня звука с разъемов XLR

Для каждого канала можно задать автоматическую или ручную регулировку уровня записи звука с разъемов XLR.

#### Автоматическая регулировка уровня звука

Установите переключатель **AUDIO LEVED** требуемого канала в положение A (автоматическая), чтобы камера автоматически настраивала уровень звука этого канала.

# $\bf(\,i\,)$  ПРИМЕЧАНИЯ

• Если оба канала CH1 и CH2 установлены на один и тот же звуковой вход (вход внешнего микрофона или внешней линии), а для уровня звука установлена автоматическая регулировка, с помощью параметра [ $\triangleright$ ) Настройка аудио]  $\triangleright$  [Audio Input]  $\triangleright$ [Снх. XLR ALC] можно синхронизировать регулировки уровня звука обоих каналов.

#### Ручная регулировка уровня звука

Уровень звука можно задавать для каждого канала вручную в диапазоне от  $-\infty$  до 18 дБ.

- 1 Установите переключатель **АUDIO I-VID** требуемого канала в положение M.
- 2 Для регулировки уровня звука поворачивайте соответствующий **ДИСК <u>AUDIO LEVED</u>**.
	- Для справки: 0 соответствует  $-\infty$ , 5 соответствует 0 дБ, 10 соответствует +18 дБ.
	- Уровень записи звука рекомендуется настроить таким образом, чтобы индикатор уровня звука на экране или на задней панели заходил вправо за метку 18 дБ (одна метка вправо от метки 20 дБ) на индикаторе лишь изредка.
	- Если закрыть защитную крышку органов управления звуком XLR, это исключит случайное изменение их положения.

# $\bf{(i)}$  ПРИМЕЧАНИЯ

- Если хотя бы для одного канала задана ручная регулировка уровня звука, для предотвращения искажений звука можно также включить ограничитель пиковых уровней звука. Если ограничитель пиковых уровней звука включен, он ограничивает амплитуду входных звуковых сигналов при превышении уровня -4 дБFS (относительно всей шкалы). Используйте параметр [JV] Настройка аудио] • [Audio Input] • [Ограничит.].
- При настройке уровня звука рекомендуется пользоваться наушниками. В случае слишком высокого входного уровня сигнала возможно искажение звука, даже если индикатор уровня звука показывает допустимый уровень.
- Если для назначаемой кнопки задана функция [Audio Level] ( $\Box$  [119](#page-118-0)), с помощью этой кнопки можно включать и выключать экранный индикатор уровня звука.

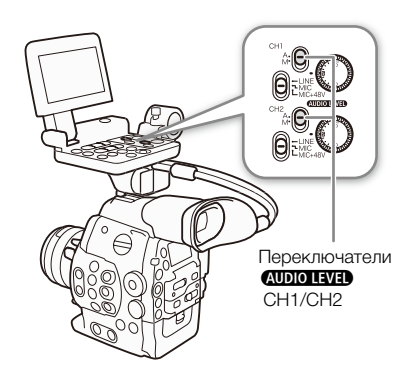

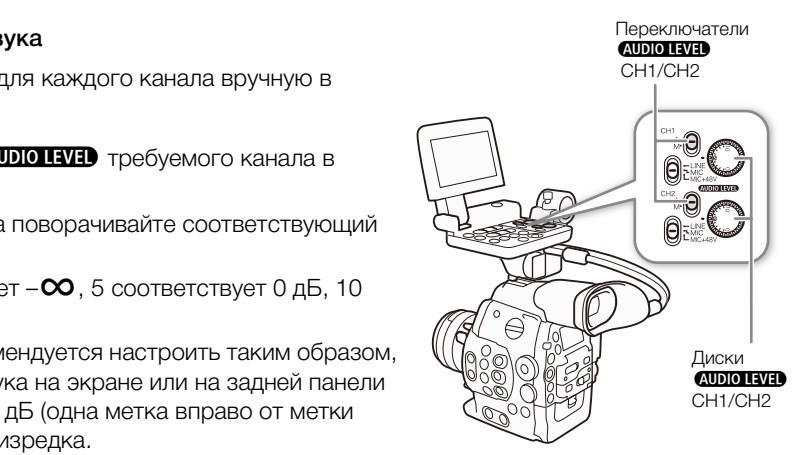

#### Настройка чувствительности микрофона

Если переключатель разъема XLR установлен в положение MIC или MIC+48V, можно настроить чувствительность микрофона.

100

1 Откройте подменю чувствительности требуемого разъема XLR.  $\langle \mathbf{D} \rangle$ ) Настройка аудио]  $\sum$  [Audio Input]  $\sum$  [Подстр. XLR1 Mic] или [Подстр. XLR2 Mic]

2 Выберите требуемый уровень и нажмите кнопку SET.

#### Доступные уровни чувствительности

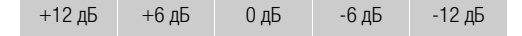

#### Включение аттенюатора микрофона

Если переключатель разъема XLR установлен в положение MIC или MIC+48V, можно включить аттенюатор микрофона (20 дБ).

1 Откройте подменю микрофонного аттенюатора требуемого разъема XLR.

[¡ Настройка аудио] > [Audio Input] > [Атт. XLR1 Mic] или [Атт. XLR2 Mic]

2 Выберите значение [Вкл], затем нажмите кнопку SET.

### Регулировка уровня звука с разъема MIC

Для уровня записи звука микрофона, подключенного к разъему MIC, можно задать автоматический или ручной режим. Ручная регулировка уровня звука возможна в диапазоне от 0 до 99. о Input] • [Атт. XLR1 Mic] или<br>и нажмите кнопку SET.<br>**а с разъема MIC**<br>она, подключенного к разъему MIC,<br>и ручной режим. Ручная<br>кна в диапазоне от 0 до 99.

1 Откройте подменю [Режим MIC].

 $\lceil$   $\rceil$ ) Настройка аудио] > [Audio Input] > [Режим MIC]

- 2 Выберите [Automatic] или [Manual] и нажмите SET.
	- Если выбрано значение [Automatic], оставшуюся часть процедуры выполнять не требуется. Если выбрано значение [Manual], продолжайте выполнение процедуры, чтобы задать уровень записи звука для микрофона.
- 3 Откройте подменю [MIC Level].

[♪) Настройка аудио] > [Audio Input] → [MIC Level]

- 4 С помощью джойстика (AV) или диска SELECT задайте уровень записи звука, затем нажмите SET.
	- Уровень записи звука рекомендуется настроить таким образом, чтобы индикатор уровня звука на экране или на задней панели заходил вправо за отметку 18 дБ (одна метка правее отметки 20 дБ) на индикаторе лишь изредка.

# $\mathbf i$ ) ПРИМЕЧАНИЯ

 $\Box$ При настройке уровня звука вручную с помощью параметра [ $\Box$ ) Настройка аудио]  $\Box$  [Audio Input]  $\Box$ [Ограничит.] можно включить ограничитель пиковых уровней звука. Если ограничитель пиковых уровней звука включен, он ограничивает амплитуду входных звуковых сигналов при превышении уровня –6 дБFS (относительно всей шкалы).

[¡ Настройка аудио]

[Audio Input]

[Подстр. XLR1 Mic] [Подстр. XLR2 Mic]

[0 dB]

[¡ Настройка аудио]

[Audio Input]

[Атт. XLR1 Mic] [Атт. XLR2 Mic]

[Откл]

[¡ Настройка аудио]

[Audio Input]

[Режим MIC]

[Automatic]

[¡ Настройка аудио]

[Audio Input]

[MIC Level]

[50]

- При настройке уровня звука рекомендуется пользоваться наушниками. В случае слишком высокого входного уровня сигнала возможно искажение звука, даже если индикатор уровня звука показывает допустимый уровень.
- Если для назначаемой кнопки задана функция [Audio Level] ( $\Box$  [119](#page-118-0)), с помощью этой кнопки можно включать и выключать экранный индикатор уровня звука.

#### Включение аттенюатора микрофона

Если громкость слишком высока и звук искажается, включите микрофонный аттенюатор (20 дБ).

1 Откройте подменю [Аттенюатор MIC].

[¡ Настройка аудио] > [Audio Input] > [Аттенюатор MIC]

2 Выберите значение [Вкл], затем нажмите кнопку SET.

#### Контроль звука с помощью наушников

Для контроля записанного звука подключите наушники\* к разъему  $\Omega$  (наушники). Громкость наушников можно также настраивать с помощью параметра [♪) Настройка аудио] ♦ [Audio Output] > [Громк. Headphone]. а подключите наушники к<br>TB наушников можно также<br>пра [ $\bullet$ ) Настройка аудио]  $\bullet$ <br>none].<br>SDBS имеющиеся в продаже<br>выводимый на разъем AV или (;<br> $\bullet$ 3 м.<br>Выводимый на разъем AV или (;

Для записей с частотой 50,00 Гц используйте имеющиеся в продаже наушники с кабелем длиной не более 3 м.

#### Выбор аудиоканала

Можно выбрать звуковой канал, выводимый на разъем AV или  $\Omega$ (наушники).

Режимы работы:  $\lceil$  САМЕRA

#### 1 Откройте подменю [Channel].

[¡ Настройка аудио] > [Audio Output] > [Channel]

#### 2 Выберите требуемый вариант и нажмите кнопку SET.

#### Варианты

[CH1/CH2]: звук из канала CH1 выводится в левый звуковой канал, а звук из канала CH2 выводится в правый звуковой канал. [CH1/CH1]: звук из канала CH1 выводится как в левый, так и в правый канал. [CH2/CH2]: звук из канала CH2 выводится как в левый, так и в правый канал. [All/All]: звук из каналов CH1 и CH2 микшируется и выводится как в левый, так и в правый канал.

# ПРИМЕЧАНИЯ

• Если назначаемой кнопке задана функция [Audio Output CH] ( $\Box$  [119](#page-118-0)), с помощью этой кнопки можно менять звуковой канал напрямую.

[¡ Настройка аудио]

[Audio Input]

[Аттенюатор MIC]

[Откл]

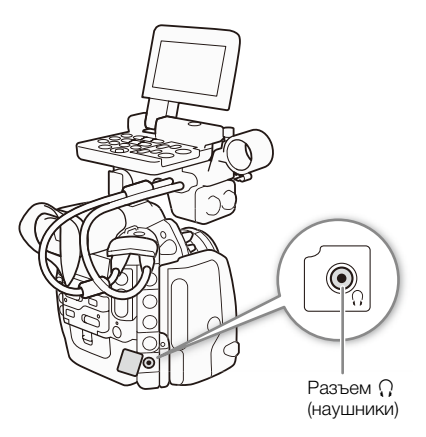

[¡ Настройка аудио]

[Audio Output]

[Channel]

[CH1/CH2]

# Использование метаданных

Камера автоматически добавляет метаданные в клипы MXF, записываемые на CF-карту. Для проверки и поиска определенных метаданных можно использовать программу **Canon XF Utility**. Примечание пользователя можно также создать и передать дистанционно с помощью приложения Дистанционно по Wi-Fi $($   $\Box$  [52](#page-51-0)).

#### Компоненты метаданных

102

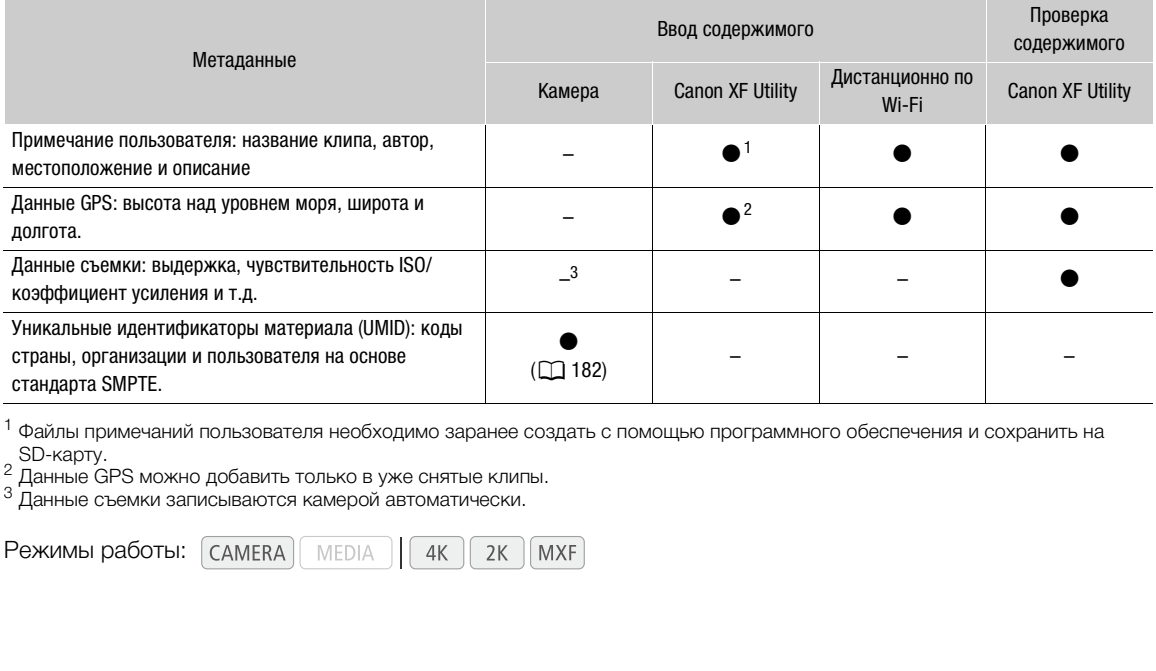

 $^1$  Файлы примечаний пользователя необходимо заранее создать с помощью программного обеспечения и сохранить на

SD-карту.<br><sup>2</sup> Данные GPS можно добавить только в уже снятые клипы.<br><sup>3</sup> Данные съемки записываются камерой автоматически.

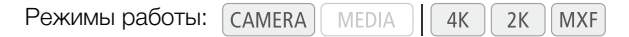

### Задание примечания пользователя, созданного с помощью утилиты Canon XF **Utility**

Перед добавлением примечания пользователя необходимо установить программу Canon XF Utility (A [166](#page-165-0)). Затем создайте примечание пользователя и сохраните его на SD-карту. После установки этой SD-карты в камеру и выбора примечания пользователя оно будет добавляться в снимаемые клипы. Подробные сведения об использовании программного обеспечения см. в руководстве пользователя, устанавливаемом вместе с программой Canon XF Utility ( $\Box$  [168](#page-167-0)).

- 1 Для сохранения примечания пользователя на SD-карту используйте программу **Canon XF Utility**.
	- Подробные сведения см. в разделе Управление профилями примечания пользователя в 'Руководство по эксплуатации Canon XF Utility'.
- 2 Установите SD-карту в гнездо SD-карты камеры.

3 Откройте подменю метаданных [Настройка].

- $\left[\begin{smallmatrix} 4K \\ 2K \end{smallmatrix}\right]$  Настр. 4K/2K/МХF]  $\bigcirc$  [Метаданные]  $\bigcirc$  [Настройка]
- 4 Выберите значение [SD Card], затем нажмите SET.
- 5 Откройте подменю [User Memo].  $\left[\begin{smallmatrix} 4K \\ 2K \end{smallmatrix}\right]$  Настр. 4K/2K/MXF $\rho$   $\blacksquare$  [Meтаданные]  $\lozenge$  [User Memo]
- 6 Выберите имя файла требуемого примечания пользователя, затем нажмите кнопку SET.
	- С правой стороны экрана появляется значок **MEMO**.
	- Выберите [Откл] для записи клипов без примечания пользователя.

# ( **i** ) ПРИМЕЧАНИЯ

- После задания примечания пользователя не извлекайте SD-карту, пока производится съемка. Если извлечь SD-карту, примечание пользователя не будет добавлено в клип.
- Для добавления пользовательского примечания в клип перед съемкой необходимо задать примечание. С помощью камеры изменить уже добавленное в клип примечание пользователя невозможно, но это можно сделать с помощью программы Canon XF Utility.

# Задание примечания пользователя с помощью приложения Дистанционно по Wi-Fi

После завершения необходимой подготовки ( $\Box$  52) можно создать профиль примечания пользователя и передать его в камеру с устройства, поддерживающего связь Wi-Fi, используя приложение Дистанционно по Wi-Fi. Приложение Дистанционно по Wi-Fi обеспечивает два дополнительных преимущества по сравнению с примечаниями пользователя, созданными в утилите Canon XF Utility: можно изменить примечание пользователя для последнего снятого клипа, даже если примечание пользователя не было задано заранее; и можно вручную ввести данные GPS для места съемки. лип примечание пользователя<br>елать с помощью программы **Canon XF**<br>В**ЗОВАТЕЛЯ С ПОМОЩЬЮ Приложе**<br>1 подготовки (口 52) можно создать про<br>йства, поддерживающего связь Wi-Fi, и<br>ение Дистанционно по Wi-Fi обеспечива<br>римечаниями

#### 1 Нажмите вкладку [Ввод метаданных] на экране приложения Дистанционно по Wi-Fi.

#### 2 Нажмите [(1) Активировать].

• Можно также в камере, задать для параметра  $[^4k$  Настр. 4K/2K/MXF|  $\bigcirc$  [Метаданные]  $\bigcirc$ [Настройка] значение [Дистанц.].

#### 3 Заполните требуемые поля примечания пользователя и данных GPS.

• Для удаления сведений, введенных в каждое из полей, можно нажать [Очистить].

#### 4 Нажмите один из вариантов передачи, чтобы передать метаданные в камеру.

• На экране программы Дистанционно по Wi-Fi отображается сообщение [Успешная передача метаданных], и метаданные передаются и применяются к клипам в камере.

#### 5 Нажмите  $\odot$ , чтобы закрыть сообщение.

#### Варианты

- [Со следующего]: добавление метаданных, заданных в приложении Дистанционно по Wi-Fi, ко всем клипам, снятым после передачи.
- [Перезаписать предыдущ.]: доступно только после съемки клипа. Добавление метаданных, заданных в приложении Дистанционно по Wi-Fi, ко всем клипам, снятым после передачи, а также к последнему снятому клипу (с перезаписью любого примечания пользователя, которое могло быть записано с этим клипом ранее).

103

 $[4K \nvert 4K/2K/MXF]$ 

[Метаданные]

#### [Настройка]

[SD Card]

 $[4K \nvert 4K/2K/MXF]$ 

[Метаданные]

[User Memo]

[Перезаписать]: доступно только во время съемки клипа. Метаданные, заданные в приложении Дистанционно по Wi-Fi, добавляются к текущему снимаемому клипу (с перезаписью любого предыдущего примечания пользователя). Эти метаданные также будут добавляться ко всем клипам, снятым после передачи.

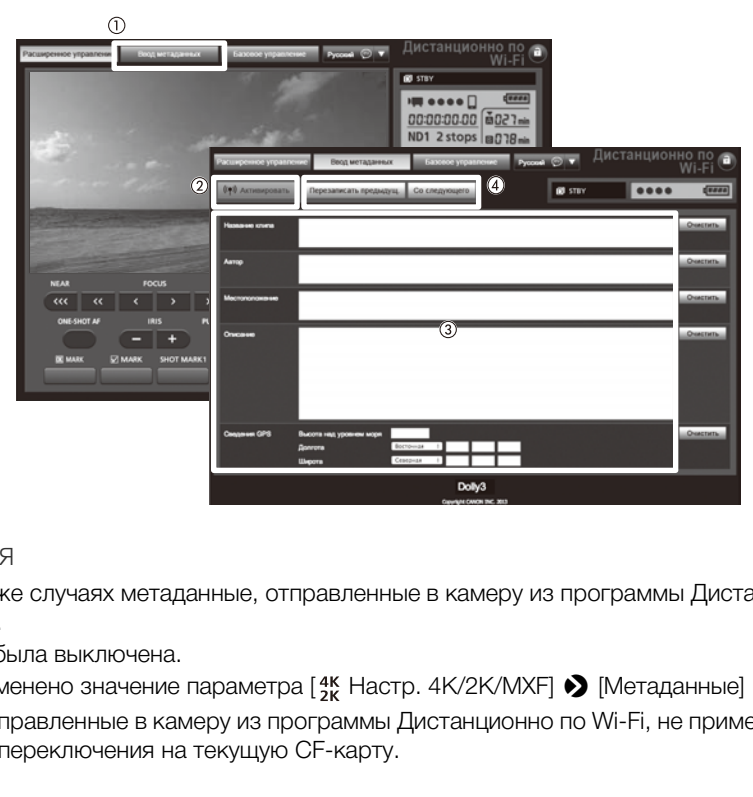

# $\bf{(i)}$  ПРИМЕЧАНИЯ

- В указанных ниже случаях метаданные, отправленные в камеру из программы Дистанционно по Wi-Fi, будут потеряны.
	- Если камера была выключена.
	- Если было изменено значение параметра  $\frac{4K}{2K}$ Настр. 4K/2K/MXF]  $\bigotimes$  [Метаданные]  $\bigotimes$  [Настройка].
- Метаданные, отправленные в камеру из программы Дистанционно по Wi-Fi, не применяются к клипам, записанным до переключения на текущую CF-карту.

# Цветные полосы/опорный звуковой сигнал

Камера может вырабатывать и записывать цветные полосы и/или опорный звуковой сигнал частотой 1 кГц, а также выводить их на разъемы 3G-SDI<sup>1</sup>, разъемы MON.<sup>1</sup>, разъем HD/SD SDI, разъем HDMI OUT, разъем SYNC OUT<sup>2</sup> и разъем  $\Omega$  (наушники)<sup>1</sup>.

<sup>1</sup> Выводится только звуковой опорный сигнал.<br><sup>2</sup> Выводятся только цветные полосы.

Режимы работы: MEDIA  $4K$  $2K$ **MXF** 

### Запись цветных полос

Можно выбрать цветные полосы стандартной четкости SMPTE, цветные полосы EBU и многоформатные цветные полосы для телевидения высокой четкости ARIB.

- 1 Откройте подменю типа цветных полос [Тип]. [~ Настройка камеры] > [Цветные полосы] > [Тип]
- 2 Выберите тип цветных полос и нажмите SET.
- 3 Откройте подменю [Включить] для включения цветных полос.
	- [~ Настройка камеры] > [Цветные полосы] > [Включить]
- 4 Выберите значение [Вкл], затем нажмите кнопку SET.
	- Выбранные цветные полосы отображаются на экране и записываются при нажатии кнопки START/STOP.
- При выключении камеры или изменении режима работы на режим цветные полосы выключаются. ос и нажмите SET.<br>Гры для включения цветных<br>ветные полосы] • [Включить]<br>атем нажмите кнопку SET.<br>потображаются на экране и<br>кнопки START/STOP.<br>и изменении режима работы на<br>сы выключаются.<br>наемой кнопки задана функция<br>наемо
	- Кроме того, если для назначаемой кнопки задана функция [Цветные полосы] ( $\Box$  [119](#page-118-0)), для включения режима цветных полос можно нажать эту кнопку.

#### Запись опорного звукового сигнала

Камера может вместе с цветными полосами выводить опорный звуковой сигнал частотой 1 кГц.

#### 1 Откройте подменю [Тон 1 kHz].

 $\mathcal{D}$ ) Настройка аудио]  $\mathcal{D}$  [Audio Input]  $\mathcal{D}$  [Toн 1 kHz]

- 2 Выберите требуемый уровень и нажмите кнопку SET.
	- Доступны уровни -12 дБ, -18 дБ и -20 дБ.
	- Для отключения сигнала выберите значение [Откл].
	- Сигнал выводится с выбранным уровнем и записывается при нажатии кнопки START/STOP.

[~ Настройка камеры]

[Цветные полосы]

[Тип]

[SMPTE] или [EBU]\*

В зависимости от страны/ региона приобретения.

[Э Настройка камеры]

[Цветные полосы]

[Включить]

[Откл]

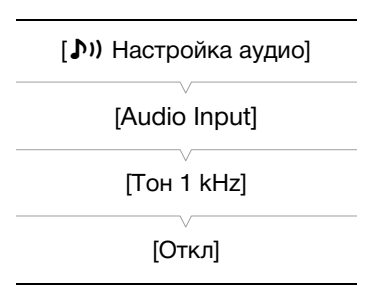

# Средства контроля видеоизображения

Камера может отображать упрощенный монитор видеосигнала или вектороскоп. Она также может отображать монитор контуров\* для упрощения фокусировки. Видеоизмерительные средства отображаются только на экране ЖК-дисплея. Они не отображаются в видоискателе или на внешнем мониторе. Для использования видеоизмерительных средств на камеру должен быть установлен блок монитора.

\* Монитор контуров оценивает фокусировку всего изображения и показывает результат в виде графика. Монитор контуров доступен только в режиме  $\sqrt{2}$  самева.

#### <span id="page-105-0"></span>Отображение видеоизмерительного средства

#### Нажмите кнопку WFM (монитор видеосигнала или вектороскоп) или EDGE MON. (монитор контуров).

Режимы работы: | САМЕRА || **MEDIA**  $4K$  $2K$ **MXF** 

- Монитор видеосигнала отображается в окне в правом нижнем углу экрана.
- Несколько раз нажимая кнопку WFM, можно включать видеоизмерительные средства в приведенной ниже последовательности.

Монитор видеосигнала → Вектороскоп → Откл.

• Видеоизмерительные средства можно также отображать с помощью параметра  $\mathfrak{f}$  Прочие функции]  $\bigcirc$  [WFM (LCD)]  $\bigcirc$ [Настройка]. Выберите [WFM] для отображения монитора видеосигнала, [VS] для отображения вектороскопа или [Edge Mon.] для отображения монитора контуров.  $\alpha$  WFM, можно включать<br>
в приведенной ниже<br>ороскоп → Откл.<br>
с функции] ◆ [WFM (LCD)] ◆<br>С функции] ◆ [WFM (LCD)] ◆<br>Для отображения монитора видеосигнала<br>для отображения монитора контуров.

#### Настройка монитора видеосигнала

Для функции монитора видеосигнала камеры предусмотрено 5 режимов. Можно также изменить усиление.

Режимы работы: **MEDIA**  $4K$ **MXF**  $2K$ 

- 1 Откройте подменю [Waveform Monitor].
	- [ $\blacktriangleright$  Прочие функции] > [WFM (LCD)] > [Waveform Monitor]
- 2 Выберите требуемый вариант и нажмите кнопку SET.
- Если изменять коэффициент усиления не требуется, выполнять шаги 3 и 4 не нужно.
- 3 Откройте подменю монитора видеосигнала [Gain].
- [ $\blacktriangleright$  Прочие функции] > [WFM (LCD)] > [Gain] (в пункте [Waveform Monitor])
- 4 Выберите значение [1x] или [2x], затем нажмите кнопку SET.

#### Варианты

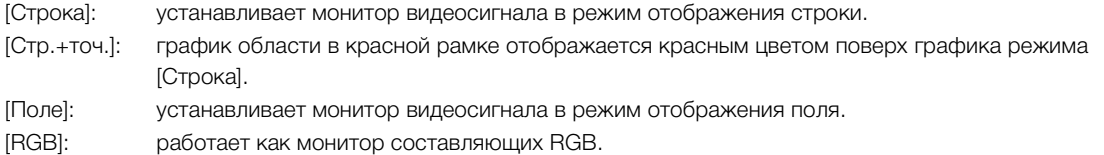

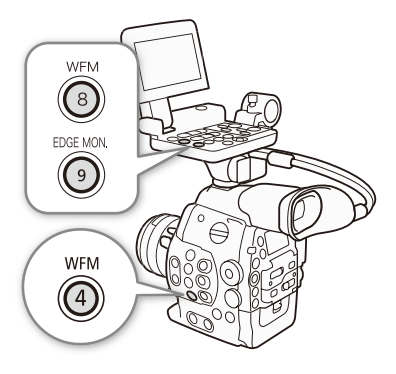

[w Прочие функции]

[WFM (LCD)]

[Waveform Monitor]

[Строка]

[Строка]: устанавливает монитор видеосигнала в режим отображения строки.

[YPbPr]: работает как монитор составляющих YPbPr.

### Настройка вектороскопа

# Для функции вектороскопа камеры предусмотрено 2 режима. Можно также изменить усиление.

Режимы работы: **MEDIA**  $4K$  $2K$ **MXF** 

### 1 Откройте подменю [Vectorscope].

[ $\blacktriangleright$  Прочие функции]  $\blacktriangleright$  [WFM (LCD)]  $\blacktriangleright$  [Vectorscope]

#### 2 Выберите требуемый вариант и нажмите кнопку SET.

- Если изменять коэффициент усиления не требуется, выполнять шаги 3 и 4 не нужно.
- 3 Откройте подменю [Gain] вектороскопа.

[ $\blacktriangleright$  Прочие функции] > [WFM (LCD)] > [Gain] (в пункте [Vectorscope])

4 Выберите значение [1x] или [5x], затем нажмите кнопку SET.

#### Варианты

[Точка]: цветной сигнал области в красной рамке отображается красным цветом поверх графика режима [Нормал.].

[Нормал.]:отображается вектороскоп.

# Настройка монитора контуров

# Видеоизмерительное средство позволяет сфокусироваться с большей точностью. Монитор контуров можно использовать совместно с другими функциями помощи при фокусировке ( $\Box$  83). Для монитора контуров предусмотрено 2 режима. | в красной рамке отображается красным<br>|<br>коп.<br>|<br>| помощи при фокусироваться с<br>| помощи при фокусировке (QQ 83)|<br>| помощи при фокусировке (QQ 83)|

Режимы работы:

MEDIA  $4K$  $2K$ **MXF** 

1 Откройте подменю [Edge Monitor].

- **[У Прочие функции] > [WFM (LCD)] > [Edge Monitor]**
- 2 Выберите требуемый вариант и нажмите кнопку SET.
	- Если изменять коэффициент усиления не требуется, выполнять шаги 3 и 4 не нужно.
- 3 Откройте подменю монитора контуров [Gain].

 $[\triangleright$  Прочие функции] > [WFM (LCD)] > [Gain] (в пункте [Edge Monitor])

4 Выберите требуемое значение усиления, затем нажмите SET.

#### Варианты

- [Тип 1]: график, представляющий фокусировку всего изображения, отображается зеленым цветом. Кроме того, график области в трех красных рамках отображается красным цветом поверх предыдущего графика.
- [Тип 2]: в этом режиме монитор контуров отображается вместе с монитором видеосигнала в режиме [Стр.+точ.]. Монитор видеосигнала отображается слева зеленым цветом, а монитор контуров отображается справа синим цветом. График области в красной рамке отображается красным цветом поверх графика монитора контуров.

[w Прочие функции]

[WFM (LCD)]

[Edge Monitor]

[Тип 1]

107

[WFM (LCD)]

[w Прочие функции]

[Vectorscope]

[Нормал.]

# Добавление меток во время съемки MXF-клипов

Во время записи на СF-карту можно обозначить важный кадр в клипе, добавив «метку кадра» ( $\blacksquare$ ). Предусмотрены метки кадров двух типов, метка кадра 1 ( $\blacksquare$ ) и метка кадра 2 ( $\blacksquare$ ); в один клип можно добавлять метки одного или обоих типов. Можно также добавить ко всему клипу метку ОК ( $\blacksquare$ ) или галочку ( $\triangledown$ ), чтобы пометить отдельные клипы. Метки всех четырех типов можно добавлять дистанционно с помощью приложения Дистанционно по Wi-Fi.

Когда в камере установлен режим (мериа), можно добавлять или удалять метки кадра (Q [149](#page-148-0)). Можно также открыть индексный экран всех меток кадра ( $\Box$  [147\)](#page-146-0), который позволяет быстрее найти требуемый эпизод в клипе.

Режимы работы: САМЕRА **MEDIA**  $4K$  $2K$ **MXF** 

#### Добавление меток кадров во время съемки

Чтобы во время съемки клипа можно было добавлять в него метки кадра, необходимо заранее задать назначаемую кнопку для функции [Доб.Shot Mark 1] или [Доб.Shot Mark 2].

- 1 Задайте назначаемую кнопку для функции [Доб.Shot Mark 1] или [Доб.Shot Mark 2] ( $\Box$  [119\)](#page-118-0).
- Чтобы добавлять метки кадров обоих типов, задайте для одной назначаемой кнопки функцию [Доб.Shot Mark 1], а для другой – функцию [Доб.Shot Mark 2]. **у для функции [Доб.Shot Mark 1] или**<br>ов обоих типов, задайте для одной назн<br>ой – функцию [Доб.Shot Mark 2].<br>т**у назначаемую кнопку в начале кадр**<br>писывающее метку кадра, и выбранная в<br>не раз, чтобы добавить другую метку
- 2 Во время съемки нажмите эту назначаемую кнопку в начале кадра, который требуется пометить.
	- Отображается сообщение, описывающее метку кадра, и выбранная метка кадра добавляется в текущий кадр клипа.
	- Можно нажать эту кнопку еще раз, чтобы добавить другую метку кадра. В клип можно добавить до 100 меток кадра (метки  $\mathbf{M}$  и  $\mathbf{M}$  в сумме).

### Дистанционное управление с помощью программы Дистанционно по Wi-Fi

После завершения необходимой подготовки ( $\Box$  [52\)](#page-51-0) метку кадра ( $\boxtimes$  или  $\boxtimes$ ) можно задавать дистанционно с устройства, поддерживающего связь Wi-Fi, используя приложение Дистанционно по Wi-Fi.

- 1 Во время съемки клипа нажмите [SHOT MARK 1] на экране приложения Дистанционно по Wi-Fi, чтобы установить метку кадра 1, или [SHOT MARK 2], чтобы установить метку кадра 2.
	- На экране приложения Дистанционно по Wi-Fi отображается сообщение [Shot Mark 1] или [Shot Mark 2], и эта метка кадра устанавливается в клипе.
- 2 Нажмите  $\bullet$ , чтобы закрыть сообщение.
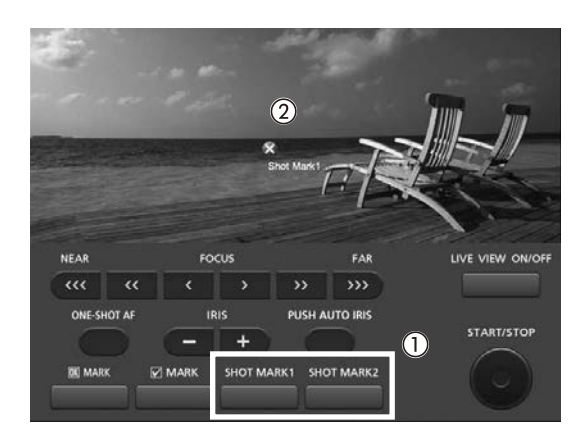

## $\mathbf i$ ) ПРИМЕЧАНИЯ

- Между моментом нажатия кнопки и моментом добавления метки кадра возможна задержка длительностью до 0,5 с. При использовании приложения Дистанционно по Wi-Fi задержка может быть больше, в зависимости от условий передачи беспроводного сигнала.
- При использовании режима съемки с интервалом или режима покадровой съемки добавление меток кадра в клип невозможно.
- Если клип содержит любую из меток кадра, рядом с эскизом клипа на индексном экране воспроизведения отображается значок  $\blacksquare$ .

## <span id="page-108-0"></span>Добавление метки  $\overline{M}$  или  $\overline{M}$  в последний снятый клип

После съемки важного клипа можно добавить в него метку ОК ( $\blacksquare$ ) или галочку ( $\blacksquare$ ), чтобы пометить этот клип. Когда камера находится в режиме [мера], можно открыть индексный экран, содержащий только клипы с меткой  $\mathbb{N}$  или только клипы с меткой  $\blacksquare$  ( $\Box$  [138](#page-137-0)). Кроме того, метку  $\mathbb{N}$  можно использовать для защиты важных клипов, так как клипы с меткой  $\mathbb{M}$  удалить невозможно. Чтобы добавить метку  $\blacksquare$  или  $\blacktriangledown$  в последний клип, снятый в режиме  $\Box$  необходимо заранее задать назначаемую кнопку для функции [Добав. **M** Mark] или [Добав. **M** Mark]. овии передачи осспроводного сигнала.<br>Вемки с интервалом или режима покадр<br>В меток кадра, рядом с эскизом клипа на<br>Ся значок **В**.<br>Ожно добавить в него метку ОК (M) или<br>тся в режиме **мера**, можно открыть инд

#### 1 Задайте назначаемую кнопку для функции [Добав. M Mark] или [Добав. M Mark] (Q [119\)](#page-118-0).

• Чтобы добавлять метки клипа обоих типов (в разные клипы), задайте одну назначаемую кнопку для функции [Добав. **66** Mark], а другую – для функции [Добав. **M** Mark].

#### 2 После съемки клипа нажмите эту назначаемую кнопку.

• Отображается сообщение с указанием метки клипа, и выбранная метка клипа добавляется в клип.

## Дистанционное управление с помощью программы Дистанционно по Wi-Fi

После завершения необходимой подготовки ( $\Box$  [52](#page-51-0)) метку  $\Box$  или  $\Box$  можно добавлять дистанционно с устройства, поддерживающего связь Wi-Fi, используя приложение Дистанционно по Wi-Fi.

- 1 После съемки клипа нажмите [XX MARK] на экране приложения Дистанционно по Wi-Fi, чтобы задать метку  $\mathbb X$ , или [ $\mathbb Z$  MARK], чтобы задать метку  $\mathbb Z$ .
	- На экране приложения Дистанционно по Wi-Fi отображается сообщение [OK Mark] или [Check Mark], и эта метка кадра применяется к клипу.
- 2 Нажмите  $\bullet$ , чтобы закрыть сообщение.

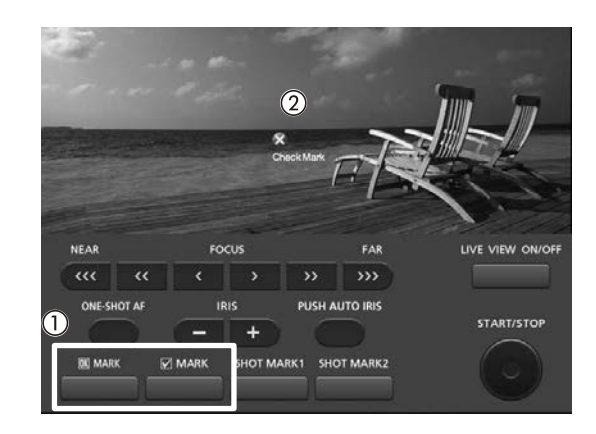

## $\bf \hat{i}$ ) ПРИМЕЧАНИЯ

 $\bullet$  В клипе не могут быть одновременно установлены метки  $\overline{\mathbf{M}}$  и  $\overline{\mathbf{M}}$ .

## Просмотр MXF-клипа

Когда камера находится в режиме  $\overline{CAMERA}$ , можно просмотреть последний клип, записанный на CF-карту.

Режимы работы: MEDIA  $4K$  $2K$ **MXF** 

1 Откройте подменю [Просмотр записи], чтобы задать длительность просмотра.

[17] [19 Прочие функции] > [Просмотр записи]

- 2 Выберите требуемый вариант и нажмите кнопку SET.
- 3 После завершения съемки нажмите кнопку  $\textcircled{\tiny{\textsf{F}}}.$ 
	- Последний снятый клип воспроизводится без звука в течение выбранного времени. Вверху экрана отображается сообщение [Ð REVIEW].
	- Нажмите кнопку CANCEL для остановки просмотра клипа и возврата камеры в режим паузы записи.
	- После завершения воспроизведения клипа камера возвращается в режим паузы записи.

#### Варианты

[Весь клип]: позволяет просмотреть весь клип.

[Посл. 4 c]: позволяет просмотреть только последние 4 с клипа.

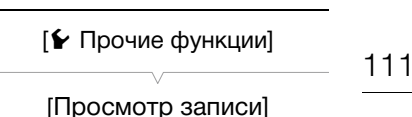

[Весь клип]

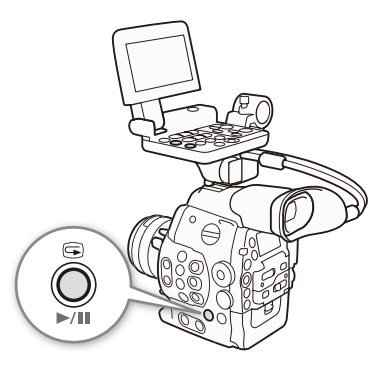

## $\mathbf{(i)}$  ПРИМЕЧАНИЯ

- При использовании специального режима съемки ( $\Box$  112) просмотр клипа невозможен.
- Если во время съемки произошло переключение записи с одной CF-карты на другую, камера воспроизводит клип с последней CF-карты, на которую производилась запись. введения клипа камера возвращается<br>)<br>оеть весь клип.<br>оеть только последние 4 с клипа.<br>ного режима съемки (Д 112) просмотр<br>шло переключение записи с одной СF-к<br>ней СF-карты, на которую производилас

## <span id="page-111-1"></span><span id="page-111-0"></span>Специальные режимы съемки

В камере предусмотрено 4 специальных режима съемки.

112 Съемка с интервалом ([С интервалом]): автоматически записывается заранее заданное количество кадров с заранее заданным интервалом. Данный режим подходит для съемки малоподвижных объектов, таких как природное окружение или растения.

Покадровая съемка ([Покадровая]): записывается заранее заданное количество кадров при каждом нажатии кнопки START/STOP. Данный режим подходит для съемки покадровой анимации.

Замедленная или ускоренная съемка ([Замедл. и ускор.]): этот режим позволяет изменить частоту кадров при съемке для получения эффекта замедленного или ускоренного движения при воспроизведении.

Предварительная съемка ([Предварительная]): камера начинает съемку приблизительно за 3 с до нажатия кнопки START/STOP. Это особенно полезно, когда сложно предугадать момент для начала съемки. Предварительная съемка возможна только в режиме MXF.

## Режим съемки с интервалом

Заранее задайте интервал и количество кадров. В этом режиме звук не записывается. В режимах 4K и 2K одновременная запись клипов MXF на CF-карту невозможна, даже если карта установлена в камеру. номи<br>чество кадров. В этом режиме звук<br>и 2К одновременная запись клипов<br>же если карта установлена в<br><br>Первалом (ДИНТЕРВА)

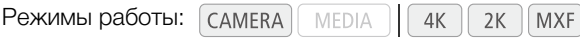

### Настройка режима съемки с интервалом

- 1 Откройте подменю [Интервал].
- $\left[\begin{smallmatrix} 4K \\ 2K \end{smallmatrix}\right]$  Настр. 4K/2K/MXF  $\bigcirc$  [С интервалом]  $\bigcirc$  [Интервал]
- 2 Выберите требуемый интервал и нажмите кнопку SET.
	- Доступные значения интервала см. в приведенной ниже таблице.
- 3 Выберите пункт [Кол. кадров], выберите требуемое количество кадров, затем нажмите кнопку SET.

#### Доступные интервалы\*

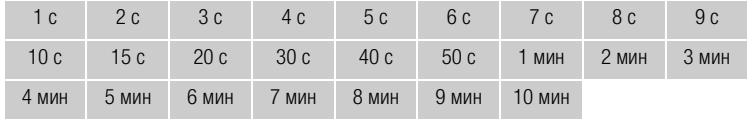

\* В меню камеры секунды обозначаются [sec], а минуты – [min].

#### Количество записанных кадров

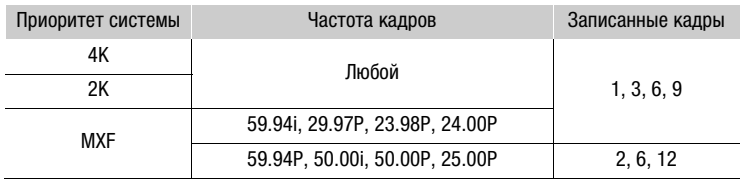

 $[4K$  Настр. 4K/2K/MXF]

[С интервалом]

[Интервал]

[1 sec]

 $[3K$  Настр. 4K/2K/MXF]

[С интервалом]

[Кол. кадров]

[1]

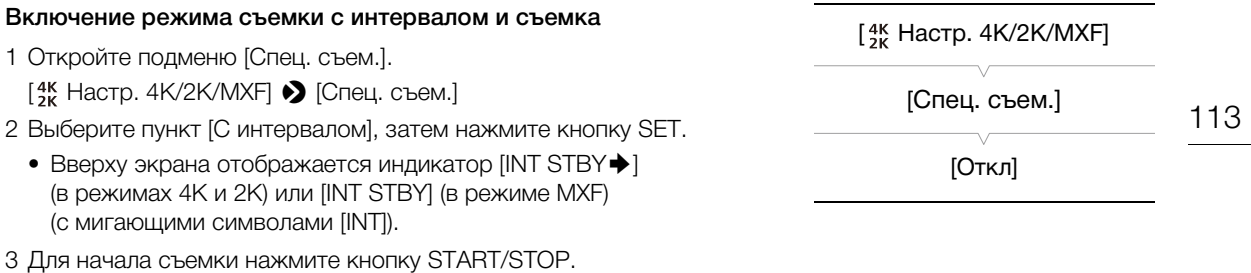

- Автоматическая запись заданного количества кадров с заданным интервалом.
- Загорается индикатор съемки.
- Во время съемки кадров вместо индикатора [INT] отображается индикатор  $[$  INT].
- 4 Для остановки съемки снова нажмите кнопку START/STOP.
	- Все снятые кадры объединяются в один клип.
	- Вверху экрана отображается индикатор [INT STBY $\blacklozenge$ ] (в режимах 4K и 2K) или [INT STBY] (в режиме MXF) (с мигающими символами [INT]).
	- Индикатор съемки гаснет.

## $\mathbf{(i)}$  ПРИМЕЧАНИЯ

- Одновременно можно использовать только один специальный режим съемки.
- Во время съемки изменение интервала или количества кадров невозможно.
- Некоторые кадры в точке остановки съемки могут быть записаны и добавлены в конец клипа.
- Режим съемки с интервалом отключается при изменении или выключении специального режима съемки. Он также выключается при изменении конфигурации видеосигнала.
- В этом специальном режиме съемки для режима работы временного кода ( $\Box$  [88\)](#page-87-0) может быть задано значение [Rec Run] или [Regen.]\*. Если для режима работы временного кода ( $\Box$  [88\)](#page-87-0) задано значение [Free Run] или если временной код вводится с внешнего источника, в специальном режиме съемки режим работы изменяется на [Rec Run]. После выключения специального режима съемки восстанавливается предыдущая настройка режима работы. вовать только один специальный режим<br>интервала или количества кадров невозм<br>ановки съемки могут быть записаны и до<br>иночается при изменении или выключ<br>ся при изменении конфигурации видеоси<br>тьемки для режима работы временно
- В специальном режиме съемки сигнал временного кода не выводится на разъемы MON., разъем TIME CODE или разъем HD/SD SDI. В режимах 4K и 2K сигнал временного кода выводится на разъемы 3G-SDI.

\* Только в режиме MXF.

#### Режим покадровой съемки

Заранее задайте количество кадров. Рекомендуется управлять камерой дистанционно или обеспечить стабильное положение камеры, например установив ее на штатив. В этом режиме звук не записывается. В режимах 4K и 2K одновременная запись клипов MXF на CF-карту невозможна, даже если карта установлена в камеру.

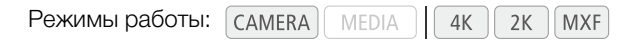

#### Настройка режима покадровой съемки

1 Откройте подменю [Кол. кадров].

- [ Настр. 4K/2K/MXF] > [Покадровая] > [Кол. кадров]
- 114 2 Выберите требуемое количество кадров и нажмите кнопку SET.

#### Количество записанных кадров

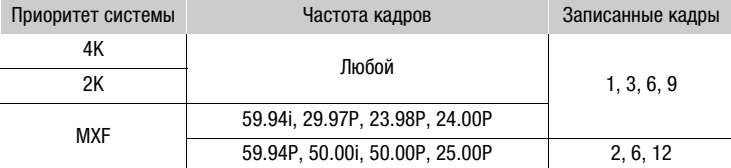

#### Включение режима покадровой съемки и съемка

- 1 Откройте подменю [Спец. съем.]. [<sup>4</sup> Настр. 4K/2K/МХF] > [Спец. съем.]
- 2 Выберите пункт [Покадровая], затем нажмите кнопку SET.
	- Вверху экрана отображается индикатор [FRM STBY $\bigstar$ ] (в режимах 4K и 2K) или [FRM STBY] (в режиме MXF) (с мигающими символами [FRM]). | индикатор [FRM STBY $\blacklozenge$ ]<br>| STBY] (в режиме MXF)<br>RM]).<br>|ONKy START/STOP.<br>|-<br>|ного количества кадров.<br>|и.<br>| ображается индикатор [● FRM].<br>|ка съемка не будет завершена.<br>|.].<br>|..].
- 3 Для начала съемки нажмите кнопку START/STOP.
	- Автоматическая запись заданного количества кадров.
	- Загорается индикатор съемки.
	- Вместо индикатора [FRM] отображается индикатор [ $\bullet$  FRM].
	- Повторяйте эти действия, пока съемка не будет завершена.
- 4 Откройте подменю [Спец. съем.].
	- $\left[\begin{smallmatrix} 4K \\ 2K \end{smallmatrix}\right]$  Настр. 4K/2K/МХF $\rho$   $\Box$  [Спец. съем.]
- 5 Выберите значение [Откл], затем нажмите кнопку SET.
	- Режим покадровой съемки завершается, и все снятые кадры объединяются в один клип.
	- Вверху экрана отображается индикатор [STBY $\blacktriangleright$ ] (в режимах 4K и 2K) или [STBY] (в режиме MXF).
	- Индикатор съемки гаснет.

## $\bf (i)$  ПРИМЕЧАНИЯ

- Одновременно можно использовать только один специальный режим съемки.
- Во время съемки изменение количества кадров невозможно.
- Некоторые кадры в точке остановки съемки могут быть записаны и добавлены в конец клипа.
- Режим покадровой съемки отключается при изменении или выключении специального режима съемки. Он также выключается при изменении конфигурации видеосигнала.
- В этом специальном режиме съемки для режима работы временного кода ( $\Box$  [88\)](#page-87-0) может быть задано значение [Rec Run] или [Regen.]\*. Если для режима работы временного кода (Q) [88](#page-87-0)) задано значение [Free Run] или если временной код вводится с внешнего источника, в специальном режиме съемки режим работы изменяется на [Rec Run]. После выключения специального режима съемки восстанавливается предыдущая настройка режима работы.
- В специальном режиме съемки сигнал временного кода не выводится на разъемы MON., разъем TIME CODE или разъем HD/SD SDI. В режимах 4K и 2K сигнал временного кода выводится на разъемы 3G-SDI.

\* Только в режиме MXF.

 $[4K$  Настр. 4K/2K/MXF]

[Покадровая]

[Кол. кадров]

[1]

 $[3K$  Настр. 4K/2K/MXF]

[Спец. съем.]

#### Режим замедленной или ускоренной съемки

Если задана частота кадров с прогрессивной разверткой ( $\square$  [63\)](#page-62-0), камера может снимать с частотой кадров (частота кадров при съемке), отличной от частоты кадров при воспроизведении. Съемка клипа с более высокой частотой кадров, чем заданная в параметре [Част. кадр.], позволяет получить эффект замедленного движения во время воспроизведения (до 1/2,5 от исходной скорости). И наоборот, более низкая частота кадров дает эффект ускоренного движения (до 60х от исходной скорости). В этом режиме звук не записывается. В режимах 4K и 2K одновременная запись клипов MXF на CF-карту невозможна, даже если карта установлена в камеру.

Режимы работы: MEDIA  $4K$  $2K$ **MXF** 

#### Настройка режима замедленной или ускоренной съемки

- 1 Откройте подменю [Ч/к-в зам. и уск.].
	- $\left[\begin{smallmatrix} 4K \\ 3K \end{smallmatrix}\right]$  Настр. 4K/2K/МХF $\rho$   $\blacksquare$  [Ч/к-в зам. и уск.]
- 2 Выберите требуемую частоту кадров при съемке и нажмите кнопку SET.
	- Доступные значения частоты кадров при съемке зависят от используемых параметров конфигурации видеосигнала.

#### Доступные значения частоты кадров при съемке

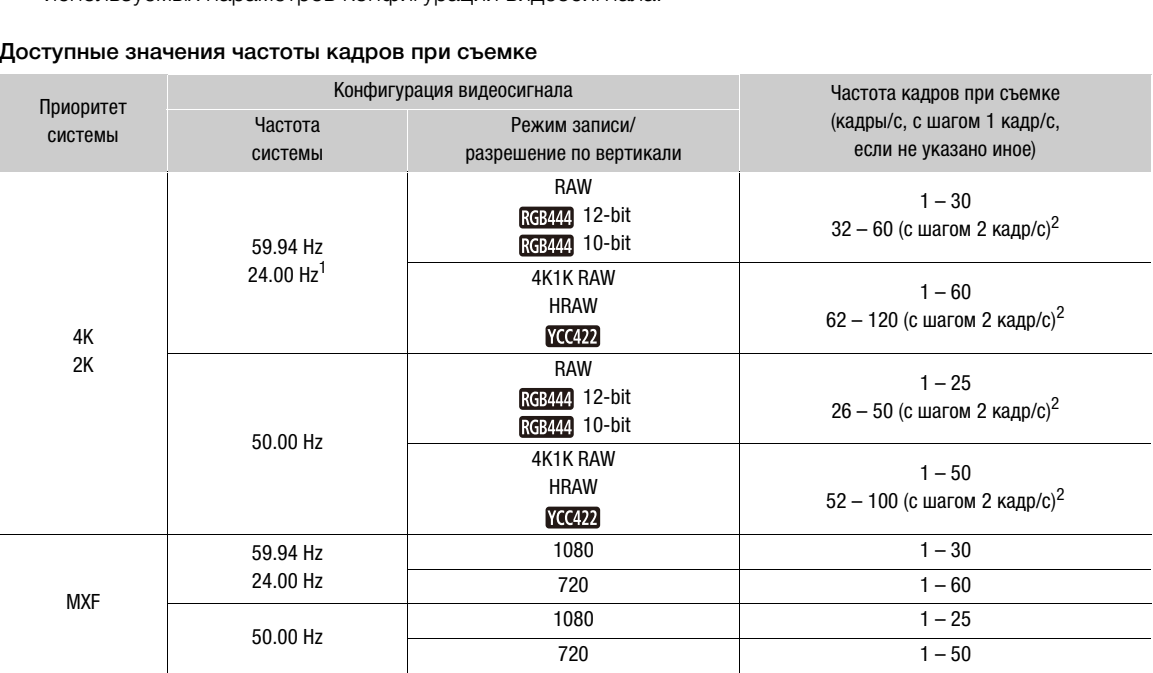

<sup>1</sup> Для этой частоты системы не может устанавливаться режим записи [HRAW], [4K1K RAW] или [YCC422].<br><sup>2</sup> В этом диапазоне шаг равен 2 кадрам/с. Если частота кадров при съемке отображается на экране в скобках, это означает, что для вывода сигнала требуются оба разъема 3G-SDI.

#### Включение режима замедленной или ускоренной съемки и съемка

1 Откройте подменю [Спец. съем.].

 $\left[\begin{smallmatrix} 4K \\ 3K \end{smallmatrix}\right]$  Настр. 4К/2К/МХF $\rho$   $\Box$  [Спец. съем.]

- 2 Выберите значение [Замедл. и ускор.], затем нажмите кнопку SET.
	- Вверху экрана отображается индикатор [S&F STBY $\bigstar$ ] (в режимах 4K и 2K) или [S&F STBY] (в режиме MXF).

 $[3K$  Настр. 4K/2K/MXF]

[Спец. съем.]

[Откл]

[ <sup>4K</sup> Настр. 4K/2K/MXF]

[Ч/к-в зам. и уск.]

[24]

• Выбранная частота кадров при съемке отображается в правой части экрана рядом с настройкой частоты кадров (частота кадров при воспроизведении).

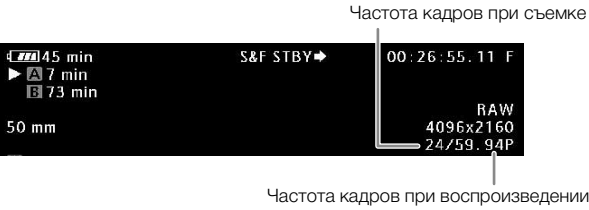

#### 3 Для начала съемки нажмите кнопку START/STOP.

- Загорается индикатор съемки.
- Во время съемки индикатор  $[S\&F]$  заменяется индикатором  $[\n\bullet\]$  S&F].
- 4 Для остановки съемки снова нажмите кнопку START/STOP.
	- Клип записывается с заданной частотой кадров.
	- Вверху экрана отображается индикатор [S&F STBY $\bigstar$ ] (в режимах 4K и 2K) или [S&F STBY] (в режиме MXF).
	- Индикатор съемки гаснет.

#### Установка частоты кадров при съемке с экрана съемки

<span id="page-115-0"></span>Если задать для назначаемой кнопки функцию [Ч/к-в зам. и уск.], удобно задавать значение частоты кадров при съемке прямо с экрана съемки без необходимости пролистывания меню. **съемке с экрана съемки**<br>Опки функцию [Ч/к-в зам. и уск.], удобно<br>на съемки без необходимости пролисты<br>ля функции [Ч/к-в зам. и уск.] (口 119).<br>Хнопку.<br>Выделяется оранжевым цветом.<br>или поворачивая диск SELECT, выберитальн

- 1 Задайте назначаемую кнопку для функции  $[4/$ к-в зам. и уск. $]$  ( $\Box$  119).
- 2 Нажмите эту назначаемую кнопку.
	- Частота кадров при съемке выделяется оранжевым цветом.
- 3 Нажимая джойстик вверх/вниз или поворачивая диск SELECT, выберите требуемую частоту кадров.
- 4 Нажмите SET.
	- Отображение частоты кадров при съемке вернется в нормальное состояние.

### $\mathbf{\dot{i}}$ ) ПРИМЕЧАНИЯ

- Одновременно можно использовать только один специальный режим съемки. Кроме того, режим замедленной и ускоренной съемки не может использоваться с режимом записи в два гнезда.
- Во время съемки изменение частоты кадров при съемке невозможно.
- При низкой частоте кадров остановка съемки может занять приблизительно 1 с.
- В специальном режиме съемки сигнал временного кода не выводится на разъемы MON., разъем TIME CODE или разъем HD/SD SDI. В режимах 4K и 2K сигнал временного кода выводится на разъемы 3G-SDI.
- Режим замедленной или ускоренной съемки отключается при изменении или выключении специального режима съемки. Он также выключается при изменении конфигурации видеосигнала.
- Если в параметре  $\frac{4}{10}$  Настр. 4K/2K/MXF| > [МХF| ] [Битрейт/Разреш.] задана скорость потока данных [50 Mbps 1920x1080] или [50 Mbps 1280x720], в режиме ускоренной съемки запись со сменой носителя недоступна.
- В режимах 4К и 2К для режима работы временного кода ( $\Box$  [88](#page-87-0)) устанавливается значение [Free Run], которое не может быть изменено. В режиме MXF режим работы устанавливается на [Regen.]. Во время съемки производится отсчет временного кода. Если для режима работы временного кода задано значение [Free Run] или если временной код вводится с внешнего источника, в специальном режиме съемки режим работы изменяется на [Rec Run]. После выключения специального режима съемки восстанавливается предыдущая настройка режима работы.

#### Режим предварительной съемки

Если включен режим предварительной съемки, камера начинает непрерывную запись во временную память видеоизображения длительностью приблизительно 3 с, чтобы при нажатии кнопки START/STOP клип включал в себя также приблизительно 3 с видеоизображения и звука, снятые до нажатия кнопки.

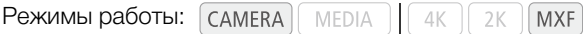

#### 1 Установите приоритет системы МХГ ( $\Box$  [67](#page-66-0)).

2 Откройте подменю [Спец. съем.].

 $\left[\begin{smallmatrix} 4K \\ 3K \end{smallmatrix}\right]$  Настр. 4K/2K/МХF $\rho$   $\Box$  [Спец. съем.]

- 3 Выберите пункт [Предварительная], затем нажмите кнопку SET.
	- Вверху экрана отображается индикатор [PRE REC STBY].

#### 4 Для начала съемки нажмите кнопку START/STOP.

- Загорается индикатор съемки.
- Во время съемки индикатор [PRE REC STBY] заменяется индикатором [ $\bullet$  PRE REC].

#### 5 Для остановки съемки снова нажмите кнопку START/STOP.

- Камера записывает клип, включая приблизительно 3 с видеоизображения и звука, записанные перед нажатием кнопки START/STOP. ) [PRE REC STBY] заменяется индикатор<br>**а нажмите кнопку START/STOP.**<br>лючая приблизительно 3 с видеоизобра<br>RT/STOP.<br>ется, и вверху экрана отображается инд<br>зовать только один специальный режим<br>ки отключается при изменении и
- Индикатор съемки выключается, и вверху экрана отображается индикатор [PRE REC STBY].

## $\left(\mathbf{i}\right)$  ПРИМЕЧАНИЯ

- Одновременно можно использовать только один специальный режим съемки.
- Режим предварительной съемки отключается при изменении или выключении специального режима съемки. Он также выключается при изменении конфигурации видеосигнала.
- В режиме предварительной съемки временной код записывается в режиме работы ( $\Box$  [88\)](#page-87-0) [Free Run], независимо от предыдущей настройки. Можно также использовать внешний сигнал временного кода. Записанный временной код включает в себя 3 с до нажатия кнопки START/STOP. После выключения специального режима съемки восстанавливается предыдущая настройка режима работы.

## $[4K \nvert 4K/2K/MXF]$

[Спец. съем.]

117

[Откл]

Специальные режимы съемки

# Настройка

## <span id="page-118-0"></span>Назначаемые кнопки

Камера позволяет назначать различные функции 15 кнопкам\*. Назначив часто используемые функции, можно быстро вызывать их одним нажатием кнопки. Некоторые назначаемые кнопки расположены на блоке монитора, поэтому их наличие зависит от используемой конфигурации камеры.  $*$  В режиме мери доступны только кнопки  $1 - 9$ .

Режимы работы: **MEDIA MXF**  $4K$  $2K$ MAGN  $(\bigcap$ WEM **EAKIN**  $\left( 8\right)$ COPYLENS EXCHANGE LUT  $(5)$  $(6)$ 

#### Изменение назначенных функций

- 1 Откройте подменю [Назн. кнопку].
	- [У Прочие функции] > [Назн. кнопку]
- 2 Выберите кнопку, функцию которой требуется изменить, и нажмите кнопку SET.
	- Отображается список доступных функций.
	- В краткой справке справа отображаются настройки по умолчанию для каждой назначаемой кнопки. Кроме того, надпись на камере для назначаемых кнопок 1 – 9 указывает настройку по умолчанию\*. По умолчанию кнопкам 10 – 15 не назначена никакая функция.
		- \* Назначаемая кнопка 7 может использоваться только при установленном блоке ручки видеокамеры C300 / C300 PL или C100.
- 3 Выберите требуемую функцию и нажмите кнопку SET.
	- Если выбран вариант [Польз. настройка (НЕТ)], цвет меню изменится с оранжевого на синий, указывая, что производится выбор параметра меню для регистрации. Продолжайте выполнение процедуры для регистрации параметра меню. В противном случае оставшуюся часть процедуры выполнять не требуется.

#### 4 Перемещаясь по меню, найдите параметр меню для регистрации, затем нажмите SET.

- Выбранный параметр меню будет зарегистрирован в настраиваемой позиции и для назначаемой кнопки.
- Имя выбранного параметра меню отображается вместо пункта [Польз. настройка (НЕТ)], и эта настраиваемая позиция помечается значком  $\bigstar$ .
- [w Прочие функции]
	- [Назн. кнопку]
- [1 MAGN.] [2 PEAKING] [3 ZEBRA] [4 WFM] [5 LENS EXCHANGE] [6 LUT] [7 MAGN.] [8 WFM] [9 EDGE MON.] [10-15 (НЕТ)]

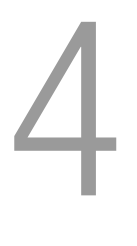

## $\bf (i)$  ПРИМЕЧАНИЯ

- На двух экранах состояния [Assign Button] ( $\Box$  [193\)](#page-192-0) можно проверить, какие функции заданы назначаемым кнопкам.
- 120
- С помощью функции [ $\blacktriangleright$  Прочие функции]  $\blacktriangleright$  [Сброс]  $\blacktriangleright$  [Назнач. кнопки] можно сбросить только функции, назначенные назначаемым кнопкам, не затрагивая другие параметры камеры. Для всех назначаемых кнопок будут восстановлены их функции по умолчанию.

#### Использование назначаемой кнопки

После того как функция назначена одной из кнопок, для включения этой функции нажмите соответствующую кнопку. Для некоторых функций может открыться меню параметров. В таком случае выберите требуемый вариант и нажмите кнопку SET.

#### Назначаемые функции

Для режимов [САМЕRA] и [МЕDIA] функции можно задавать раздельно. Функции, доступные для назначения, и доступные режимы см. в приведенной ниже таблице.

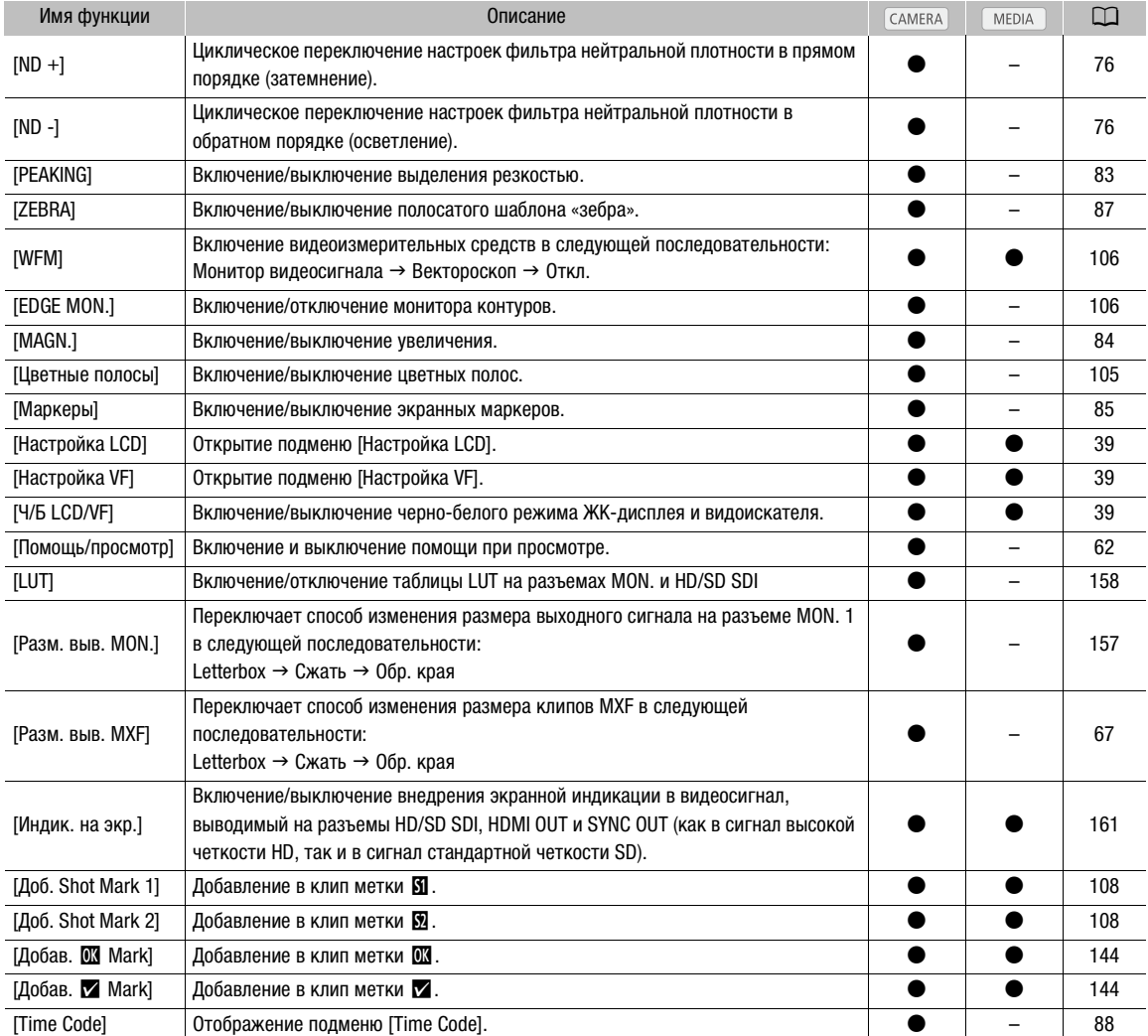

#### Назначаемые кнопки

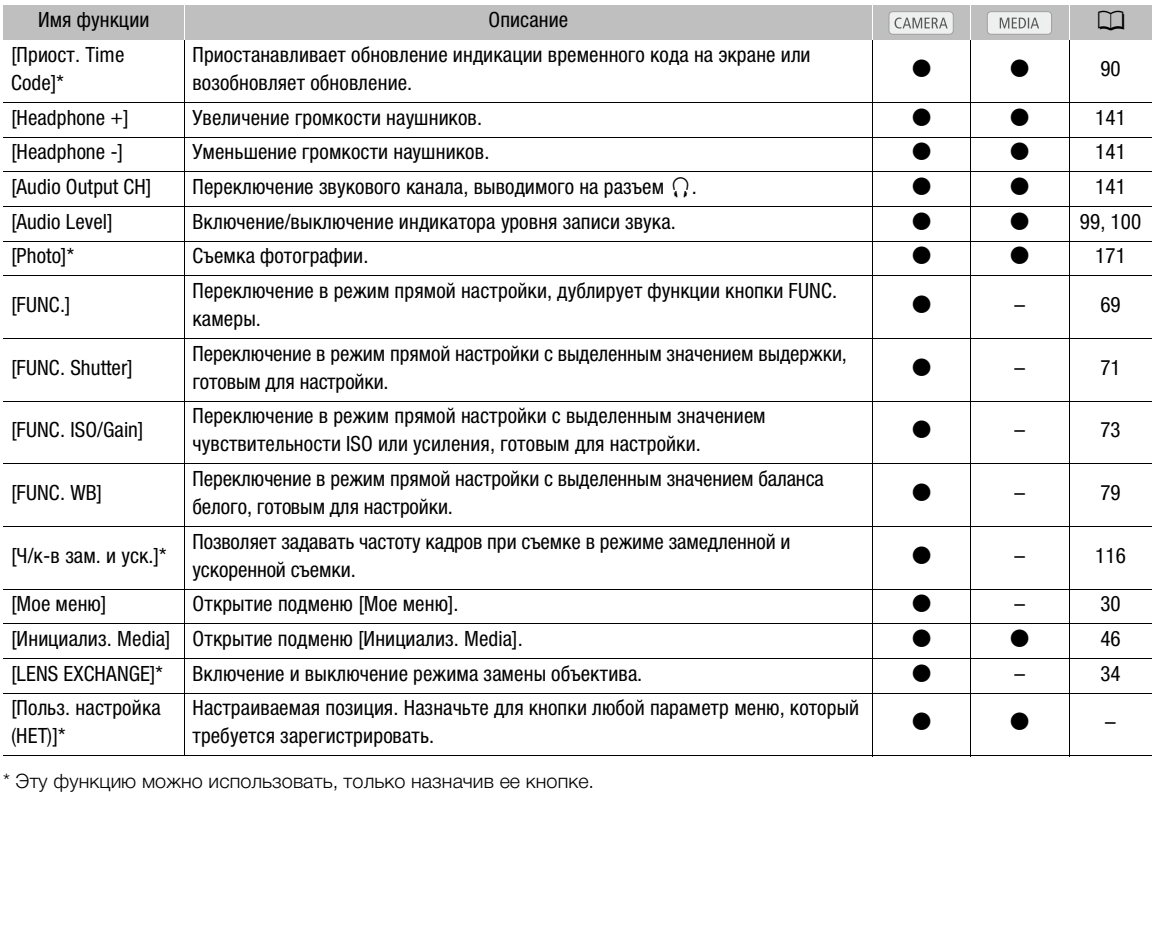

\* Эту функцию можно использовать, только назначив ее кнопке.

## <span id="page-121-0"></span>Параметры пользовательского изображения

Для клипов, записанных на CF-карту, или видеосигналов, выводимых на различные разъемы (кроме разъемов 3G-SDI и MON.), можно заранее задать ряд параметров, относящихся к изображению (A [126](#page-125-0)). После задания требуемых значений отдельных параметров можно сохранить весь набор параметров в камере или на SD-карте в виде файла пользовательского изображения. Затем позднее можно загрузить файл для изменения текущих параметров в соответствии с выбранными предустановленными значениями. Можно даже добавить параметры пользовательского изображения в MXF-клипы, записанные на CF-карту, или в фотографии, записанные на SD-карту. Можно сохранить до 9 различных файлов пользовательского изображения в камере и до 20 файлов

пользовательского изображения на SD-карте. Файлы пользовательского изображения можно копировать из камеры на носитель для записи и наоборот.

Файлы пользовательского изображения, созданные данной камерой, совместимы только с другими камерами C500 и C500 PL.

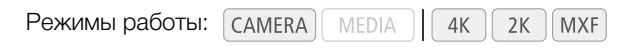

## Выбор файлов пользовательского изображения

Выберите файл пользовательского изображения для применения заданных в нем параметров к записям или для редактирования, переименования, защиты или переноса этого файла.

- 1 При необходимости установите для параметра  $[$  CINEMA блок.] значение  $[$ Откл $]$  ( $[$  61).
- 2 Нажмите кнопку CUSTOM PICTURE.
	- Открывается меню пользовательского изображения. Рядом со значком **• отображается текущий** выбранный файл или индикатор [Off], если ни один файл не выбран.

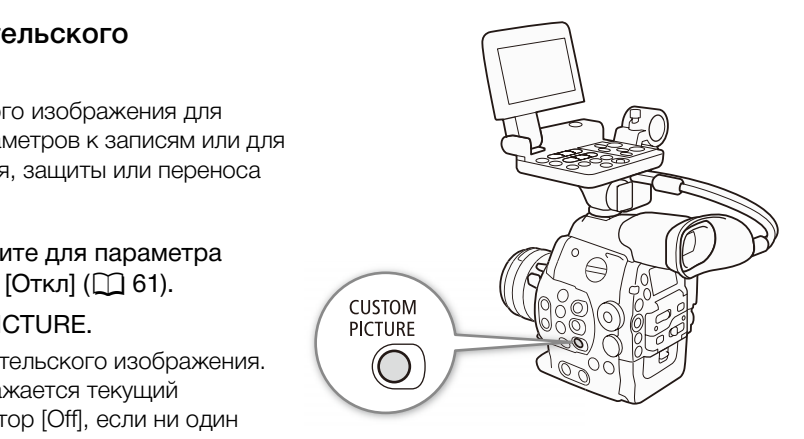

• Если к камере подсоединен дополнительно приобретаемый пульт дистанционного управления RC-V100, с помощью кнопки CUSTOM PICT. можно открывать меню пользовательского изображения.

#### 3 Выберите требуемый файл и нажмите кнопку SET.

- Выберите значение [Off], чтобы запись производилась без применения параметров пользовательского изображения.
- Для того чтобы применить параметры пользовательского изображения выбранного файла, перейдите к шагу 4. Для выполнения с выбранным файлом других операций (изменение параметров, копирование, защита и пр.), перейдите вместо этого к одной из процедур, описание которых приведено на следующих страницах.

#### 4 Нажмите кнопку CUSTOM PICTURE для выхода из меню пользовательского изображения.

• Применяются параметры выбранного файла пользовательского изображения.  $\blacksquare$  (камера) или **[67]** (SD-карта), и с левой стороны экрана появляется номер выбранного файла пользовательского изображения.

## $\bf(\,i\,)$  ПРИМЕЧАНИЯ

- Об изменении настроек пользовательского изображения с помощью дополнительно приобретаемого пульта дистанционного управления RC-V100
	- Если в камере выбран защищенный файл пользовательского изображения или не выбран никакой файл (для параметра [ $\blacksquare$  Select File] задано значение [Off]), изменение настроек, связанных с пользовательским изображением, невозможно.
	- Когда к камере подсоединен пульт дистанционного управления, использование файлов пользовательского изображения с SD-карты ([SD1] – [SD20]) невозможно. Если при подключении пульта дистанционного управления был выбран файл пользовательского изображения на SD-карте, файл пользовательского изображения автоматически изменяется на [Off] (съемка без пользовательских настроек изображения). Чтобы использовать настройки из файла пользовательского изображения, сохраненного на SD-карте, заранее скопируйте этот файл с SDкарты в открытую позицию файла в камере ( $\Box$  [125\)](#page-124-0).
	- При регулировке с помощью пульта дистанционного управления настроек, связанных с пользовательским изображением, изменяются настройки, зарегистрированные в текущем выбранном файле пользовательского изображения. Если требуется сохранить неизменным важный файл пользовательского изображения, заранее скопируйте его на SD-карту или заранее выберите файл пользовательского изображения, который можно изменять.

#### Предустановленные файлы пользовательского изображения

По умолчанию файлы пользовательского изображения в камере в позициях файлов [C8] и [C9] защищены. Для редактирования такого файла снимите защиту ( $\Box$  [124](#page-123-0)). Ниже указано, в каких случаях следует использовать предустановленные файлы.

- [C8: CINEMA]: используются логарифмическая гамма-кривая Canon Log и цветовая матрица для обеспечения выдающегося динамического диапазона и получения изображения, пригодного для видеообработки. пользовательского изображения<br>ательского изображения в камере в поз<br>ия такого файла снимите защиту (口 12<br>предустановленные файлы.<br>огарифмическая гамма-кривая Canon L<br>идающегося динамического диапазона и<br>видеообработки.<br>ся
- [C9: EOS Std.]: воспроизводится качество и вид изображения (высокая контрастность, насыщенные цвета), свойственные цифровым зеркальным камерам EOS, когда для стиля изображения задано значение [Стандартное].

### Редактирование параметров файла пользовательского изображения

- 1 После выбора файла выберите пункт [ $\Phi$  **C**] Edit File], затем нажмите SET.
- 2 Выберите параметр, затем нажмите кнопку SET.
- 3 Измените параметр до требуемого уровня, затем нажмите SET.
	- Подробные сведения о различных параметрах см. в разделе Доступные параметры пользовательского изображения ( $\Box$  [126\)](#page-125-0).
	- Повторите шаги 2 и 3 для других требуемых параметров.
	- Применяются новые параметры пользовательского изображения.  $\blacksquare$  (камера) или  $\blacksquare$  (SD-карта), и с левой стороны экрана появляется номер выбранного файла пользовательского изображения.

#### Сброс параметров текущего файла и установка для них значений по умолчанию

1 Выберите пункт [Сброс], затем нажмите SET.

2 Выберите значения по умолчанию и нажмите SET.

- Выберите вариант [NEUTRAL], чтобы восстановить нейтральные значения по умолчанию (эквивалентно тому, что параметры пользовательского изображения вообще не используются), или выберите вариант [CINEMA] или [EOS Std.], если требуется создать копию этих предустановленных
- параметров, например в качестве отправной точки для дальнейшего редактирования.
- 3 Выберите [OK] и нажмите SET.

#### Переименование файлов пользовательского изображения

- 1 После выбора файла откройте подменю [Rename].  $\left| \, \mathbb{Q} \right|$  Edit File]  $\bullet$  [Rename]
	- Отображается экран с текущим именем файла и оранжевой рамкой выбора на первом символе.
- 2 Выберите алфавитно-цифровой знак или символ, затем перейдите (Ð) к следующему полю.
	- Аналогичным образом измените остальные символы имени.
- 3 Выберите пункт [Set], затем нажмите кнопку SET.
- 4 Нажмите кнопку CUSTOM PICTURE для выхода из меню пользовательского изображения.

#### <span id="page-123-0"></span>Защита файлов пользовательского изображения

#### Защита файла пользовательского изображения исключает случайное изменение параметров этого файла.

- 1 После выбора файла откройте подменю [Protect].  $[\mathbb{R} \times \mathbb{C}]$  Edit File]  $\bigotimes$  [Protect] нажмите кнопку SET.<br>CTURE для выхода из меню пользов<br>**тельского изображения**<br>о изображения исключает<br>з этого файла.<br>те подменю [Protect].<br>тем нажмите кнопку SET.
- 2 Выберите пункт [Защита], затем нажмите кнопку SET.
	- В меню пользовательского изображения рядом с именем файла появляется значок  $\overline{\text{on}}$ .
	- Для отмены защиты выберите пункт [Unprotect].
- 3 Нажмите кнопку CUSTOM PICTURE для выхода из меню пользовательского изображения.

#### Перенос файлов пользовательского изображения

Файлы пользовательского изображения можно переносить из камеры на SD-карту и наоборот. Если выбранный файл пользовательского изображения находится в камере, используйте функцию  $[Copy To  $\boxed{2}$ ] или [Load From  $\boxed{2}$ ], B 3abucumocru or toro, kakwo операци to the  $10^{\circ}$  of 1000.$ Аналогично, если выбранный файл пользовательского изображения находится на SD-карте, используйте функцию [Copy To Cam.] или [Load From Cam.].

#### Копирование файла из камеры на SD-карту

- 1 Выбрав файл в камере, откройте подменю [Copy To  $\approx$ ].
	- $E$  **I** Transfer File]  $\bigcirc$  [Copy To  $\bigcirc$ ]

3 Выберите [OK] и нажмите SET.

- 2 Выберите позицию файла, в которую требуется сохранить файл, затем нажмите кнопку SET.
	- Если имеются свободные позиции, можно выбрать пункт [Нов.файл] для сохранения файла в первой свободной позиции.

 $\left| \mathbf{\Phi} \right|$  Edit File] [Protect]

 $[\mathbb{Q} \times \mathbb{C}]$  Edit File]

[Rename]

 $E$  **+ Transfer File**]

 $[Copy To E$ ]

- Текущий выбранный файл копируется в выбранную позицию на SD-карте, перезаписывая файл в этой позиции. После появления экрана запроса подтверждения нажмите SET.
- 4 Нажмите кнопку CUSTOM PICTURE для выхода из меню пользовательского изображения.

#### Замена файла в камере файлом с SD-карты

- 1 Выбрав в камере файл, который требуется заменить, откройте подменю  $[$ Load From  $\boxed{5}$ ].
	- $[\Xi \boxtimes$  Transfer File]  $\bigotimes$  [Load From  $\bigcirc$ ]
- 2 Выберите файл для переноса в камеру, затем нажмите кнопку SET.
- 3 Выберите [OK] и нажмите SET.
	- Файл в камере будет заменен файлом с SD-карты. После появления экрана запроса подтверждения нажмите SET.
- 4 Нажмите кнопку CUSTOM PICTURE для выхода из меню пользовательского изображения.

#### <span id="page-124-0"></span>Копирование файла с SD-карты в камеру

- 1 Выбрав файл на SD-карте, откройте подменю [Copy To Cam.].  $E$  **I** Transfer File]  $\triangleright$  [Copy To Cam.]
- 2 Выберите позицию файла на SD-карте, в которую требуется сохранить файл, затем нажмите кнопку SET.
- 3 Выберите [OK] и нажмите SET.
- Текущий выбранный файл копируется в выбранную позицию в камере, перезаписывая файл в этой позиции. После появления экрана запроса подтверждения нажмите SET. кроите подменю [Copy To Cam.].<br>Го Cam.]<br>SD-карте, в которую требуется<br>те кнопку SET.<br>.<br>опируется в выбранную позицию в каме<br>жрана запроса подтверждения нажмите<br>TURE для выхода из меню пользователь<br>.<br>**йлом из камеры**
- 4 Нажмите кнопку CUSTOM PICTURE для выхода из меню пользовательского изображения.

#### Замена файла на SD-карте файлом из камеры

- 1 Выбрав на SD-карте файл, который требуется заменить, откройте подменю [Load From Cam.].
	- [己 C Transfer File] > [Load From Cam.]
- 2 Выберите файл для переноса на SD-карту, затем нажмите кнопку SET.
- 3 Выберите [OK] и нажмите SET.
	- Файл на SD-карте будет заменен файлом из камеры. После появления экрана запроса подтверждения нажмите SET.
- 4 Нажмите кнопку CUSTOM PICTURE для выхода из меню пользовательского изображения.

## $\left(\mathbf{i}\right)$  ПРИМЕЧАНИЯ

• Можно также скопировать в камеру файл пользовательского изображения, внедренный в MXF-клип  $(D)$  [147\)](#page-146-0).

 $[**B**]$  Transfer File]

[Load From  $\boxed{5}$ ]

[ **2 ©** Transfer File]

[Copy To Cam.]

[ **2 ©** Transfer File]

[Load From Cam.]

#### Внедрение параметров пользовательского изображения в запись

По умолчанию при съемке клипа MXF или фотосъемке с

применением параметров пользовательского изображения файл пользовательского изображения, использованный при съемке, внедряется в файл изображения. Впоследствии эти параметры, внедренные в видеоклип MXF или фотографию, можно скопировать в камеру ( $\Box$  [176\)](#page-175-0) и применять к последующим записям. Внедрение

параметров пользовательского изображения в записи может оказаться удобным для отслеживания параметров, например для проверки, какие параметры использовались для конкретной записи.

- 1 Откройте подменю [Добавить файл  $\blacksquare$  ].
	- [ $\blacktriangleright$  Прочие функции]  $\blacktriangleright$  [Добавить файл **@** ]
- 2 Выберите пункт [В клип] или [В снимок], затем нажмите кнопку SET.
	- При выборе пункта [В клип] файл пользовательского изображения внедряется в клип, при выборе пункта [В снимок] файл внедряется в фотографию.
- 3 Выберите значение [Вкл] или [Откл], затем нажмите SET.

#### <span id="page-125-0"></span>Доступные параметры пользовательского изображения

Ниже перечислены доступные параметры. Даже если файл пользовательского изображения не выбран, к изображению все равно применяются параметры по умолчанию.

#### [Gamma]

126

Гамма-кривая изменяет общий вид изображения. (Значение по умолчанию: [Normal 1]).

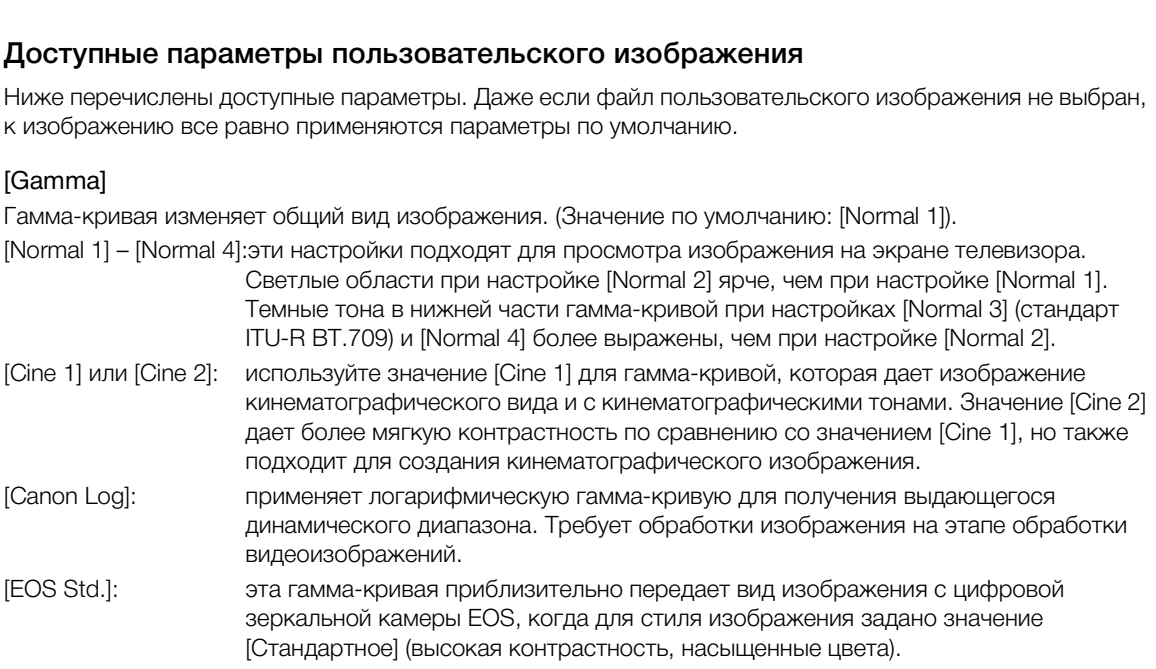

[w Прочие функции]  $[$ Добавить файл  $[$  ] [В клип] … [Вкл] [В снимок] … [Вкл]

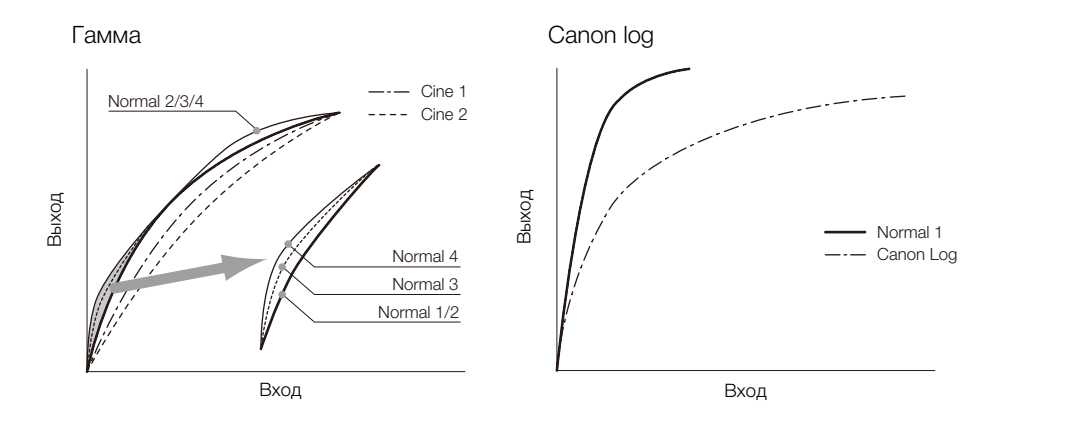

#### [Black]

Определяет уровень черного и цветовой оттенок черных цветов.

#### [Master Pedestal]

Ведущий уровень черного увеличивает или уменьшает уровень черного. При более высоких значениях темные области становятся ярче, но снижается их контрастность. Этот параметр может настраиваться в диапазоне от -50 до 50. (Значение по умолчанию: ±0) рче, но снижается их контрастность. Это<br>-50 до 50. (Значение по умолчанию: ±0)<br>ок в черных цветах.<br>умолчанию: ±0)<br>умолчанию: ±0)<br>умолчанию: ±0)<br>а-кривой (темные области изображения)<br>дано значение [Canon Loq].

#### [Master Black]

Корректирует цветовой оттенок в черных цветах.

[Red]:  $-50 - 50$  (Значение по умолчанию:  $\pm 0$ )

 $[Green]: -50 - 50$  (Значение по умолчанию:  $\pm 0$ )

[Blue]:  $-50 - 50$  (Значение по умолчанию:  $\pm 0$ )

### [Black Gamma]

Управляет нижней частью гамма-кривой (темные области изображения). Этот параметр недоступен, если для параметра [Gamma] задано значение [Canon Log].

- [Level]: поднимает или опускает нижнюю часть гамма-кривой. Этот параметр может настраиваться в диапазоне от -50 до 50. (Значение по умолчанию: ±0)
- [Range]: выбор диапазона затрагиваемых темных областей. Этот параметр может настраиваться в диапазоне от -5 до 50. (Значение по умолчанию: ±0)
- [Point]: определяет форму нижней части гамма-кривой. Этот параметр может настраиваться в диапазоне от -1 до 50. (Значение по умолчанию: ±0)

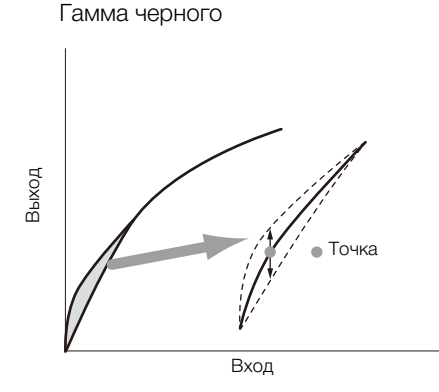

#### [Low Key Satur.]

Настраивает насыщенность цветов в темных областях.

[Enable]: включение/выключение настройки. (Значение по умолчанию: [Off])

[Level]: задает насыщенность цветов в темных областях. Этот параметр может настраиваться в диапазоне от -50 до 50.

(Значение по умолчанию: ±0)

#### [Knee]

128

Управляет верхней частью гамма-кривой (светлые области изображения). Сжимая светлые части изображений, можно предотвратить передержку некоторых частей изображения. Этот параметр недоступен, если для параметра [Gamma] задано значение [Cine 1], [Cine 2], [Canon Log] или [EOS Std.].

[Enable]: включение/выключение настройки. (Значение по умолчанию: [On])

- [Slope]: определяет наклон гамма-кривой выше точки излома. Этот параметр может настраиваться в диапазоне от -35 до 50. (Значение по умолчанию: ±0)
- [Point]: задает точку излома гамма-кривой. Этот параметр может настраиваться в диапазоне от 50 до 109. (Значение по умолчанию: 95)
- [Saturation]: настраивает насыщенность цветов в светлых областях. Этот параметр может настраиваться в диапазоне от -10 до 10. (Значение по умолчанию: ±0)

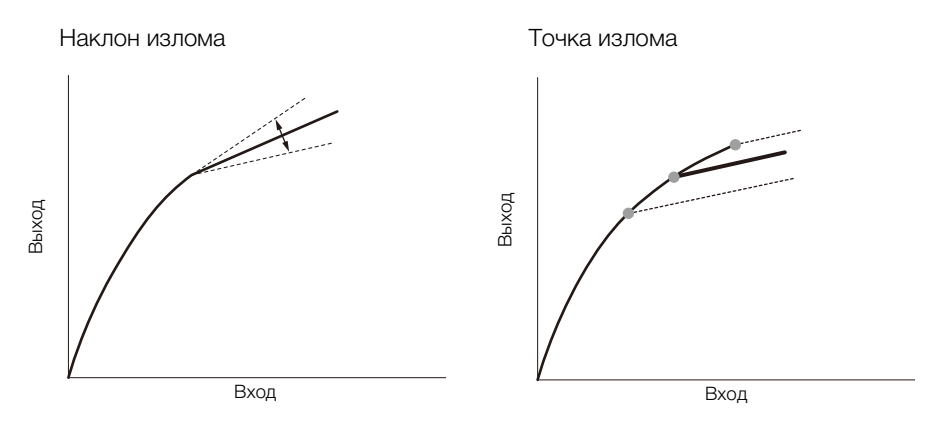

#### [Sharpness]

Задает резкость выходного и записываемого сигнала.

- [Level]: задает уровень резкости. Этот параметр может настраиваться в диапазоне от -10 до 50. (Значение по умолчанию: ±0)
- [H Detail Freq.]: задает центральную частоту горизонтальной резкости. При задании больших значений увеличивается частота, что, в свою очередь, увеличивает резкость. Этот параметр может настраиваться в диапазоне от -8 до 8. (Значение по умолчанию: ±0)

[Coring]: уменьшает шумовые артефакты, вызванные высокими уровнями резкости.

[Level]: задает уровень обработки шумов. Более высокие значения исключают применение резкости к мелким деталям, что приводит к уменьшению шумов. Этот параметр может настраиваться в диапазоне от -30 до 50. (Значение по умолчанию: ±0)

[D-Ofst]: параметры [D-Ofst], [D-Curve] и [D-Depth] можно использовать для настройки уровня обработки в зависимости от яркости. [D-Ofst] задает уровень обработки шумов при минимальном уровне яркости. Этот параметр может настраиваться в диапазоне от 0 до 50. (Значение по умолчанию: 0)

[D-Curve]: задает кривую настройки уровня обработки шумов. Эта кривая представляет собой переход от параметра [Level] к параметру [D-Ofst]. Этот параметр может настраиваться в диапазоне от 0 до 8. (Значение по умолчанию: 0)

[D-Depth]: задает множитель для [D-Ofst], определяющий настройку уровня обработки шумов в зависимости от яркости. Положительные значения увеличивают уровень обработки шумов в темных областях, отрицательные значения уменьшают этот уровень. Этот параметр может настраиваться в диапазоне от -4 до 4. (Значение по умолчанию:  $\pm 0$ )

- [HV Detail Bal.]: настраивает соотношение между горизонтальной и вертикальной детализацией. Большие значения усиливают вертикальную детализацию, меньшие значения усиливают горизонтальную детализацию. Этот параметр может настраиваться в диапазоне от -8 до 8. (Значение по умолчанию: ±0)
- [Limit]: ограничивает степень применения резкости. Этот параметр может настраиваться в диапазоне от -50 до 50. (Значение по умолчанию:  $\pm$ 0)
- [Select]: в дополнение к резкости, заданной параметром [Level], параметр [Select] задает резкость областей с более высокими частотами. Большие значения соответствуют применению большей резкости к областям с высокими частотами. Используйте для объектов, для которых обычное повышение резкости неэффективно. Если установлена конфигурация видеосигнала 720P, этот параметр недоступен. Этот параметр может настраиваться в диапазоне от 0 до 15. (Значение по умолчанию: 0)
- [Knee Aperture]: позволяет задать резкость только для областей выше точки излома путем настройки усиления и наклона. Если для параметра [Gamma] задано значение [Cine 1], [Cine 2], [Canon Log] или [EOS Std.], эта настройка не влияет на изображение.

[Gain]: задает величину резкости. Этот параметр может настраиваться в диапазоне от 0 до 9. (Значение по умолчанию: 0)

[Slope]: задает наклон для резкости. Этот параметр может настраиваться в диапазоне от 0 до 3, где 0 соответствует отсутствию уклона, 1 соответствует крутому уклону, а 3 – постепенному уклону. (Значение по умолчанию: 1)

[Level Depend]: уменьшает величину резкости, применяемую к темным областям изображения.

[Level]: задает яркость темных областей изображения, на которые влияет этот параметр. Этот параметр может настраиваться в диапазоне от 0 до 50. (Значение по умолчанию: 0)

[Slope]: определяет наклон области между верхней и нижней частями гамма-кривой. Этот параметр может настраиваться в диапазоне от 0 до 3, где 0 соответствует отсутствию уклона, 1 соответствует крутому уклону, а 3 – постепенному уклону. (Значение по умолчанию: 0) ти. Этот параметр может настраиваться<br>кости. Этот параметр может настраиват<br>она, 1 соответствует крутому уклону, а 3<br>ину резкости, применяемую к темным о<br>областей изображения, на которые вли<br>я в диапазоне от 0 до 50. (Зна

[Offset]: регулирует уровень резкости в темных областях изображения. Большие значения соответствуют меньшему уровню резкости. Этот параметр может настраиваться в диапазоне от 0 до 50. (Значение по умолчанию: 0)

#### [Noise Reduction]

Уменьшает количество шумов, видимых на изображении. Выберите уровень от 1 (самый низкий уровень) до 12 (самый высокий уровень) или выберите [Off], чтобы отключить шумоподавление. (Значение по умолчанию: [Off])

#### [Skin Detail]

Камера применяет смягчающий фильтр к областям изображения телесных цветов для придания более привлекательного вида. Изменяя эти параметры, можно определить области, обнаруживаемые как телесные цвета. Шаблон «зебра» появляется на областях экрана, определенных как имеющие телесные цвета.

[Effect Level]: настраивает уровень фильтра. Предусмотрены значения [Off], [Low], [Middle] и [High]. (Значение по умолчанию: [Off])

- [Hue]: настройка цветового оттенка для определения телесных цветов. Этот параметр может настраиваться в диапазоне от -16 до 16. (Значение по умолчанию: ±0)
- [Chroma]: настройка насыщенности цветов для определения телесных цветов. Этот параметр может настраиваться в диапазоне от 0 до 31. (Значение по умолчанию: 16)
- [Area]: настройка диапазона цветов для определения телесных цветов. Этот параметр может настраиваться в диапазоне от 0 до 31. (Значение по умолчанию: 16)

[Y Level]: настройка яркости для определения телесных цветов. Этот параметр может настраиваться в диапазоне от 0 до 31. (Значение по умолчанию: 16)

#### [Selective NR]

130 Камера определяет характеристики определенного цвета или оттенка и применяет фильтр шумоподавления к целевым областям. На целевых областях экрана отображается шаблон «зебра». [Effect Level]:настраивает уровень фильтра шумоподавления. Предусмотрены значения [Off], [Low],

[Middle] и [High]. (Значение по умолчанию: [Off])

- [Hue]: настраивает цветовой оттенок для детектируемого цвета. Этот параметр может настраиваться в диапазоне от 0 до 31. (Значение по умолчанию: 0)
- [Chroma]: настраивает насыщенность для детектируемого цвета. Этот параметр может настраиваться в диапазоне от 0 до 31. (Значение по умолчанию: 16)
- [Area]: настраивает диапазон цветов для детектируемого цвета. Этот параметр может настраиваться в диапазоне от 0 до 31. (Значение по умолчанию: 16)
- [Y Level]: настраивает яркость детектируемого цвета. Этот параметр может настраиваться в диапазоне от 0 до 31. (Значение по умолчанию: 16)

#### [Color Matrix]

Цветовая матрица влияет на цветовые оттенки всего изображения. Этот параметр недоступен, если для параметра [Gamma] задано значение [Canon Log].

- [Select]: предусмотрены варианты [Normal 1] [Normal 4], [Cine 1] и [Cine 2], [Canon Log] и [EOS Std.]. В целом, это та же настройка, что и [Gamma]. После выбора варианта можно произвести более точные настройки. (Значение по умолчанию: [Normal 1]) SERIE Cristian Boothermann Store<br>HME [Canon Log].<br>Mika, что и [Gamma]. После выбора вария<br>нение по умолчанию: [Normal 1])<br>СТЬ цвета. Этот параметр может настра<br>нию: ±0)<br>. Этот параметр может настраиваться в<br>1: ±0)<br>ветовой
- [Gain]: настраивает интенсивность цвета. Этот параметр может настраиваться в диапазоне от -50 до 50. (Значение по умолчанию: ±0)
- [Phase]: настраивает фазу цвета. Этот параметр может настраиваться в диапазоне от -18 до 18. (Значение по умолчанию: ±0)
- [R-G]: матрица R-G изменяет цветовой тон изображения в направлении градаций бирюзового/ зеленого и красного/малинового цветов. Этот параметр может настраиваться в диапазоне от  $-50$  до 50. (Значение по умолчанию:  $\pm 0$ )
- [R-B]: матрица R-B изменяет цветовой тон изображения в направлении градаций бирюзового/синего и красного/желтого цветов. Этот параметр может настраиваться в диапазоне от -50 до 50. (Значение по умолчанию: ±0)
- [G-R]: матрица G-R изменяет цветовой тон изображения в направлении градаций малинового/ красного и зеленого/бирюзового цветов. Этот параметр может настраиваться в диапазоне от  $-50$  до 50. (Значение по умолчанию:  $\pm 0$ )
- [G-B]: матрица G-B изменяет цветовой тон изображения в направлении градаций малинового/синего и зеленого/желтого цветов. Этот параметр может настраиваться в диапазоне от -50 до 50. (Значение по умолчанию: ±0)
- [B-R]: матрица B-R изменяет цветовой тон изображения в направлении градаций желтого/красного и синего/бирюзового цветов. Этот параметр может настраиваться в диапазоне от -50 до 50. (Значение по умолчанию: ±0)
- [B-G]: матрица B-G изменяет цветовой тон изображения в направлении градаций желтого/зеленого и синего/малинового цветов. Этот параметр может настраиваться в диапазоне от -50 до 50. (Значение по умолчанию: ±0)

#### [White Balance]

Настраивает значение баланса белого для всего изображения.

- [R Gain]: настраивает интенсивность красных тонов. Этот параметр может настраиваться в диапазоне от  $-50$  до 50. (Значение по умолчанию:  $\pm 0$ )
- [G Gain]: настраивает интенсивность зеленых тонов. Этот параметр может настраиваться в диапазоне от  $-50$  до 50. (Значение по умолчанию:  $\pm 0$ )

[B Gain]: настраивает интенсивность синих тонов. Этот параметр может настраиваться в диапазоне от  $-50$  до 50. (Значение по умолчанию:  $\pm 0$ )

#### [Color Correction]

131 Камера определяет характеристики определенного цвета (фаза цвета, цветность, область и уровень Y) и корректирует их при съемке. Можно задать цветокоррекцию максимум для двух различных областей (A и B).

[Select Area]: выбирает корректируемую область или области. Предусмотрены варианты [Area A], [Area B] и [Area A&B]. Выберите [Off] для выключения этого параметра. (Значение по умолчанию: [Off])

[Area A Setting]: определяет область, в которой будут скорректированы цвета.

[Phase]: настраивает фазу цвета для области A. Этот параметр может настраиваться в диапазоне от 0 до 31. (Значение по умолчанию: 0)

[Chroma]: настраивает насыщенность цвета для области A. Этот параметр может настраиваться в диапазоне от 0 до 31. (Значение по умолчанию: 16)

[Area]: настраивает диапазон цветов для области A. Этот параметр может настраиваться в диапазоне от 0 до 31. (Значение по умолчанию: 16)

[Y Level]: настраивает яркость для области A. Этот параметр может настраиваться в диапазоне от 0 до 31. (Значение по умолчанию: 16)

[Area A Revision]: задает величину коррекции для области A.

[Level]: настраивает величину коррекции насыщенности цвета. Этот параметр может настраиваться в диапазоне от -50 до 50. (Значение по умолчанию: ±0)

[Phase]: настраивает величину коррекции фазы цвета. Этот параметр может настраиваться в диапазоне от -18 до 18. (Значение по умолчанию: ±0) го)<br>коррекции для области А.<br>«оррекции насыщенности цвета. Этот па<br>эние по умолчанию: ±0)<br>коррекции фазы цвета. Этот параметр<br>ние по умолчанию: ±0)<br>та для области В. Этот параметр может<br>о: 0)<br>энность цвета для области В.

[Area B Setting]: определяет область, в которой будут скорректированы цвета.

[Phase]: настраивает фазу цвета для области B. Этот параметр может настраиваться в диапазоне от 0 до 31. (Значение по умолчанию: 0)

[Chroma]: настраивает насыщенность цвета для области B. Этот параметр может настраиваться в диапазоне от 0 до 31. (Значение по умолчанию: 16)

[Area]: настраивает диапазон цветов для области B. Этот параметр может настраиваться в диапазоне от 0 до 31. (Значение по умолчанию: 16)

[Y Level]: настраивает яркость для области B. Этот параметр может настраиваться в диапазоне от 0 до 31. (Значение по умолчанию: 16)

[Area B Revision]: задает величину коррекции для области B.

[Level]: настраивает величину коррекции насыщенности цвета. Этот параметр может настраиваться в диапазоне от -50 до 50. (Значение по умолчанию: ±0)

[Phase]: настраивает величину коррекции фазы цвета. Этот параметр может настраиваться в диапазоне от -18 до 18. (Значение по умолчанию: ±0)

#### [Other Functions]

[Setup Level]: настройка уровней черного, заданного параметрами [Black] и [Master Pedestal].

[Level]: определяет величину выполняемой настройки. Этот параметр может настраиваться в диапазоне от -50 до 50. (Значение по умолчанию:  $\pm$ 0)

[Press]: сжатие динамического диапазона видеосигнала, чтобы он не превосходил 100%. Доступные значения: [On] и [Off]. (Значение по умолчанию: [Off])

[Clip At 100%]: когда уровень видеосигнала превышает 100%, эта функция обрезает уровень белого на значении 100%. Доступные значения: [On] и [Off]. (Значение по умолчанию: [Off])

## $(i)$  ПРИМЕЧАНИЯ

- Если к камере подсоединен пульт дистанционного управления RC-V100, с помощью кнопок и дисков пульта дистанционного управления можно изменять следующие настройки пользовательского изображения. Эти настройки невозможно изменять с помощью камеры, если подсоединен пульт дистанционного управления RC-V100. Если требуется, для их настройки используйте кнопки и диски пульта дистанционного управления.
	- [Black] > [Master Pedestal]; [Black] > [Master Black] > [Red], [Blue]
	- [Black Gamma] > [Level]
	- [Knee] > [Slope] и [Point] (только если для параметра [Knee] [Enable] задано значение [On])
	- [Sharpness] > [Level]
	- [White Balance]  $\bigotimes$  [R Gain], [B Gain]

## Настройка функций и экранной индикации

Настройте камеру в соответствии со своим стилем съемки и потребностями. Параметр [У Прочие функции] > [Custom Function] позволяет настроить способ работы некоторых элементов управления и функций камеры в режиме  $\sqrt{2}$  Аналогично, с помощью параметра  $[2]$  Настройка LCD/VF]  $\blacklozenge$ [Custom Display 1] или [Custom Display 2] можно настроить экранную индикацию, отображаемую на экране во время съемки. Эти настройки вместе с другими параметрами меню можно сохранить на SDкарте для последующего повторного использования ( $\Box$  [135\)](#page-134-0).

## Настройка функций

В следующей таблице описаны функции, который можно настраивать с помощью меню [Custom Function].

Режимы работы: САМЕRА MEDIA  $4K$  $2K$ **MXF** 

- 1 Откройте подменю [Custom Function].
	- [ $\blacktriangleright$  Прочие функции] > [Custom Function]
- 2 Выберите требуемую функцию.
- 3 Измените значение параметра, затем нажмите кнопку SET.

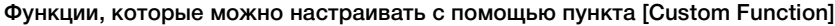

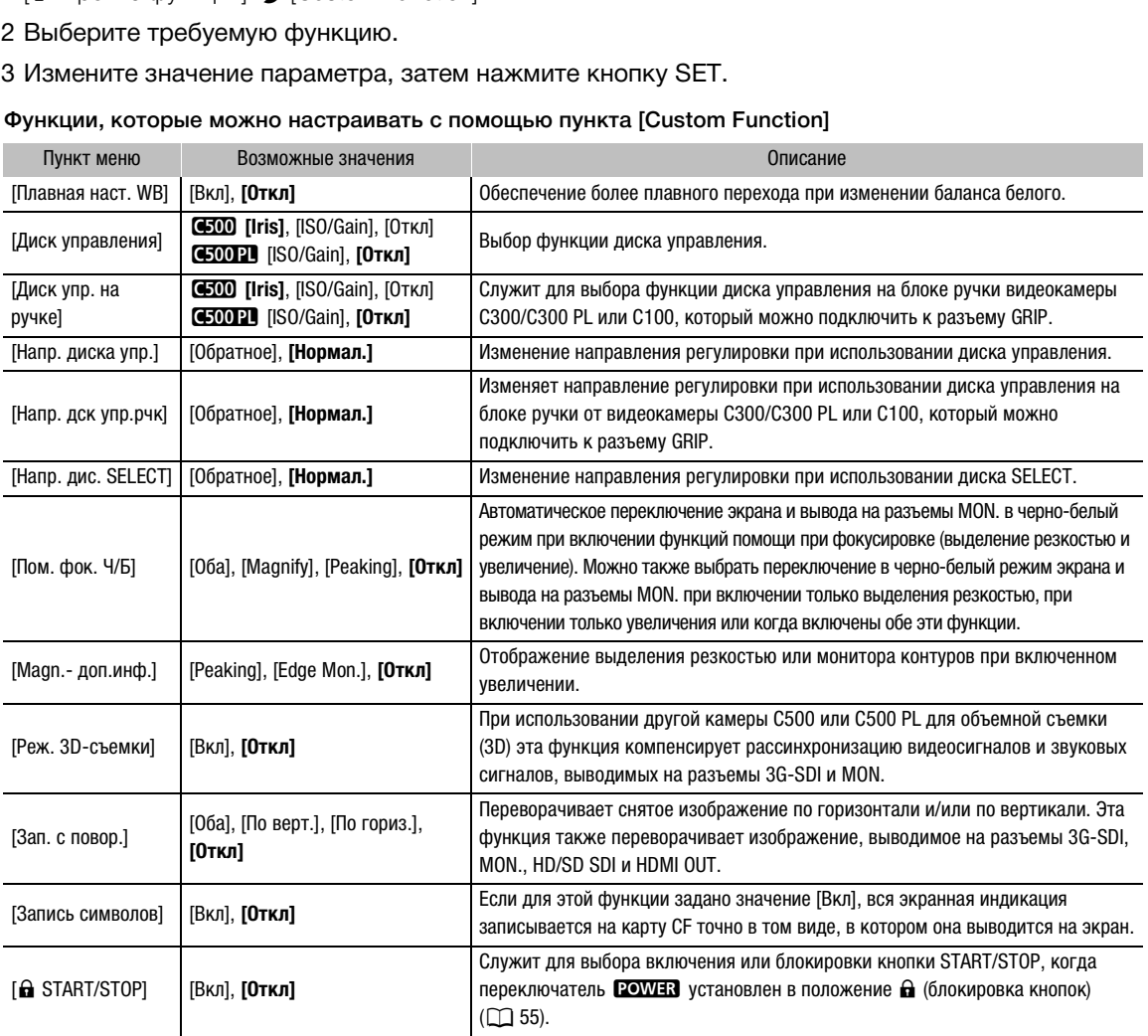

[w Прочие функции]

[Custom Function]

### Настройка экранной индикации

Подробные сведения об экранной индикации, допускающей настройку, см. в разделе Экранная индикация ( $\Box$  [58\)](#page-57-0). Подробные сведения по значениям параметра см. в разделе [Custom Display 1] и [Custom Display 2] ( $\Box$  [184](#page-183-0)).

Режимы работы: MEDIA

134

- 1 Откройте подменю [Custom Display 1] или [Custom Display 2]. [£ Настройка LCD/VF] > [Custom Display 1] или [Custom Display 2]
- 2 Выберите требуемый экранный индикатор.
- 3 Измените значение параметра, затем нажмите кнопку SET.

[Z Настройка LCD/VF]

[Custom Display 1] [Custom Display 2]

## Сохранение и загрузка параметров камеры

После настройки параметров пользовательского изображения и параметров в различных меню эти настройки можно сохранить на SD-карте. Впоследствии можно загрузить эти настройки в эту или другую камеру C500 либо C500 PL, чтобы ее можно было использовать точно таким же образом.

Режимы работы: **MEDIA**  $4K$  $2K$ **MXF** 

## <span id="page-134-0"></span>Сохранение параметров камеры на SD-карту

- 1 Откройте подменю [Сохранить на  $\mathbb{E}$ ].
	- $[\triangleright]$  Прочие функции] > [Перед. меню/ $\Box$ ] > [Сохранить на  $\Box$ ]
- 2 Выберите значение [Меню] или [Меню+<sup>1</sup>], затем нажмите SET.
	- При выборе варианта [Меню] сохраняются параметры меню, а при выборе варианта [Меню+ $\bigcirc$ ] сохраняются параметры меню и параметры пользовательского изображения.

## 3 Выберите [OK] и нажмите кнопку SET.

- Текущие параметры сохраняются на SD-карту. Если на SD-карте уже имеются параметры камеры, они будут перезаписаны. нопку SET.<br>яются на SD-карту. Если на SD-карте уж<br>проса подтверждения нажмите SET.<br>**меры с SD-карты**<br>лть с <u>©]</u>.
- 4 После появления экрана запроса подтверждения нажмите SET.

## Загрузка параметров камеры с SD-карты

- 1 Откройте подменю [Загрузить с ⊵].
	- $[\mathbf{\hat{y}}]$  Прочие функции]  $\mathbf{\hat{y}}$  [Перед. меню/ $\mathbf{\Omega}$ ]  $\mathbf{\hat{y}}$  [Загрузить с  $\mathbf{\Omega}$ ]
- 2 Выберите значение [Меню] или [Меню+ 3], затем нажмите SET.
	- При выборе варианта [Меню] загружаются параметры меню, а при выборе варианта [Меню+ $\textcircled{\textbf{r}}$ ] загружаются параметры меню и параметры пользовательского изображения.

### 3 Выберите [OK] и нажмите кнопку SET.

• После замены текущих параметров камеры параметрами, сохраненными на SD-карте, экран на короткое время становится черным и камера перезагружается.

## $(\,\mathbf{i}\,)$  ПРИМЕЧАНИЯ

- На SD-карте находится текстовый файл, в котором указаны параметры камеры. Эти параметры можно проверить, используя USB-устройство чтения карт для доступа к SD-карте на компьютере. В папке «PRIVATE\CAMSET» откройте файл «CAMSET5.TXT».
- При загрузке параметров камеры с SD-карты в камере заменяются даже защищенные файлы пользовательского изображения.
- По соображениям безопасности при сохранении параметров камеры на SD-карту следующие параметры из раздела [ $\blacktriangleright$  Прочие функции]  $\blacktriangleright$  [Дистанц. по Wi-Fi] не сохраняются: ключ шифрования/ индексный ключ WEP в настройках локальной сети в каждом из файлов конфигурации [No. 1] – [No. 5] и пароль в параметрах камеры.
- С этой камерой можно использовать только настройки камеры из других камер C500 / C500 PL.

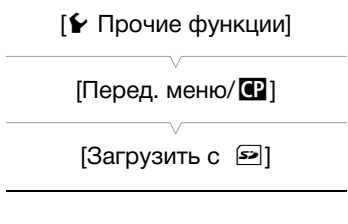

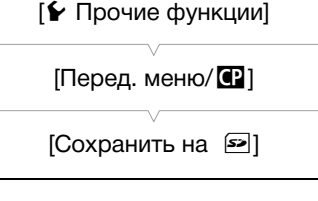

Сохранение и загрузка параметров камеры

# Воспроизведение

## Воспроизведение клипов MXF

В этом разделе рассматривается воспроизведение клипов, записанных на CF-карту. Подробные сведения о воспроизведении клипов с помощью внешнего монитора см. в разделе Подключение внешнего монитора ( $\square$  [156](#page-155-0)). Подробные сведения о просмотре фотографий, записанных на SD-карту, см. в разделе Просмотр фотографий ( $\Box$  [173\)](#page-172-0). Эта камера не может использоваться для воспроизведения видеозаписей, записанных в режиме 4K или 2K на внешнее устройство записи. Подробные сведения об обработке клипов в формате RAW для их воспроизведения см. в разделе Обработка клипов в формате RAW ( $\Box$  [163](#page-162-0)).

Режимы работы: САМЕRА МЕЛА

5

### Индексный экран клипов

Для доступа к функциям воспроизведения служит индексный экран клипов. Чтобы открыть индексный экран клипов, установите в камере режим **мериа. Если на CF-карте содержится клип** с частотой системы, отличающейся от текущих настроек камеры, воспроизведение невозможно. В таком случае измените настройку параметра [<sup>4K</sup> Настр 4K/2K/MXF] • [Частота системы] соответствующим образом ( $\Box$  55). В МАВЕДЕНИЯ СЛУЖИТ ИНДЕКСНЫЙ ЭКРАН<br>В ЭКРАН КЛИПОВ, установите в<br>Е-карте содержится клип с частотой<br>ЩИХ настроек камеры,<br>В таком случае измените настройку<br>? • У [Частота системы]<br>55).

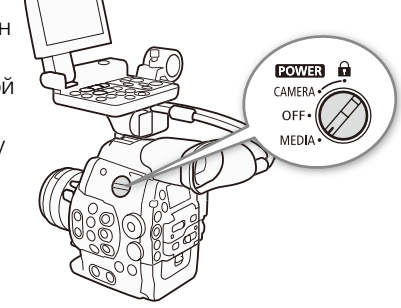

#### Установите переключатель **POWER** в положение MEDIA.

• Камера переключается в режим [мериа], и отображается индексный экран клипов.

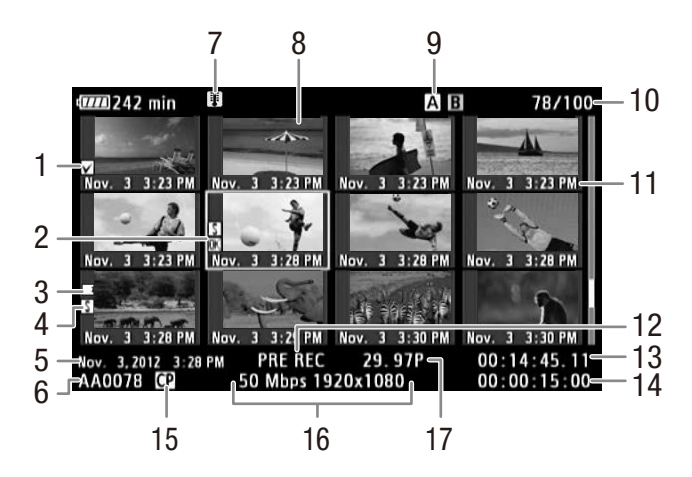

- 1 Метка  $\blacksquare$  /Метка  $\blacksquare$  ( $\blacksquare$  [109](#page-108-0), [144](#page-143-1))
- 2 Оранжевая рамка выбора
- 3 Запись со сменой носителя: отображается, когда клип начинается на одной CF-карте, а продолжается на другой. ( $\Box$  [48\)](#page-47-0)
- 4 Метка кадра (Q [108](#page-107-1), [149\)](#page-148-0)
- 5 Дата и время съемки
- 6 Название клипа ( $\Box$  [55](#page-54-1))
- 7 Значок предупреждения о температуре  $(D201)$  $(D201)$
- $8$  Эскиз клипа ( $\Box$  [150\)](#page-149-0)
- 9 Текущее выбранное гнездо СЕ-карты ( $\Box$  [47](#page-46-0))
- 10 Номер клипа/Общее количество клипов
- 11 Дата (только месяц и число) и время съемки
- 12 Специальный режим съемки ( $\Box$  [112\)](#page-111-1)
- 13 Временной код эскиза
- 14 Общее время съемки
- 15 Внедренный файл пользовательского изображения ( $\Box$  [122](#page-121-0))
- 16 Скорость потока данных и разрешение  $(D \cap 63)$  $(D \cap 63)$  $(D \cap 63)$
- 17 Частота кадров\*
- \* Для клипов, записанных в режиме замедленной и ускоренной съемки, отображается частота кадров как при съемке, так и воспроизведении.

#### Переключение между гнездами CF-карт

Если CF-карты установлены в оба гнезда CF-карт, по мере необходимости можно переключаться между ними.

Режимы работы:

#### Нажмите кнопку SLOT SELECT.

• Индикатор обращения к выбранному гнезду CF-карты загорается зеленым цветом.

#### <span id="page-137-0"></span>Переключение на другие индексные экраны

Индексный экран клипов обеспечивает доступ ко всем клипам на CF-карте. Однако можно переключаться на другие индексные экраны, отображающие только клипы с меткой **XX** (индексный экран [**08** Mark]), клипы с меткой **M** (индексный экран [M Mark]) или фотографии\* (индексный экран [Фотографии]). \* Фотографии записываются на SD-карту. A<br>
F.<br>
нному гнезду CF-карты загорается<br>
сные экраны<br>
мвает доступ ко всем клипам на<br>
очаться на другие индексные

1 Нажмите кнопку INDEX.

- Отображается меню выбора индексного экрана.
- 2 Выберите требуемый индексный экран, затем нажмите кнопку SET.
	- Отображается выбранный индексный экран.
	- Для отмены операции выберите [Cancel].
	- Снова нажмите кнопку INDEX для возврата на индексный экран клипов.

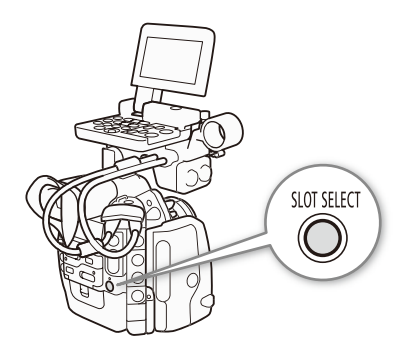

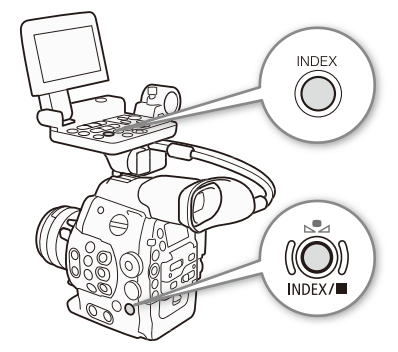

### Воспроизведение клипов

Клипы можно воспроизводить с индексного экрана клипов, индексного экрана  $[**W**$  Mark] и индексного экрана  $[**W**$  Mark]. Используйте кнопки управления воспроизведением на блоке монитора. Если блок монитора не установлен, доступен ограниченный набор функций управления воспроизведением (только воспроизведение/пауза/стоп) с помощью кнопок на камере и полный набор функций управления воспроизведением с помощью джойстика и индикации функций джойстика.

- 1 Переместите оранжевую рамку выбора на клип, который требуется воспроизвести.
- 2 Для начала воспроизведения нажмите кнопку  $\blacktriangleright$ / $\blacksquare$ .
- Воспроизведение начинается с выбранного клипа и продолжается до завершения последнего клипа на индексном экране. После достижения последнего кадра последнего клипа воспроизведение приостанавливается.
- Для приостановки/возобновления воспроизведения еще раз нажмите кнопку  $\blacktriangleright$ /11 или нажмите SET.
- Для остановки воспроизведения и возврата на индексный экран нажмите кнопку  $\blacksquare$ .

## ВАЖНО

- Когда индикатор обращения к карте CF $\Omega$  или CF $\Omega$  горит красным цветом, соблюдайте следующие меры предосторожности; в противном случае возможна безвозвратная потеря данных: к карте СЕ**Д** или СЕ**В** горит красным ци<br>отивном случае возможна безвозвратна<br>итания и не выключайте камеру;<br>да СЕ-карты, к которой производится об<br>аметна краткая приостановка воспроизв
	- не отсоединяйте источник питания и не выключайте камеру;
	- не открывайте крышку гнезда CF-карты, к которой производится обращение.

## $\left(\mathbf{i}\right)$  ПРИМЕЧАНИЯ

• Между клипами может быть заметна краткая приостановка воспроизведения видеоизображения или звука.

## Экранная индикация

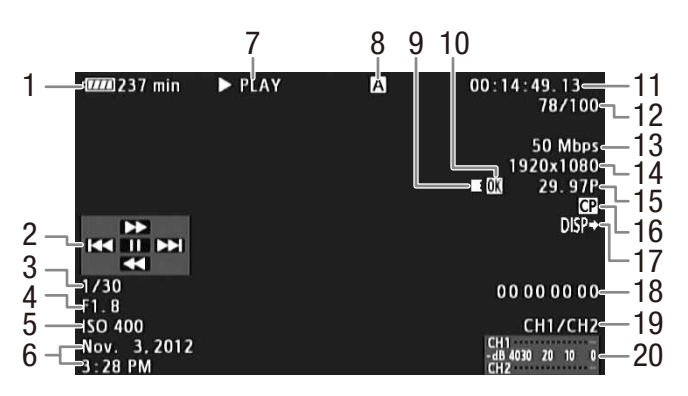

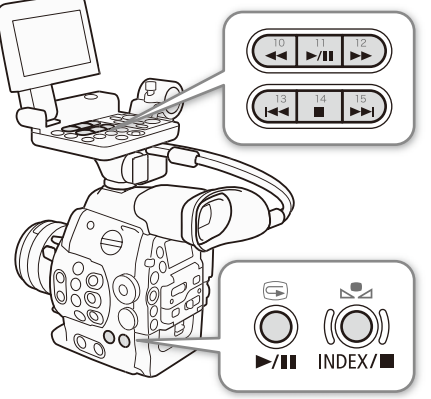

- 1 Оставшееся время работы от аккумулятора  $(D \cap 59)$  $(D \cap 59)$
- 2 Индикация функций джойстика (1[140](#page-139-0))
- 3 Выдержка<sup>1</sup> ( $\Box$  [70](#page-69-0))
- 4  $\bullet$   $\bullet$  Величина диафрагмы<sup>1</sup> ( $\bullet$  [77](#page-76-0))
- 5 Чувствительность ISO/Усиление<sup>1</sup> (2 [73\)](#page-72-1)
- 6 Дата и время съемки<sup>2</sup>
- 7 Операция воспроизведения
- 8 Выбранная CF-карта
- 9 Запись со сменой носителя
- 10 Метка **3** /Метка **/ (** $\Box$  [109](#page-108-0), [144](#page-143-1))
- 11 Временной код (22 [88](#page-87-1))
- 12 Номер клипа/Общее количество клипов
- 13 Скорость потока данных ( $\Box$  [68\)](#page-67-0)/Режим записи  $(D 63)$  $(D 63)$  $(D 63)$
- 14 Разрешение ( $\Box$  [65](#page-64-0), [68](#page-67-0))
- 15 Частота кадров ( $\Box$  [63](#page-62-1))<sup>3</sup>
- 16 Внедренный файл пользовательского изображения ( $\Box$  [122](#page-121-0))
- 17 Индикация выходов ( $\Box$  [161\)](#page-160-0)
- 18 Пользовательский бит ( $\Box$  [91](#page-90-0))
- 19 Канал аудиовыхода ( $\Box$  [101](#page-100-0))
- 20 Индикатор уровня звука
- <sup>1</sup> Отображается, если для параметра [**Z2** Настройка LCD/VF] � [Отобр. метадан.] � [Информ.камеры] задано значение<br>- [Вкл].
- <sup>2</sup> Отображается, если для параметра [**Z** Настройка LCD/VF] � [Отобр. метадан.] � [Дата/вр.] задано значение [Вкл].<br><sup>3</sup> При воспроизведении клипов, снятых в режиме замедленной и ускоренной съемки, отображается как частот при съемке, так и частота кадров при воспроизведении.

7 Операция воспроизведения

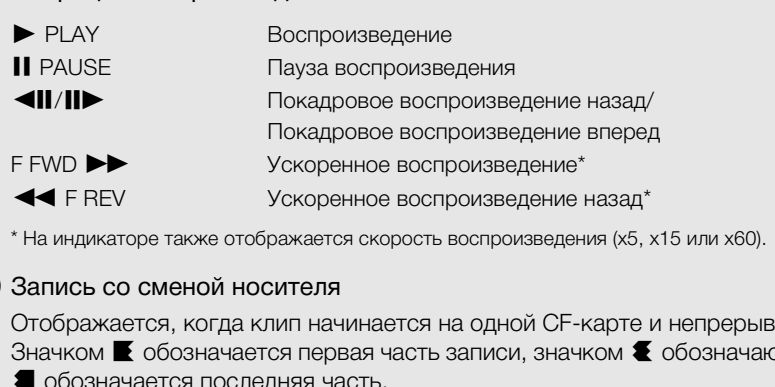

\* На индикаторе также отображается скорость воспроизведения (x5, x15 или x60).

#### 9 Запись со сменой носителя

Отображается, когда клип начинается на одной CF-карте и непрерывно продолжается на другой. Значком  $\blacksquare$  обозначается первая часть записи, значком  $\blacksquare$  обозначаются средние части, а значком 7 обозначается последняя часть.

#### <span id="page-139-0"></span>Элементы управления воспроизведением

При воспроизведении клипа для ускоренного воспроизведения, покадрового воспроизведения или пропуска клипов используйте кнопки на корпусе камеры или на блоке монитора либо используйте джойстик и индикацию функций джойстика. См. следующую таблицу.

#### Доступные типы воспроизведения

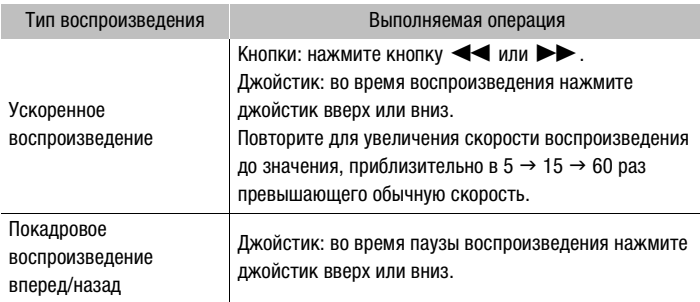

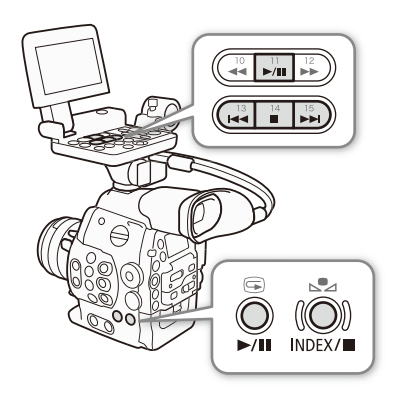

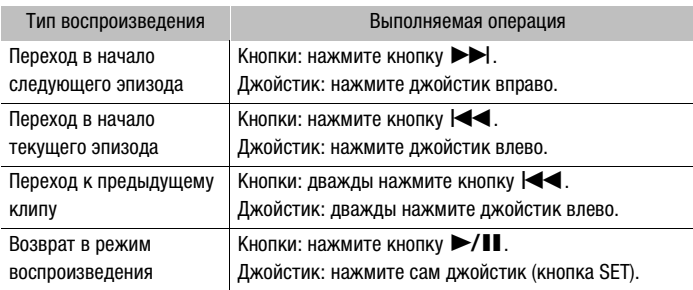

## $\bf{(i)}$  ПРИМЕЧАНИЯ

- При любом из типов воспроизведения, перечисленных в предыдущей таблице, звук отсутствует.
- В некоторых специальных режимах воспроизведения возможно появление помех (блочные видеоартефакты, полосы и т.д.) на изображении.
- Скорость, отображаемая на экране, является приблизительной.
- При покадровом воспроизведении интервал времени при переходе между кадрами зависит от используемой конфигурации видеосигнала: 0,2 с (для конфигурации 1280x720/24.00P, 1280x720/ 23.98P или 1280x720/59.94P), 0,25 с (для конфигурации 1280x720/50.00P) и 0,5 с для других конфигураций видеосигнала.
- С помощью кнопки DISP. можно включать и отключать индикацию функций джойстика.

## <span id="page-140-0"></span>Аудиовыход

Во время воспроизведения звук можно прослушивать с помощью разъема  $\Omega$  (наушники). Громкость наушников можно также настраивать с помощью параметра [ $\triangleright$ ) Настройка аудио] > [Audio Output] > [Громк. Headphone]. Звуковой сигнал также будет выводиться через разъемы HD/SD SDI и HDMI OUT. 0,25 с (для конфигурации 1280x/20/50.<br>но включать и отключать индикацию фу<br>к можно прослушивать с<br>). Громкость наушников можно<br>араметра [**♪)**) Настройка аудио]<br>adphone]. Звуковой сигнал также<br>ы HD/SD SDI и HDMI OLIT

## $\bf(\,i\,)$  ПРИМЕЧАНИЯ

• Подробные сведения по изменению звукового канала см. в разделе Выбор аудиоканала ( $\Box$  [101](#page-100-0)).

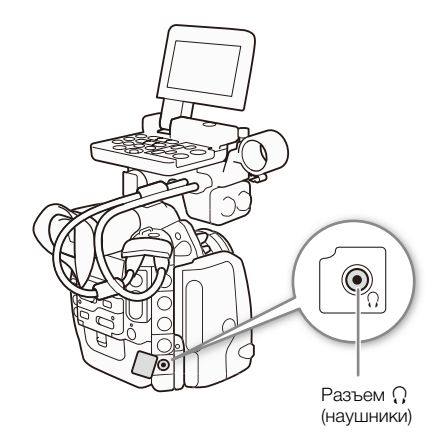

## Работа с MXF-клипами

142

Помимо воспроизведения, с клипом можно выполнять и другие операции, такие как удаление клипа или отображение сведений о клипе. Эти операции выполняются с помощью меню клипа, содержащего различные функции в зависимости от индексного экрана. С помощью функций из меню [ $\blacktriangleright$  Прочие функции] можно выполнять некоторые операции со всеми клипами. В приведенной ниже таблице перечислены доступные функции, а на последующих страницах приведено более подробное описание этих функций.

Режимы работы: САМЕRA

**MEDIA** 

#### Пункт меню Описание Индексный экран  $\Omega$   $\Omega$  Mark]/  $\Omega$   $\Omega$   $\Omega$ [M Mark] [Shot Mark]<sup>1</sup>/ клип] [Показ. сведен.] | Отображение различной информации о клипе. | ● | ● | ● | | | | [143](#page-142-0) [Добав. **3** Mark]/ [Снять метку \$] Добавление или удаление метки \$. <sup>Ü</sup> <sup>Ü</sup><sup>2</sup> – [144](#page-143-1) [Добав. % Mark]/  $\begin{array}{c|c|c|c|c|c} \mathcal{U} & \mathcal{U} & \mathcal{U}$ [Копиров. клип] Копирование клипа с одной CF-карты на другую. Ü Ü<sup>2</sup> – [145](#page-144-0) [Удалить клип] Удаление клипа. Ü Ü<sup>3</sup> – [146](#page-145-0) [Shot Mark] Отображение индексного экрана всех кадров клипа, помеченных любой из меток кадра. <sup>Ü</sup> <sup>Ü</sup> – [147](#page-146-1) [Shot Mark 1] Отображение индексного экрана всех кадров клипа, помеченных меткой ". <sup>Ü</sup> <sup>Ü</sup> – [147](#page-146-1) [Shot Mark 2] Отображение индексного экрана всех кадров клипа, помеченных меткой #. <sup>Ü</sup> <sup>Ü</sup> – [147](#page-146-1) [Развернуть клип] Отображение индексного экрана с кадрами клипа через фиксированный интервал. <sup>Ü</sup> <sup>Ü</sup> – [148](#page-147-0) [Уд. User Memo] Удаление из клипа примечания пользователя и данных GPS.  $\overline{a}$  –  $\overline{a}$  – [147](#page-146-2)  $[K$ опир. файл  $\boxed{C}$  | Копирование файла пользовательского изображения из клипа в камеру. Ü Ü – [147](#page-146-3) [Доб.Shot Mark 1]/ [Сн. Shot Mark 1] Добавление или удаление метки ". – – <sup>Ü</sup> [149](#page-148-0) [Доб.Shot Mark 2]/ [Сн. Shot Mark 2] Добавление или удаление метки #. – – <sup>Ü</sup> [149](#page-148-0) [Меньше эскизов] Уменьшение количества отображаемых эскизов. – – Ü<sup>4</sup> [148](#page-147-0) [Больше эскизов] Увеличение количества отображаемых эскизов. – – Ü<sup>4</sup> [148](#page-147-0) [Пауза] Переключение на воспроизведение клипа, воспроизведение которого приостановлено на выбранном кадре. – – Ü – [Эскиз для инд.] Задание эскиза, используемого на индексном экране клипов. – – <sup>Ü</sup> [150](#page-149-0) аление метки **124.**<br> **САЛЕРИЙ СЕ-карты на другую.**<br> **САЛЕРИЙ СЕ-карты на другую.**<br> **СА**СНОГО ЭКрана всех кадров клипа,<br> **CENTER SERVER SERVER SERVER SERVER SERVER SERVER SERVER SERVER SERVER SERVER SERVER SERVER SERVER S**

#### Функции меню клипа

<sup>1</sup> Включая индексные экраны [Shot Mark 1] и [Shot Mark 2].<br><sup>2</sup> Только индексный экран [**3 Mark].**<br>3 Только индексный экран [**72** Mark]. 4 Только индексный экран [Развернуть клип].

#### Использование меню клипа

1 Выберите клип, затем нажмите кнопку SET.

- Открывается меню клипа. Доступные функции зависят от индексного экрана и от того, какие функции включены.
- 2 Выберите требуемую функцию и нажмите кнопку SET.
	- Функция включена. Для некоторых функций могут потребоваться дальнейшие действия. Следуйте указаниям на экране.
	- Если требуется вернуться на индексный экран клипов, нажмите кнопку CANCEL.

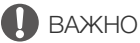

- Когда индикатор обращения к карте CF $\Omega$  или CF $\Omega$  горит красным цветом, соблюдайте следующие
	- меры предосторожности; в противном случае возможна безвозвратная потеря данных:
	- не отсоединяйте источник питания и не выключайте камеру;
	- не открывайте крышку ни одного из гнезд CF-карт.

### <span id="page-142-0"></span>Отображение сведений о клипе

Выберите пункт [Показ. сведен.] в меню клипа, чтобы открыть экран сведений о выбранном клипе (экран [Сведения]). Нажмите джойстик влево или вправо для перехода к предыдущему или следующему клипу. После завершения нажмите кнопку CANCEL, чтобы вернуться на индексный экран клипов.

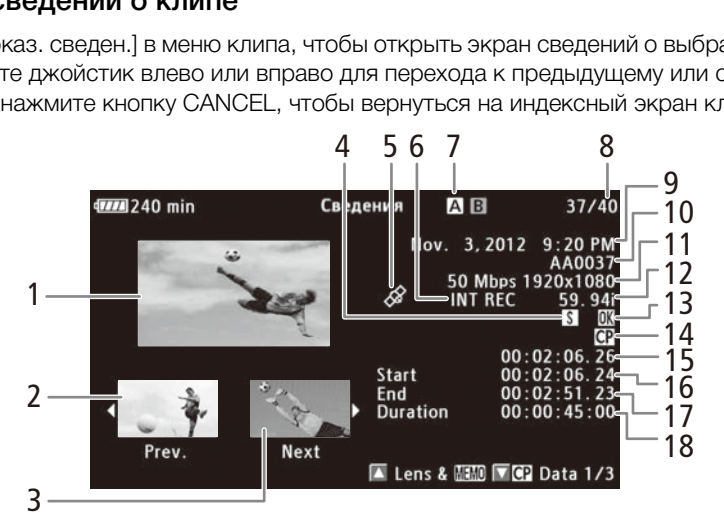

- 1 Эскиз выбранного клипа
- 2 Эскиз предыдущего клипа
- 3 Эскиз следующего клипа
- 4 Метка кадра ( $\Box$  [108](#page-107-1), [149](#page-148-1))
- 5 Данные GPS
- 6 Специальный режим съемки ( $\Box$  [112](#page-111-1))
- 7 Текущее выбранное гнездо СЕ-карты ( $\Box$  [47\)](#page-46-0)
- 8 Номер клипа/Общее количество клипов
- 9 Дата и время съемки
- 10 Название клипа ( $\Box$  [55\)](#page-54-1)
- 11 Скорость потока данных и разрешение  $(D \cap 63)$  $(D \cap 63)$
- 12 Частота кадров ( $\Box$  [63](#page-62-1))\*
- 13 Метка  $\blacksquare$  /Метка  $\blacksquare$  ( $\Box$  [109](#page-108-0), [144](#page-143-1))
- 14 Внедренный файл пользовательского изображения ( $\Box$  [109\)](#page-108-0)
- 15 Временной код эскиза клипа
- 16 Временной код первого кадра клипа
- 17 Временной код последнего кадра клипа
- 18 Длительность клипа

\* При отображении клипов, снятых в режиме замедленной и ускоренной съемки, отображается как частота кадров при съемке, так и частота кадров при воспроизведении.

144

#### Отображение информации об объективе (**400**) и примечания пользователя

На экране [Сведения] нажмите вверх джойстик или поверните диск SELECT вверх для отображения экрана [Lens & **WWD**]. На этом экране можно проверить сведения об объективе, использовавшемся для съемки клипа. Если в клип внедрено примечание пользователя, на этом экране также отображается содержимое этого примечания. Для возврата к экрану [Сведения] нажмите вниз джойстик или поверните вниз диск SELECT.

#### Отображение параметров пользовательского изображения

При открытом экране [Сведения] клипа, вместе с которым записан файл пользовательского изображения, нажмите вниз джойстик или поверните диск SELECT вниз, чтобы открыть первый из трех экранов, содержащих параметры пользовательского изображения для клипа (экран [ $\blacksquare$  Data 1/3]). Нажмите джойстик вниз или поверните вниз диск SELECT для переключения на экран [ $\blacksquare$  Data 2/3]  $\rightarrow$ экран  $[$  **C** Data 3/3]  $\rightarrow$  экран [Lens &  $\blacksquare$ ]  $\rightarrow$  экран [Сведения].

## <span id="page-143-1"></span><span id="page-143-0"></span>Добавление меток  $\blacksquare$  или  $\blacksquare$

Если в клип добавлена метка ОК ( $\blacksquare$ ) или галочка ( $\blacksquare$ ), впоследствии можно открыть индексный экран, на котором отображаются только клипы с меткой  $\boxtimes$  или только клипы с меткой  $\boxtimes$ . Кроме того, удаление клипов с меткой  $\blacksquare$  невозможно, поэтому ее можно использовать для защиты важных клипов.

#### Добавление метки  $\overline{\mathbb{M}}$  или  $\overline{\mathbb{V}}$  во время воспроизведения

Чтобы добавить метку ОК ( $\mathbb{M}$ ) или галочку ( $\mathbb{Z}$ ) в клип во время его воспроизведения или паузы воспроизведения, необходимо заранее задать назначаемую кнопку для функции [Добав. **08** Mark] или  $[Добав. **W** Mark].$ о клипы с меткой **03** или только клипы с<br>козможно, поэтому ее можно использова<br>**реремя воспроизведения**<br>и галочку (⊠) в клип во время его воспранее задать назначаемую кнопку для с<br>ля функции [Добав. **03** Mark] или [Добав<br>

- 1 Задайте назначаемую кнопку для функции [Добав. **04** Mark] или [Добав. **X** Mark] (Q [119\)](#page-118-0).
	- Чтобы добавлять метки клипа обоих типов (в разные клипы), задайте одну назначаемую кнопку для функции [Добав. **66** Mark], а другую – для функции [Добав. **M** Mark].
- 2 Во время воспроизведения или паузы воспроизведения нажмите эту назначаемую кнопку, чтобы добавить метку клипа.
	- Отображается сообщение с указанием метки клипа, и выбранная метка клипа добавляется в клип.
	- Если во время воспроизведения добавить в клип метку клипа, воспроизведение приостанавливается.

#### Добавление в клип метки **XX** или метки **XX** с индексного экрана

- 1 Выберите требуемый клип, затем нажмите кнопку SET, чтобы открыть меню клипа.
- 2 Выберите пункт [Добав. **6 M** Mark] или [Добав. **M** Mark], затем нажмите SET.
	- Отображается экран сведений о клипе с запросом подтверждения операции.
- 3 Выберите [OK] и нажмите SET.
	- Производится возврат на экран индекса клипов, и рядом с эскизом выбранного клипа отображается метка  $\alpha$  или  $\gamma$ .
	- Для отмены операции выберите [Cancel].

## $i$ ) ПРИМЕЧАНИЯ

• В клипе не могут быть одновременно установлены метки  $\mathbb{M}$  и  $\blacktriangledown$ . При добавлении метки  $\blacktriangledown$  в клип с уже установленной меткой  $\mathbb R$  метка  $\mathbb R$  удаляется. Аналогично, при добавлении метки  $\mathbb R$  в клип с уже установленной меткой **X** метка **X** удаляется.
145

## Удаление меток **X** или  $\times$

#### Удаление из клипа метки **XX или метки**

1 Выберите требуемый клип, затем нажмите кнопку SET, чтобы открыть меню клипа.

- 2 Выберите пункт [Снять  $\blacksquare$  Mark] или [Снять  $\blacksquare$  Mark], затем нажмите SET.
- Отображается экран сведений о клипе с запросом подтверждения операции.
- 3 Выберите [OK] и нажмите SET.
	- Производится возврат на индексный экран клипов, и выбранная метка удаляется.
	- Для отмены операции выберите [Cancel].

#### Удаление меток **XX** из всех клипов

- 1 Откройте подменю [Снять все мет.  $\blacksquare$ ].
	- $\left[\bigarrow{\hspace{-.15cm}\blacktriangleright}$  Прочие функции]  $\bigtriangleright$  [Снять все мет.  $\mathbb{R}$ ]
- 2 Выберите [OK] и нажмите SET.
	- Удаляются все метки  $\overline{\mathbf{M}}$  из клипов на выбранной СF-карте.
	- Для отмены операции выберите [Cancel].
	- Во время удаления меток  $\blacksquare$  можно отменить операцию, нажав SET.
- 3 При появлении запроса подтверждения нажмите кнопку SET.

#### Копирование клипов

Можно скопировать клипы с одной CF-карты на другую. У скопированных клипов сохраняются исходные имена. ерждения нажмите кнопку SET.<br>ной CF-карты на другую. У скопированні<br>тем нажмите кнопку SET, чтобы открыть<br>п], затем нажмите кнопку SET.

#### Копирование одного клипа

1 Выберите требуемый клип, затем нажмите кнопку SET, чтобы открыть меню клипа.

- 2 Выберите пункт [Копиров. клип], затем нажмите кнопку SET.
	- Отображается экран сведений о клипе с запросом подтверждения операции. Можно также проверить свободное место на обеих CF-картах.
- 3 Выберите [OK] и нажмите SET.
	- Для отмены операции выберите [Cancel].
	- Во время копирования клипа можно отменить операцию, нажав кнопку SET.
- 4 При появлении запроса подтверждения нажмите кнопку SET.
	- Выбранный клип копируется на другую CF-карту, и производится возврат на индексный экран клипов.

#### Копирование всех клипов

- 1 Откройте подменю [Копир. все клипы].
	- [У Прочие функции] > [Клипы] → [Копир. все клипы]
- 2 Выберите [OK] и нажмите SET.
	- Все клипы с выбранной CF-карты копируются на другую CFкарту.
	- Для отмены операции выберите [Cancel].
	- Во время копирования клипов можно отменить операцию, нажав кнопку SET.
- 3 При появлении запроса подтверждения нажмите кнопку SET.

[w Прочие функции]

 $[$ Снять все мет.  $[$ 

[Клипы]

[Копир. все клипы]

[w Прочие функции]

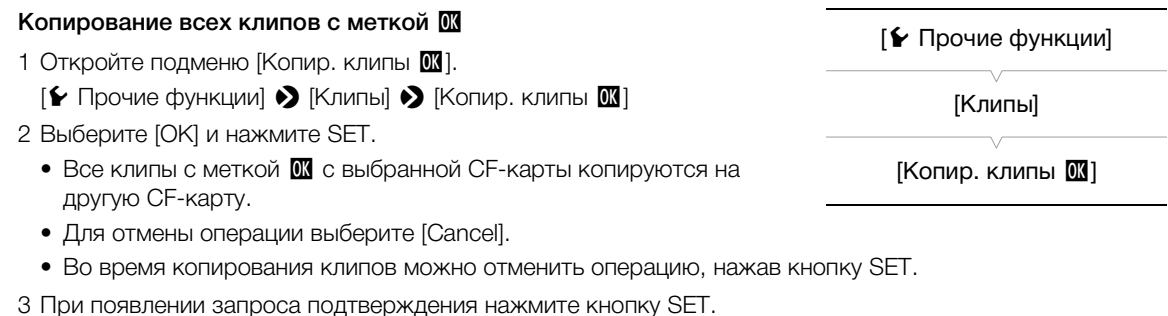

 $\mathbf{(i)}$  ПРИМЕЧАНИЯ

146

• Если открыта крышка одного из гнезд CF-карт, копирование невозможно.

• Если клип копируется на карту, уже содержащую клип с тем же номером (последние 4 цифры в имени клипа), скопированный клип переименовывается с использованием следующего номера.

### Удаление клипов

Можно удалять любые клипы, кроме помеченных меткой **0%**. Для удаления таких клипов сначала удалите метку  $\mathbf{\mathbb{C}}$ . оме помеченных меткой **00**. Для удалени<br>ем нажмите кнопку SET, чтобы открыть<br>, затем нажмите кнопку SET.<br>ий о клипе с запросом подтверждения о<br>ите [Cancel].

#### Удаление одного клипа

- 1 Выберите требуемый клип, затем нажмите кнопку SET, чтобы открыть меню клипа.
- 2 Выберите пункт [Удалить клип], затем нажмите кнопку SET.
	- Отображается экран сведений о клипе с запросом подтверждения операции.
- 3 Выберите [OK] и нажмите SET.
	- Для отмены операции выберите [Cancel].
	- Во время удаления клипа отменить эту операцию невозможно.

4 При появлении запроса подтверждения нажмите кнопку SET.

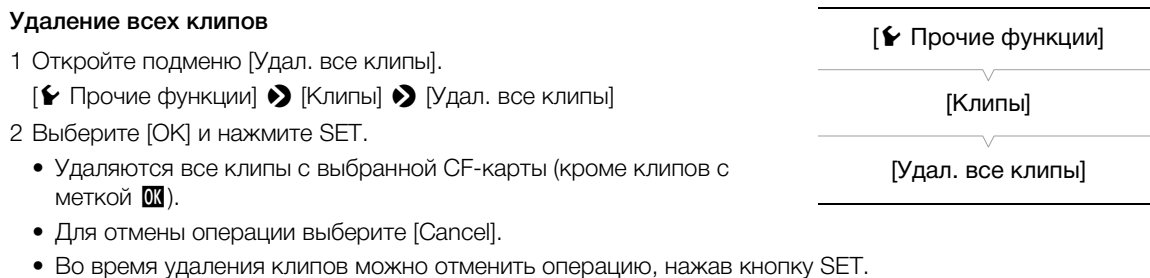

3 При появлении запроса подтверждения нажмите кнопку SET.

#### Удаление примечания пользователя

- 1 Выберите требуемый клип, затем нажмите кнопку SET, чтобы открыть меню клипа.
- 2 Выберите пункт [Уд. User Memo], затем нажмите кнопку SET.
	- Отображается экран [Уд. User Memo] с запросом подтверждения операции.
- 3 Выберите [OK] и нажмите SET.
	- Примечание пользователя и данные GPS удаляются, и производится возврат на индексный экран клипов.
	- Для отмены операции выберите [Cancel].

#### Копирование файла пользовательского изображения, внедренного в клип

Файл пользовательского изображения, внедренный в клип, можно скопировать в камеру.

- 1 Выберите требуемый клип (клип со значком  $\mathbb{G}$ ), затем нажмите кнопку SET, чтобы открыть меню клипа.
- 2 Выберите пункт [Копир. файл <sup>1</sup>], затем нажмите SET.
	- Отображается экран [ $\Box$ ] Data 1/3] с оранжевой рамкой выбора, указывающей позицию файла пользовательского изображения в камере.
	- Можно также нажать кнопку CUSTOM PICTURE.
	- Нажимая джойстик вверх/вниз или поворачивая диск SELECT, можно отображать экраны [ $\mathbb{C}$  Data 2/3] и  $[$  **D** Data 3/3].
- 3 Нажимая джойстик влево/вправо, выберите требуемую позицию файла и нажмите кнопку SET.
- 4 Выберите [OK] и нажмите SET.
- Файл пользовательского изображения, который ранее находился в выбранной позиции файла, будет перезаписан. 11413] с оранжевой рамкой выбора, ука<br>ения в камере.<br>y CUSTOM PICTURE.<br>низ или поворачивая диск SELECT, можн<br>право, выберите требуемую позицик<br>ЕТ.<br>ображения, который ранее находился в
	- Для отмены операции выберите [Cancel].

#### 5 При появлении запроса подтверждения нажмите кнопку SET.

### $\bf(\,i\,)$  ПРИМЕЧАНИЯ

- Копирование файла пользовательского изображения в позицию защищенного файла невозможно.
- По умолчанию позиции файлов [C8] [C9] защищены.

### Отображение индексного экрана меток кадров

После добавления меток кадров в клип можно открыть индексный экран, содержащий все кадры клипа с какой-либо меткой, только с меткой  $\boxtimes$  или только с меткой  $\boxtimes$ . При воспроизведении клипа с этого индексного экрана воспроизведение начинается с кадра, помеченного меткой кадра. С этого индексного экрана можно выполнять и другие операции, такие как добавление или удаление меток кадров.

- 1 Выберите требуемый клип, затем нажмите кнопку SET, чтобы открыть меню клипа.
- 2 Выберите пункт [Shot Mark], затем нажмите кнопку SET.
- Открывается индексный экран [Shot Mark], содержащий все кадры из клипа, для которых установлены метки кадра. Можно также выбрать пункт [Shot Mark 1] для отображения индексного экрана только кадров с метками **8** или пункт [Shot Mark 2] для отображения индексного экрана только кадров с метками  $\boxed{2}$ .
- Временной код под эскизом показывает временной код кадра с меткой кадра.
- Нажмите кнопку INDEX или CANCEL для возврата на индексный экран клипов.

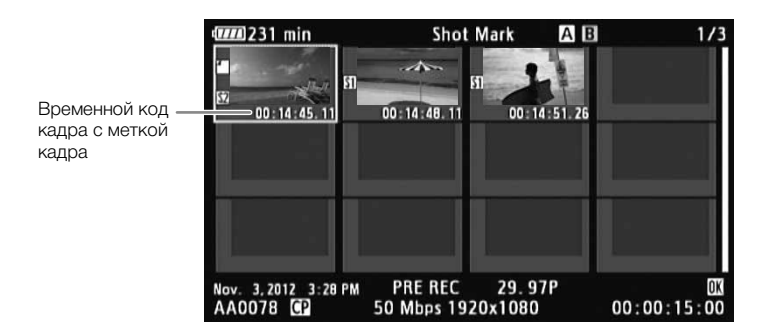

 $\mathbf i$ ) ПРИМЕЧАНИЯ

 $\overline{B}$ 

ин

• После завершения воспроизведения клипа с этого индексного экрана открывается индексный экран, который был открыт до открытия индексного экрана [Shot Mark].

#### Отображение индексного экрана кадров одного клипа

Можно открыть индексный экран одного клипа, разбитого на кадры с фиксированным интервалом. Это удобно при наличии длинного клипа или если требуется воспроизвести клип с определенного места. Количество отображаемых эскизов можно изменять. С этого индексного экрана можно выполнять и другие операции, такие как добавление или удаление меток кадров. дения клипа с этого индексного экрана<br>ия индексного экрана [Shot Mark].<br>• **экрана кадров одного клипа**<br>• одного клипа, разбитого на кадры с фи<br>ипа или если требуется воспроизвести к<br>ов можно изменять. С этого индексногс<br>в

1 Выберите требуемый клип, затем нажмите кнопку SET, чтобы открыть меню клипа.

#### 2 Выберите пункт [Развернуть клип], затем нажмите кнопку SET.

- Открывается индексный экран [Развернуть клип], на котором отображаются эскизы кадров, взятых из клипа через определенные интервалы. Временной код под эскизом показывает временной код кадра.
- Фиксированный интервал между кадрами можно изменить, выведя на экран большее или меньшее количество эскизов. Для отображения большего количества эскизов откройте меню клипа, выберите пункт [Больше эскизов], затем нажмите кнопку SET. Для уменьшения количества отображаемых эскизов выберите пункт [Меньше эскизов], затем нажмите кнопку SET.
- Нажмите кнопку INDEX или CANCEL для возврата на индексный экран клипов.

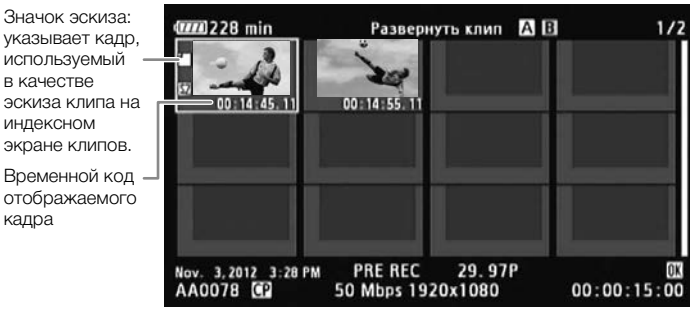

149

# $\left(\mathbf{i}\right)$  ПРИМЕЧАНИЯ

• После завершения воспроизведения клипа с этого индексного экрана открывается индексный экран, который был открыт до открытия индексного экрана [Развернуть клип].

#### Добавление меток кадра

К кадрам клипа, которые требуется пометить, можно добавлять метки кадра ( $\mathbb{S}$ ,  $\mathbb{S}$  или обе). Затем можно открыть индексный экран, на котором отображаются только клипы с меткой  $\mathfrak{A}$ , только клипы с меткой  $\boxtimes$  или только клипы с любой из этих меток.

#### Добавление меток кадров во время воспроизведения

Чтобы добавить метку  $\Omega$  или  $\Omega$  в клип во время его воспроизведения или паузы воспроизведения, необходимо заранее задать назначаемую кнопку для функции [Доб.Shot Mark 1] или [Доб.Shot Mark 2].

- 1 Задайте назначаемую кнопку для функции [Доб. Shot Mark 1] или [Доб. Shot Mark 2] ( $\Box$  [119](#page-118-0)).
- 2 Во время воспроизведения или паузы воспроизведения нажмите назначаемую кнопку в точке клипа, в которой требуется добавить метку кадра.
	- На экране отображается сообщение с указанием метки кадра, и метка кадра добавляется в клип.
	- Если во время воспроизведения добавить в клип метку кадра, воспроизведение приостанавливается. Accasing manny nappa:<br>общение с указанием метки кадра, и ме<br>ения добавить в клип метку кадра, восп<br>**цексного экрана**<br>миз), затем нажмите кнопку SET, чтобы и<br>к 1] или [Доб.Shot Mark 2], затем нажмит<br>ий о клипе с запросом п

#### Добавление меток кадра с индексного экрана

- 1 Откройте индексный экран [Shot Mark] или [Развернуть клип].
- 2 Выберите требуемый кадр (эскиз), затем нажмите кнопку SET, чтобы открыть меню клипа.
- 3 Выберите пункт [Доб.Shot Mark 1] или [Доб.Shot Mark 2], затем нажмите кнопку SET.
	- Отображается экран сведений о клипе с запросом подтверждения операции.
- 4 Выберите [OK] и нажмите SET.
	- Снова отображается предыдущий индексный экран, и выбранная метка кадра появляется рядом с выбранным эскизом клипа.
	- Для отмены операции выберите [Cancel].

### (1) ПРИМЕЧАНИЯ

- В клип можно добавить до 100 меток кадра (метки  $\blacksquare$  и  $\blacksquare$  в сумме).
- Между моментом нажатия кнопки и моментом добавления метки кадра возможна задержка длительностью до 0,5 с.

#### Удаление меток кадра

- 1 Откройте индексный экран [Shot Mark] или [Развернуть клип].
- 2 Выберите требуемый кадр (эскиз), затем нажмите кнопку SET, чтобы открыть меню клипа.
- 3 Выберите пункт [Сн. Shot Mark 1] или [Сн. Shot Mark 2], затем нажмите кнопку SET.
	- Отображается экран сведений о клипе с запросом подтверждения операции.
- 4 Выберите [OK] и нажмите SET.
	- Выбранная метка удаляется, и производится возврат на предыдущий индексный экран.
	- Если кадр не имеет меток кадров, он больше не отображается на индексном экране [Shot Mark].
	- Для отмены операции выберите [Cancel].

### Смена эскиза клипа

Можно поменять эскиз, отображаемый на индексном экране клипов, на эскиз кадра, отображаемого на индексном экране [Shot Mark] или [Развернуть клип].

- 1 Откройте индексный экран [Shot Mark] или [Развернуть клип].
- 2 Выберите требуемый кадр (эскиз), затем нажмите кнопку SET, чтобы открыть меню клипа.
- 3 Выберите пункт [Эскиз для инд.], затем нажмите кнопку SET.
- Отображается экран сведений о клипе с запросом подтверждения операции.

#### 4 Выберите [OK] и нажмите SET.

- Выбранный кадр задается в качестве эскиза, и производится возврат на предыдущий индексный экран. Рядом с эскизом выбранного кадра отображается значок  $\square$ .
- Для отмены операции выберите [Cancel].

# ПРИМЕЧАНИЯ

• При воспроизведении клипа с индексного экрана клипов воспроизведение начинается с начала клипа, независимо от эскиза.

# Внешние соединения

### 151

# <span id="page-150-0"></span>Конфигурация выходного видеосигнала

Видеосигнал, выводимый на разъемы MON., HD/SD SDI, HDMI OUT и SYNC OUT, зависит от конфигурации видеосигнала клипа, возможностей внешнего монитора (для видеосигнала, выводимого на разъем HDMI OUT) и от различных параметров меню. Разъемы HD/SD SDI, HDMI OUT и SYNC OUT позволяют выводить экранную индикацию и накладывать ее на изображение на внешнем мониторе  $(D161)$  $(D161)$  $(D161)$ .

### Конфигурация видеосигнала и конфигурация выходного видеосигнала для режимов 4K и 2K

В следующих таблицах приведены конфигурация видеосигнала для записи, конфигурация видеосигнала, записываемого на CF-карту, и конфигурация видеосигнала, выводимого на каждый из разъемов в режимах 4K и 2K.

Режимы работы:

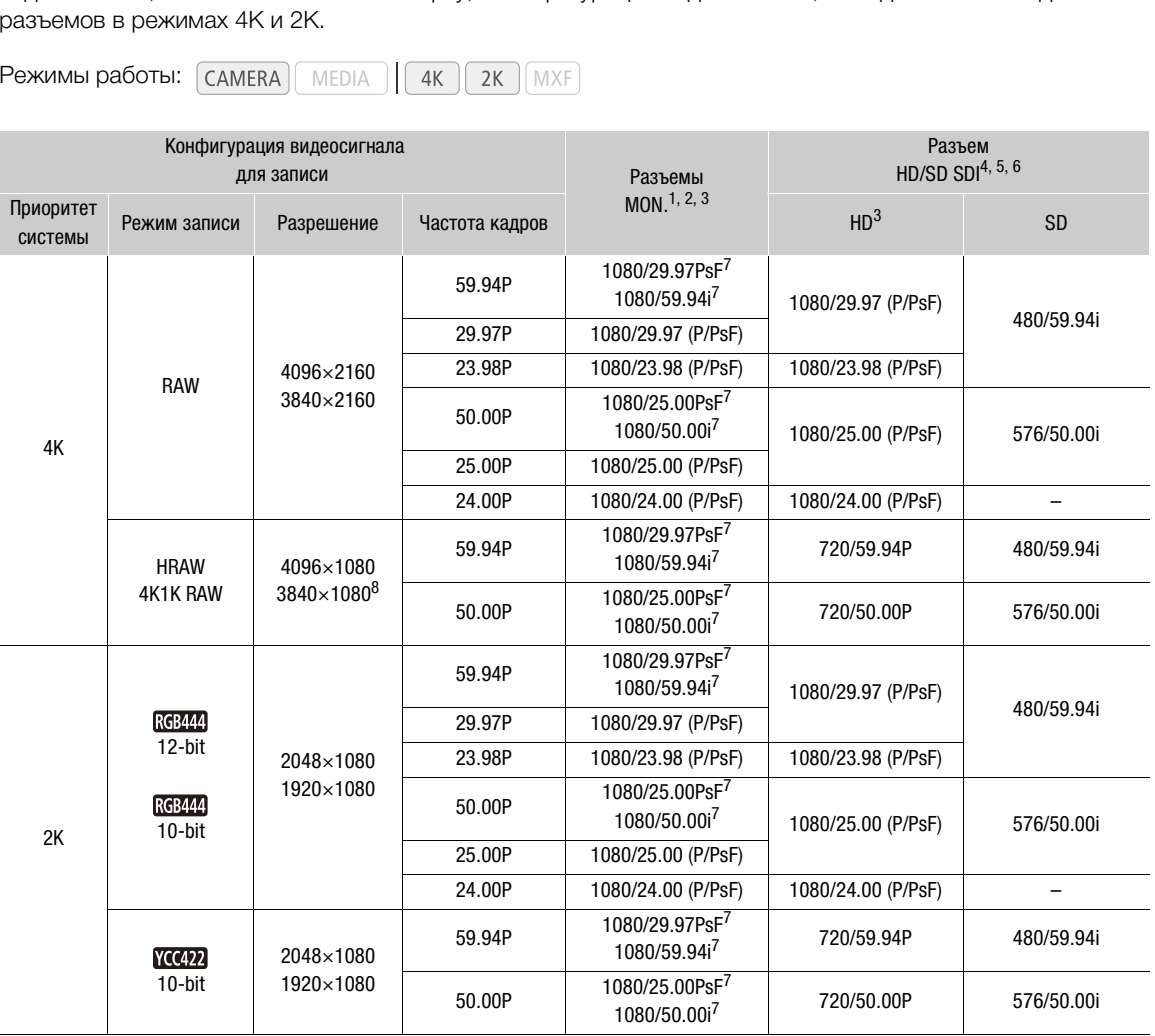

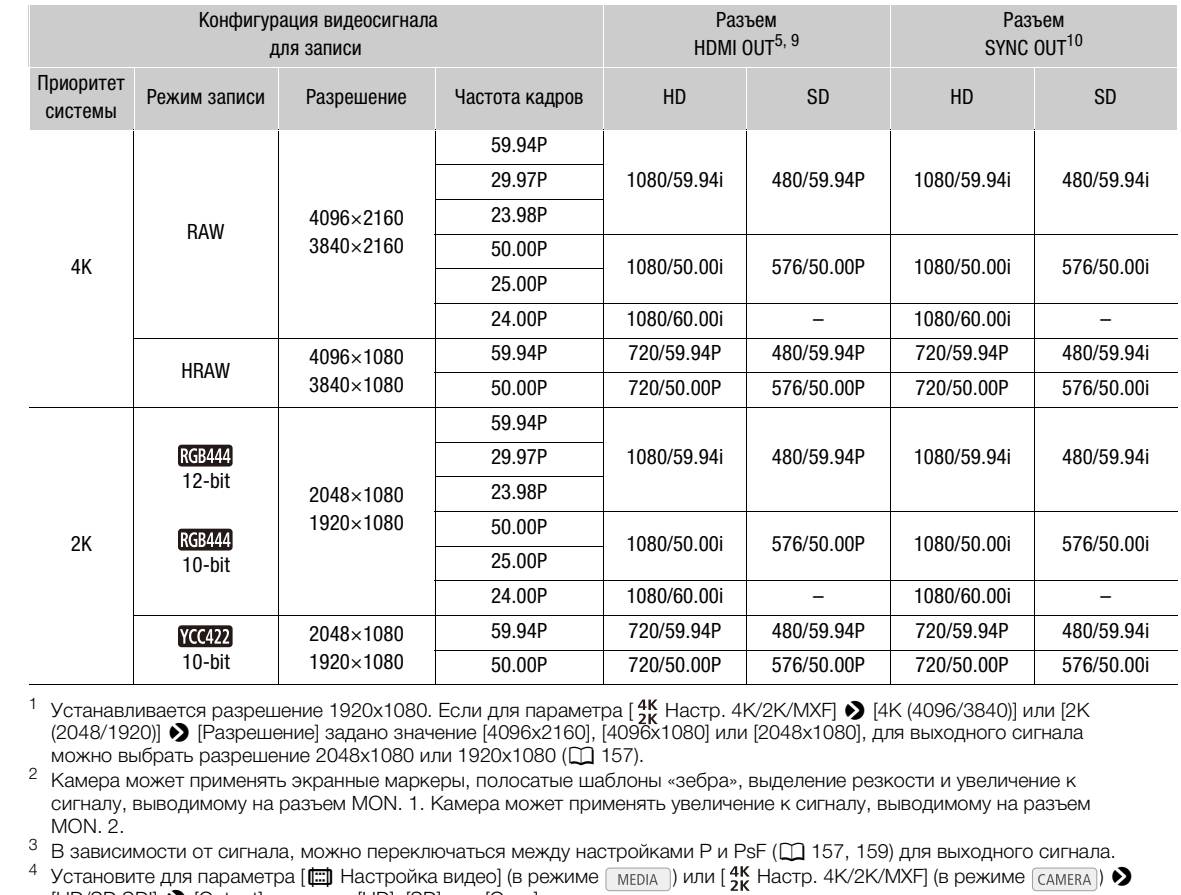

 $^1\,$  Устанавливается разрешение 1920х1080. Если для параметра [ $^{4V}_{2K}$  Настр. 4K/2K/MXF]  $\bigcirc$  [4K (4096/3840)] или [2K (2048/1920)] > [Разрешение] задано значение [4096x2160], [4096x1080] или [2048x1080], для выходного сигнала можно выбрать разрешение 2048x1080 или 1920x1080 ( $\Box$ 157).<br><sup>2</sup> Камера может применять экранные маркеры, полосатые шаблоны «зебра», выделение резкости и увеличение к

сигналу, выводимому на разъем MON. 1. Камера может применять увеличение к сигналу, выводимому на разъем MON. 2.

 $\frac{3}{3}$  В зависимости от сигнала, можно переключаться между настройками P и PsF ( $\Box$  [157,](#page-156-1) [159](#page-158-0)) для выходного сигнала.<br>4 Versuorum and pensuorpe [[ ] Hestpoğre punce] (p peruano [umua]) или [4K Heatp 4K/9K/MVE] (p peru

Установите для параметра [ $\Xi$ ] Настройка видео] (в режиме  $\Xi_{\text{MDIA}}$ ) или [ $\frac{4}{2}$ К Настр. 4K/2K/MXF] (в режиме  $\Xi_{\text{AMERA}}$ )  $\blacklozenge$ [HD/SD SDI] > [Output] значение [HD], [SD] или [Откл].

<sup>5</sup> Полосатый шаблон «зебра» может отображаться на внешнем мониторе при выводе сигнала высокой четкости HD (A [87](#page-86-0)). При выводе сигнала стандартной четкости SD отображение полосатого шаблона «зебра» невозможно.

<sup>6</sup> Если камера подключена к внешнему монитору через разъем HDMI OUT, конфигурация выходного видеосигнала на

разъеме HD/SD совпадает с конфигурацией на разъеме HDMI OOT.<br>7 При разрешении 2048x1080 режим сканирования - PsF. При разрешении 1920x1080 режим сканирования -<br>9 чересстрочный.

в Только HRAW.<br>9 Выходной виде

<sup>9</sup> Выходной видеосигнал автоматически переключается в режим HD или SD в зависимости от возможностей внешнего монитора.

 $^{10}$ Установите для параметра [ $\Xi$ ] Настройка видео] (в режиме  $\Xi$ мвриа ) или [ $^{4}$ К Настр. 4K/2K/MXF] (в режиме  $\Xi$ ам $\Xi$ ка)  $\blacktriangleright$ [SYNC OUT] > [Output] значение [HD-Y] (композитный видеосигнал высокой четкости, сигнал яркости) или [Composite] (аналоговый композитный сигнал стандартной четкости).

### Конфигурация выходного видеосигнала в режиме MXF

 $4K$ 

 $2K$ 

**MEDIA** 

Режимы работы:

Конфигурацию выходного видеосигнала для каждого разъема во время записи и воспроизведения см. в приведенной ниже таблице.

**MXF** 

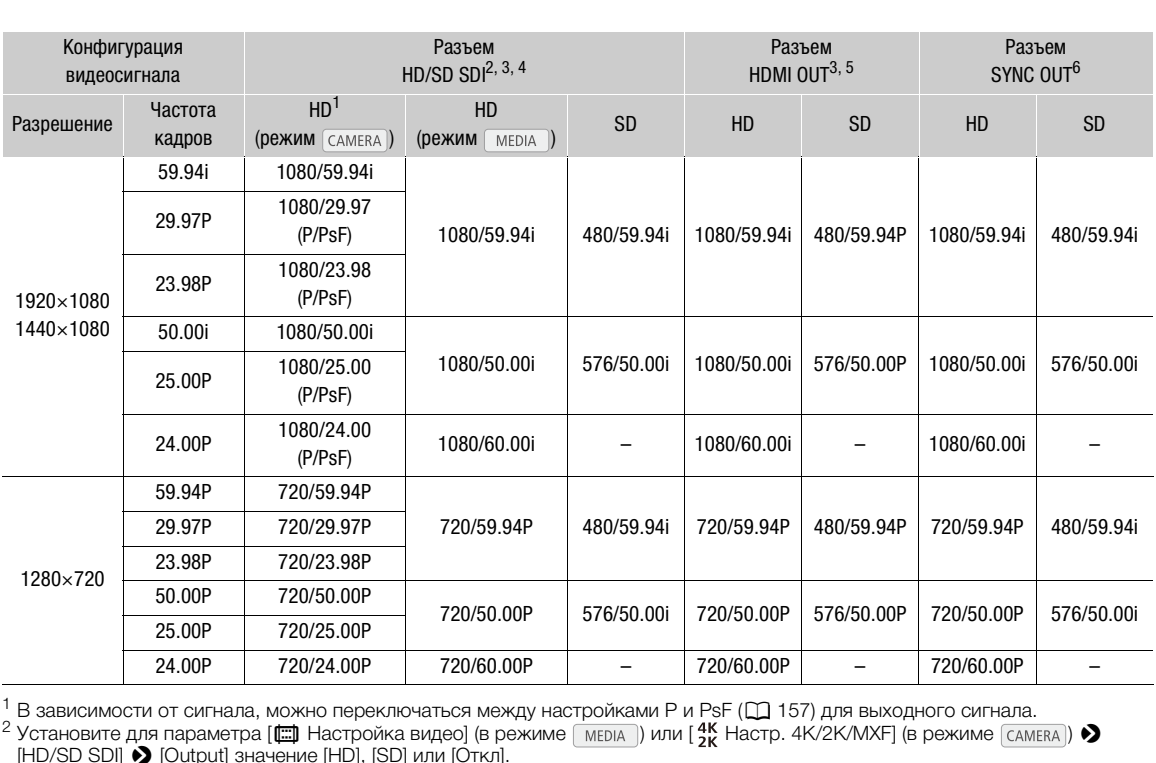

<sup>1</sup> В зависимости от сигнала, можно переключаться между настройками P и PsF (□ [157](#page-156-1)) для выходного сигнала.<br><sup>2</sup> Установите для параметра [□ Настройка видео] (в режиме [ мєля ]) или [ 4K Hастр. 4K/2K/MXF] (в режиме [самєв [HD/SD SDI] > [Output] значение [HD], [SD] или [Откл].

<sup>3</sup> Полосатый шаблон «зебра» может отображаться на внешнем мониторе при выводе сигнала высокой четкости HD (A [87](#page-86-0)). При выводе сигнала стандартной четкости SD отображение полосатого шаблона «зебра» невозможно.

<sup>4</sup> Если камера подключена к внешнему монитору через разъем HDMI OUT, конфигурация выходного видеосигнала на разъеме HD/SD SDI совпадает с конфигурацией на разъеме HDMI OUT.

 $5$  Выходной видеосигнал автоматически переключается в режим HD или SD в зависимости от возможностей внешнего монитора.

 $^6$  Установите для параметра [t ] Настройка видео] (в режиме  $\sqrt{M}$ мии [ $^{4}$ к Настр. 4K/2K/MXF] (в режиме  $\sqrt{M}$ [SYNC OUT] > [Output] значение [HD-Y] (композитный видеосигнал высокой четкости, сигнал яркости) или [Composite] (аналоговый композитный сигнал стандартной четкости).

# <span id="page-153-0"></span>Выбор цветового пространства

154

Можно выбрать цветовое пространство видеосигнала, выводимого на разъем 3G-SDI или разъемы MON. Если выбрать цветовое пространство с более широким диапазоном цветов, чем у BT. 709, можно улучшить цветопередачу видеосигнала. При проверке вывода потребуется устройство отображения, совместимое с каждым из цветовых пространств.

Режимы работы: САМЕRА

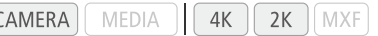

- 1 Откройте подменю [Color Space]. **[**  $\blacksquare$  Настройка камеры]  $\lozenge$  [Color Space]
- 2 Выберите требуемый вариант и нажмите кнопку SET.
	- Цветовое пространство видеосигнала, выводимого на разъем 3G-SDI и разъемы MON. изменяется соответствующим образом.

#### Варианты

- [BT. 709]: стандартное цветовое пространство, совместимое с характеристиками sRGB.
- [DCI-P3+]: Цветовое пространство, при котором сохраняются цветовые оттенки DCI-P3, которое является цветовым пространством с нормами, определенными консорциумом DCI (Digital Cinema Initiatives), и обладает более широкой цветовой гаммой по сравнению с DCI-P3 и BT. 709 (sRGB). DCI-P3+ обеспечивает хорошую цветопередачу объектов с высокой интенсивностью цвета. Поскольку это цветовое пространство расширяет гамму цветов с высокой интенсивностью без изменения цветовых оттенков, его можно использовать для технологии DCI, просто отрегулировав интенсивность. во, при котором сохраняются<br>P3, которое является цветовым<br>aaми, определенными консорциумом<br>atives), и обладает более широкой<br>равнению с DCI-P3 и BT. 709 (sRGB).<br>FX сорошую цветопередачу объектов с<br>вы с десь с высокой<br>ваме
- [C. Gamut]: Cinema Gamut. Цветовое пространство, разработанное компанией Canon и основанное на специфических характеристиках датчика камеры. Отличается от DCI-P3+ более широкой цветовой гаммой. Используйте этот параметр при процедурах обработки, которые требуют цветового пространства ACES.
- [BT. 2020]: цветовое пространство отвечающее требованиям стандартов ITU-R BT. 2020, которые устанавливают параметры для телевидения ультравысокой четкости (4K/8K).

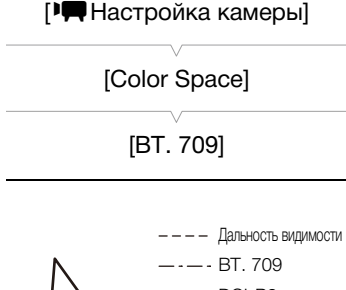

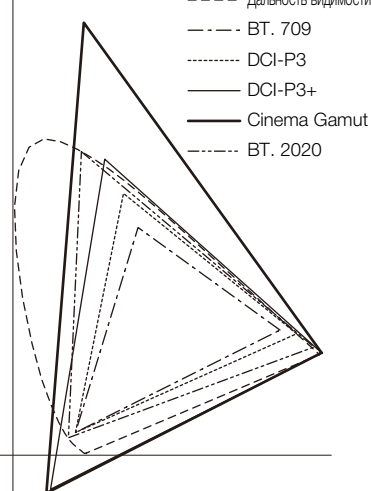

#### Доступные настройки цветового пространства и гамма-кривой.

Цветовое пространство и гамма-кривая видеосигнала, выводимого на разъем 3G-SDI и разъемы MON., зависят от сочетания настроек.

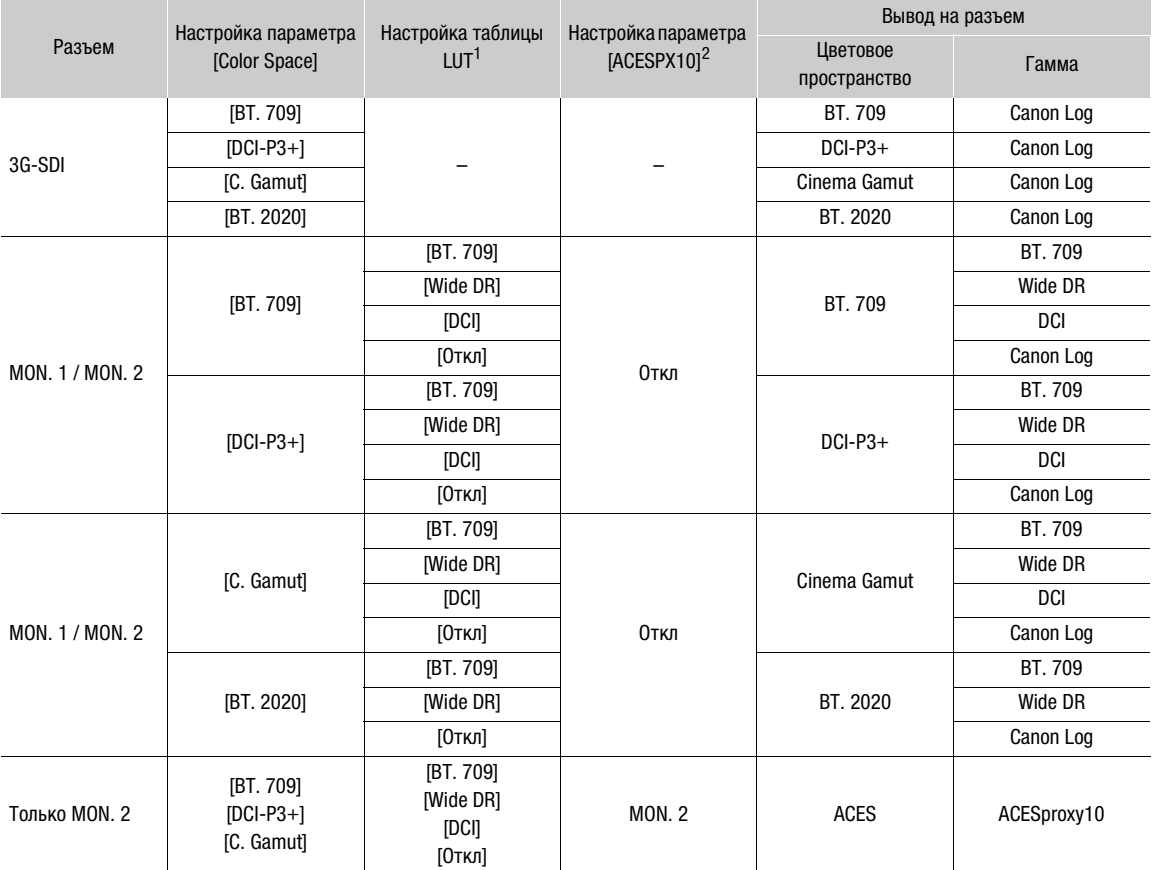

<sup>1</sup> Относится к настройке таблицы LUT разъемов MON. ( $\square$  [158\)](#page-157-0).<br><sup>2</sup> Относится к настройке ACESproxy10 разъема MON. 2 ( $\square$  [159](#page-158-1)).

# Подключение внешнего монитора

При подключении камеры к внешнему монитору для съемки или воспроизведения используйте разъем камеры, соответствующий требуемому разъему внешнего монитора. Затем выберите конфигурацию выходного видеосигнала ( $\Box$  [151\)](#page-150-0). Камера может выводить видеосигнал одновременно на все выходные видеоразъемы.

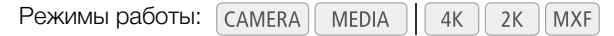

#### Схема подключения

При подключении камеры к внешнему монитору с помощью разъема SYNC OUT для контроля звука пользуйтесь наушниками ( $\Box$  [101\)](#page-100-0).

Рекомендуется использовать питание камеры от электрической розетки с помощью компактного блока питания.

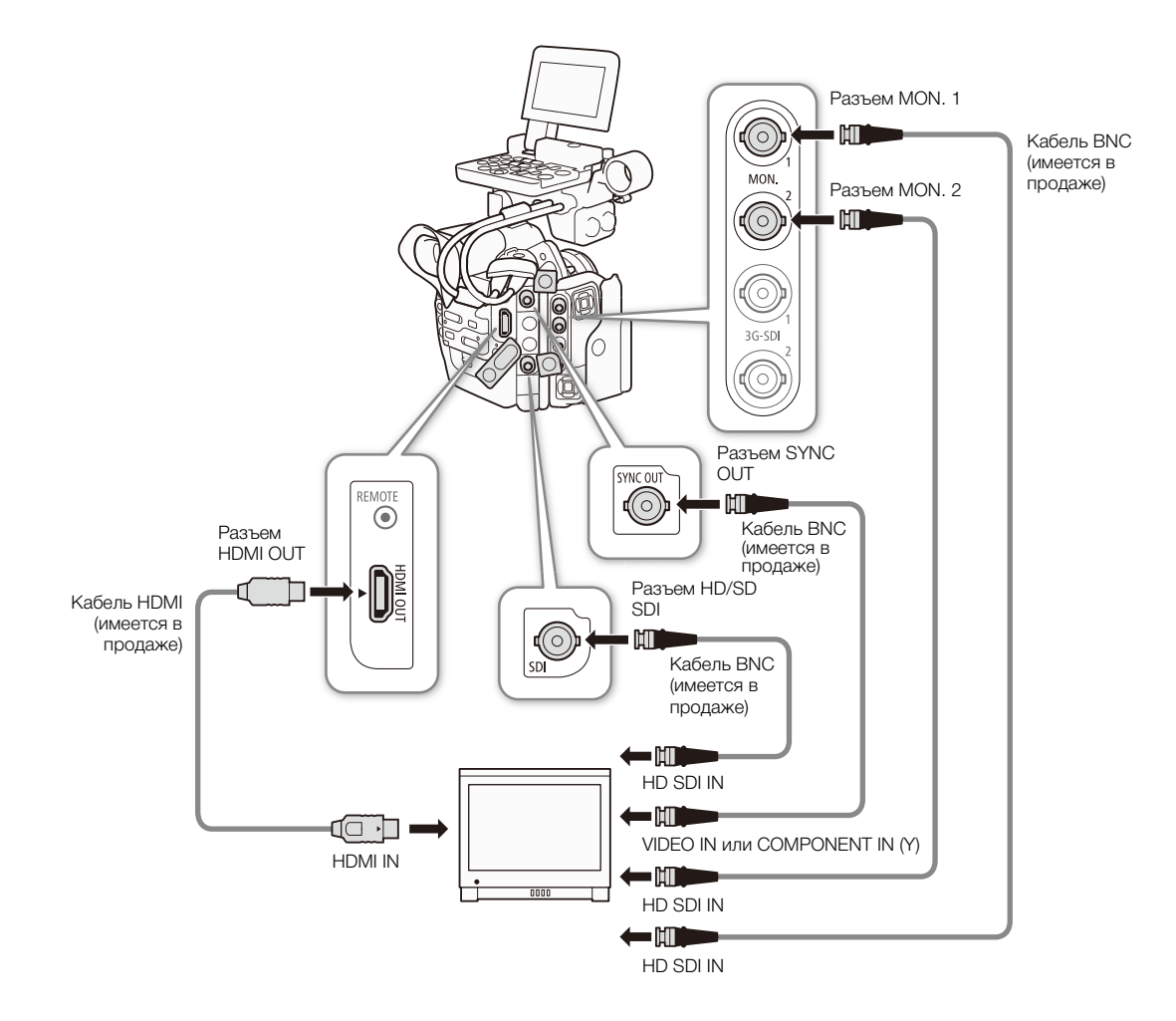

### Использование разъемов MON. 1 и MON. 2

В режимах 4K и 2K камера может выводить видеосигнал на разъемы MON. 1 и MON. 2 (разъемы MON.). Сигнал, выводимый на разъемы MON., включает в себя также звук, временной код, метаданные и сведения о названии клипа. Кроме того, камера может применять экранные маркеры, полосатые шаблоны «зебра», выделение резкости и увеличение\* к сигналу, выводимому на разъем MON. 1. Выполните приведенные ниже процедуры, чтобы включить вывод на разъемы MON. и настроить связанные с ними параметры.

\* Увеличение одновременно применяется к сигналу, выводимому на разъем MON. 2.

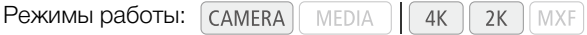

#### Включение вывода с разъемов MON. Разъемы

1 Откройте подменю [Output].

[ $^{4K}_{2K}$  Hactp. 4K/2K/MXF]  $\bigotimes$  [MON. 1 & 2]  $\bigotimes$  [Output]

- 2 Выберите значение [Вкл], затем нажмите кнопку SET.
	- Включается вывод на разъемы MON.
	- Если не планируется использовать разъемы MON., выберите значение [Откл]. Помимо прочего, это обеспечивает экономию энергии.

#### <span id="page-156-0"></span>Выбор разрешения выходного сигнала

Если разрешение конфигурации видеосигнала составляет [3840x2160], [3840x1080] или [1920x1080], для разрешения выходного видеосигнала автоматически устанавливается значение 1920x1080, поэтому выполнять эту процедуру не требуется. **p сигнала**<br>| видеосигнала составляет<br>|20x1080], для разрешения<br>|тически устанавливается значение<br>|эту процедуру не требуется.<br>|ие].<br>| N. 1 & 2]  $\bigotimes$  [Разрешение]<br>|20x1080], затем нажмите SET.

- 1 Откройте подменю [Разрешение].
- $\left[\begin{smallmatrix} 4K \\ 2K \end{smallmatrix}\right]$  Hactp. 4K/2K/MXF]  $\bigcirc$  [MON. 1 & 2]  $\bigcirc$  [Разрешение]
- 2 Выберите [2048x1080] или [1920x1080], затем нажмите SET.

#### <span id="page-156-1"></span>Выбор режима развертки для выходного сигнала

Если для конфигурации видеосигнала установлен режим записи [HRAW], [4K1K RAW] или [**[ 10-bit]**, выполнять эту процедуру не требуется, так как данная функция задается автоматически в соответствии с разрешением.

- 1 Откройте подменю [Режим развертки].
- $[3K + 4K/2K/MXF]$  > [MON. 1 & 2] > [Режим развертки]
- 2 Выберите [P] или [PsF], затем нажмите SET.

#### Выбор способа изменения размера

Если записанный видеосигнал и выводимый видеосигнал имеют различный формат кадра, выполните приведенную ниже процедуру для выбора способа вывода видеоизображения.

- 1 Откройте подменю [Изм.разм. выв.].
	- [ $^{4K}_{2K}$  Настр. 4K/2K/MXF]  $\bigotimes$  [MON. 1 & 2]  $\bigotimes$  [Изм.разм. выв.]
- 2 Выберите требуемый вариант и нажмите кнопку SET.

 $[3K \nvert R$  Настр. 4K/2K/MXF]

[MON. 1 & 2]

[Output]

[Вкл]

 $[$ <sup>4К</sup> Настр. 4K/2K/MXF]

[MON. 1 & 2]

[Разрешение]

[1920x1080]

 $\left[\begin{smallmatrix} 4K \\ 3k \end{smallmatrix}\right]$  Настр. 4К/2К/МХЕ

[MON. 1 & 2]

[Режим развертки]

[P]

 $[3K$  Настр. 4K/2K/MXF]

[MON. 1 & 2]

[Изм.разм. выв.]

[Letterbox]

#### Варианты

[Letterbox]: Размер изображения уменьшается с сохранением формата кадра, но сверху и снизу изображения добавляются черные полосы, чтобы получить изображение с форматом кадра 16:9.

158 [Сжать]: изображение сжимается по горизонтали, чтобы поместить все изображение на экране. Изображение выглядит нормальным, если соотношение сторон экрана внешнего монитора также равно 1,896:1.

[Обр. края]: левая и правая стороны изображения обрезаются, чтобы центральная часть изображения помещалась на экран.

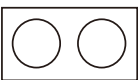

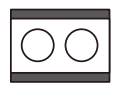

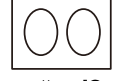

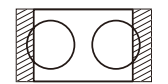

Исходное изображение 4K или 2K (1,896:1)

Настройка [Letterbox] Настройка [Сжать] Настройка [Обр. края]

### ПРИМЕЧАНИЯ

- При выборе варианта [Letterbox] из-за того, что в камере используется простой процесс преобразования вертикальных размеров, диагональные линии могут выглядеть зазубренными.
- Для сигнала, выводимого на разъем MON. в режиме 4K, из-за того что в камере используется простой процесс преобразования, может быть заметно изменение цветов.
- Если назначаемой кнопке задана функция [Разм. выв. MON.] ( $\Box$  119), способ изменения размеров можно переключать с помощью этой кнопки.

#### <span id="page-157-0"></span>Применение таблицы преобразования LUT к логарифмической гамма-кривой Canon Log

При проверке видеозаписи, записанной с использованием логарифмической гамма-кривой Canon Log, на внешнем мониторе, подключенном к разъему MON. или HD/SD-SDI, можно применить таблицу преобразования LUT. размеров, диагональные линии могут в<br>зъем MON. в режиме 4K, из-за того что в<br>эт быть заметно изменение цветов.<br>на функция [Разм. выв. MON.] (口 119),<br>о этой кнопки.<br>**ования LUT к логарифмической**<br>санной с использованием<br>Са

1 Откройте подменю [Выбор] (в пункте [LUT]).

[ Настр. 4K/2K/MXF] > [MON. 1 & 2] или [HD/SD SDI] > [Выбор]

- 2 Выберите требуемый вариант и нажмите кнопку SET.
- 3 Нажмите LUT.
	- Будет применена выбранная таблица преобразования LUT.
	- Таблицу LUT можно применять при настройке [ $^{4}K$  4K/2K/MXF] [MON. 1 & 2] или [HD/SD SDI] •  $\bullet$ [LUT]

#### Варианты

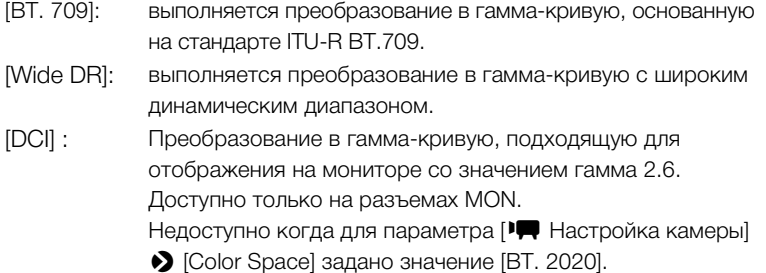

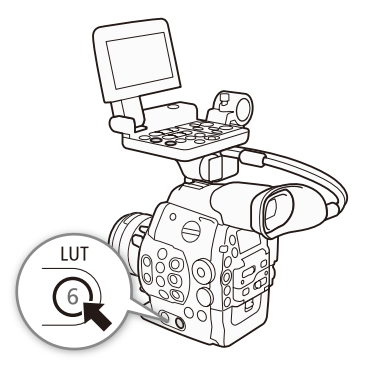

 $[3K$  Настр. 4K/2K/MXF]

[MON. 1 & 2]

[Выбор]

[Rec. 709]

159

### <span id="page-158-1"></span>Вывод видеосигнала с использованием ACESproxy10 (для цветокоррекции на съемочной площадке)

С помощью камеры можно преобразовать видеосигнал, выводимый на разъем MON. 2, в видео, совместимое с ACESproxy10, и вывести его. Проверяя результаты с помощью совместимого устройства отображения, можно видеть обработанное видео, находясь на съемочной площадке.

1 Откройте подменю [ACESPX10].

 $[4K/2K/MXF]$   $\bigcirc$  [MON. 1 & 2]  $\bigcirc$  [ACESPX10]

#### 2 Выберите [MON. 2], затем нажмите SET.

- Видеосигнал, выводимый на разъем MON. 2, будет совместим с ACESproxy10.
- Поскольку приоритет принадлежит этой настройке, настройка [ $^{4k}_{1k}$  4K/2K/MXF]  $\bigcirc$  [MON. 1 & 2]  $\bigcirc$ [LUT] будет недоступна.

#### <span id="page-158-0"></span>Использование разъема HD/SD SDI

Цифровой сигнал, выводимый на разъем HD/SD SDI, включает в себя видеосигнал, звуковой сигнал и сигнал временного кода. При необходимости выполните приведенные ниже операции для изменения стандарта вывода на HD или SD\*. Отключение выхода позволяет сократить потребление энергии камерой. \* Недоступно для записей с частотой 24,00 Гц. Hari и сигнал временного кода. гтри (HD/SD)<br>еденные ниже операции для (HD/SD)<br>HD или SD\*. Отключение выхода (Qutpu)<br>24,00 Гц. (HD)<br>24,00 Гц. (HD)<br>Me CAMERA) или [<del>[....]</del> Настройка видео]<br>SDI] > [Output]<br>HT и нажмите кноп

Режимы работы: самека | меріа

# $[3K$  Настр 4K/2K/MXF]

[HD/SD SDI]

[Output]

1 Откройте подменю [Output].

 $\left[\frac{4K}{2K}Hac\tau p. 4K/2K/MXF \right]$  (в режиме  $\left[\frac{4K}{2K}Hac\tau p. 4K/2K/MXF \right]$ (в режиме MEDIA ) > [HD/SD SDI] > [Output]

#### 2 Выберите требуемый вариант и нажмите кнопку SET.

- Если выбран вариант [SD], можно выбрать способ изменения размера изображения SD ( $\Box$  [161\)](#page-160-1).
- Если требуется, настройте режим развертки и способ изменения размеров с помощью параметров  $[$ <sup>4</sup> $_{18}^{\prime\prime}$  Настр. 4K/2K/MXF]  $\bigcirc$  [HD/SD SDI]  $\bigcirc$  [Режим развертки] и [ $^{4}_{28}$  Настр. 4K/2K/MXF]  $\bigcirc$  [Разм. выв. MXF]. В зависимости от конфигурации видеосигнала режим развертки может устанавливаться автоматически.
- При необходимости можно наложить экранную индикацию на видеоизображение, отображаемое на внешнем мониторе  $($   $\Box$  [161\)](#page-160-0).

# $\left(\mathbf{i}\right)$  ПРИМЕЧАНИЯ

При выводе на разъем HD/SD SDI видеосигнала высокой четкости, снятого с логарифмической гаммакривой Canon Log, можно применить таблицу LUT ( $\Box$  [158](#page-157-0)).

### С помощью разъема HDMI OUT

Разъем HDMITM OUT также обеспечивает цифровое подключение, и на него выводятся как видеосигнал, так и звуковой сигнал. Выходной сигнал автоматически переключается в режим HD или SD\* в зависимости от возможностей внешнего монитора. Когда камера выводит видеосигнал высокой четкости при работе в режиме 4K или 2K, можно выбрать способ изменения размера изображения  $(D \cap 67)$  $(D \cap 67)$  $(D \cap 67)$ .

\* Недоступно для записей с частотой 24,00 Гц.

# ПРИМЕЧАНИЯ

- При подключении камеры к мониторам DVI правильная работа не гарантируется.
- В зависимости от монитора, видеоизображение может выводиться неправильно. В таком случае используйте другой разъем.
- Разъем HDMI OUT используется только для вывода. Не подключайте камеру к выходному разъему другого устройства с помощью разъема HDMI OUT, так как это может привести к неисправности.
- При необходимости можно наложить экранную индикацию на видеоизображение, отображаемое на внешнем мониторе ( $\Box$  [161\)](#page-160-0).
- Можно выбрать способ изменения размера изображения SD ( $\Box$ [161\)](#page-160-1).

#### С помощью разъема SYNC OUT

Помимо вывода сигнала синхронизации, разъем SYNC OUT можно также использовать для вывода аналогового видеосигнала. Можно выводить сигнал яркости компонентного видеосигнала высокой четкости или преобразованный композитный видеосигнал с пониженным разрешением стандартной четкости\*.

\* Недоступно для записей с частотой 24,00 Гц.

Режимы работы:

#### 1 Откройте подменю [Output].

[  $\frac{4K}{K}$  Настр. 4K/2K/MXF] (в режиме  $\left[\frac{4K}{K}\right]$  или  $\left[\frac{4K}{K}\right]$  Настройка видео] (в режиме MEDIA ) > [SYNC OUT] > [Output]

#### 2 Выберите [HD-Y] или [Composite], затем нажмите SET.

- Если выбрано значение [HD-Y] (композитный видеосигнал высокой четкости, сигнал яркости), дополнительные настройки не требуются. Если выбрано значение [Composite] (аналоговый композитный сигнал стандартной четкости), способ изменения размера изображения стандартной четкости можно выбрать в соответствии с приведенной ниже процедурой. [Composite] COPY
- Если требуется, настройте режим развертки с помощью параметра  $[4k$  Настр. 4K/2K/MXF] (в режиме <sup>(самека</sup>) или [**the Hactpoйка видео**] (в режиме [мериа]) > [SYNC OUT] • [Режим развертки]. Режим развертки можно настроить только в том случае, если для параметра [00:00 Настр. TC/UB] **> [Time Code] • [24P TC/Sync] установлено значение [Нормал.] и установлен режим записи RAW,** RGB444 12 бит или RGB444 10 бит.

# ПРИМЕЧАНИЯ

- При воспроизведении клипа на мониторе с соотношением сторон 4:3 монитор автоматически переключается в широкоэкранный режим, если монитор поддерживает систему Video ID-1 или WSS.
- При необходимости можно наложить экранную индикацию на видеоизображение, отображаемое на внешнем мониторе  $($   $\Box$  [161\)](#page-160-0).

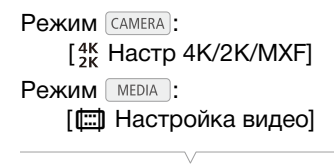

[SYNC OUT]

[Output]

#### <span id="page-160-1"></span>Выбор способа изменения размеров видеосигнала стандартной четкости SD

При преобразовании видеосигнала HD с соотношением сторон кадров 16:9 и его выводе в виде видеосигнала SD с соотношением сторон кадра 4:3 на разъемы HD/SD SDI, HDMI OUT и SYNC OUT можно выбрать вид сигнала на внешнем мониторе.

Режимы работы: **MEDIA**  $4K$  $2K$ **MXF** 

#### 1 Откройте подменю [Разм. выв. ст.ч.].

 $\left[\frac{4K}{2K}Hac\tau p. 4K/2K/MXF \right]$  (в режиме  $\left[\frac{4K}{2K}Hac\tau p. 4K/2K/MXF \right]$  $(B$  режиме  $(MEDIA)$   $\bigcirc$  [HD/SD Output]  $\bigcirc$  [Разм. выв. ст.ч.]

#### 2 Выберите требуемый вариант и нажмите кнопку SET.

#### Варианты

- [Letterbox]: Размер изображения уменьшается с сохранением формата кадра, но сверху и снизу изображения добавляются черные полосы, чтобы получить изображение с форматом кадра 4:3.
- [Сжать]: изображение сжимается по горизонтали, чтобы поместить все изображение на экране. Изображение выглядит нормальным, если соотношение сторон экрана внешнего монитора также равно 16:9. ется по горизонтали, чтобы поместить<br>экране. Изображение выглядит<br>оотношение сторон экрана внешнего<br>но 16:9.<br>оны изображения обрезаются, чтобы<br>зображения помещалась на экран.<br>ОО Порезаются на экран.
- [Обр. края]: левая и правая стороны изображения обрезаются, чтобы центральная часть изображения помещалась на экран.

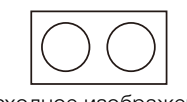

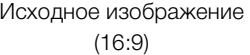

Настройка [Letterbox] Настройка [Сжать] Настройка [Обр. края]

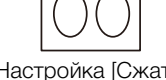

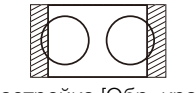

### <span id="page-160-0"></span>Наложение экранной индикации для отображения на внешнем мониторе

Можно выбрать наложение экранной индикации на видеосигнал, выводимый через разъем HD/SD SDI, HDMI OUT или SYNC OUT. В таком случае на внешнем мониторе будет отображаться экранная индикация. Эту функцию необходимо задавать отдельно для вывода сигнала высокой четкости HD и стандартной четкости SD. Эта настройка не влияет на записываемое изображение.

Режимы работы: САМЕRА | МЕDIA  $4K$  $2K$ **MXF** 

1 Откройте подменю [Индик. на экр. HD] или [Индик. на экр. SD].  $\left[\begin{smallmatrix} 4K \\ 3K \end{smallmatrix}\right]$  Настр. 4K/2K/MXF] (в режиме  $\left[\begin{smallmatrix} \text{CAMERA} \end{smallmatrix}\right]$  или  $\left[\begin{smallmatrix} \text{min} \\ \text{min} \end{smallmatrix}\right]$  Настройка видео] (в режиме MEDIA) > [HD/SD Output] > [Индик. на экр. HD] или [Индик. на экр. SD]

2 Выберите значение [Вкл], затем нажмите кнопку SET.

• В правом верхнем углу экрана отображается значок  $\Box$  (если для параметра  $\Box$  Настройка LCD/VF] > [Custom Display 2] → [Output Display] задано значение [Вкл]).

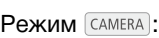

 $[4K$  Настр 4K/2K/MXF] Режим MEDIA : **[** $\Box$ ] Настройка видео]

[HD/SD Output]

[Разм. выв. ст.ч.]

[Сжать]

[Откл]

Режим [САМЕRA]:

Режим мерта:

[Индик. на экр. SD]

[Индик. на экр. HD]

 $[3K$  Настр 4K/2K/MXF]

**[** $\Box$ ] Настройка видео]

[HD/SD Output]

# $(i)$  ПРИМЕЧАНИЯ

- В случае выходного сигнала SD экранная индикация не отображается на внешнем мониторе, если для параметра [ $^{4K}_{2K}$  Настр. 4K/2K/MXF] (в режиме САМЕВА) или [ $\Box$ ] Настройка видео] (в режиме [меріа ]) ♦ [Разм. выв. ст.ч.] задано значение [Обр. края].
	- Если назначаемой кнопке задана функция [Индик. на экр.] ( $\Box$  [119\)](#page-118-0), с помощью этой кнопки можно включать и выключать наложение экранной индикации на видеосигнал, выводимый на разъемы камеры (одновременно для видеосигнала как высокой четкости HD, так и стандартной четкости SD).

# Обработка клипов в формате RAW

Для обработки клипов в формате RAW, записанных на внешнее устройство записи, подключенное к разъемам 3G-SDI камеры, используйте программное обеспечение Cinema RAW Development. После обработки клипов и их экспорта в файл стандартного типа полного качества, такого как DPX, клипы будут готовы к цветокоррекции. Для загрузки этого программного обеспечения и получения новейших сведений о нем посетите местный веб-сайт компании Canon. Подробные сведения по работе с программным обеспечением см. в прилагаемом к нему руководстве (PDF-файл).

Режимы работы: MEDIA  $4K$  $2K$ **MXF** 

#### Системные требования

Эти системные требования действительны по состоянию на октябрь 2013 г.

#### Программное обеспечение Cinema RAW Development

Ниже перечислены минимальные требования.

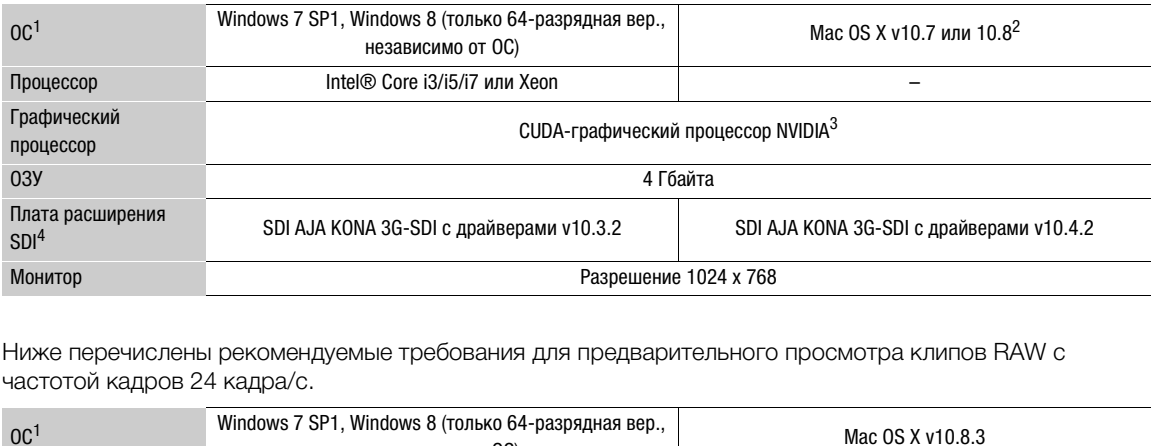

Ниже перечислены рекомендуемые требования для предварительного просмотра клипов RAW с частотой кадров 24 кадра/с.

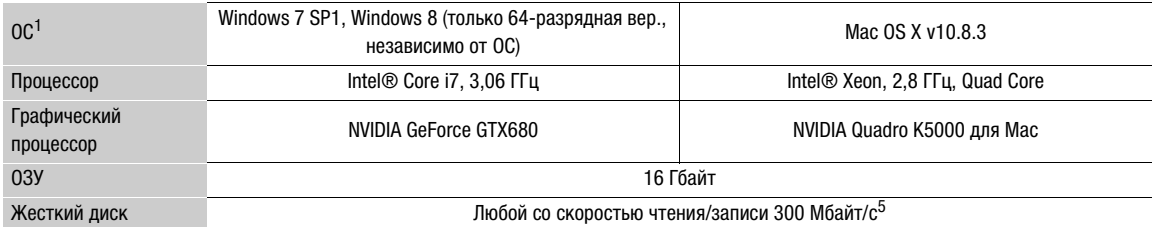

<sup>1</sup> В компьютере должна быть предварительно установлена одна из перечисленных ОС.<br><sup>2</sup> Следующие модели не являются совместимыми: iMac (конец 2006 г.), Mac mini (середина 2007 г.), MacBook (конец 2006

г., середина 2007 г., конец 2007 г., начало 2008 г.), MacBook Air (начало 2008 г.). <sup>3</sup> C уровнем compute capability 2.0 или выше. Компьютеры без совместимого графического процессора будут иметь пониженную производительность.<br><sup>4</sup> Требуется только при контроле выходного сигнала SDI на внешнем мониторе.<br><sup>5</sup> Клипы RAW и обработанные клипы рекомендуется хранить на разных накопителях.

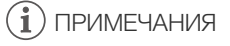

• Подробнее о предостережениях и ограничениях см. документацию, поставляемую с программой Cinema RAW Development.

### Установка и удаление программного обеспечения Cinema RAW Development (Windows)

#### Установка программного обеспечения Cinema RAW Development

- 164
- 1 Дважды щелкните crdw-\*\*\*\*\*.zip, файл, загруженный с веб-сайта Canon, чтобы разархивировать его.
	- Будет создана папка crdw-\*\*\*\*\*, содержащая файл crdw\*\*\*.exe.
- 2 Выберите свою зону.
- 3 Выберите страну/регион, затем нажмите кнопку Далее.
	- $\bullet$  Если на шаге 2 выбран вариант Asia или Oceania, переходите к шагу 5.
- 4 Выберите язык, на котором будут отображаться инструкции при установке.
- 5 После отображения сообщения с указанием завершить работу других приложений завершите их работу и щелкните OK.
- Отображается лицензионное соглашение на программное обеспечение.
- 6 Ознакомьтесь с лицензионным соглашением и нажмите кнопку Да для начала установки.
	- Если не выбрать кнопку Да, установка программного обеспечения будет невозможна.
	- После завершения установки отображается сообщение Установка завершена успешно.
- 7 Нажмите кнопку Далее, затем кнопку Готово.

#### Удаление программного обеспечения Cinema RAW Development

- 1 В меню Пуск выберите Все программы > Canon Utilities > Cinema RAW Development > Удалить программу Cinema RAW Development. ечения Cinema RAW Development<br>ограммы > Canon Utilities > Cinema RA<br>Ilopment.<br>дтверждения.<br>ать удаление программного обеспечени<br>го обеспечения отображается сообщени<br>го обеспечения отображается сообщени
	- Выводится экран запроса подтверждения.
- 2 Нажмите кнопку ОК, чтобы начать удаление программного обеспечения.
	- После удаления программного обеспечения отображается сообщение ПО успешно удалено.
- 3 Нажмите кнопку **ОК**.

## Установка и удаление программного обеспечения Cinema RAW Development (Mac OS)

#### Установка программного обеспечения Cinema RAW Development

- 1 Дважды щелкните crdm-\*\*\*\*\*.dmg.gz, файл, загруженный с веб-сайта Canon, чтобы разархивировать его.
	- Будет создан файл crdm-\*\*\*\*\*.dmg.
- 2 Дважды щелкните crdm-\*\*\*\*\*.dmg.
	- $\bullet$  На рабочем столе отобразится значок crdm<sup>\*\*\*</sup>.
- 3 Дважды щелкните crdm\*\*\*, затем дважды щелкните CRDInstaller.
- 4 Выберите свою зону.
- 5 Выберите страну/регион, затем нажмите кнопку Далее.
- 6 После отображения сообщения с указанием завершить работу других приложений завершите их работу и щелкните OK.
- Отображается лицензионное соглашение на программное обеспечение.
- 7 Ознакомьтесь с лицензионным соглашением и нажмите кнопку Да для начала установки.
	- Если не выбрать кнопку Да, установка программного обеспечения будет невозможна.
	- После завершения установки отображается сообщение Установка завершена успешно.
- 8 Нажмите кнопку Далее, затем кнопку Готово.

#### Удаление программного обеспечения Cinema RAW Development

- 1 В папке Программы откройте папку Canon Utilities.
- 2 Переместите папку Cinema RAW Development в папку Корзина.

#### Просмотр руководства пользователя программного обеспечения

Подробные сведения по использованию программного обеспечения см. в руководстве пользователя (PDF-файл). Руководство пользователя устанавливается вместе с программным обеспечением.

#### Windows:

- 1 В меню Пуск выберите Все программы > Canon Utilities > Cinema RAW Development > Cinema RAW Development Instruction Manual.
- 2 Выберите язык руководства пользователя, которое требуется просмотреть.

#### Mac OS:

- 1 В папке Программы откройте папку Canon Utilities > Cinema RAW Development > Manual.
- 2 Откройте папку требуемого языка и дважды щелкните мышью PDF-файл.
- $\bf{(i)}$  примечания
- Руководство пользователя можно также просмотреть, запустив программу Cinema RAW Development, затем выбрав меню Help > View Instruction Manual. языка и дважды щелкните мышью н<br>жно также просмотреть, запустив програнно Help > View Instruction Manual.

# Сохранение MXF-клипов в компьютере

166

Используйте программу Canon XF Utility для сохранения клипов или один из подключаемых модулей Canon XF\* для импорта клипов в программное обеспечение нелинейного монтажа (NLE). Программа Canon XF Utility и подключаемые модули Canon XF доступны для бесплатной загрузки с локального вебсайта Canon. Требования к системе и последние сведения о программном обеспечении и подключаемых модулях приведены на веб-сайте. Сведения по использованию программного обеспечения приведены в соответствующем руководстве по работе (PDF-файл).

\* Подключаемые модули доступны для программного обеспечения NLE компаний Avid и Apple.

Режимы работы: САМЕRA | МЕDIA

Программа Canon XF Utility: браузер для переноса клипов в компьютер и воспроизведения, а также для проверки клипов и управления ими.

Подключаемые модули для программного обеспечения нелинейного монтажа (NLE): эти подключаемые модули позволяют переносить клипы с компьютера или CF-карты (подключенной к компьютеру с помощью USB-устройства чтения карт) в программное обеспечение нелинейного монтажа (NLE). Доступны следующие подключаемые модули.

- Подключаемый модуль Canon XF Plugin for Avid Media Access (Windows или Mac OS)
- Подключаемый модуль Canon XF Plugin 64 for Avid Media Access (Windows или Mac OS)
- Подключаемый модуль Canon XF Plugin for Final Cut Pro (Mac OS)
- Подключаемый модуль Canon XF Plugin for Final Cut Pro X (Mac OS)

#### Установка программы Canon XF Utility (Windows)

Следующие процедуры приведены для компьютеров с ОС Windows 7. Процедуры для других версий ОС могут отличаться. Подробные сведения см. в модулях Справки по операционной системе. XF Plugin for Avid Media Access (Window<br>XF Plugin 64 for Avid Media Access (Wind<br>XF Plugin for Final Cut Pro (Mac OS)<br>XF Plugin for Final Cut Pro X (Mac OS)<br>NP Plugin for Final Cut Pro X (Mac OS)<br>NP PLARE CORD ND DRAMA TO

1 Дважды щелкните файл, загруженный с веб-сайта Canon, чтобы распаковать его.

- Файл называется xuw-\*\*\*\*\*.zip (для Canon XF Utility) или xpmw-\*\*\*\*\*.zip (для Canon XF Plugin for Avid Media Access и Canon XF Plugin 64 for Avid Media Access).
- Далее рассматривается только программа Canon XF Utility, но процедура для подключаемых модулей Canon XF аналогична.
- Будет создана папка xuw-\*\*\*\*\*, содержащая файл xuw\*\*\*.exe.
- 2 Дважды щелкните файл xuw\*\*\*.exe.
- 3 В соответствии с инструкциями на экране выберите свою часть света (континент), страну/ регион и язык.
	- Доступные варианты зависят от страны/региона.
- 4 После появления сообщения с предложением закрыть все другие программы закройте все другие программы, затем нажмите кнопку OK.
	- Отображается текст лицензионного сообщения на программное обеспечение.
- 5 Ознакомьтесь с лицензионным соглашением и нажмите кнопку Да для начала установки.
	- Если не выбрать кнопку Да, установка программного обеспечения будет невозможна.
	- После завершения установки отображается сообщение Установка завершена успешно.
- 6 Нажмите кнопку Далее, затем кнопку Готово.

#### Удаление программы Canon XF Utility (Windows)

- 1 В меню Пуск выберите Все программы > Canon Utilities > Canon XF Utility > Удалить программу Canon XF Utility.
	- Выводится экран запроса подтверждения.
- 2 Нажмите кнопку Да, чтобы начать удаление программного обеспечения.
	- После удаления программного обеспечения отображается сообщение ПО успешно удалено.
- 3 Нажмите кнопку OK.

#### Удаление подключаемых модулей (Windows)

- 1 В панели управления откройте Программы и компоненты или Установка и удаление программ.
	- Отображается список установленных программ.
- 2 Выберите Canon XF Plugin for Avid Media Access, Canon XF Plugin 64 for Avid Media Access или Canon XF MPEG2 Decoder.
- 3 Щелкните Удалить или Удалить/Изменить.
- 4 Следуйте инструкциям, выводимым на экран.

#### Удаление инструкций для Canon XF Plugin for Avid Media Access и Canon XF Plugin 64 for Avid Media Access (Windows)

- 1 В меню Пуск выберите Все программы > Canon Utilities > Требуемый подключаемый модуль > Удалить программу Руководство пользователя программы Canon XF Plugin for Avid Media Access или Удалить программу Руководство пользователя программы Canon XF Plugin 64 for Avid Media Access. on XF Plugin for Avid Media Access и Ca<br>рограммы > Canon Utilities > Требуемы<br>ство пользователя программы Canon<br>му Руководство пользователя програ<br>а подтверждения нажмите кнопку Да, за<br>anon XF Utility (Mac OS)
- 2 При появлении экрана запроса подтверждения нажмите кнопку Да, затем нажмите кнопку ОК.

### Установка программы Canon XF Utility (Mac OS)

1 Дважды щелкните файл, загруженный с веб-сайта Canon, чтобы распаковать его.

- Загруженный файл называется xum-\*\*\*\*\*.dmg.gz (для Canon XF Utility), xpmm-\*\*\*\*\*.dmg.gz (для Canon XF Plugin for Avid Media Access и Canon XF Plugin 64 for Avid Media Access) или xpfm-\*\*\*\*\*.dmg.gz (для Canon XF Plugin for Final Cut Pro и Canon XF Plugin for Final Cut Pro X). Далее рассматривается только программа Canon XF Utility, но процедура для подключаемых модулей Canon XF аналогична.
- Будет создан файл xum-\*\*\*\*\*.dmg.
- 2 Дважды щелкните файл xum-\*\*\*\*\*.dmg.
	- На рабочем столе появится значок **xum\*\*\***.
- 3 Дважды щелкните значок xum\*\*\*, затем дважды щелкните значок XUMInstaller.
- 4 В соответствии с инструкциями на экране выберите свою часть света (континент), страну/регион и язык.
	- Доступные варианты зависят от страны/региона.
- 5 После появления сообщения с предложением закрыть все другие программы закройте все другие программы, затем нажмите кнопку OK.
	- Отображается текст лицензионного сообщения на программное обеспечение.
- 6 Ознакомьтесь с лицензионным соглашением и нажмите кнопку Да для начала установки.
	- Если не выбрать кнопку Да, установка программного обеспечения будет невозможна.
	- После завершения установки отображается сообщение Установка завершена успешно.
- 7 Нажмите кнопку Далее, затем кнопку Готово.

#### Удаление программного обеспечения (Mac OS)

Переместите файл или папку, соответствующие программному обеспечению, которое Вы хотите удалить, в Корзину.

#### 168

#### Canon XF Utility

/Программы/Canon Utilities/Canon XF Utility

Canon XF Plugin for Final Cut Pro

/Библиотеки/Application Support/ProApps/MIO/RAD/Plugins/CanonXF.RADPlug

#### Canon XF Plugin for Final Cut Pro X

/Библиотеки/Application Support/ProApps/MIO/RADPlugins/CanonXF64.RADPlug

Canon XF Plugin for Avid Media Access /Библиотеки/Application Support/Avid/AVX2\_Plug-ins/AMA/MVP\_CanonXF.avx

Canon XF Plugin 64 for Avid Media Access /Библиотеки/Application Support/ProApps/Avid/AVX2\_Plug\_ins/AMA/MVP\_CanonXF64.avx

Canon XF MPEG2 Decoder

/Библиотеки/QuickTime/XFMpeg2Dec.component

Указания по работе с подключаемыми модулями

/Applications/Canon Utilities/<требуемый подключаемый модуль>

• В качестве <*требуемого подключаемого модуля>* выберите подключаемый модуль Canon XF Plugin for Avid Media Access, Canon XF Plugin 64 for Avid Media Access, Canon XF Plugin for Final Cut Pro или Canon XF Plugin for Final Cut Pro X. "<br>t/ProApps/Avid/AVX2\_Plug\_ins/AMA/MVP<br>32Dec.component<br>Мыми модулями<br>буемый подключаемый модуль><br>слючаемого модуля> выберите подключ<br>XF Plugin 64 for Avid Media Access, Canor<br>?ro X.

#### Просмотр руководств по работе с программным обеспечением

Подробные сведения по использованию программного обеспечения см. в руководстве пользователя (PDF-файл) каждого модуля. Руководства пользователя устанавливаются вместе с программным обеспечением. Следующие процедуры для компьютеров, работающих под управлением ОС Windows, относятся к ОС Windows 7. Процедуры для других версий ОС могут отличаться. Подробные сведения см. в модулях Справки по операционной системе.

#### Просмотр руководства пользователя программы Canon XF Utility

#### **Windows:**

- 1 В меню Пуск выберите Все программы > Canon Utilities > Canon XF Utility > Руководство пользователя программы Canon XF Utility.
- 2 Выберите язык руководства пользователя, которое требуется просмотреть.

#### **Mac OS:**

- 1 В папке Программы откройте папку Canon Utilities > Canon XF Utility > Manual.
- 2 Откройте папку требуемого языка и дважды щелкните мышью PDF-файл.

Руководство пользователя можно также просмотреть, запустив программу **Canon XF Utility**, затем выбрав меню Справка > Просмотр руководства по эксплуатации.

#### Просмотр инструкций по работе с подключаемым модулем

Инструкции для Canon XF Plugin for Avid Media Access и Canon XF Plugin 64 for Avid Media Access (Windows):

- 1 В меню Пуск выберите Все программы > Canon Utilities > Требуемый подключаемый модуль > Руководство пользователя программы Canon XF Plugin for Avid Media Access или Руководство пользователя программы Canon XF Plugin 64 for Avid Media Access.
- 2 Выберите требуемый язык.

Инструкции для Canon XF Plugin for Final Cut Pro и Canon XF Plugin for Final Cut Pro X (Mac OS):

- 1 В папке Программы откройте папку Canon Utilities > Требуемый подключаемый модуль > Manual.
- 2 Откройте папку требуемого языка и дважды щелкните мышью PDF-файл.

Инструкции для Canon XF Plugin for Avid Media Access и Canon XF Plugin 64 for Avid Media Access (Mac OS): программы Canon XF Plugin for Avid Media<br>Access<br>n for Final Cut Pro и Canon XF Plugin for<br>n for Final Cut Pro и Canon XF Plugin for<br>выка и дважды щелкните мышью PDF-фа<br>n for Avid Media Access и Canon XF Plug<br>н папку Canon

1 В папке Программы откройте папку Canon Utilities > Требуемый подключаемый модуль > Manual.

2 Откройте папку требуемого языка и дважды щелкните мышью PDF-файл.

Сохранение MXF-клипов в компьютере

# Съемка фотографий

7

Фотографии можно снимать, когда камера находится в режиме (САМЕRA), или можно захватывать фотографии из клипа MXF, когда камера находится в режиме **МЕDIA**. Фотографии записываются на SDкарту. В режиме  $\sqrt{2}$  фотографии имеют размер 1980x1080\* ou 1920x540\*\*. В режиме  $\sqrt{2}$  мериа размер фотографии зависит от разрешения клипа, из которого захватывается фотография. Если разрешение клипа составляет 1920x1080 или 1440x1080, фотография имеет размер 1920x1080. Если разрешение клипа составляет 1280x720, фотография имеет размер 1280x720.

- При таком размере камера может сохранить приблизительно 670 фотографий на SD-карте емкостью 1 Гбайт. Кроме того, если при работе в режимах 4K и 2K для параметра [  $^{4}_{5}$ K Настр. 4K/2K/MXF] • [Разм. выв. МХF] задано значение [Letterbox], угол изображения будет отличаться.
- \*\* Только когда параметр [ $\frac{4K}{3}$  Настр 4K/2K/MXF] [4K (4096/3840)] [Режим] имеет значение [4K1K RAW].

### Съемка фотографий в режиме CAMERA

Фотографии можно снимать, когда камера снимает клип или находится в режиме паузы записи. Если заранее был выбран файл пользовательского изображения, он записывается вместе с фотографией (A [122](#page-121-0)). Для съемки фотографий заранее задайте назначаемую кнопку для функции [Photo]. гда камера снимает клип или находится<br>вовательского изображения, он записыв<br>ий заранее задайте назначаемую кнопку<br>Кудля функции [[P](#page-118-0)hoto] ([Д 119).<br>Жмите назначаемую кнопку.<br>ана отображаются значок [2 и количес<br>ательского и

Режимы работы:

1 Задайте назначаемую кнопку для функции [Photo] ( $\Box$  119).

#### 2 Для съемки фотографии нажмите назначаемую кнопку.

- В правой верхней части экрана отображаются значок  $\blacktriangleright$  и количество оставшихся кадров.
- Если выбран файл пользовательского изображения, он записывается вместе с фотографией.
- Во время записи фотографии мигает индикатор обращения к SD-карте.

### ( **i** ) примечания

• Съемка фотографий отключена, если включена связь Wi-Fi (для параметра [ $\blacktriangleright$  Прочие функции]  $\blacktriangleright$ [Дистанц. по Wi-Fi] > [Выбор] задано любое другое значение, кроме [Откл]).

### Захват фотографий в режиме MEDIA

Во время паузы воспроизведения можно захватить фотографию из клипа MXF. Для захвата фотографий заранее задайте назначаемую кнопку для функции [Photo].

#### Режимы работы: САМЕRA МЕРІА

- 1 Задайте назначаемую кнопку для функции [Photo] ( $\Box$  [119\)](#page-118-0).
- 2 Выберите требуемый MXF-клип и нажмите кнопку , чтобы начать воспроизведение.
- 3 Приостановите воспроизведение в месте, которое требуется захватить.
- 4 Для захвата фотографии нажмите назначаемую кнопку.
	- Экран на короткое время становится черным, как если бы сработал затвор камеры.
	- В правой верхней части экрана отображаются значок  $\blacktriangleright$  и количество оставшихся кадров.
	- Во время записи фотографии мигает индикатор обращения к SD-карте.

5 Для остановки воспроизведения нажмите кнопку  $\blacksquare$ .

# ВАЖНО

- Когда индикатор обращения к SD-карте мигает, соблюдайте следующие меры предосторожности; в противном случае возможна безвозвратная потеря данных:
	- не отсоединяйте источник питания и не выключайте камеру;
	- не извлекайте SD-карту.

# $(i)$  ПРИМЕЧАНИЯ

- Если переключатель LOCK на SD-карте установлен в положение защиты от записи, запись фотографии невозможна. Заранее измените положение переключателя LOCK.
- Даже если для параметра [Прочие функции]  $\blacktriangleright$  [Custom Function]  $\blacktriangleright$  [Зап. с повор.] задано значение, отличное от [Откл], зеркальное инвертирование фотографий не производится.

# <span id="page-172-1"></span>Воспроизведение фотографий

Можно просматривать снятые камерой фотографии.

Режимы работы: САМЕRA | МЕDIA

# Отображение индексного экрана [Фотографии]

Для просмотра фотографий откройте индексный экран [Фотографии].

- 1 Установите переключатель **POWER** в положение MEDIA.
	- Камера переключается в режим  $[\text{MEDIA}]$ , и отображается индексный экран клипов.
- 2 Нажмите кнопку INDEX.
	- Отображается меню выбора индексного экрана.
- 3 Выберите пункт [Photo Index], затем нажмите кнопку SET.
	- Отображается индексный экран [Фотографии].
	- После завершения просмотра фотографий нажмите кнопку INDEX, чтобы вернуться на индексный экран клипов. хј, затем нажмите кнопку SET.<br>кран [Фотографии].<br>ра фотографий нажмите кнопку<br>индексный экран клипов.<br>мику выбора на требуемую<br>и нажмите кнопку ▶/Ⅱ.

# <span id="page-172-0"></span>Просмотр фотографий

- 1 Переместите оранжевую рамку выбора на требуемую фотографию.
- 2 Для просмотра фотографии нажмите кнопку  $\blacktriangleright$ /II.
	- Открывается экран воспроизведения фотографий, и отображается выбранная фотография.
	- Для переключения на предыдущую/следующую фотографию используйте кнопки  $\blacktriangleleft$ / $\blacktriangleright$ И или нажимайте джойстик влево/ вправо.
	- Нажмите кнопку DISP., чтобы скрыть/отобразить экранную индикацию.
	- Нажмите кнопку **и** для возврата на индексный экран [Фотографии].

# ВАЖНО

- Когда индикатор обращения к SD-карте мигает, соблюдайте следующие меры предосторожности; в противном случае возможна безвозвратная потеря данных:
	- не отсоединяйте источник питания и не выключайте камеру;
	- не извлекайте SD-карту.

# ( **i** ) примечания

- Следующие фотографии могут отображаться неправильно:
	- фотографии, записанные на другом устройстве;
	- фотографии, созданные или отредактированные на компьютере;
	- фотографии, имена файлов которых были изменены.

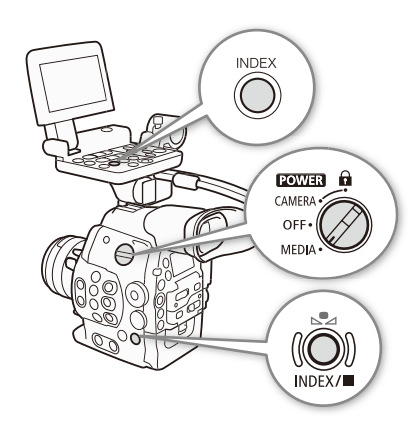

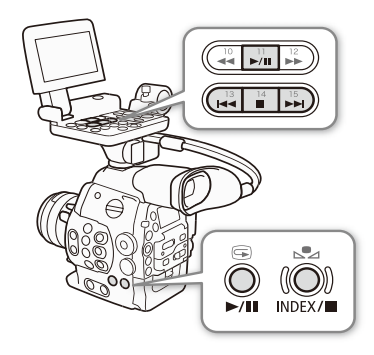

174

# Операции с фотографиями

С помощью меню фотографий можно удалить фотографию, установить или снять защиту фотографии или скопировать файл пользовательского изображения, внедренный в фотографию. Меню фотографии можно открыть с индексного экрана [Фотографии] или с экрана воспроизведения фотографий.

#### Использование меню фотографии

1 На индексном экране [Фотографии] выберите фотографию, затем нажмите кнопку SET.

- Если Вы просматриваете фотографию, просто нажмите кнопку SET.
- Отображается меню фотографии. Доступные функции зависят от параметров фотографии.

2 Выберите требуемую функцию и нажмите кнопку SET.

#### Удаление фотографий

Фотографию, которая больше не нужна, можно удалить. Однако помните, что при этом будет также удален файл пользовательского изображения, внедренный в фотографию. Фотографии можно удалять по одной с экрана воспроизведения фотографий или с индексного экрана [Фотографии]. Режимы работы: САМЕРА) Пользовательского изображения, внедренный в фотографи<br>по одной с экрана воспроизведения фотографий или с индексного экрана<br>Режимы работы: CAMERA) Питела<br>Режимы работы: САМЕRA) Питела<br>1 Выведите на э

#### Удаление фотографии с экрана воспроизведения

- 1 Выведите на экран фотографию, которую требуется удалить ( $\Box$  173).
- 2 Нажмите кнопку SET, чтобы открыть меню фотографии.
- 3 Выберите пункт [Удалить], затем нажмите кнопку SET.
	- На экран выводится запрос подтверждения операции.
- 4 Выберите [OK] и нажмите SET.
	- Для отмены операции выберите [Cancel].
	- Выбранная фотография удаляется, и отображается следующая фотография.
	- Если в фотографию внедрен файл пользовательского изображения, он также удаляется.
- 5 При появлении запроса подтверждения нажмите кнопку SET.

#### Удаление фотографии с индексного экрана

- 1 Откройте индексный экран [Фотографии] ( $\Box$  [173\)](#page-172-0).
- 2 Переместите оранжевую рамку выбора на фотографию, которую требуется удалить.
- 3 Нажмите кнопку SET, чтобы открыть меню фотографии.
- 4 Выберите пункт [Удалить], затем нажмите кнопку SET.
- На экран выводится запрос подтверждения операции.
- 5 Выберите [OK] и нажмите SET.
	- Для отмены операции выберите [Cancel].
	- Выбранная фотография удаляется.
	- Если в фотографию внедрен файл пользовательского изображения, он также удаляется.
- 6 При появлении запроса подтверждения нажмите кнопку SET.

#### Удаление всех фотографий

- 1 Откройте индексный экран [Фотографии] или экран воспроизведения фотографий ( $\Box$  [173](#page-172-1)).
- 2 Откройте подменю [Удал. все сним.].
	- [• Прочие функции] [Удал. все сним.]
- 3 Выберите [OK] и нажмите SET.
	- С SD-карты будут удалены все фотографии, кроме защищенных.
	- Для отмены операции выберите [Cancel].
	- Во время удаления фотографий можно отменить операцию, нажав кнопку SET.
- 4 При появлении запроса подтверждения нажмите кнопку SET.

# ВАЖНО

• Будьте внимательны при удалении фотографий. Восстановить удаленные фотографии невозможно.

## Защита фотографий

Во избежание случайного стирания фотографий их можно защитить. Файл пользовательского изображения, внедренный в такую фотографию, также защищается. Фотографии можно защитить с экрана воспроизведения фотографий или с индексного экрана [Фотографии]. ния фотографий их можно защитить. Ф;<br>ую фотографию, также защищается. Фс<br>рафий или с индексного экрана [Фотогр;<br>|А<br>|В**оспроизведения**<br>|Ию, которую требуется защитить (QQ 17<br>|ТКрыть меню фотографии.<br>|М нажмите кнопку SET.

Режимы работы: САМЕRА

#### Защита фотографии с экрана воспроизведения

- 1 Выведите на экран фотографию, которую требуется защитить ( $\Box$  [173](#page-172-0)).
- 2 Нажмите кнопку SET, чтобы открыть меню фотографии.
- 3 Выберите пункт [Защита], затем нажмите кнопку SET.
	- Для отмены защиты защищенной фотографии выберите пункт [Убр. защ.].
	- На экран выводится запрос подтверждения операции.
- 4 Выберите [OK] и нажмите SET.
	- Для отмены операции выберите [Cancel].
	- Для выбранной фотографии устанавливается защита, и в левой нижней части экрана появляется значок $\overline{m}$ .
	- Если в фотографию внедрен файл пользовательского изображения, он также защищается.

#### Защита фотографии с индексного экрана

- 1 Откройте индексный экран [Фотографии] ( $\Box$  [173\)](#page-172-0).
- 2 Переместите оранжевую рамку выбора на фотографию, которую требуется защитить.
- 3 Нажмите кнопку SET, чтобы открыть меню фотографии.
- 4 Выберите пункт [Защита], затем нажмите кнопку SET.
	- Для отмены защиты защищенной фотографии выберите пункт [Убр. защ.].
	- На экран выводится запрос подтверждения операции.
- 5 Выберите [OK] и нажмите SET.
	- Выбранная фотография защищается, и рядом с эскизом этой фотографии появляется значок  $\blacksquare$ .
	- Для отмены операции выберите [Cancel].
	- Если в фотографию внедрен файл пользовательского изображения, он также защищается.

[w Прочие функции]

[Удал. все сним.]

# ВАЖНО

• При инициализации SD-карты безвозвратно стираются все содержащиеся на ней данные, включая защищенные фотографии и файлы пользовательского изображения.

# 176

#### Копирование файлов пользовательского изображения

Можно скопировать в камеру файл пользовательского изображения, внедренный в фотографию. Файлы пользовательского изображения можно копировать с экрана воспроизведения фотографий или с индексного экрана [Фотографии].

Режимы работы: САМЕRА **MEDIA** 

#### Копирование файла с экрана воспроизведения

- 1 Выведите на экран фотографию с файлом пользовательского изображения, который требуется скопировать ( $\Box$  [173\)](#page-172-0).
- 2 Нажмите кнопку SET, чтобы открыть меню фотографии.
- 3 Выберите пункт [Копир. файл <sup>1</sup>], затем нажмите SET.
- Отображается экран [C Data 1/3] с оранжевой рамкой выбора, указывающей позицию файла в камере. **47**), затем нажмите SET.<br>2017) с оранжевой рамкой выбора, указ<br>CUSTOM PICTURE.<br>2018 или поворачивая диск SELECT, можн<br>во, выберите требуемую позицию файла.<br>5ражения, внедренный в выбранную фот.
	- Можно также нажать кнопку CUSTOM PICTURE.
	- Нажимая джойстик вверх/вниз или поворачивая диск SELECT, можно отображать экраны  $[$  **CP** Data 2/3] и  $[$  **CP** Data 3/3].
- 4 Нажимая джойстик влево/вправо, выберите требуемую позицию файла и нажмите кнопку SET.
- 5 Выберите [OK] и нажмите SET.
	- Файл пользовательского изображения, внедренный в выбранную фотографию, копируется, заменяя файл, находящийся в данной позиции.
	- Для отмены операции выберите [Cancel].
- 6 При появлении запроса подтверждения нажмите кнопку SET.

#### Копирование файла с индексного экрана

- 1 Откройте индексный экран [Фотографии] ( $\Box$  [173\)](#page-172-0).
- 2 Переместите оранжевую рамку выбора на фотографию с файлом пользовательского изображения, который требуется скопировать.
- 3 Нажмите кнопку SET, чтобы открыть меню фотографии.
- 4 Выберите пункт [Копир. файл <sup>1</sup>], затем нажмите SET.
	- Отображается экран [C] Data 1/3] с оранжевой рамкой выбора, указывающей позицию файла в камере.
	- Можно также нажать кнопку CUSTOM PICTURE.
	- Нажимая джойстик вверх/вниз или поворачивая диск SELECT, можно отображать экраны  $[$   $\bullet$  Data 2/3] и  $[$   $\bullet$  Data 3/3].
- 5 Нажимая джойстик влево/вправо, выберите требуемую позицию файла и нажмите кнопку SET.
- 6 Выберите [OK] и нажмите SET.
	- Файл пользовательского изображения, внедренный в выбранную фотографию, копируется, заменяя файл, находящийся в данной позиции.
	- Для отмены операции выберите [Cancel].
- 7 При появлении запроса подтверждения нажмите кнопку SET.

# $\bf (i)$  ПРИМЕЧАНИЯ

- Копирование файла пользовательского изображения в позицию защищенного файла невозможно.
- По умолчанию позиции файлов [C8] [C9] защищены.

## Нумерация фотографий

Фотографиям автоматически присваиваются последовательные номера файлов от 0101 до 9900, и они записываются на SD-карту в папки, содержащие до 100 фотографий. Папкам присваиваются номера от 101 до 998. Можно выбрать используемый способ нумерации фотографий.

[Нумерац. снимков]

[w Прочие функции]

[Послед.]

Номер фотографии указывает имя и местоположение файла на SD-

карте. Например, фотография с номером 101-0107 находится в папке «DCIM\**101**CANON» в виде файла «IMG\_**0107**.jpg».

Режимы работы: САМЕRА | МЕDIA

1 Откройте подменю [Нумерац. снимков].

[• Прочие функции] • [Нумерац. снимков].

#### 2 Выберите требуемый вариант и нажмите кнопку SET.

#### Варианты

- [Сброс]: нумерация фотографий начинается заново с 101-0101 каждый раз, когда устанавливается новая SD-карта. Если SD-карта уже содержит фотографии, нумерация фотографий продолжается с номера, следующего за номером последней фотографии на SD-карте. ц. снимков].<br>рац. снимков].<br>нт и нажмите кнопку SET.<br>ий начинается заново с 101-0101 каждый<br>рта уже содержит фотографии, нумераци:<br>за номером последней фотографии на SD<br>ий продолжается с номера, следующего з:<br>камерой.
- [Послед.]: нумерация фотографий продолжается с номера, следующего за номером последней фотографии, снятой камерой.

# $\mathbf i$ ) ПРИМЕЧАНИЯ

- Если выбран вариант [Послед.] и на установленной SD-карте уже имеется фотография с большим номером, новой фотографии присваивается номер, на единицу больший номера последней фотографии на SD-карте.
- Рекомендуется использовать настройку [Послед.].

Операции с фотографиями

# Дополнительная информация

# Параметры меню

8

Подробные сведения по выбору пунктов см. в разделе Использование меню ( $\Box$  [29\)](#page-28-0). Подробнее о каждой из функций см. на указанной странице. Пункты меню, для которых ссылка на страницу не указана, рассматриваются сразу за таблицами. Жирным шрифтом выделены значения по умолчанию. Недоступные пункты меню отображаются серым цветом.

Для перехода непосредственно на страницу с описанием конкретного меню:

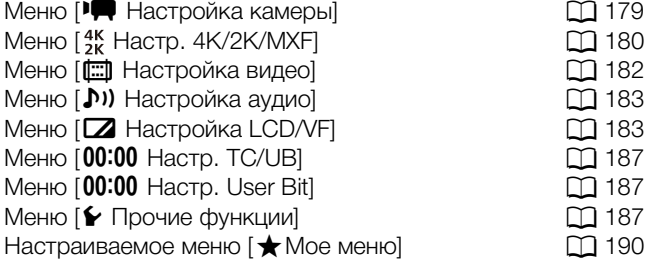

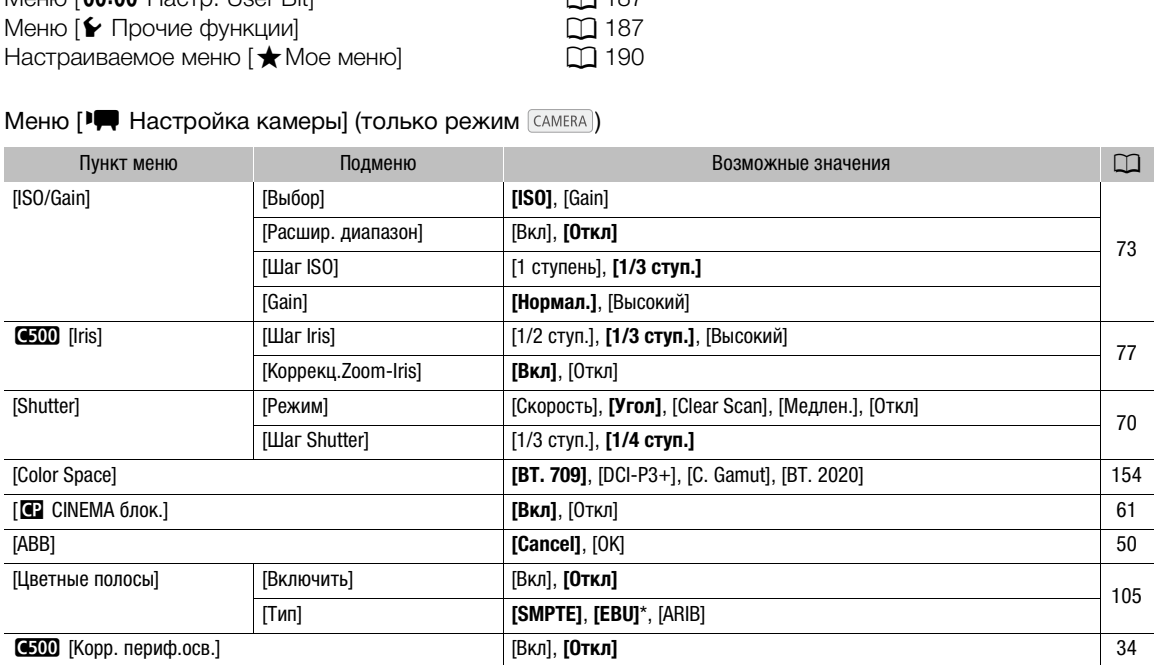

<span id="page-178-0"></span>Меню [<sup>•</sup> Настройка камеры] (только режим CAMERA)

\* Значение по умолчанию зависит от страны/региона приобретения.

#### 180 Пункт меню Подменю Возможные значения A [Приор. системы] **[4K]**, [2K], [MXF] [63](#page-62-0) [Частота системы] **[59,94 Hz]**, **[50,00 Hz]**<sup>1</sup> , [24,00 Hz] [63](#page-62-1) [4K (4096/3840)] [Режим]2 **[RAW]**, [HRAW], [4K1K RAW] [63](#page-62-2)  $[Pa_3]$ решение]<sup>2</sup> [Если для параметра [Режим] установлено значение [RAW]: **[4096x2160]**, [3840x2160] Если для параметра [Режим] установлено значение [HRAW]: **[4096x1080]**, [3840x1080] Если для параметра [Режим] установлено значение [4K1K RAW] : **[4096x1080]** [Част. кадр.]<sup>2</sup> Для записей с частотой 59,94 Гц: [59.94P], [29.97P], **[23.98P]** Для записей с частотой 50,00 Гц: [50.00P], **[25.00P]** Для записей 24,00 Гц частота кадров имеет значение [24.00P] и не может быть изменена. [2K (2048/1920)] [Режим]3 **[ 12-bit]**, [ 10-bit], [ 10-bit]<sup>8</sup> [63](#page-62-2) [Разрешение]<sup>3</sup> **[2048x1080]**, [1920x1080] [65](#page-64-0) [Част. кадр.]<sup>3</sup> Пля записей с частотой 59,94 Гц: [59.94P], [29.97P], **[23.98P]** Для записей с частотой 50,00 Гц: [50.00P], **[25.00P]** Для записей 24,00 Гц частота кадров имеет значение [24.00P] и не может быть изменена. [MXF] [Битрейт/Разреш.]4 **[50 Mbps 1920x1080]**, [50 Mbps 1280x720], [35 Mbps 1920x1080],  $[35 \text{ Mbps } 1280 \times 1000]$ ,  $[25 \text{ Mbps } 1440 \times 1080]$   $[35 \text{ Mbps } 1280 \times 720]$ ,  $[36 \text{ Mbps } 1280 \times 720]$ [Част. кадр.]4, 5, 6 Для записей с частотой 59,94 Гц: [59.94i], [59.94P], [29.97P], **[23.98P]** Для записей с частотой 50,00 Гц: [50.00i], [50.00P], **[25.00P]** Для записей 24,00 Гц частота кадров имеет значение [24.00P] и не может быть изменена. [Разм. выв. MXF]7 **[Letterbox]**, [Сжать], [Обр. края] [67](#page-66-0) [Спец. съем.] [С интервалом], [Покадровая], [Предварительная]<sup>5</sup> , [Замедл. и ускор.], **[Откл]** [112](#page-111-0) [С интервалом] [Интервал] **[1 sec]** – [10 sec], [15 sec], [20 sec], [30 sec], [40 sec], [50 sec],  $\begin{bmatrix} 1 & 0 & 0 & 0 \\ 1 & 0 & 1 & 1 \end{bmatrix}$  = [10 min] [Кол. кадров] В режиме 4K или 2K либо в режиме MXF, если для параметра [Част. кадр.] задано значение [59.94i], [29.97P], [23.98P] или [24.00P]: [2048X1080], [1920X1080]<br> **Для записей с частотой 59,94 Гц:**<br>
[59.94P], [29.97P], **[23.98P]**<br>
Для записей с частотой 50,00 Гц:<br>
[50.00P], **[25.00P]**<br>
Для записей 24,00 Гц частота кадри<br>
может быть изменена.<br>
реш.]<sup>4</sup> **[50**

[65](#page-64-0)

[65](#page-64-1)

[65](#page-64-1)

[65](#page-64-1)

[112](#page-111-1)

[113](#page-112-0)

#### <span id="page-179-0"></span>Меню  $\left[\begin{smallmatrix} 4K \\ 2K \end{smallmatrix}\right]$ Настр. 4К/2К/МХЕ] (только режим  $\left[\begin{smallmatrix} CAMERA \end{smallmatrix}\right]$

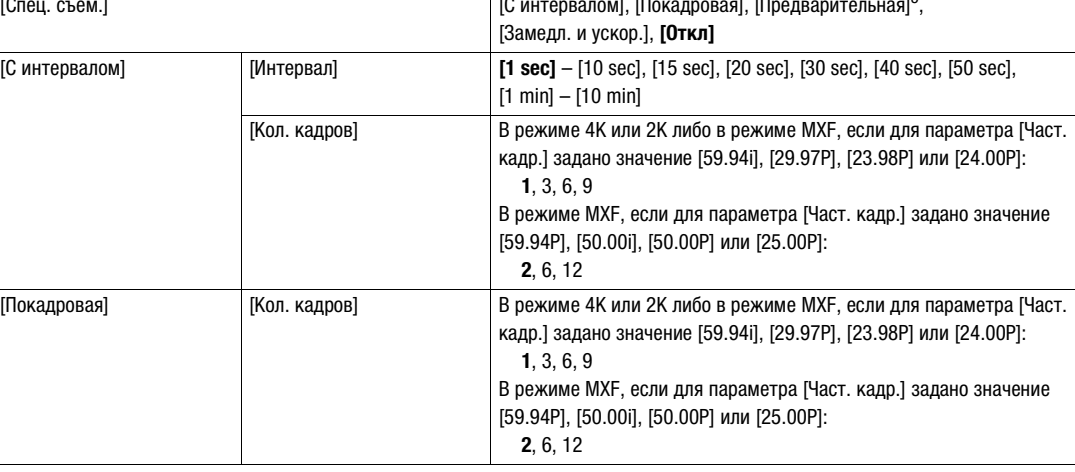
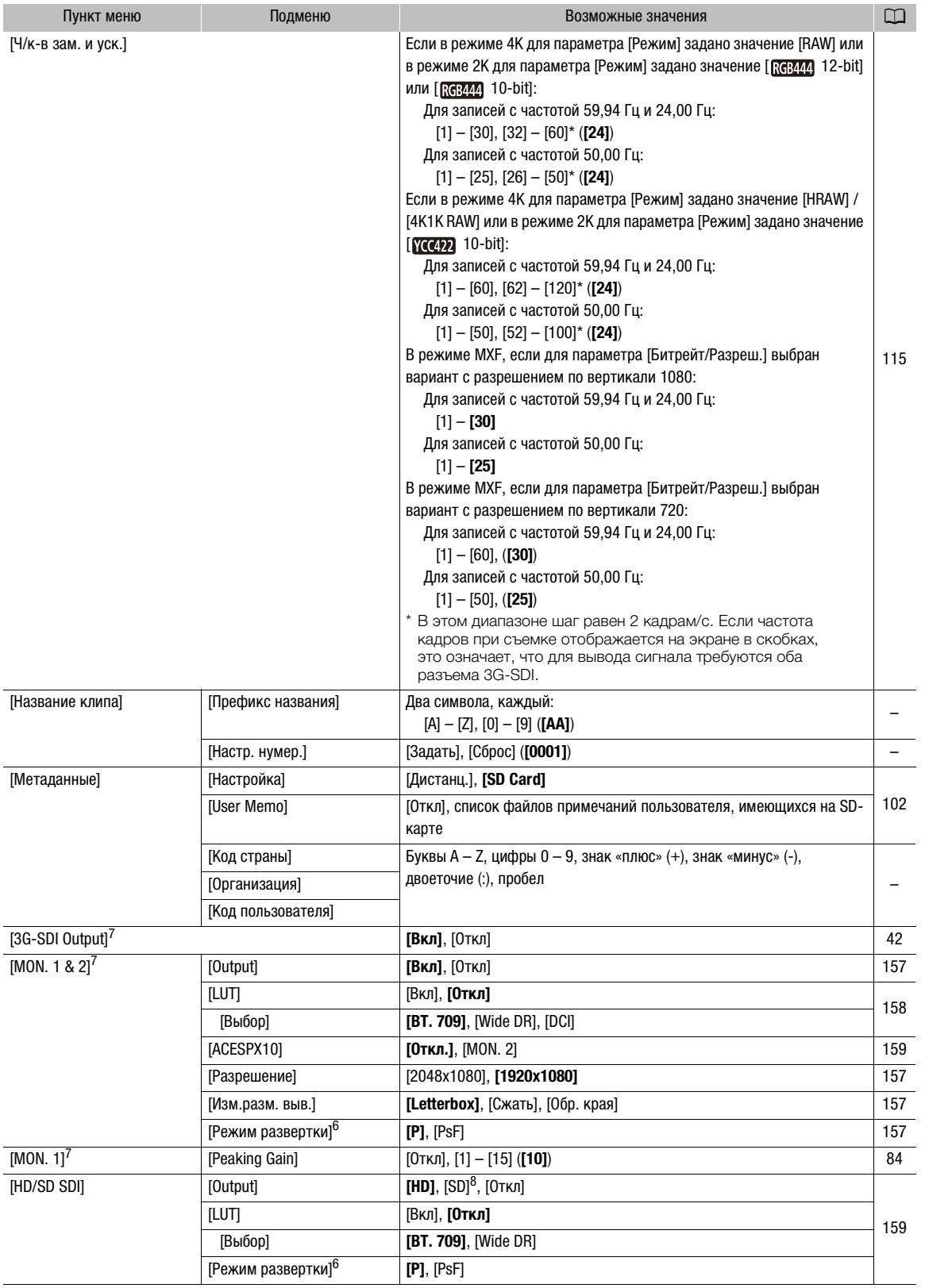

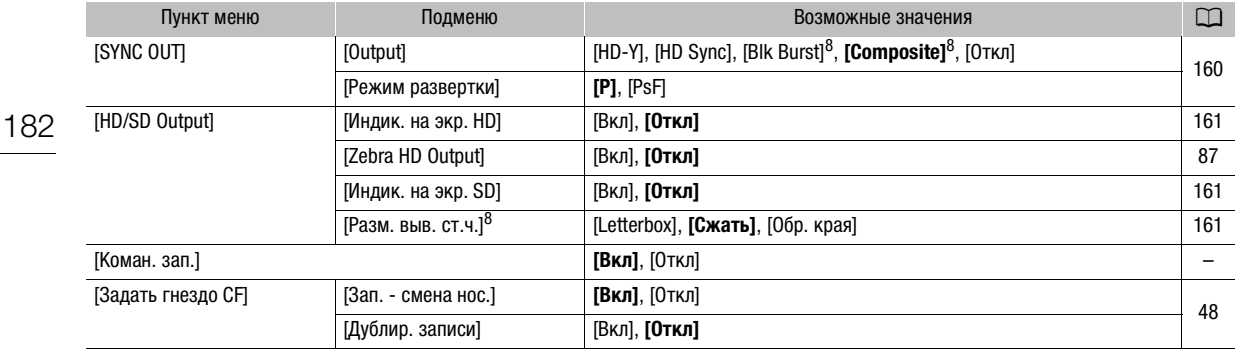

<sup>1</sup> Значение по умолчанию зависит от страны/региона приобретения.

<sup>2</sup> Доступно только в режиме 4K.

<sup>3</sup> Доступно только в режиме 2K.

<sup>4</sup> Доступные варианты зависят от настроек приоритета системы и частоты системы.

<sup>5</sup> Доступно только в режиме MXF.

 $^6$  Доступные варианты зависят от частоты системы и настроек разрешения.

<sup>7</sup> Доступно только в режимах 4K и 2K.

<sup>8</sup> Недоступно для записей с частотой 24,00 Гц.

#### Параметры [Название клипа]

[Префикс названия]: определяет первые 2 символа названия клипа. В сочетании с параметром [Настр. нумер.] образует 6-значное название клипа.

[Настр. нумер.]: определяет последние 4 цифры названия клипа. В сочетании с параметром [Префикс названия] образует 6-значное название клипа. Выберите пункт [Задать], чтобы назначить требуемый номер первому снимаемому клипу, или выберите пункт [Сброс], чтобы сбросить номер на [0001]. ияет первые 2 символа названия клипа. [<br>ачное название клипа.<br>последние 4 цифры названия клипа. В с<br>6-значное название клипа. Выберите пу<br>имаемому клипу, или выберите пункт [Сб<br>ий раз при записи клипа.<br>р представляет собо

Цифры увеличиваются каждый раз при записи клипа.

<span id="page-181-0"></span>[Код страны]: этот идентификатор представляет собой код страны, определенный в стандарте ISO-3166-1, и должен вводиться начиная слева.

[Организация]: этот идентификатор представляет организацию, которой принадлежит камера или которая эксплуатирует ее, и должен быть получен путем регистрации в регистрирующем органе SMPTE. Если организация не зарегистрирована, введите [0000].

[Код пользователя]: этот идентификатор обозначает пользователя. Если для идентификатора [Организация] задано значение [0000], оставьте этот идентификатор пустым.

[Коман. зап.]: если камера подключена к другому устройству с помощью разъемов 3G-SDI (в режимах 4K и 2K) или разъема HD/SD SDI (в режиме MXF), при запуске или остановке съемки на камере другое устройство также начинает или останавливает запись.

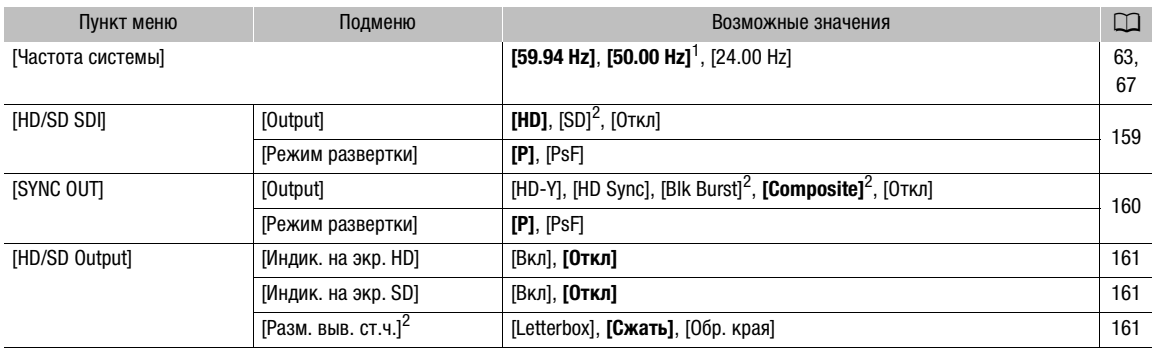

#### Меню [**[ Настройка видео]** (только режим [ МЕDIA ])

<sup>1</sup> Значение по умолчанию зависит от страны/региона приобретения.<br><sup>2</sup> Недоступно для записей с частотой 24,00 Гц.

## Меню [¡ Настройка аудио]

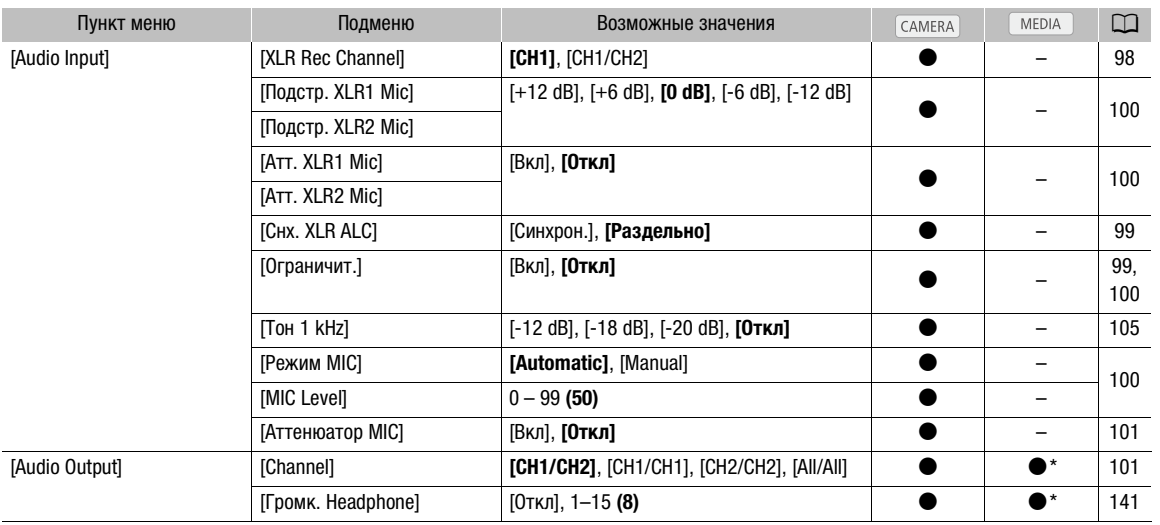

\* Недоступно на индексном экране [Фотографии].

## Меню [Z Настройка LCD/VF]

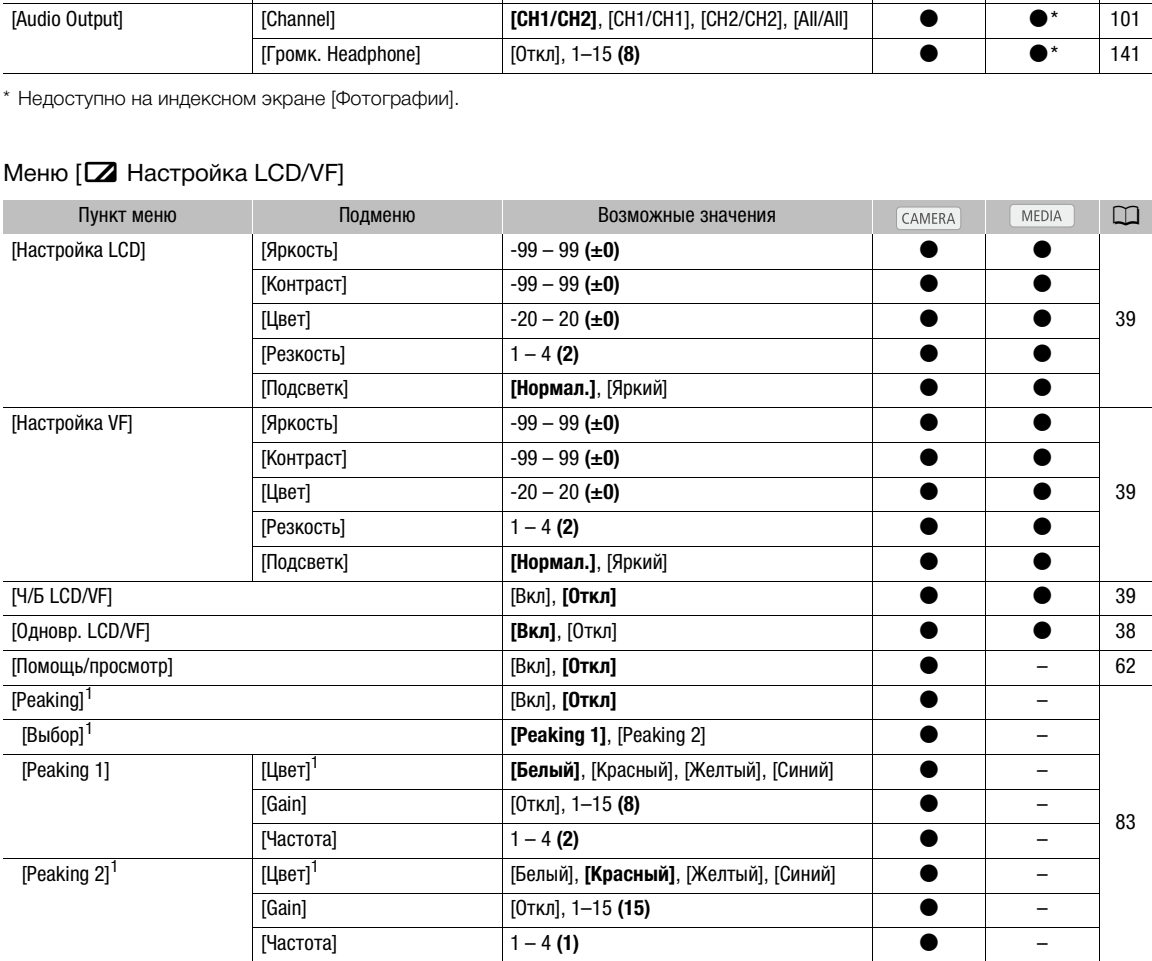

### Параметры меню

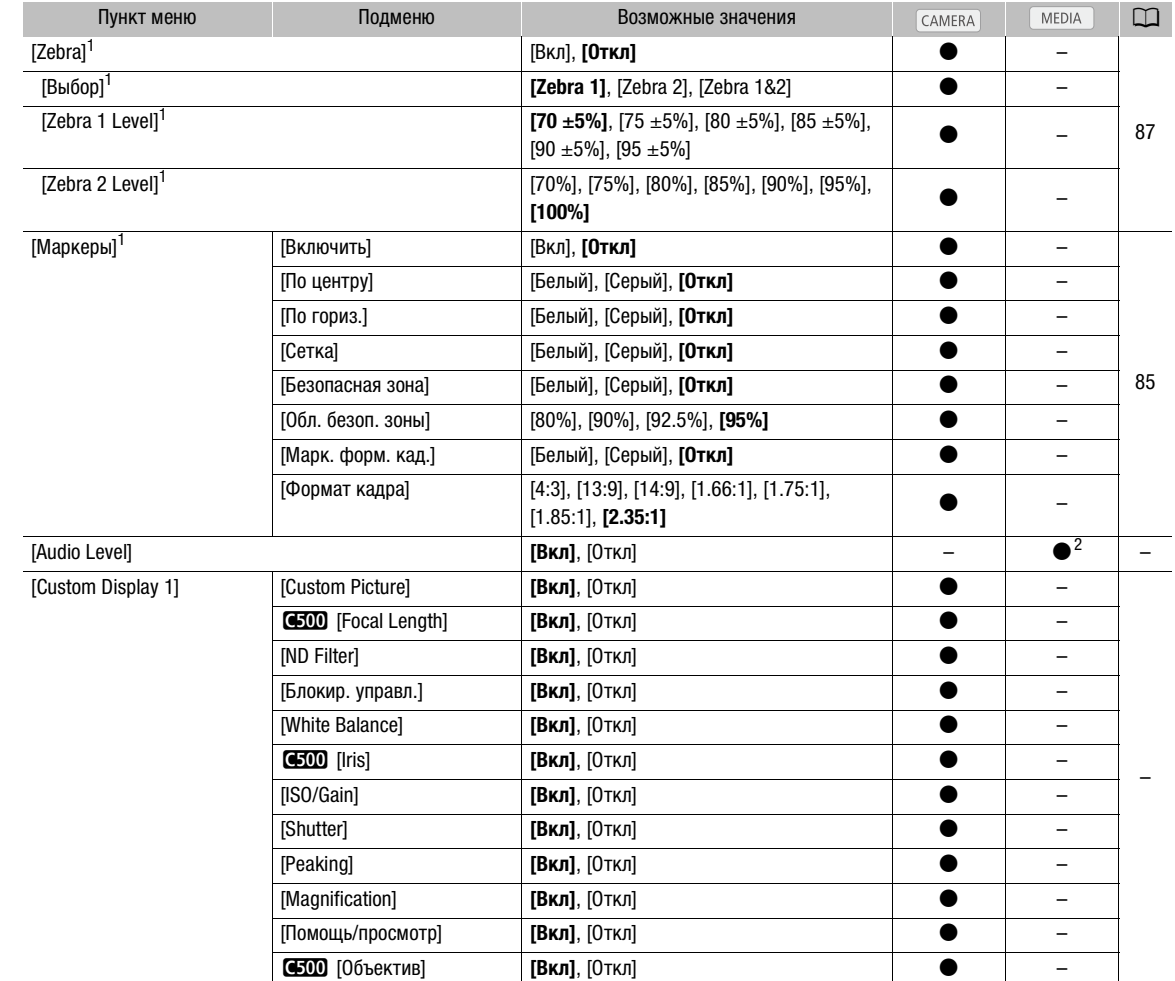

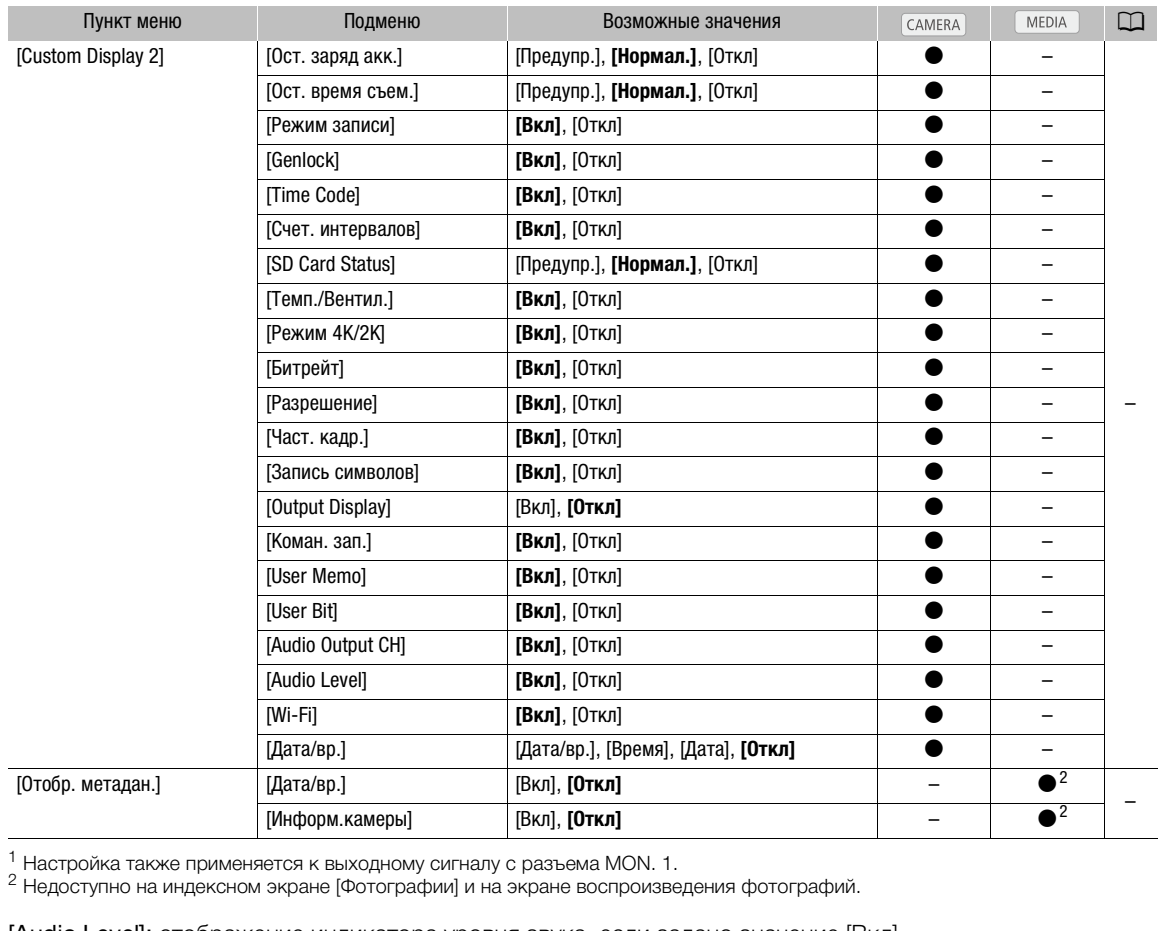

<sup>1</sup> Настройка также применяется к выходному сигналу с разъема MON. 1.<br><sup>2</sup> Недоступно на индексном экране [Фотографии] и на экране воспроизведения фотографий.

[Audio Level]: отображение индикатора уровня звука, если задано значение [Вкл].

#### Значения параметра [Custom Display 1]

[Custom Picture]: если задано значение [Вкл], отображается значок пользовательского изображения (**@)**, указывающий, что вместе с клипом будет записан профиль пользовательского изображения.

**4500** [Focal Length]: отображение текущего фокусного расстояния установленного объектива ЕF, если задано значение [Вкл].

[ND Filter]: отображение индикатора фильтра нейтральной плотности, если задано значение [Вкл].

[Блокир. управл.]: отображение значка блокировки кнопок (А), если задано значение [Вкл].

[White Balance]: отображение индикатора баланса белого, если задано значение [Вкл].

**4500 [Iris]:** отображение величины диафрагмы, если задано значение [Вкл].

[ISO/Gain]: отображение чувствительности ISO, если задано значение [Вкл].

[Shutter]: отображение выдержки, если задано значение [Вкл].

[Peaking]: отображение значка выделения резкостью (PM) или PM), если задано значение [Вкл].

[Magnification]: если задано значение [Вкл], отображение на экране значка увеличения ( $\text{M}\text{M}\text{N}$ ), показывающего, что изображение на экране увеличено.

[Помощь/просмотр]: отображение значка помощи при просмотре (WAssisia), если задано значение [Вкл].

**СБОО** [Объектив]: если задано значение [Вкл.], отображается значок предупреждения об объективе (THR), указывающий на отсутствие связи между объективом и камерой.

#### Значения параметра [Custom Display 2]

[Ост. заряд акк.]: управление отображением индикатора оставшегося заряда аккумулятора.

[Предупр.]: отображается только в случае предупреждения.

[Нормал.]: всегда отображается на экране.

[Ост. время съем.]: отображение оставшегося времени съемки.

[Предупр.]: отображается только в случае предупреждения.

[Нормал.]: всегда отображается на экране.

[Режим записи]: отображение индикатора операции записи (например, [STBY $\blacklozenge$ ] в режиме паузы записи), если задано значение [Вкл].

[Genlock]: отображение значка внешней синхронизации (Gen.), если задано значение [Вкл].

[Time Code]: отображение временного кода, если задано значение [Вкл].

[Счет. интервалов]: отображение обратного отсчета в режиме съемки с интервалом, если задано значение [Вкл].

[SD Card Status]: управление отображением индикатора состояния SD-карты.

[Предупр.]: отображается только в случае предупреждения.

[Нормал.]: всегда отображается на экране.

[Темп./Вентил.]: отображение значка предупреждения о температуре ( ) и значка вентилятора системы охлаждения ( $f_{\rm AN}$ ), если задано значение [Вкл]. Значок предупреждения о температуре показывает, что температура внутри камеры слишком высока. начка предупреждения о температуре (<br>• задано значение [Вкл]. Значок предупр<br>чутри камеры слишком высока.<br>чок режима записи для режима 4К ([RA\<br>а), если задано значение [Вкл].<br>ти потока данных, если задано значение<br>зрешен

[Режим 4K/2K]: отображает значок режима записи для режима 4K ([RAW] или [HRAW]) или 2K ( или **теря**, плюс битовая глубина), если задано значение [Вкл].

[Битрейт]: отображение скорости потока данных, если задано значение [Вкл].

[Разрешение]: отображение разрешения, если задано значение [Вкл].

[Част. кадр.]: отображение частоты кадров, если задано значение [Вкл].

[Запись символов]: если задано значение [Вкл], отображается значок предупреждения о записи символов (**CRRIO**), указывающий, что вместе с клипом будет записана экранная индикация.

[Output Display]: если задано значение [Вкл], отображается значок предупреждения о выводе индикации (DSP+), указывающий, что на внешний монитор выводится экранная индикация.

 $[K$ оман. зап.] отображение состояния команды записи, выводимой, если для параметра  $[3k$  Настр. 4K/ 2K/MXF] > [Коман. зап.] задано значение [Вкл].

[User Memo]: если задано значение [Вкл], отображается значок примечания пользователя (MM), указывающий, что вместе с клипом будет записано примечание пользователя.

[User Bit]: отображение пользовательского бита, если задано значение [Вкл].

[Audio Output CH]: отображение выходного звукового канала, если задано значение [Вкл].

[Audio Level]: отображение индикатора уровня звука и, если включен, значка ограничителя пиковых уровней звука (M), если задано значение [Вкл].

 $[Wi-Fi]$ : отображение значка Wi-Fi ( $[Wi-1]$ ), если задано значение  $[BkJ]$ .

[Дата/вр.]: отображение даты и/или времени.

[Отобр. метадан.]: отображение даты и времени съемки и/или данных камеры (выдержка, величина диафрагмы, усиление) во время воспроизведения MXF-клипа.

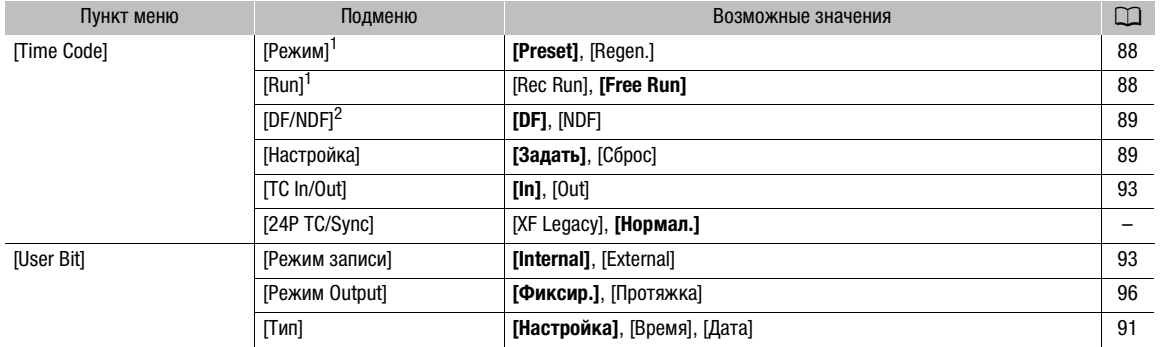

#### Меню [00:00 Настр. TC/UB] (только режим CAMERA)

<sup>1</sup> Доступно только в режиме MXF.<br><sup>2</sup> Если для частоты кадров задано значение, отличное от 29.97P, 59.94i или 59.94P, для временного кода устанавливается настройка [NDF], которая не может быть изменена.

[24P TC/Sync]: определяет частоту для ввода, вывода и синхронизации временного кода через разъемы GENLOCK и SYNC OUT (трехуровневый сигнал), если задана частота кадров 23.98P или 24.00P.

[XF Legacy]: режим синхронизации, совместимый с видеокамерами Canon серии XF. Служит для синхронизации временного кода с сигналом 30-го кадра и сигналом с разъемов GENLOCK и SYNC OUT для сигнала 59.94i или 60.00i. На разъем SYNC OUT выводится сигнал 59.94i или 60.00i.

[Нормал.]: стандартный режим синхронизации. Служит для синхронизации временного кода с сигналом 24-го кадра и сигналом с разъемов GENLOCK и SYNC OUT для сигнала 23.98P или 24.00P. На разъем SYNC OUT выводится сигнал 23.98P/PsF или 24.00P/PsF. осда с сигналом 30-го кадра и сигналом<br>S0.00i. На разъем SYNC OUT выводится<br>MM синхронизации. Служит для синхрони<br>алом с разъемов GENLOCK и SYNC OUT<br>ится сигнал 23.98P/PsF или 24.00P/PsF.<br>Dлько режим (MEDIA)\*)<br>Возможны (Ф

#### Меню  $[00:00$  Настр. User Bit] (только режим  $[MEDIA]^*$ )

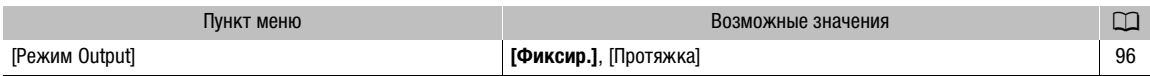

\* Недоступно на индексном экране [Фотографии] и на экране воспроизведения фотографий.

#### Меню [У Прочие функции]

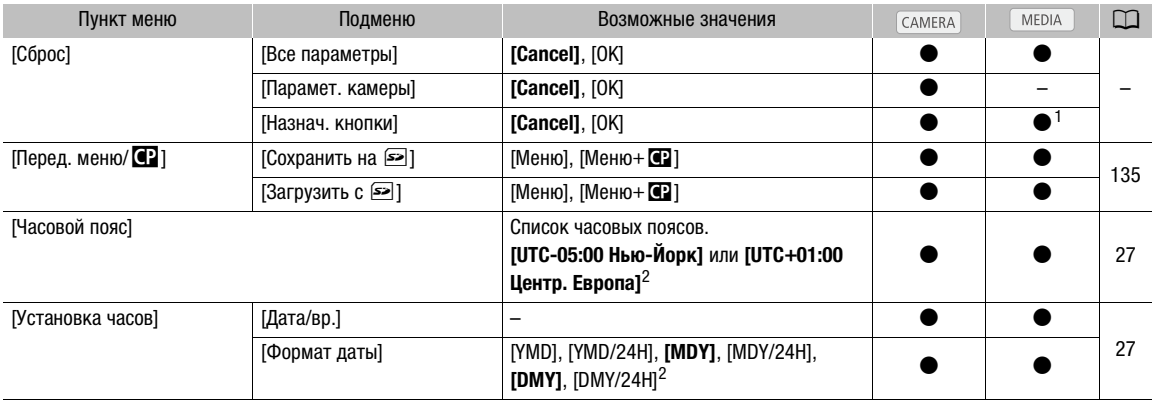

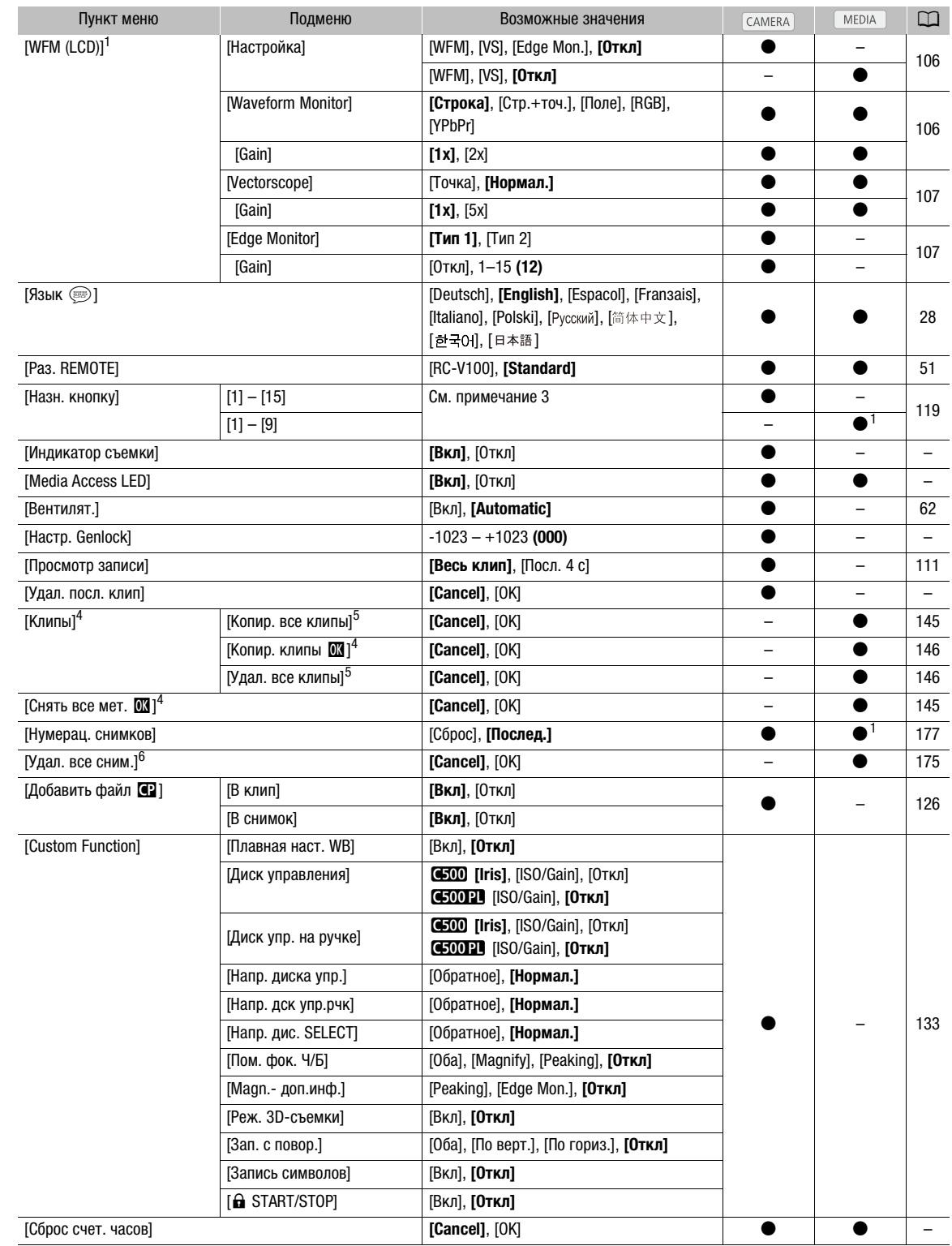

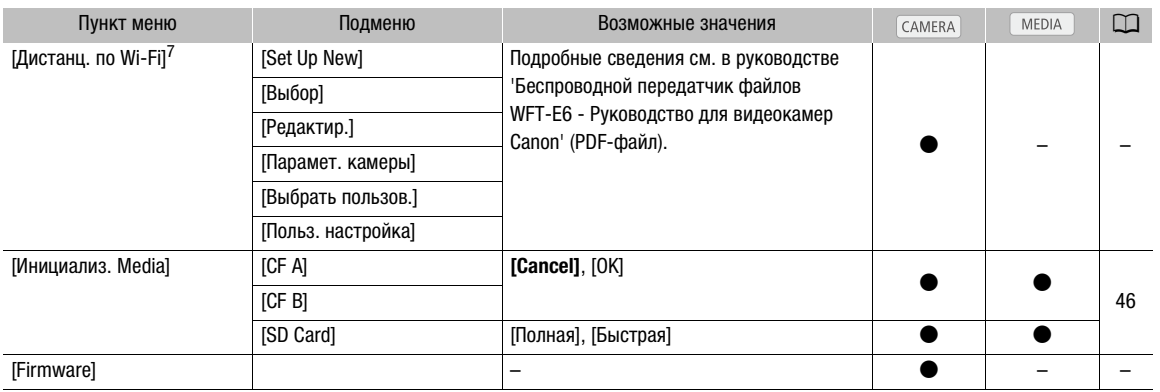

<sup>1</sup> Недоступно на индексном экране [Фотографии] и на экране воспроизведения фотографий.<br><sup>2</sup> Значение по умолчанию зависит от страны/региона приобретения.<br><sup>3</sup> Возможные значения для параметра [Назн. кнопку]: [(HET)], [ND + [MAGN.], [Цветные полосы], [Маркеры], [Настройка LCD], [Настройка VF], [Ч/Б LCD/VF], [Помощь/просмотр], [LUT], [Разм. выв. MON.], [Разм. выв. МХF], [Индик. на экр.], [Доб.Shot Mark 1], [Доб.Shot Mark 2], [Добав. **M** Mark], [Добав. **M** Mark], [Time Code], [Приост. Time Code], [Headphone +], [Headphone -], [Audio Output CH], [Audio Level], [Photo], [FUNC.], [FUNC. Shutter], [FUNC. ISO/Gain], [FUNC. WB], [Ч/к-в зам. и уск.], [Мое меню], [Инициализ. Media], [LENS EXCHANGE], [Польз. настройка (НЕТ)].

По умолчанию установлены указанные ниже значения. [1]: [MAGN.], [2]: [PEAKING], [3]: [ZEBRA], [4]: [WFM], [5]: [LENS<br>EXCHANGE], [6]: [LUT], [7]: [MAGN.], [8]: [WFM], [9]: [Edge Monitor], [10] – [15]: [(HET)].

4 Доступно только на индексном экране клипов и индексном экране [08] Mark].<br>5 Доступно только на индексном экране клипов и индексном экране [08] Mark].<br>6 Доступно только на индексном экране клипов.<br>6 Доступно только на ин файлов WFT-E6.

[Сброс]: сброс различных параметров камеры.

[Все параметры]: сброс всех параметров камеры на значения по умолчанию, кроме счетчика времени работы.

[Парамет. камеры]: восстановление значений по умолчанию для баланса белого, диафрагмы (только **(500)**, чувствительности ISO, усиления, выдержки, параметров [<sup>•</sup> Настройка камеры] и параметров пользовательского изображения. не ниже значения. [1]: [MAGN.], [2]: [PEAKING], [3]:<br>[: [WFM], [9]: [Edge Monitor], [10] – [15]: [(HET)].<br>не клипов и индексном экране [**00]** Mark].<br>не клипов.<br>к камере подключен дополнительно приобретае<br>х камере подключ

[Назнач. кнопки]: восстановление параметров по умолчанию для назначаемых кнопок.

[Индикатор съемки]: позволяет задать, должен ли во время записи загораться индикатор съемки.

[Media Access LED]: позволяет задать, будут ли загораться индикаторы обращения к CF-картам или индикатор обращения к SD-карте, когда камера обращается к CF-карте или SD-карте.

[Настр. Genlock]: для разницы фаз между сигналом внешней синхронизации и камерой первоначально задано значение 0. Эта функция позволяет настраивать ее в диапазоне прибл. ±0,4 H (от -1023 до 1023). При задании значения, равного или превышающего 1000 либо равного или меньшего -1000, задайте для первого поля значение 10 или –10 соответственно.

[Удал. посл. клип]: удаление последнего снятого MXF-клипа. Этот пункт не отображается, если после съемки последнего клипа камера выключалась.

<span id="page-188-0"></span>[Сброс счет. часов]: в камере предусмотрены два «счетчика часов»: первый учитывает общее время работы, а второй учитывает время работы с момента своего последнего сброса с помощью этой функции.

[Firmware]: позволяет проверить текущую версию встроенного микропрограммного обеспечения камеры. Обычно этот пункт меню недоступен.

## Параметры меню

## [ ★ Мое меню] (только режим [CAMERA])

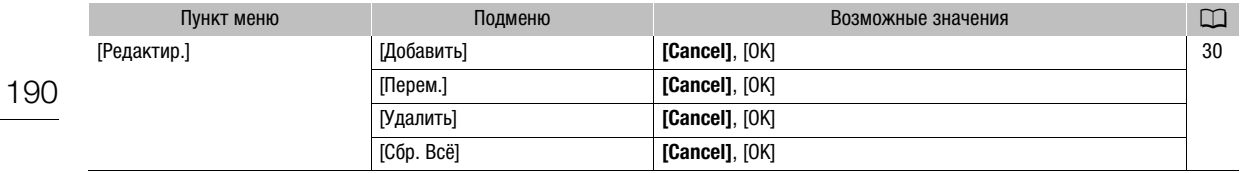

## Отображение экрана состояния

С помощью экранов состояния можно проверять различные параметры камеры, связанные со съемкой и воспроизведением. Экраны состояния можно также выводить на внешний монитор. Экраны состояния отображаются на английском языке независимо от выбранного языка.

Режимы работы: MEDIA  $4K$  $2K$ **MXF** 

### 1 Нажмите кнопку STATUS.

- Если камера не выключалась и не изменялся режим ее работы, появляется последний открывавшийся экран состояния. В противном случае в режиме открывается экран состояния [Camera], а в режиме – экран состояния [Assign Button 1/2].
- 2 Для прокрутки экранов состояния нажимайте джойстик вверх или вниз либо поворачивайте диск SELECT.
- 3 Завершив просмотр, снова нажмите кнопку STATUS, чтобы закрыть экраны состояния.
	- Можно также нажать кнопку MENU или CUSTOM PICTURE. При этом закрывается экран состояния и открывается соответствующее меню.

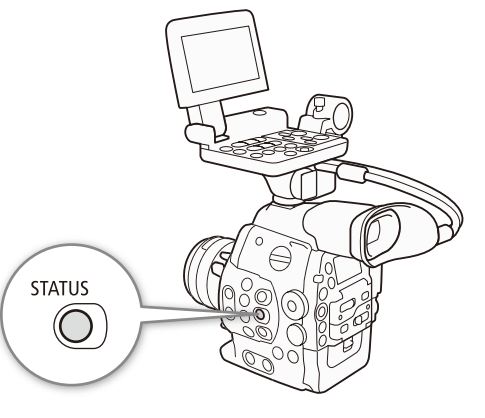

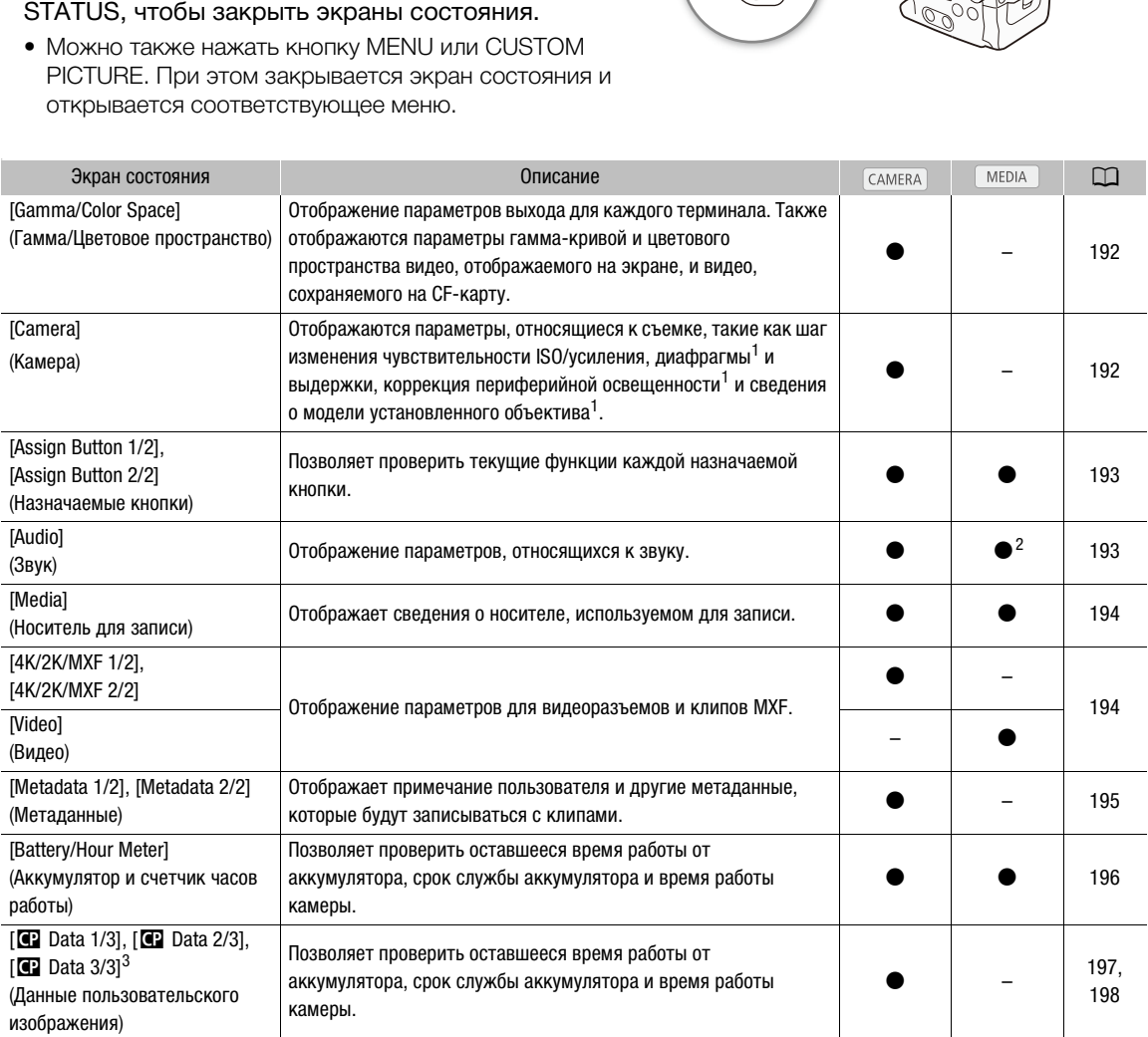

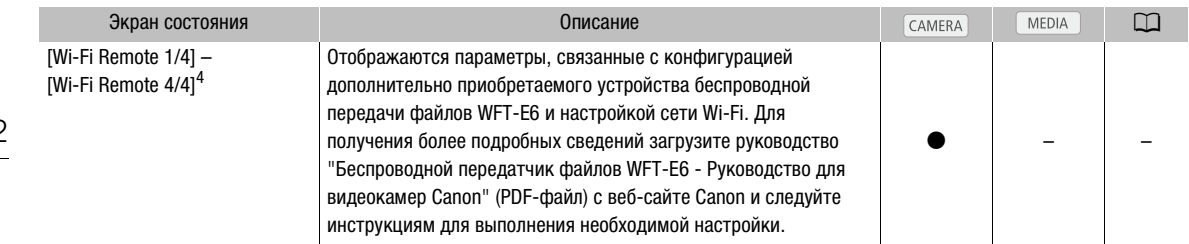

<sup>1</sup> Только **(500)** .<br><sup>2</sup> Не отображается на индексном экране [Фотографии].<br><sup>3</sup> Эти экраны отображаются только после выбора файла пользовательского изображения.<br><sup>4</sup> Эти экраны отображаются только в том случае, если на каме беспроводной передатчик файлов WFT-E6 и с помощью параметра [► Прочие функции] • [Дистанц. по Wi-Fi] включена активная точка доступа.

## <span id="page-191-1"></span>Экран состояния [Gamma/Color Space] (только режим CAMERA)

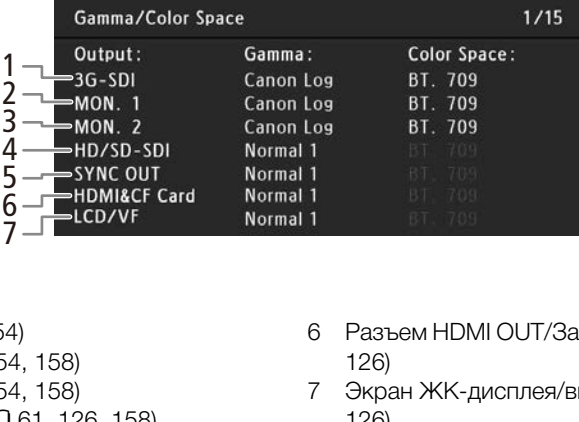

- 1 Разъем 3G-SDI  $(D)$  [154\)](#page-153-0)
- 2 разъем МОН. 1 ( $\Box$  [154,](#page-153-0) [158\)](#page-157-0)
- 3 разъем MON. 2 (Q [154,](#page-153-0) [158\)](#page-157-0)
- 4 Разъем HD/SD SDI (Q [61](#page-60-0), [126](#page-125-1), [158](#page-157-0))
- 5 Разъем SYNC OUT (CQ [61,](#page-60-0) [126\)](#page-125-1)
- 6 Разъем HDMI OUT/Запись на CF-карту ( $\Box$  [61](#page-60-0), 126)
- 7 Экран ЖК-дисплея/видоискатель\* ( $\Box$  [61](#page-60-0), 126)

\* При использовании логарифмической гамма-кривой Canon Log, когда параметр [ $\boxtimes$  Настройка LCD/VF]  $\bigcirc$  [Помощь/ просмотр] имеет значение [Вкл], в колонке [Gamma] будет отображаться [Wide DR].

## <span id="page-191-0"></span>Экран состояния [Camera] (только режим CAMERA)

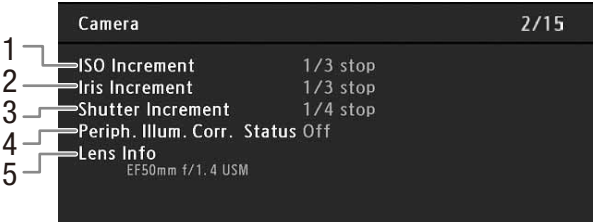

- 1 Шаг изменения чувствительности ISO/ усиления ( $\Box$  [73](#page-72-0))
- 2 6500 Шаг изменения величины диафрагмы (A [77](#page-76-0))
- 4 **4 2 Жоррекция периферийной** освещенности ( $\Box$  [34](#page-33-0))
- 5 СБОО Сведения о модели объектива (СД [32](#page-31-0))
- 3 Шаг изменения выдержки ( $\Box$  [71](#page-70-0))

193

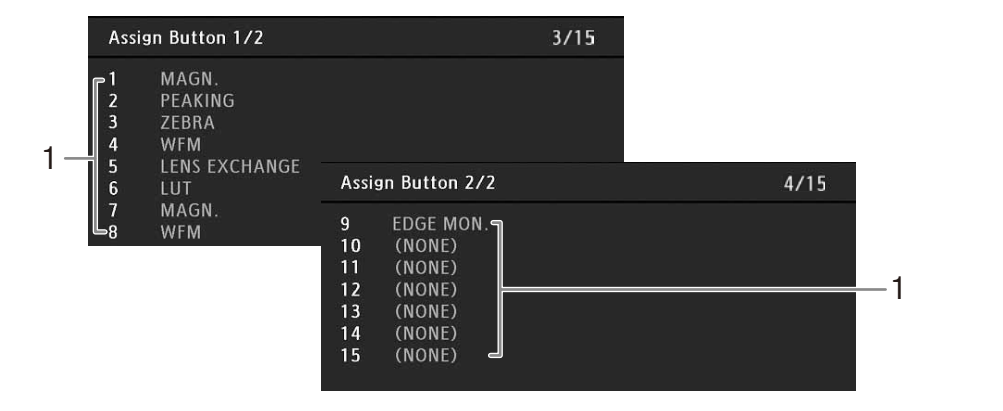

## <span id="page-192-0"></span>Экран состояния [Assign Button 1/2], [Assign Button 2/2]

1 Назначаемые кнопки  $1 - 15$ \* ( $\Box$  [119](#page-118-0))

 $*$  В режиме  $\boxed{\text{MEDIA}}$  назначаемые кнопки 10 – 15 не отображаются.

## <span id="page-192-1"></span>Экран состояния [Audio]

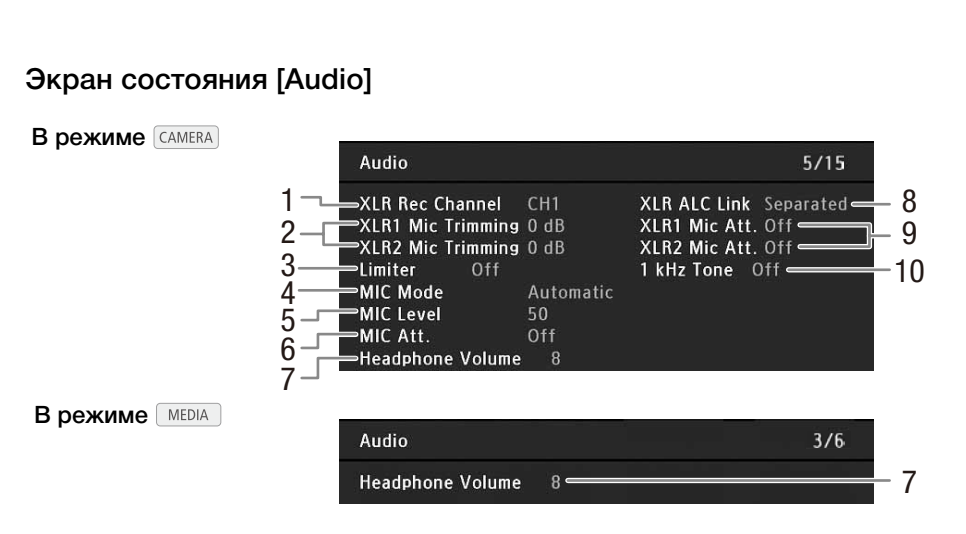

- 1 Записываемый канал для разъема XLR ( $\Box$  [98\)](#page-97-0)
- 2 Чувствительность микрофона (разъем XLR)  $(D1 100)$  $(D1 100)$  $(D1 100)$
- 3 Ограничитель пиковых значений звукового сигнала (Q [99,](#page-98-1) [100\)](#page-99-2)
- 4 Режим микрофона (разъем МІС) ( $\Box$  [100\)](#page-99-3)
- 5 Уровень записи микрофона (разъем MIC)  $(D1100)$  $(D1100)$  $(D1100)$
- 6 Микрофонный аттенюатор (разъем MIC)  $(D)$  [101\)](#page-100-0)
- 7 Громкость наушников ( $\Box$  [141\)](#page-140-0)
- 8 Синхронизация уровней записи разъемов XLR  $(D 99)$  $(D 99)$
- 9 Микрофонный аттенюатор (разъем XLR)  $(D)$  [100\)](#page-99-1)
- 10 Опорный звуковой сигнал ( $\Box$  [105](#page-104-0))

## <span id="page-193-0"></span>Экран состояния [Media]

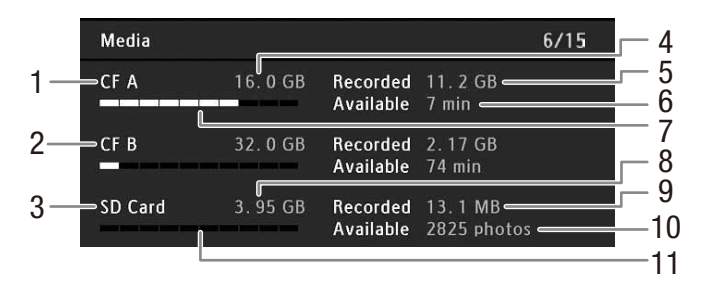

- 1 CF-карта A
- 2 CF-карта B
- 3 SD-карта
- 4 Общая емкость CF-карты A
- 5 Использованное пространство на CF-карте A
- 6 Доступное время съемки на CF-карту A
- 7 Приблизительное использованное пространство на CF-карте A
- $\mathbf{i}$ ) ПРИМЕЧАНИЯ
- 8 Общая емкость SD-карты
- 9 Использованное пространство на SD-карте
- 10 Доступное количество кадров, которые можно записать на SD-карту
- 11 Приблизительное использованное пространство на SD-карте
- В зависимости от носителя для записи, общая емкость, отображаемая на этом экране, может отличаться от номинальной емкости, указанной на CF-карте или SD-карте.

## <span id="page-193-1"></span>Экран состояния [4K/2K/MXF 1/2] (Только режимы CAMERA), 4K и 2K)

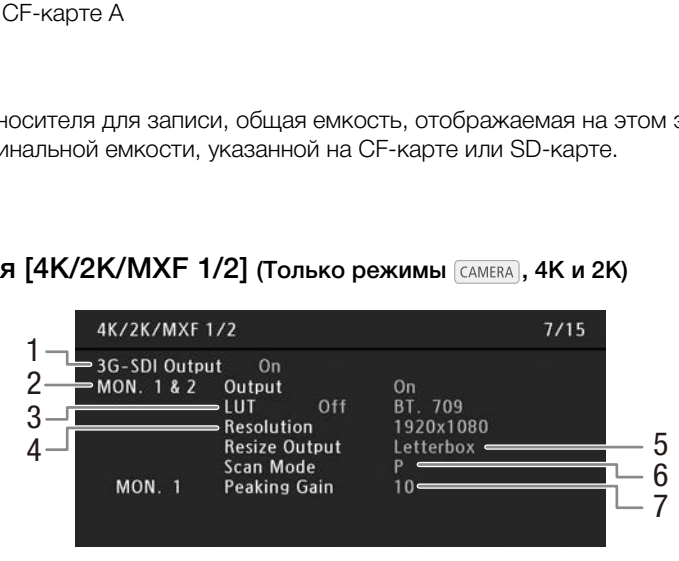

- 1 Состояние выходного сигнала разъемов 3G- $SDI$  ( $Q$  [42](#page-41-0))
- 2 Состояние выходного сигнала разъема MON.  $(D157)$  $(D157)$  $(D157)$
- 3 Состояние выходного сигнала LUT разъема MON.  $(D)$  [158](#page-157-0))
- 4 Разрешение выходного сигнала разъема MON.  $(D)$  [157](#page-156-1))
- 5 Способ изменения размера выходного сигнала разъема MON.  $(2)$  [157](#page-156-2))
- 6 Режим развертки выходного сигнала разъема MON.  $(M)$  [157](#page-156-3))
- 7 Усиление выделения резкости разъема MON. 1  $(D \ 84)$  $(D \ 84)$

Экран состояния [4K/2K/MXF 2/2] (режим [CAMERA]) / [Video] (режим [MEDIA])

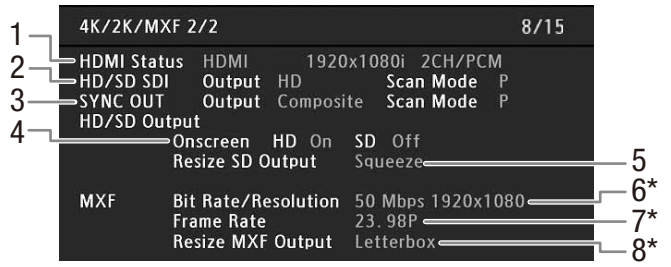

- 1 Состояние разъема HDMI OUT
- 2 Состояние выходного сигнала и режим развертки разъема HD/SD SDI ( $\square$ [159](#page-158-1))
- 3 Состояние выходного сигнала разъема SYNC ОUT и режим развертки  $(D 160)$  $(D 160)$  $(D 160)$
- 4 Экранная индикация HD/SD ( $\Box$  [161\)](#page-160-0)

 $*$  Отображается только в режиме  $\sqrt{CAMERA}$ .

- 5 Способ изменения размера выходного сигнала SD (**Q** [161\)](#page-160-1)
- 6 Скорость потока данных/разрешение клипа  $MXF^*$  ( $\Box$  [68](#page-67-0))
- 7 Частота кадров клипа МХ $F^*$  ( $\Box$  [68\)](#page-67-1)
- 8 Способ изменения размера клипа MXF\*  $(D \cap 67)$  $(D \cap 67)$

## <span id="page-194-0"></span>Экран состояния [Metadata 1/2] (только режим [CAMERA])

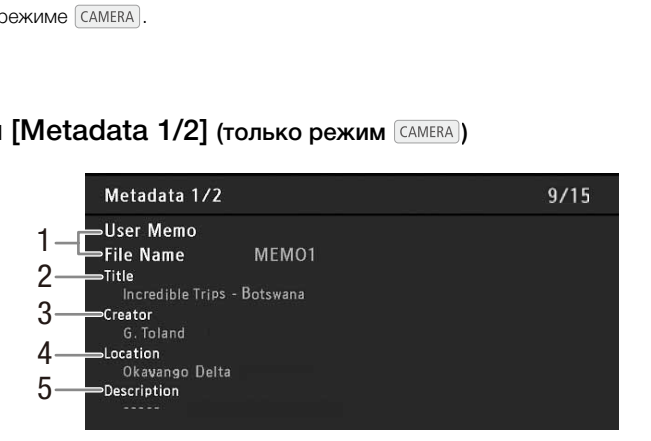

- 1 Имя файла пользовательского изображения  $(D1 102)$  $(D1 102)$  $(D1 102)$
- 2 Название клипа
- 3 Оператор камеры
- 4 Место съемки
- 5 Описание клипа

## Экран состояния [Metadata 2/2] (только режим CAMERA)

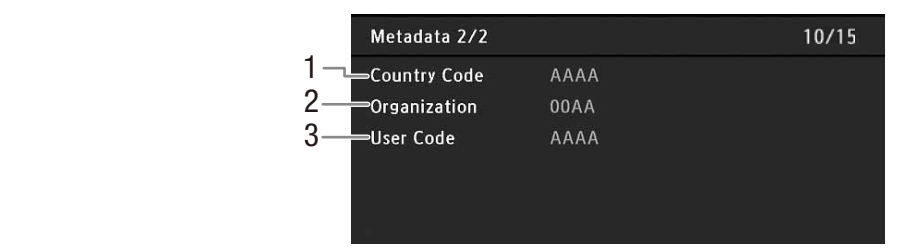

- 1 Код страны ( $\Box$  [182](#page-181-0))
- 2 Код организации

196

# <span id="page-195-0"></span>Экран состояния [Battery/Hour Meter]

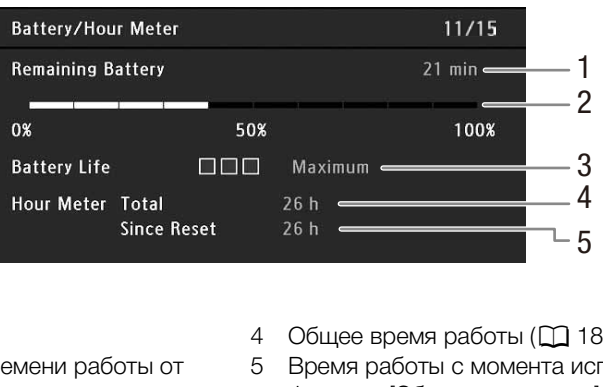

3 Код пользователя

- 1 Оставшееся время съемки
- 2 Индикатор оставшегося времени работы от аккумулятора
- 3 Индикатор времени работы от аккумулятора
- 4 Общее время работы ( $\Box$  [189](#page-188-0))
- 5 Время работы с момента использования функции [Сброс счет. часов] (A [189](#page-188-0))

## <span id="page-196-0"></span>Экран состояния [<sup>2</sup> Data 1/3] (только режим CAMERA)

- 1 12/15 CP Data 1/3 2  $-CP000003$ 3 - 9  $=$  Gamma Normal 1 Low Key Satur. Off Lvl ±0 -Black  $MP \pm 0$ 4  $G \pm 0$  $=$  Master Black  $R \pm 0$  $B \pm 0$ 5 Black Gamma Lvl ±0 Range  $\pm 0$  Point  $\pm 0$  $S$ lp  $\pm 0$ P 95 Sat  $\pm 0$ 6 — Knee  $0n$ H ±0 C 16 A 16 Y 16 Skin Detail Off 7 Selective NR Off  $H<sub>0</sub>$ C 16 A 16 Y 16 8
- 1 Имя файла пользовательского изображения  $(D)$  [122](#page-121-0))
- 2 Гамма ( $\Box$  [126\)](#page-125-1)
- 3 Ведущий уровень черного (22[127](#page-126-0))
- 4 Уровни RGB ведущего черного ( $\Box$  [127](#page-126-1))
- 5 Параметры гаммы черного (уровень, диапазон и точка)  $(D 127)$  $(D 127)$
- 6 Параметры излома (наклон, точка и насыщенность)  $(D 128)$  $(D 128)$
- 7 Параметры деталей кожи (цветовой оттенок, цветность, область и уровень Y) (A [129](#page-128-0))
- 8 Параметры селективного шумоподавления (цветовой оттенок, цветность, область и уровень Y) (A [130\)](#page-129-0)
- 9 Насыщенность темных тонов ( $\Box$  [128](#page-127-1))

## Экран состояния [<sup>7</sup> Data 2/3] (только режим CAMERA)

- 9 Насыщенность<br> **C2 Data 2/3**<br> **C2 Data 2/3**<br> **C2 Data 2/3**<br> **C2 Data 2/3**<br> **C2 Data 2/3**<br> **C2 Data 2/3**<br> **C2 Data 2/3**<br> **C2 Data 2/3**<br> **C2 Data 2/3**<br> **C2 Data 2/3**<br> **C2 Data 2/4**<br> **C2 Data 2/4**<br> **C2 Data 2/4**<br> **C2 Data** 1 2 3 4 5 6 R-G ±0 G-R ±0 B-R ±0 7  $R-B \pm 0$   $G-B \pm 0$   $B-G \pm 0$
- 1 Параметры резкости (уровень, частота горизонтальной детализации, баланс горизонтальной/вертикальной детализации и ограничение) ( $\Box$  [128](#page-127-2))
- 2 Параметры резкости (выбор, усиление и наклон апертуры излома) ( $\Box$  [128\)](#page-127-2)
- 3 Параметры зависимости от уровня (уровень, наклон и смещение) ( $\Box$  [129\)](#page-128-1)
- 4 Параметры обработки шумов (уровень, смещение, кривая и глубина) ( $\Box$  [128](#page-127-2))
- $5$  Шумоподавление ( $129$ )
- 6 Параметры цветовой матрицы (выбор, усиление и фаза)  $($  [130\)](#page-129-1)
- 7 Параметры цветовой матрицы (1 [130](#page-129-1))

## <span id="page-197-0"></span>Экран состояния [<sup>2</sup> Data 3/3] (только режим [CAMERA])

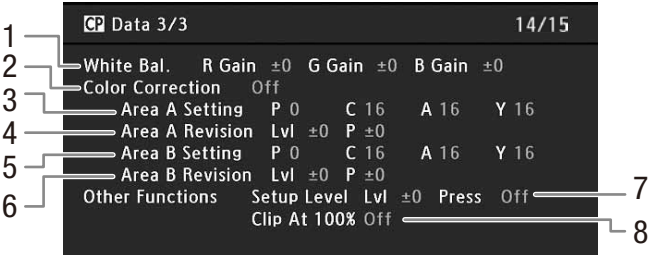

- 1 Усиление RGB баланса белого  $(D \mid 130)$  $(D \mid 130)$
- 2 Цветокоррекция ( $\Box$  [131\)](#page-130-0)
- 3 Параметры области A (фаза, цветность, область и уровень Y) ( $\Box$  [131](#page-130-0))
- 4 Параметры ревизии области A (уровень и фаза)  $(D 131)$  $(D 131)$
- 5 Параметры области B (фаза, цветность, область и уровень Y) ( $\Box$  [131\)](#page-130-0)
- 6 Параметры ревизии области B (уровень и фаза)  $(D 131)$  $(D 131)$  $(D 131)$
- 7 Уровень и сжатие настройки ( $\Box$  [131\)](#page-130-1)
- 8 Обрезка на уровне 100% ( $\Box$  [131\)](#page-130-1)

## Устранение неполадок

В случае неполадок камеры см. данный раздел. Если устранить неполадку не удалось, обратитесь в сервисный центр Canon.

## Источник питания

#### Камера не включается или самопроизвольно выключается.

- Разряжен аккумулятор. Замените или зарядите аккумулятор.
- Извлеките аккумулятор и установите его правильно.

#### Через некоторое время после включения камера самостоятельно выключается.

- Используемый переходник постоянного тока или аккумулятор не предназначен для этой камеры. Используйте рекомендуемый аккумулятор ( $\Box$  [215](#page-214-0)).

#### Аккумулятор не заряжается

- Температура аккумулятора находится за пределами диапазона зарядки. Если температура аккумулятора ниже 0 °C, перед зарядкой согрейте его; если она выше 40 °C, перед зарядкой подождите, пока аккумулятор охладится.
- Заряжайте аккумулятор при температуре в диапазоне от 0 °C до 40 °C.
- Аккумулятор неисправен. Замените аккумулятор.

#### Аккумулятор очень быстро разряжается даже при нормальной температуре.

- На экране состояния [Battery/Hour Meter] ( $\Box$  196) проверьте, не закончился ли срок службы аккумулятора. Если закончился, приобретите новый аккумулятор.

## Съемка

#### Органы управления камеры не отвечают/заблокированы

- Неправильно подсоединен штекер, подключаемый в разъем GRIP. Убедитесь, что штекер надежно и полностью вставлен в разъем GRIP. Убедитесь, что штекер надежно и полностью вставлен в разъем GRIP.
- Когда переключатель **DOWER** установлен в положение **G**, все кнопки, кроме кнопки START/STOP\*, блокируются и не работают. Установите переключатель **POWER** в положение CAMERA. \*Если включен параметр [ $\blacktriangleright$  Прочие функции]  $\blacktriangleright$  [Custom Function]  $\blacktriangleright$  [ $\bm{\mathsf{G}}$  START/STOP], кнопка START/STOP также будет заблокирована. **жается даже при нормальной температуре**<br>pur Meter] (<u>П</u> 196) проверьте, не закончилс:<br>новый аккумулятор.<br>вечают/заблокированы<br>hep, подключаемый в разъем GRIP. Убедитесь, что штекер надежно и поль<br>тановите переключатель

#### При нажатии кнопки START/STOP съемка не начинается.

- Чтобы включить вывод сигнала на разъемы 3G-SDI или MON., установите для параметра [Настр. 4K/2K/MXF] • [3GI-SDI Output] значение [Вкл].
- Установите для параметра [Настр. 4K/2K/MXF] > [Коман. зап.] значение [Вкл], чтобы включить управление внешним устройством записи с помощью кнопки START/STOP камеры.
- Камера находится в режиме смены объектива. Нажмите кнопку LENS EXCHANGE для выхода из этого режима.

#### Момент нажатия кнопки START/STOP не совпадает с моментом начала/завершения съемки.

- Между моментом нажатия кнопки START/STOP и фактическим началом/остановкой съемки существует небольшая задержка. Это не является неисправностью.

#### Камера не фокусируется.

- Видоискатель не настроен. С помощью диска диоптрийной регулировки произведите необходимую настройку  $(D \cap 37)$  $(D \cap 37)$ .
- Загрязнен объектив. Очистите объектив мягкой салфеткой для чистки объективов.

#### При быстром перемещении объекта перед объективом поперек сцены изображение выглядит немного искаженным.

- Это типичное явление для КМОП-датчиков изображения. Если объект очень быстро пересекает сцену перед камерой, изображение может выглядеть немного искаженным. Это не является неисправностью.

#### На экране видны яркие красные, зеленые или синие точки.

- КМОП-датчик камеры является чувствительным высокоточным техническим изделием. Непосредственное воздействие на датчик ионизирующего излучения или космической радиации другого типа может влиять на датчик и в редких случаях приводить к появлению ярких цветных точек на экране. Это естественное поведение КМОПдатчиков изображения, которое не является признаком неисправности. Регулировка баланса черного ( $\Box$ [50\)](#page-49-0) может
- помочь устранить проблему.
	- Такие неполадки могут быть более заметны при использовании камеры в местах с высокой температурой, при использовании высокой чувствительности ISO или большого коэффициента усиления, а также при использовании длительной выдержки.

#### Переключение между съемкой (@REC) и паузой записи (STBY) занимает больше времени, чем обычно.

- Если CF-карта содержит большое количество клипов, некоторые операции выполняются дольше, чем обычно. Сохраните свои клипы ( $\Box$  [166\)](#page-165-0) и инициализируйте СF-карту ( $\Box$  [46](#page-45-0)). Можно также заменить СF-карту.

#### Камера не может правильно записывать на CF-карту.

- Такое возможно в результате многократной записи и удаления данных с течением времени. Сохраните свои клипы ( $\Box$  [166](#page-165-0)) и инициализируйте СF-карту ( $\Box$  [46](#page-45-0)).

#### Во время работы камера нагревается.

- Во время съемки камера может становиться горячей. Это не является неисправностью.
- Температура внутри камеры повышается, если засорился фильтр вентилятора системы охлаждения под крышкой разъемов MON./3G-SDI. Замените фильтр ( $\Box$  [212](#page-211-0)).

#### Встроенный фильтр нейтральной плотности заело и он не изменяется.

- Возможно, не работает электродвигатель привода фильтра нейтральной плотности. В качестве экстренной меры можно управлять фильтром нейтральной плотности вручную ( $\Box$  [213](#page-212-0)). Впоследствии обратитесь в сервисный центр Canon.

### Воспроизведение клипов MXF

#### Невозможно удалить клип.

- Удаление клипов с меткой  $\blacksquare$  невозможно. Для удаления клипа снимите метку  $\blacksquare$  ( $\Box$  [145\)](#page-144-2).

#### Удаление клипов занимает больше времени, чем обычно.

- Если CF-карта содержит большое количество клипов, некоторые операции выполняются дольше, чем обычно. Сохраните свои клипы ( $\Box$  [166\)](#page-165-0) и инициализируйте СF-карту ( $\Box$  46). и полтральной плотности ору шую (сди 2 го).<br>Возможно. Для удаления клипа снимите мет<br>времени, чем обычно.<br>е количество клипов, некоторые операции в<br>инициализируйте CF-карту (Щ 46).<br>зашиту (М 175)

#### Невозможно удалить фотографию.

- Фотография защищена. Снимите защиту ( $\Box$  [175](#page-174-1)).
- Переключатель LOCK на SD-карте установлен в положение защиты от случайного стирания. Измените положение переключателя LOCK.

#### Невозможно скопировать клипы.

- Недостаточно свободного места на CF-карте, не которую выполняется копирование, или эта CF-карта уже содержит максимальное количество клипов (999 клипов). Освободите место, удалив часть клипов ( $\Box$  [146](#page-145-2)), или замените CF-карту.

#### Индикаторы и экранная индикация

#### На экране отображается красный значок  $\mathbb{Z}$ .

- Аккумулятор разряжен. Замените или зарядите аккумулятор.

#### На экране появляется символ  $\square$ .

- Камера не может обмениваться данными с установленным аккумулятором, поэтому отображение оставшегося времени работы от аккумулятора невозможно.

#### Индикатор съемки не загорается.

- Установите для параметра [Прочие функции] > [Индикатор съемки] значение [Вкл].

#### Индикатор съемки мигает с высокой частотой. <u>[अंश्लेख: अंश्लेख: [</u> (4 раза в секунду)

- Разряжен аккумулятор. Замените или зарядите аккумулятор.
- Недостаточно свободного места на СF-карте. Освободите место, удалив часть клипов ( $\Box$  [146](#page-145-2)), или замените CF-карту.
- Произошла системная ошибка. Выключите камеру и снова включите ее. Если неполадка не устранена, обратитесь в сервисный центр Canon.

Индикатор съемки мигает с низкой частотой. [18] [18] и 1983 в секунду]

- Суммарное свободное место на обеих CF-картах заканчивается. Замените CF-карту, на которую в данный момент не производится запись.

#### На экране отображается красный значок 2 или В.

- Недостаточно свободного места на CF-карте. Освободите место, удалив часть клипов ( $\Box$  [146](#page-145-2)), или замените CF-карту.

#### На экране отображается красный значок  $\blacktriangleright$ .

- Произошла ошибка SD-карты. Выключите камеру. Извлеките и заново установите SD-карту. Инициализируйте SD-карту, если не восстановилась нормальная индикация.
- SD-карта полностью заполнена. Замените SD-карту или удалите часть фотографий ( $\square$  [174](#page-173-0)), чтобы освободить некоторое место на SD-карте.

#### Индикатор обращения к карте CF<sup>2</sup> / CF<sup>8</sup> продолжает гореть красным цветом даже после завершения съемки.

- Производится запись клипа. Это не является неисправностью.

#### На экране отображается желтый значок  $\blacksquare$ .

- Температура внутри камеры достигла заранее определенного значения. Можно продолжать пользоваться камерой.

#### На экране отображается красный значок  $\blacksquare$ .

- Температура внутри камеры увеличилась, когда на экране отображался желтый значок  $\blacksquare$ .
- Если для параметра [Прочие функции] [Вентилят.] задано значение [Вкл], выключите камеру и подождите, пока она не охладится.
- В режиме CAMERA, когда параметр [Прочие функции] [Вентилят.] имеет значение [Automatic] и вентилятор отключен во время записи, вентилятор включается автоматически (на экране отображается [71]).
- Температура внутри камеры повышается, если засорился фильтр вентилятора системы охлаждения под крышкой разъемов MON./3G-SDI. Замените фильтр ( $\Box$  212). гр [Прочие функции] • • [Вентилят.] имеет знилятор включается автоматически (на экра<br>вышается, если засорился фильтр вентилят<br>)|. Замените фильтр (□ 212).<br>|<br>|ПО .<br>|СУТСТВУЕТ нормальная связь.<br>| ВКЛЮЧается и выключается.<br>

#### На экране отображается значок **......**

- Между камерой и объективом отсутствует нормальная связь.

### Изображение и звук

#### Экранная индикация попеременно включается и выключается.

- Разряжен аккумулятор. Замените или зарядите аккумулятор.
- Извлеките аккумулятор и установите его правильно.

#### На экране отображаются неправильные символы, и камера работает неправильно.

- Отсоедините источник питания, затем через короткое время снова подсоедините его. Если неполадка не устранена, выполните одно из следующих действий.
- Отсоедините источник питания и нажмите кнопку RESET. При этом все параметры камеры сбрасываются на значения по умолчанию, кроме параметров пользовательского изображения и счетчика времени работы.
- Используйте функцию [Прочие функции] [Сброс] [Все параметры]. При этом все параметры камеры сбрасываются на значения по умолчанию, кроме счетчика времени работы.

#### На экране видны шумы изображения.

- Держите камеру на расстоянии от устройств, вырабатывающих сильные электромагнитные поля, таких как мощные магниты и электродвигатели, установки магниторезонансной визуализации или высоковольтные линиями электропередачи.

#### На экране видны горизонтальные полосы.

- Это типичное явление для КМОП-датчиков изображения при съемке с освещением флуоресцентными, ртутными или натриевыми лампами определенных типов. Это не является неисправностью. Возможно, уменьшить эти симптомы удастся, если задать для режима выдержки настройку [Скорость] а для выдержки затвора — значение, соответствующее частоте местной системы электроснабжения: 1/50\* или 1/100 для систем 50 Гц, 1/60 или 1/120 для систем 60 Гц.

\* В зависимости от частоты кадров может быть недоступно.

#### Невозможна запись звука.

- Для внешнего микрофона, подключенного к разъему XLR, требуется фантомное питание. Установите переключатель разъема XLR в положение MIC+48V ( $\Box$  [98\)](#page-97-1).
- Разъем MIC камеры имеет приоритет над разъемами XLR. Для записи звука с разъемов XLR убедитесь в отсутствии микрофона, подключенного к разъему MIC.

Звук записывается с очень низким уровнем.

- При использовании разъемов XLR: Переключатель AUDIO LEVEL находится в положение M, и при этом установлен слишком низкий уровень записи. При использовании разъема MIC: для параметра [Настройка аудио] > [Audio Input] > [Режим MIC] задано значение [Manual], а для параметра [MIC Level] задано слишком низкое значение. Проверьте индикатор уровня записи звука на экране или на задней панели и правильно настройте уровень записи звука ( $\Box$  [99](#page-98-2), [100\)](#page-99-3).
- Включен микрофонный аттенюатор. Выключите микрофонный аттенюатор ( $\Box$  [100,](#page-99-1) [101\)](#page-100-0).

#### Звук записывается с искажениями или слишком тихо.

- При съемке рядом с источниками громких звуков (например, фейерверки, шоу или концерты) звук может быть искажен или записан с уровнем звука, отличающимся от фактического. Включите микрофонный аттенюатор (A [100](#page-99-1), [101\)](#page-100-0) или настройте уровень записи звука вручную.

#### Носитель для записи и аксессуары

#### Невозможно установить носитель для записи.

- Устанавливаемая CF-карта или SD-карта неправильно сориентирована. Переверните карту и установите ее.

#### Невозможна запись на CF-карту.

- Необходимо использовать совместимую СF-карту ( $\Box$  [44](#page-43-0)).
- При первом использовании CF-карты в данной камере ее следует инициализировать ( $\Box$ ) [46\)](#page-45-0).
- CF-карта полностью заполнена или уже содержит максимальное количество клипов (999 клипов). Освободите место, удалив часть клипов ( $\Box$  [146\)](#page-145-2), или замените СF-карту.

#### Невозможна запись на SD-карту.

- При первом использовании SD-карты в данной камере ее следует инициализировать ( $\Box$ ) [46](#page-45-0)).
- Переключатель LOCK на SD-карте установлен в положение защиты от случайного стирания. Измените положение переключателя LOCK. 146), или замените СF-карту.<br>арты в данной камере ее следует инициали:<br>ге установлен в положение защиты от случа.<br>Освободите место, удалив часть фотографи<br>и максимального значения. Задайте для пар<br>poc] и установите новую
- SD-карта полностью заполнена. Освободите место, удалив часть фотографий ( $\Box$  [174\)](#page-173-0), или замените SDкарту.
- Номера папок и файлов достигли максимального значения. Задайте для параметра [Прочие функции] [Нумерац. снимков] значение [Сброс] и установите новую SD-карту.

#### Запись на CF-карту и воспроизведение с нее выполняются слишком медленно.

- Такое возможно в результате постепенной многократной записи и удаления видеозаписей. Сохраните свои клипы ( $\Box$  [166](#page-165-0)) и инициализируйте СF-карту ( $\Box$  46).

#### Не работает дополнительно приобретаемый пульт дистанционного управления RC-V100 или другой пульт дистанционного управления из числа имеющихся в продаже.

- Убедитесь, что для параметра [Другие настройки] > [Раз. REMOTE] задано значение [RC-V100] при использовании дополнительно приобретаемого пульта дистанционного управления RC-V100 или значение [Standard] при использовании другого пульта дистанционного управления из числа имеющихся в продаже.
- Если для параметра [Настройка камеры] > [CINEMA блок.] установлено значение [Вкл] или если файл пользовательского изображения не выбран, настройка параметров пользовательского изображения с помощью пульта дистанционного управления RC-V100 невозможна. Задайте для параметра [CINEMA блок.] значение [Выкл] или выберите файл пользовательского изображения (C1] – [C9]) ( $\Box$  [122](#page-121-1)).
- Выключите камеру, заново подсоедините пульт дистанционного управления, затем снова включите камеру.

## Подключение к внешним устройствам

#### Видео не записывается на внешнее устройство записи.

- Убедитесь, что камера правильно подключена к внешнему устройству записи ( $\Box$  [42](#page-41-0)).
- Проверьте по инструкции по эксплуатации внешнего устройства записи, что внешнее устройство записи установлено для приема выходного сигнала от камеры.

#### На экране находящегося поблизости телевизора видны шумы изображения.

- При использовании камеры в одной комнате с телевизором не подносите компактный блок питания близко к кабелю питания или антенному кабелю телевизора.

#### Изображение правильно воспроизводится на камере, а на экране внешнего монитора изображение отсутствует.

- Камера неправильно подключена к внешнему монитору. Убедитесь, что используется правильное подключение ( $\Box$  [156](#page-155-0)).
- Видеовход на внешнем мониторе не соответствует разъему, к которому подсоединена камера. Выберите правильный видеовход.

Камера подсоединена с помощью дополнительно приобретаемого HDMI-кабеля, на внешнем мониторе отсутствует изображение или звук.

- Отсоедините HDMI-кабель и заново подсоедините его либо выключите и снова включите камеру.

## Список сообщений

При появлении на экране сообщения см. этот раздел. Сообщения в этом разделе приведены в алфавитном порядке. Сообщения об ошибках, относящиеся к устройству беспроводной передачи файлов WFT-E6 см. в разделе Устранение неполадок документа «Беспроводной передатчик файлов WFT-E6 - Руководство для видеокамер Canon» ( $\square$  35).

#### CF A/CF B Данные управления не поддерживаются и будут удалены

- Это сообщение может появиться при установке в камеру CF-карты, инициализированной в профессиональной видеокамере Canon. Проверьте содержимое CF-карты.

#### CF A/CF B Достигнут предел записи для клипа. Запись была остановлена.

- При съемке одного клипа в течение длительного времени клип разбивается на видеофайлы меньшего размера через каждые 2 Гбайта (или 1 Гбайт при ускоренной съемке для замедленного воспроизведения). Это сообщение отображаетс, когда количество видеофайлов меньшего размера достигает 99.

#### CF A/CF B Количество клипов уже максимальное

- Выбранная для записи CF-карта уже содержит максимальное количество клипов (999 клипов). Замените CF-карту или используйте CF-карту в другом гнезде CF-карты.
- Так как количество клипов на обеих CF-картах достигло максимального значения, запись в два гнезда невозможна.
- Во время записи в два гнезда в сообщении отображаются обе карты «CF A» и «CF B».

#### CF A/CF B Невозможно восстановить

- Невозможно восстановить данные на CF-карте. Сохраните свои клипы (□ [166\)](#page-165-0) и инициализируйте CF-карту  $(D \cap 46)$  $(D \cap 46)$ .

#### CF A/CF B Носитель заполнен

- Если в сообщении отображаются символы «CF A» или «CF B»: CF-карта A или CF-карта B полностью заполнена, поэтому съемка не начинается. Для съемки переключитесь на CF-карту в другом гнезде CF-карты. и уже содержит максимальное количество к<br>арту в другом гнезде [C](#page-145-2)F-карты.<br>Сеих CF-картах достигло максимального зн<br>в сообщении отображаются обе карты «СF<br>ить<br>не на CF-карте. Сохраните свои клипы (П<br>анинается. Для съемки пер
- Если в сообщении отображаются оба символа «CF A» и «CF B»: CF-карты A и B полностью заполнены.
- Освободите место, удалив часть клипов ( $\Box$  146), или замените СF-карту.

#### CF A/CF B Носитель не поддерживается

- С этой камерой невозможно использовать CF-карты емкостью менее 512 Мбайт или не поддерживающие режим прямого доступа к памяти UDMA. Используйте рекомендуемую СF-карту ( $\Box$  [44\)](#page-43-1).

#### CF A/CF B Носитель почти заполнен

- Малый суммарный объем свободного места на CF-картах A и B. Замените CF-карту, которая в данный момент не выбрана.

#### CF A/CF B Ошибка управления файлом Запись невозможна

- Съемка невозможна, так как камера не может записать информацию управления файлами. Это может произойти, если для доступа к файлам на CF-карте использовалось другое устройство. Сохраните свои клипы ( $\Box$  [166](#page-165-0)) и инициализируйте СF-карту ( $\Box$  [46](#page-45-0)).
	- Во время записи в два гнезда в сообщении отображаются обе карты «CF A» и «CF B».

#### CF A/CF B Переполнение буфера. Запись была остановлена.

- Скорость передачи данных оказалась слишком высокой для используемой CF-карты, и запись была остановлена. Используйте рекомендуемую карту ( $\Box$  [44\)](#page-43-1).

#### CF A/CF B Процесс отменен

- Информация управления файлами повреждена или возможна ошибка кодировщика. Выключите камеру и снова включите ее. Затем извлеките используемую CF-карту и снова установите ее. Можно также заменить CF-карту. Если неполадка не устранена, обратитесь в сервисный центр Canon.
	- Невозможно восстановить поврежденную информацию управления файлами. CF-карты или клипы с поврежденной информацией управления файлами невозможно прочитать с помощью программы Canon XF Utility или связанных с ней подключаемых модулей.

#### CF A/CF B Рекомендуется использ. карту, которая поддерж. UDMA mode 4 или выше

- Режим UDMA CF-карты ниже, чем UDMA4. Рекомендуется использовать CF-карту с режимом UDMA не ниже UDMA4.

#### СЕ А→СЕ В / СЕ В→СЕ А Быстрое изменение

- CF-карта почти полностью заполнена, поэтому приблизительно через 1 мин запись будет продолжена на другую CF-карту.

#### СЕ А→СЕ В / СЕ В→СЕ А Носитель изменен

- Это сообщение отображается при использовании кнопки SLOT SELECT для переключения используемого гнезда CF-карты или при продолжении записи с одной CF-карты на другую.

#### Shot Mark Ошибка

- Невозможно добавить метку кадра. Если это сообщение появилось в режиме САМЕRA), попробуйте добавить метку еще раз. Если это не получается, добавьте метку в режиме [MEDIA] после завершения съемки. Если сообщение появилось в режиме [ MEDIA ], выключите и снова включите камеру. Затем снова попробуйте добавить метку.

#### Воспроизведение невозможно

- Информация управления файлами повреждена или возникла ошибка декодера. Выключите камеру и снова включите ее. Если неполадка не устранена, обратитесь в сервисный центр Canon.
- Невозможно восстановить поврежденную информацию управления файлами. CF-карты или клипы с поврежденной информацией управления файлами невозможно прочитать с помощью программы Canon XF Utility или связанных с ней подключаемых модулей.

#### Доступ к CF A/CF B Не извлекать

- Крышка гнезда CF-карты была открыта во время обращения камеры к CF-карте. Закройте крышку гнезда CF-карты.

#### Замените аккумулятор

- Разряжен аккумулятор. Замените или зарядите аккумулятор.

#### Записано со скоростью 24.00 Hz Рекомендуется проверить данные на CF A/CF B и инициализировать карту

- На СF-карте содержатся записи с частотой 24,00 Гц. Для записи на эту СF-карту сохраните свои клипы ( $\Box$  [166\)](#page-165-0) и инициализируйте CF-карту ( $\Box$  46). Для воспроизведения записей с CF-карты задайте для параметра [Настр. 4K/2K/MXF] • [Частота системы] значение [24.00 Hz].

#### Записано со скоростью 59.94 Hz/50.00 Hz Рекомендуется проверить данные на CF A/CF B и инициализировать карту

- На CF-карте содержатся клипы, записанные с частотой системы, отличной от текущей частоты, используемой камерой. Для записи на эту CF-карту сохраните свои клипы (Q 166) и инициализируйте CF-карту (Q [46](#page-45-0)). Для воспроизведения записей с CF-карты задайте требуемое значение ([59.94 Hz] или [50.00 Hz]) параметра [Настр. 4K/2K/MXF] • [Частота системы], чтобы камера и СF-карта соответствовали друг другу. е или зарядите аккумулятор.<br>екомендуется проверить данные на СЕ А/<br>с частотой 24,00 Гц. Для записи на эту СЕ-кар<br>46). Для воспроизведения записей с СЕ-кар<br>значение [24.00 Hz].<br>о О Нz Рекомендуется проверить данные в<br>запис

#### Запись невозможна

- Невозможна запись на CF-карту. Информация управления файлами повреждена или возникла ошибка кодировщика. Выключите камеру и снова включите ее. Затем извлеките используемую CF-карту и снова установите ее. Можно также заменить CF-карту. Если неполадка не устранена, обратитесь в сервисный центр Canon.
	- Невозможно восстановить поврежденную информацию управления файлами. CF-карты или клипы с поврежденной информацией управления файлами невозможно прочитать с помощью программы Canon XF Utility или связанных с ней подключаемых модулей.

#### Количество Shot Marks уже максимальное

- Невозможно добавить метку кадра, так как клип уже содержит 100 меток кадров (меток  $\mathbf{\Omega}$  и  $\mathbf{\Omega}$  в сумме). Перед добавлением новых меток кадров необходимо удалить существующие метки кадров ( $\Box$  [149](#page-148-0)).

#### Не удается переключить слот CF-карты

- Кнопка SLOT SELECT была нажата, когда камера производила запись. Для изменения выбранного гнезда CF-карты подождите, пока камера завершит запись.

#### Не удается получить информацию об аккумуляторной батарее

- Сведения об аккумуляторе могут отображаться только для аккумуляторов с маркировкой Intelligent System.

#### Невозможен обмен инфо. с аккумулятором. Продолжить использов. этого аккумулятора?

#### - Установлен аккумулятор, не имеющий маркировки Intelligent System.

- Если используется аккумулятор с меткой Intelligent System, возможна неполадка с камерой или аккумулятором. Обратитесь в сервисный центр Canon.

#### Недопустимая операция

- Невозможно выполнение указанных ниже операций.
	- Добавление метки кадра в клип, уже содержащий метку кадра, или в клип в режиме покадровой съемки или в режиме съемки с интервалом.
	- Добавление метки  $\mathbb{N}$  в клип, в котором уже имеется метка  $\mathbb{N}$ , или добавление метки  $\mathbb{N}$  в клип, в котором уже имеется метка **V**.
	- Если установлен режим  $\sqrt{CAMERA} 6$ ыстрый просмотр записи, сделанной в специальном режиме съемки.
	- Нажатие кнопки START/STOP, когда в режиме MXF в камере отсутствует CF-карта.

#### Неизвестный тип фото

- Просмотр фотографий, снятых другими устройствами, или файлов изображений, созданных или

отредактированных на компьютере, может оказаться невозможен.

#### Нет Shot Marks

- Это сообщение отображается, если метки кадров в клипе были удалены с индексного экрана [Shot Mark]. Нажмите кнопку INDEX для возврата на индексный экран клипов.

#### Нет клипа

- На CF-карте отсутствуют клипы для воспроизведения. Для воспроизведения клипов они должны быть предварительно сняты ( $\Box$  [53\)](#page-52-0).

#### Нет снимков

- На SD-карте отсутствуют фотографии для воспроизведения. Для просмотра фотографий их необходимо снять (**Q** [171](#page-170-0)).

#### Откройте крышку разъема MON./3G-SDI

- Переключение камеры в режим 4K или 2K при закрытой крышке разъемов MON./3G-SDI невозможно. Откройте крышку.

#### Открыта крышка гнезда CF-карты

- Крышка гнезда CF-карты была открыта при переключении камеры в режим *саме*ка) или при включении камеры в этом режиме. Закройте крышку.

#### Ошибка  $\blacksquare$  /  $\blacksquare$  Mark

- Невозможно добавить метку  $\blacksquare$  или  $\blacksquare$ . Если это сообщение появилось в режиме  $\textsf{\tiny{CAMERA}}$ , попробуйте добавить метку еще раз. Если это не получается, добавьте метку в режиме [МЕВІА]. Если сообщение появилось в режиме **[MEDIA]**, выключите и снова включите камеру. Затем снова попробуйте добавить метку. 3G-SDI<br>4K или 2K при закрытой крышке разъемов<br>открыта при переключении камеры в режим<br>ку.<br>или 03. Если это сообщение появилось в ре<br>чается, добавьте метку в режиме [мюла]. Ес<br>чите камеру. Затем снова попробуйте доба<br>оту и

#### Ошибка CF A/CF B

- Невозможно распознать CF-карту или произвести доступ к ней. Проверьте правильность установки и исправность CF-карты.

#### Ошибка SD-карты

- В камеру установлена карта MultiMedia Card (ММС). Используйте рекомендуемую SD-карту ( $\Box$  [44](#page-43-1)).

#### Ошибка вентилятора

- Возможно нарушение работы охлаждающего вентилятора. Обратитесь в сервисный центр Canon.

#### Ошибка названия

- Номера папок и файлов достигли максимального значения. Задайте для параметра [Прочие функции]  $\bigcirc$ [Нумерац. снимков] значение [Сброс] и удалите все фотографии с SD-карты ( $\Box$  [174\)](#page-173-0) или инициализируйте карту ( $M$  [46\)](#page-45-0).

#### Ошибка связи камера  $\leftrightarrow$  объектив. Очистите контакты объектива и подсоедините объектив вновь.

- Камера не может обмениваться данными с объективом. Снимите объектив, следя за тем, чтобы пыль не скапливалась на объективе и не попала в камеру. Затем протрите мягкой тканью крепление объектива и контакты объектива.

#### Проверьте SD-карту

- Доступ к SD-карте невозможен. Проверьте правильность установки и исправность SD-карты.
- Съемка или просмотр фотографий невозможен из-за ошибки SD-карты. Извлеките и снова установите SD-карту или используйте другую SD-карту.

#### Рекомендуется проверить данные на CF A/CF B и инициализировать карту

- Использование CF-карты невозможно по любой из следующих причин.
- Возникла неполадка CF-карты.
- Камера не может прочитать данные с CF-карты.
- CF-карта инициализирована с помощью компьютера.
- CF-карта не была размечена.
- Сохраните свои клипы ( $\Box$  [166\)](#page-165-0) и инициализируйте СF-карту ( $\Box$  [46](#page-45-0)).

#### Системная ошибка

206

- Выключите камеру и снова включите ее. Если неполадка не устранена, возможна неполадка камеры. Обратитесь в сервисный центр Canon.

#### Требуется восстановить данные на CF A/CF B Попытаться восстановить?

- Если данные на CF-карте повреждены, например, если во время записи было неожиданно выключено питание, данные необходимо восстановить. При появлении этого сообщения выберите вариант [OK] и нажмите кнопку SET.

## Правила обращения

## Камера

Для обеспечения максимальной производительности обязательно соблюдайте приведенные ниже меры предосторожности.

- Не держите камеру за панель ЖК-дисплея или блок монитора. Закрывая ЖК-дисплей, соблюдайте аккуратность.
- Не оставляйте камеру в местах с высокой температурой (например, внутри автомобиля, стоящего под прямыми солнечными лучами) или высокой влажностью.
- Так как камера может сильно нагреваться, не держите ее длительное время в режиме съемки.
- Не используйте камеру вблизи сильных электромагнитных полей, например рядом с мощными магнитами и электродвигателями, установками магниторезонансной визуализации или высоковольтными линиями электропередачи. При использовании камеры в таких местах возможно нарушение видеоизображения или звукового сигнала, а также появление помех на изображении.
- Не используйте и не храните камеру в местах с большим количеством пыли и песка. Камера не является водонепроницаемой – избегайте также воды, грязи или соли. В случае попадания в камеру чего-либо из вышеперечисленного возможно повреждение камеры и/или объектива. Как можно скорее обратитесь в сервисный центр Canon.
- Следите за тем, чтобы пыль и частички грязи не накапливались на объективе и не попадали в камеру. После завершения работы с камерой обязательно устанавливайте крышку корпуса на крепление объектива и противопыльную крышку на объектив.
- Не направляйте камеру или видоискатель на мощные источники света, такие как солнце в ясный день или другие яркие искусственные источники света. Не оставляйте камеру направленной на яркий объект. Возможно повреждение внутренних деталей из-за концентрации света линзой. Будьте особенно осторожны при использовании штатива или наплечного ремня. Если камера или видоискатель не используется, обязательно устанавливайте крышку объектива на объектив и крышку видоискателя на видоискатель. частички грязи не накапливались на обтамерой обязательно устанавливайте кри<br>крышку на объектив.<br>идоискатель на мощные источники света<br>ые источники света. Не оставляйте каме<br>ые источники света. Не оставляйте каме<br>ие внутре
- Помните, что осветительное оборудование сильно нагревается.
- Не разбирайте камеру. При неполадках в работе камеры обращайтесь к квалифицированному персоналу по обслуживанию.
- Не дотрагивайтесь до контактов объектива на креплении объектива. Грязь на контактах может стать причиной плохого контакта между камерой и объективом и привести к неправильной работе камеры. Сняв объектив, обязательно установите крышку корпуса на крепление объектива и крышку объектива и противопыльную крышку на объектив.

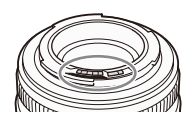

• Обращайтесь с камерой аккуратно. Оберегайте камеру от ударов и вибрации, так как они могут стать причиной неполадок. При использовании наплечного ремня не допускайте раскачивания камеры и ударов о другие предметы.

## Долговременное хранение

Если в течение продолжительного времени не планируется пользоваться камерой, храните ее в чистом и сухом помещении при температуре не выше 30 °C.

## Аккумулятор

## ОПАСНО!

При обращении с аккумулятором соблюдайте осторожность.

- Держите аккумулятор подальше от огня (он может взорваться).
- Не допускайте нагрева аккумулятора до температуры выше 60 °С. Не оставляйте аккумулятор рядом с нагревательными приборами или в жаркую погоду внутри автомобиля.
- Запрещается разбирать аккумулятор или вносить изменения в его конструкцию.
- Не допускайте падения аккумулятора и не подвергайте его вибрации.
- Не допускайте намокания аккумулятора.
- Грязные контакты аккумулятора могут ухудшить контакт между аккумулятором и камерой. Протрите контакты аккумулятора мягкой тканью.

#### Долговременное хранение

- Храните аккумуляторы в сухом помещении при температуре не выше 30 °С.
- Для продления срока службы аккумулятора полностью разрядите его перед тем, как убрать на хранение.
- Полностью заряжайте и разряжайте аккумуляторы не менее раза в год.

#### Обязательно устанавливайте на аккумулятор крышку контактов

Не допускайте соприкосновения любых металлических предметов с контактами (рис. 1), так как это может вызвать короткое замыкание и повреждение аккумулятора. Если аккумулятор не используется, устанавливайте на него крышку контактов (рис. 2). и<br>и найте аккумуляторы не менее раза в год<br>аккумулятор крышку контактов<br>любых металлических предметов с<br>ожет вызвать короткое замыкание и<br>аккумулятор не используется,<br>онтактов (рис. 2).<br>ра предусмотрен [\_\_\_]-образный выре

На крышке контактов аккумулятора предусмотрен [ $\Box$ ]-образный вырез. Этот вырез удобно использовать для того, чтобы различать заряженные и разряженные аккумуляторы. Например, на заряженные аккумуляторы крышку контактов следует устанавливать таким образом, чтобы  $[\Box]$ образный вырез располагался над цветной меткой.

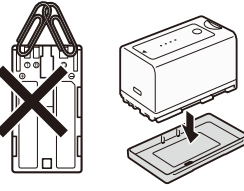

Рисунок 1 Рисунок 2

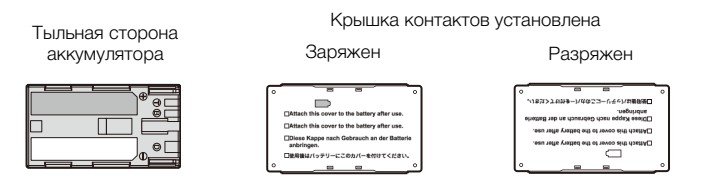

#### Оставшееся время работы от аккумулятора

Если оставшееся время работы от аккумулятора отображается неправильно, полностью зарядите аккумулятор. Однако правильное время может не отображаться, если полностью заряженный аккумулятор постоянно используется при высокой температуре или длительное время не использовался. Кроме того, правильное оставшееся время может не отображаться – это зависит от срока службы аккумулятора. Используйте время, отображаемое на экране, только как приблизительный ориентир.

#### <span id="page-208-0"></span>Использование аккумуляторов повышенной емкости

С этой камерой можно использовать дополнительно приобретаемые аккумуляторы BP-970G/BP-975. Однако так как при использовании этих аккумуляторов повышенной емкости невозможно закрыть крышку отсека аккумулятора, необходимо заранее снять ее. Обратите внимание, что при снятии крышки отсека аккумулятора ухудшается защита камеры от влаги, пыли и посторонних предметов.

- 1 Сдвиньте вниз переключатель BATT.OPEN и откройте крышку отсека аккумулятора.
- 2 Нажмите защелку в нижней части отсека аккумулятора.
- 3 Аккуратно вытащите крышку отсека аккумулятора.

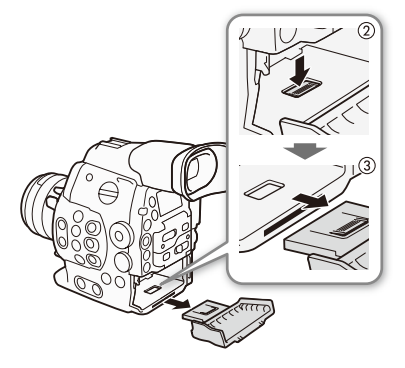

209

## Использование аккумуляторов других производителей (не Canon)

- Рекомендуется использовать оригинальные аккумуляторы Canon с маркировкой **A** Intelligent Li-ion Battery «Intelligent System».
- При установке в камеру любых других аккумуляторов, кроме оригинальных аккумуляторов Canon, оставшееся время работы от аккумулятора не отображается.

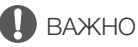

• Во избежание поломки оборудования не подключайте зарядное устроство к конвертерам напряжения. аккумулятора не отображается.<br>дования не подключайте зарядное устро<br>езервное копирование записей с носите<br>ы из-за дефектов или воздействия стат

## Носитель для записи

- Рекомендуется производить резервное копирование записей с носителя в компьютер. Данные могут быть повреждены или утрачены из-за дефектов или воздействия статического электричества. Компания Canon не несет ответственности за потерю или повреждение каких-либо данных.
- Не дотрагивайтесь до контактов и не допускайте их загрязнения.
- Не используйте носители в местах с сильным магнитным полем.
- Не оставляйте носители в местах с высокой температурой или влажностью.
- Не разбирайте, не изгибайте и не роняйте носители, а также оберегайте их от ударов и воды.
- Перед установкой носителя проверяйте его ориентацию. Если при установке в гнездо неправильно ориентированного носителя применить силу, можно повредить носитель или камеру.
- Не закрепляйте на носителе для записи какие-либо этикетки или наклейки.
- SD-карты: на SD-картах предусмотрен физический переключатель, отключающий запись на карту во избежание случайного стирания ее содержимого. Для защиты SD-карты от записи установите этот переключатель в положение LOCK.

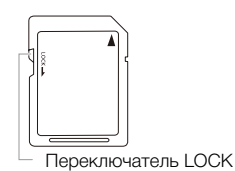

#### Утилизация

При стирании данных с носителя для записи изменяется только таблица размещения файлов – физическое стирание данных не производится. Во избежание утечки личной информации при утилизации носителя для записи примите необходимые меры предосторожности, например, физически повредите носитель.

Передавая носитель для записи другому лицу, инициализируйте носитель (с помощью варианта [Полная] функции инициализации для SD-карт ( $\Box$  [46\)](#page-45-0)). Заполните носитель записями, не имеющими важного значения, затем снова инициализируйте носитель. После этого будет очень сложно восстановить исходные записи.

### Встроенный литиевый аккумулятор

Камера оснащена встроенным литиевым аккумулятором для сохранения даты/времени и других настроек. Встроенный литиевый аккумулятор заряжается во время работы камеры, однако он полностью разряжается, если камера не используется в течение приблизительно 3 месяцев.

Для зарядки встроенного литиевого аккумулятора: подключите компактный блок питания к камере, включите его в электрическую розетку и оставьте подключенным примерно на 24 ч при выключенной камере.

## Обслуживание/прочее

## Чистка

## Корпус камеры

• Для чистки корпуса камеры используйте мягкую сухую ткань. Запрещается использовать ткань с химической пропиткой или летучие растворители, например растворители для красок.

## Объектив

- Для удаления пыли или посторонних частиц используйте щеточку с грушей (неаэрозольного типа).
- Аккуратно протрите объектив или видоискатель чистой мягкой салфеткой для протирки объективов, используя имеющуюся в продаже жидкость для очистки очков. Запрещается использовать бумажные салфетки.

## ЖК-дисплей

- Для чистки экрана ЖК-дисплея используйте чистые, мягкие салфетки для протирки объективов.
- При резком изменении температуры на поверхности экрана может образоваться конденсат. Удалите его мягкой сухой тканью.

## Видоискатель

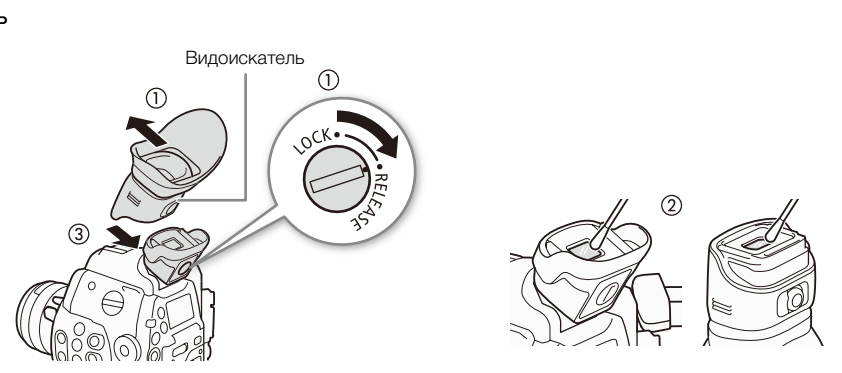

- 1 Сдвиньте винт LOCK/RELEASE блока видоискателя в положение RELEASE и снимите блок видоискателя, сдвинув его вверх.
- 2 Удалите грязь с помощью ватной палочки.
- 3 Установите блок видоискателя на место, задвинув его обратно на камеру и повернув винт LOCK/RELEASE в положение LOCK.

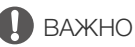

• Будьте осторожны, чтобы не поцарапать стекло и экран во время их чистки.

## <span id="page-211-0"></span>Замена фильтра вентилятора системы охлаждения

212 Можно заменить фильтр вентилятора системы охлаждения, расположенный под крышкой разъемов MON./3G-SDI.

- 1 Снимите крышку вентилятора системы охлаждения.
	- Возьмитесь на верхнюю и нижнюю часть центрального отверстия и снимите крышку.
- 2 Снимите фильтр.
- 3 Установите новый фильтр.
- 4 Установите крышку на место.
	- Зацепите крышку за нижние выступы, как показано на рисунке, затем зацепите крышку за верхние выступы.

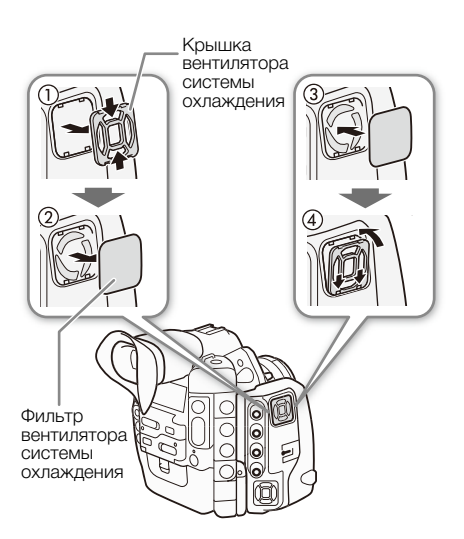

ПРИМЕЧАНИЯ

- Фильтры можно повторно использовать после промывки водой или мягким моющим средством. Перед присоединением фильтров к камере убедитесь в том, что они совершенно сухие.
- Обратитесь в сервисный центр Canon для приобретения сменных фильтров.

## Конденсация

Быстрое перемещение камеры из зоны высокой температуры в зону низкой температуры и наоборот может привести к образованию конденсата (капель воды) на внутренних поверхностях камеры. В случае обнаружения конденсации не пользуйтесь камерой. Продолжение эксплуатации камеры может привести к выходу ее из строя. Canon для приобретения сменных филь<br>-<br>- Саны высокой температуры в зону низнонденсата (капель воды) на внутренних<br>-<br>льзуйтесь камерой. Продолжение эксплу<br>-<br>жном помешении<br>-

#### Образование конденсата возможно в следующих случаях:

- Если камера быстро перемещается с холода в теплое помещение
- Если камера находится во влажном помещении
- Если холодное помещение быстро нагревается

#### Во избежание конденсации

- Оберегайте камеру от резких или больших перепадов температур.
- Извлеките носитель для записи и аккумулятор. Затем поместите камеру внутрь плотно закрывающегося пластикового пакета, подождите, пока температура постепенно выровняется, затем извлеките камеру из пакета.

#### В случае обнаружения конденсации

Точное время, необходимое для испарения капелек воды, зависит от местонахождения и погодных условий. Как правило, перед возобновлением эксплуатации камеры следует подождать 2 ч.

## <span id="page-212-0"></span>Управление фильтром нейтральной плотности вручную

В редких случаях неисправности внутреннего электромотора привода фильтра нейтральной плотности в качестве экстренной меры можно управлять фильтром нейтральной плотности вручную.

- 1 Выключите камеру и снимите объектив.
- 2 Отверните показанный на рисунке винт и снимите крышку.
- 3 Слегка нажимая, с помощью отвертки с крестообразным жалом поверните фильтр нейтральной плотности в требуемое положение.
	- Положение фильтра нейтральной плотности можно контролировать через крепление объектива.
- 4 Верните на место крышку и затяните винт.

## Использование камеры за рубежом

#### Источники питания

Компактный блок питания можно использовать для питания камеры или для зарядки аккумуляторов в любой стране, в

которой напряжение электросети составляет от 100 до 240 В~, 50/60 Гц. Информацию о переходниках Источники питания<br>Компактный блок питания можно использовать для питания<br>камеры или для зарядки аккумуляторов в любой стране, в<br>которой напряжение электросети составляет от 100 до 240 В~, 50/60 Гц. Информацию о г<br>вилки пи

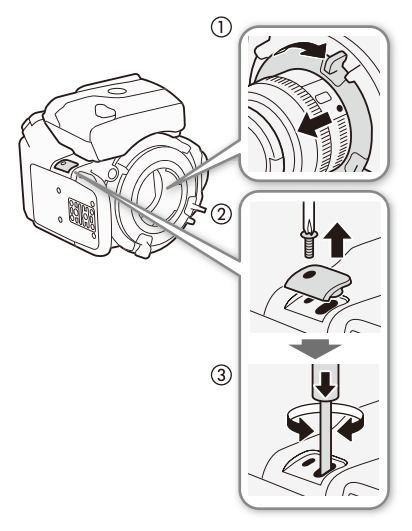

## Дополнительные принадлежности

С камерой совместимы следующие дополнительные аксессуары. Наличие в продаже зависит от региона.

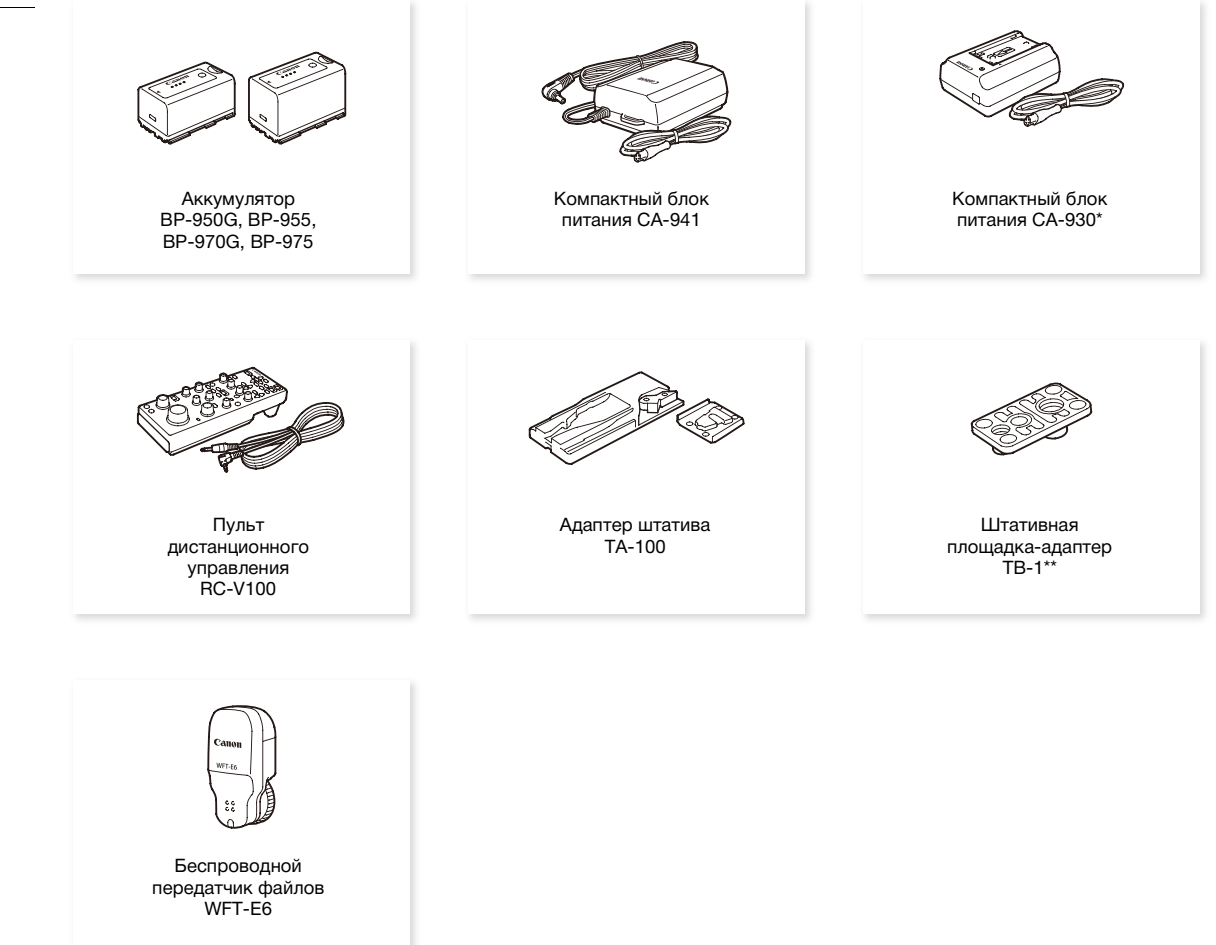

Эта принадлежность не может использоваться для непосредственного питания камеры; она предназначена только для зарядки аккумулятора.

Для штативов с винтами 0,95 см (3/8 дюйма).

Рекомендуется использовать оригинальные дополнительные принадлежности компании Canon.

Данное изделие оптимизировано для работы с оригинальными дополнительными принадлежностями компании Canon. Компания Canon не несет ответственности за любые повреждения данного изделия и/или несчастные случаи, такие, как возгорание и т.п., вызванные неполадками в работе дополнительных принадлежностей сторонних производителей (например, протечка и/или взрыв аккумулятора). Обратите внимание, что гарантия не распространяется на ремонт, связанный с неправильной работой дополнительных принадлежностей сторонних производителей, хотя такой ремонт возможен на платной основе.

<span id="page-214-0"></span>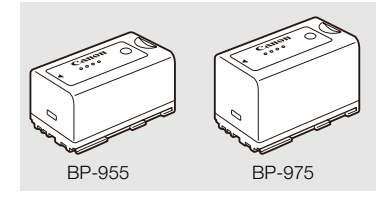

#### Аккумуляторы

Если требуется дополнительный аккумулятор, возможен следующий выбор: BP-950G, BP-955, BP-970G\*, BP-975\*

При использовании аккумуляторов с маркировкой «Intelligent System» камера обменивается информацией с аккумулятором и отображает оставшееся время работы (с точностью до 1 мин). Использование и зарядка таких аккумуляторов возможны только в камерах и зарядных устройствах, совместимых с системой Intelligent System.

\* Дополнительно приобретаемые аккумуляторы BP-970G/BP-975 изначально не были рассчитаны на работу с этой камерой. В связи с размерами этих аккумуляторов, при их использовании невозможно закрыть крышку отсека аккумулятора ( $\Box$  [209](#page-208-0)).

#### Время зарядки

Заряжайте аккумуляторы с помощью прилагаемого зарядного устройства CG-940. Указанные в таблице значения времени зарядки являются приблизительными и зависят от условий зарядки и исходного заряда аккумулятора.

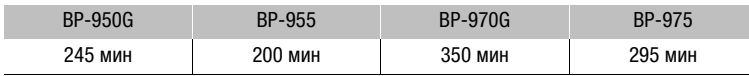

#### Время съемки и воспроизведения

Указанные в приведенных ниже таблицах значения времени съемки и воспроизведения являются приблизительными и зависят от режима съемки, а также от условий зарядки, съемки или воспроизведения. Эффективное время работы от аккумулятора может уменьшиться при съемке в холодную погоду, при использовании повышенной яркости экрана и т.п. Указанные ниже номинальные значения времени съемки являются приблизительными для съемки с такими повторяющимися операциями, как начало и остановка съемки, а также включение и выключение питания. **ия**<br>таблицах значения времени съемки и в<br>режима съемки, а также от условий зар<br>в время работы от аккумулятора может<br>зании повышенной яркости экрана и т.п<br>этся приблизительными для съемки с та<br>овка съемки, а также включен

**СБОО** Объектив ЕF с контактами получает питание от камеры для выполнения некоторых своих функций. Эффективное время работы может быть меньше в зависимости от используемого объектива.

Другие аксессуары, установленные на камере, например дополнительно приобретаемый беспроводной передатчик файлов WFT-E6, также получают питание для своей работы от камеры. При использовании таких аксессуаров во время съемки эффективное время работы сокращается.

#### Приблизительные значения времени при съемке в режиме 4K

Ниже указаны значения времени съемки при установленном блоке монитора (экран ЖК-дисплея и видоискатель включены), включенном выводе на разъемы 3G-SDI, MON. и HD/SD SDI и при одновременной записи MXF-клипа (50 Мбит/с, 1920x1080, 23.98P).

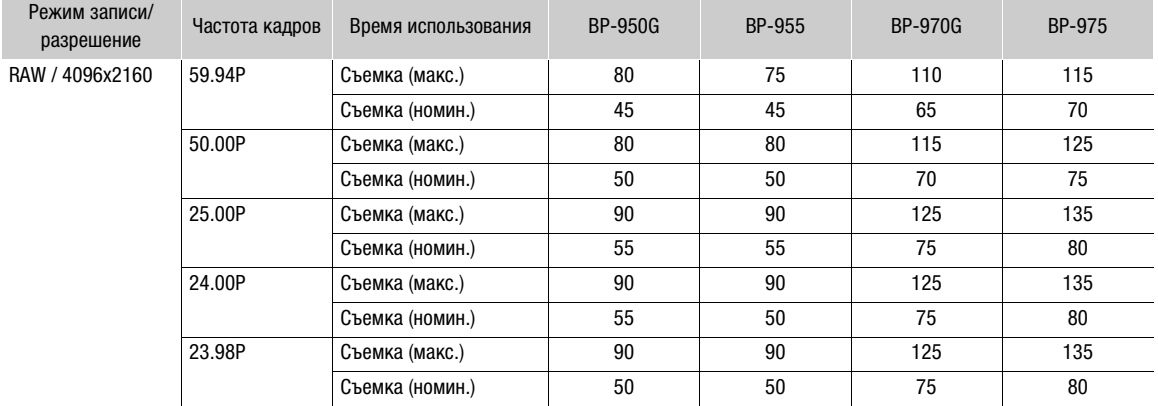

#### Приблизительные значения времени при съемке в режиме 2K

Ниже указаны значения времени съемки при установленном блоке монитора (экран ЖК-дисплея и видоискатель включены), включенном выводе на разъемы 3G-SDI, MON. и HD/SD SDI и при одновременной записи MXF-клипа (50 Мбит/с, 1920x1080, 23.98P).

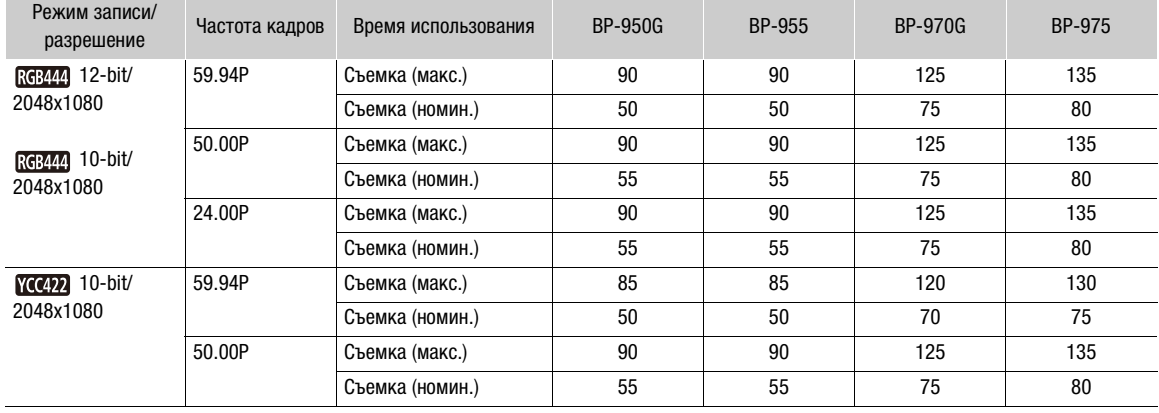

#### Приблизительные значения времени для режима MXF

Ниже приведены значения времени съемки с установленным блоком монитора (экран ЖК-дисплея и видоискатель включены) и включенном выводе на разъем HD/SD SDI.

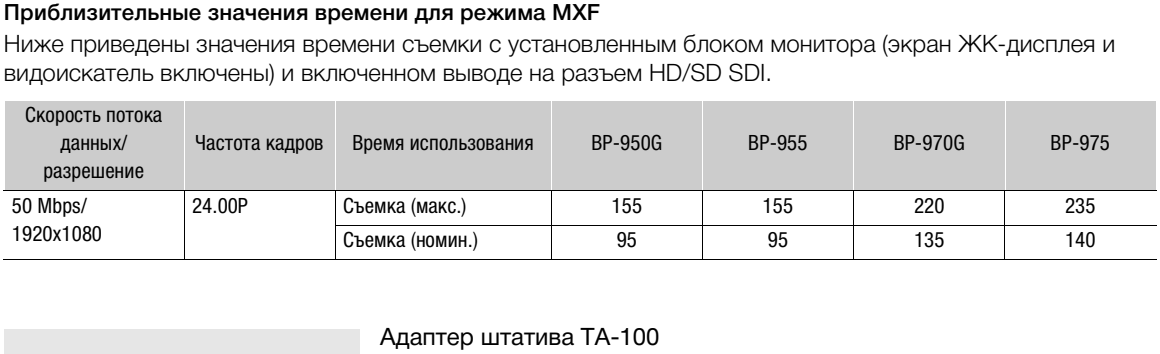

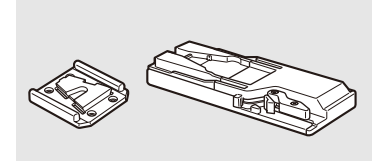

## Адаптер штатива TA-100

Адаптер TA-100 позволяет быстро устанавливать данную камеру на штатив и снимать ее со штатива.

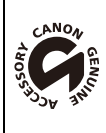

Этой маркировкой помечаются оригинальные дополнительные принадлежности компании Canon. При использовании видеоаппаратуры Canon рекомендуется использовать дополнительные принадлежности производства компании Canon или изделия с этой маркировкой.
### <span id="page-216-0"></span>Технические характеристики

### C500 / C500 PL

### Система

- Конфигурация видеосигнала для режимов 4K и 2K Режим 4K:
	- Режим: RAW, HRAW, 4K1K RAW (оба 10 бит)
		- Разрешение: 4096x2160, 3840x2160, 4096x1080, 3840x1080
	- Частота кадров<sup>1</sup>: 59.94Р, 29.97Р, 23.98Р, 50.00Р, 25.00Р, 24.00Р

### Режим 2K:

- Режим: RGB, 4:4:4, 12 бит; RGB, 4:4:4, 10 бит; YCC, 4:2:2, 10 бит Разрешение: 2048x1080, 1920x1080
- Частота кадров1: 59.94P, 29.97P, 23.98P, 50.00P, 25.00P, 24.00P
- $1$  Доступные значения частоты кадров зависят от настроек разрешения и режима записи.

### • Система записи

- Видео: Сжатие видео: MPEG-2 Long GOP;
	- Сжатие аудио: линейная ИКМ, 16 бит, 48 кГц, 2 канала Тип файла: MXF

### Фотографии:

DCF (Design rule for Camera File system), совместимая с Exif вер. 2.3, сжатие JPEG

### • Конфигурация видеосигнала (съемка/воспроизведение MXF)

- 50 Мбит/с (CBR, 4:2:2, 422P при HL) 1920x1080: 59.94i, 50.00i, 29.97P, 25.00P, 24.00P, 23.98P 1280x720: 59.94P, 50.00P, 29.97P, 25.00P, 24.00P, 23.98P 35 Мбит/с (VBR, 4:2:0, MP при HL) 1920x1080: 59.94i, 50.00i, 29.97P, 25.00P, 23.98P 1280x720: 59.94P, 50.00P, 29.97P, 25.00P, 23.98P 25 Мбит/с (CBR, 4:2:0, MP при H14) 1440x1080: 59.94i, 50.00i, 29.97P, 25.00P, 23.98P nnera File system), совместимая с Exif ве (съемка/воспроизведение MXF)<br>(съемка/воспроизведение MXF)<br>D00i, 29.97P, 25.00P, 24.00P, 23.98P<br>O0P, 29.97P, 25.00P, 24.00P, 23.98P<br>HL)<br>O0i, 29.97P, 25.00P, 23.98P<br>O0P, 29.97P, 25.
- Носитель для записи (не входит в комплект поставки) Видео: карты CompactFlash (CF) Type I (два гнезда) Фотографии: карта памяти SD или SDHC (SD High Capacity)2 <sup>2</sup> Можно также сохранять на карту памяти и считывать в нее файлы пользовательского изображения, параметры камеры и файлы примечаний пользователя.
- Максимальное время съемки (приблизительно, непрерывная съемка) CF-карта 16 Гбайт

50 Мбит/с: 40 мин, 35 Мбит/с: 55 мин, 25 Мбит/с: 80 мин

#### CF-карта 64 Гбайт

50 Мбит/с: 160 мин, 35 Мбит/с: 225 мин, 25 Мбит/с: 310 мин

- Датчик изображения: КМОП-датчик, эквивалентный формату Super 35 мм, эффективное количество пикселов прибл. 8 850 000 (4096x2160)
- Видоискатель: 1,3 см (0,52 дюйма), прибл. 1 555 000 точек, охват 100%
- Крепление объектива

**СБЮРТ** Крепление объективов PL без контактов интерфейса данных **CEOO** Крепление Canon EF, совместимое с объективами Canon EF (включая объективы EF-S)

Коэффициент умножения объектива (для 35-миллиметрового эквивалентного фокусного расстояния): Приблизительно 1,46 (при горизонтальном разрешении 4096 или 2048)

Приблизительно 1,53 (при горизонтальном разрешении 3840 или 1920)

• Фильтр нейтральной плотности: встроенный (Откл., 2, 4 или 6 ступеней), с электроприводом

#### • Баланс белого

Пользовательский баланс белого (два набора, A и B), настройка цветовой температуры (2000 K – 15 000 K); две предустановленных настройки естественного (дневного освещения, 5400 K и лампы накаливания, 3200 K<sup>3</sup>), допускающие дальнейшую точную настройку<br><sup>3</sup> Значения цветовой температуры приблизительные.

- **4500 Диафрагма:** шаг 1/2 ступени, 1/3 ступени, точная настройка
- Чувствительность ISO

Шаг 1 ступень: ISO 320, ISO 400 – ISO 12800, ISO 20000, ISO 250004, ISO 512004, ISO 80000<sup>4</sup> Шаг 1/3-ступени: ISO 320 – ISO 20000, ISO 25000<sup>4</sup> – ISO 80000<sup>4</sup>

• Усиление: от -6 до 30 дБ, 33 дБ<sup>4</sup> – 42 дБ (с шагом 3 дБ)  $0 - 24$  дБ, 33 дБ<sup>4</sup> – 42 дБ (точная настройка с шагом 0,5 дБ) 4 При расширенном диапазоне ISO/Gain.

• Выдержка

Выдержка (с шагом 1/3 ступени, 1/4 ступени), угол, подавление развертки, длительная выдержка, откл

- **GEOD** Коррекция периферийной освещенности объектива: доступна для объективов Canon EF<sup>5</sup> <sup>5</sup> Некоторые объективы Canon EF несовместимы с коррекцией периферийной освещенности.
- Чувствительность датчика (режим MXF, чувствительность ISO 640 (0 дБ), 2000 люкс, отражение 89,9%)

Режим 59,94 Гц: F9 (1920x1080 при 59,94i) Режим 50,00 Гц: F10 (1920x1080 при 50.00i)

• Отношение сигнал/шум (режим MXF, чувствительность ISO 850, с использованием гамма-кривой Canon Log)

54 дБ (номин., 1920x1080, режим 59,94 Гц при 29.97P/50,00 Гц при 25.00P)

• Освещенность объекта (режим MXF, 24 дБ, с объективом f/1.2) Режим 59,94 Гц: 0,30 люкс (29.97P, выдержка затвора 1/30) Режим 50,00 Гц: 0,25 люкс (25.00P, выдержка затвора 1/25) при 59,94i) Режим 50,00 Гц: F10 (1920х<br>M MXF, чувствительность ISO 850, с ис<br>им 59,94 Гц при 29.97P/50,00 Гц при 25.<br>и MXF, 24 дБ, с объективом f/1.2)<br>97P, выдержка затвора 1/30)<br>00P, выдержка затвора 1/25)<br>1 пикселов (то

#### • Размер фотографий 1920x1080 пикселов, 1280x720 пикселов (только при захвате фотографии из клипа)

### Разъемы

• Разъемы 3G-SDI 1 и 2

Разъем BNC, только выход, 0,8 Вразмах/75 Ом, несимметричный, 2,97 Гбит/с SMPTE 424M, SMPTE ST 425-1

Видео: Разрешение: 4096x2160, 3840x2160, 4096x1080, 3840x1080 Режим: RAW (10 бит), HRAW (10 бит), 4K1K RAW (10 бит), RGB 4:4:4 (12 бит); RGB 4:4:4 (10 бит); YCC 4:2:2 (10 бит) Частота кадров<sup>1</sup>: 59.94Р, 29.97Р, 23.98Р, 50.00Р, 25.00Р, 24.00Р Цветовое пространство: BT. 709, DCI-P3+, Cinema Gamut, BT. 2020 Встроенный звук, временной код (VITC/LTC)

 $1$  Доступные значения частоты кадров зависят от настроек разрешения и режима записи.

• Разъемы MON. 1 и 2

Разъем BNC, только выход, 0,8 Вразмах/75 Ом, несимметричный, 1,485 Гбит/с SMPTE ST 292-1

- Видео: Разрешение: 2048x1080, 1920x1080
	- Режим: YCC, 4:2:2, 10 бит
		- Частота кадров2: 59.94i, 29.97P/PsF, 23.98P/PsF, 50.00i, 25.00P/PsF, 24.00P/PsF Цветовое пространство: BT. 709, DCI-P3+, Cinema Gamut, BT. 2020 LUT: BT. 709, Wide DR, DCI

Встроенный звук, временной код (VITC/LTC), вспомогательное отображение<sup>3</sup> (увеличение, выделение резкостью, полосатый шаблон «зебра», экранные маркеры), выход ACESproxy10 (только разъем MON. 2)<br><sup>2</sup> Доступные значения частоты кадров зависят от настроек разрешения и режима записи.

218

<sup>2</sup> Доступные значения частоты кадров зависят от настроек разрешения и режима записи. <sup>3</sup> Увеличение возможно для сигнала, выводимого на разъемы MON. 1 и MON. 2. Остальные вспомогательные режимы отображения доступны только для сигнала, выводимого на разъем MON. 1.

#### • Разъем HD/SD SDI

Разъем BNC, только выход, 0,8 Вразмах/75 Ом, несимметричный, 1,485 Гбит/с HD-SDI: SMPTE 292

> Видео: Разрешение: 1920x1080, 1280x720 Частота кадров<sup>4</sup>: 59.94i, 29.97 (P/PsF), 23.98 (P/PsF), 50.00i, 25.00 (P/PsF), 24.00 (P/PsF), 59.94P, 50.00P

SD-SDI: SMPTE 259M

Видео: Разрешение: 640x480, 768x576 Частота кадров: 59.94i, 50.00i

Встроенный звук, временной код (VITC/LTC), LUT (BT. 709, Wide DR)  $^4$  Доступные значения частоты кадров зависят от настроек разрешения и режима записи.

#### • Разъем HDMI OUT Разъем HDMI, только выход

• Разъем SYNC OUT

Разъем BNC, только выход, 1 Вразмах/75 Ом Выходной сигнал: сигнал яркости композитного видеосигнала высокой четкости (HD-Y), аналоговый трехуровневый сигнал высокой четкости, аналоговый сигнал «черная вспышка», композитный видеосигнал стандартной четкости

### • Разъем MIC

Стерео миниразъем ∅ 3,5 мм, -72 дБВ (центральное положение ручной регулировки громкости, полный диапазон -18 дБ)/600 Ом Микрофонный аттенюатор: 20 дБ , -72 дБВ (центральное положение ручно)<br>Ом<br>) дБ<br>, от **-∞** до -12 дБВ (нагрузка 16 Ом, ди<br>)<br>размах/75 Ом

- Разъем  $\Omega$  (наушники) Стерео миниразъем  $\varnothing$  3,5 мм, от  $-\infty$  до  $-12$  дБВ (нагрузка 16 Ом, диапазон громкости от мин. до макс.)/50 Ом или менее
- Разъем GENLOCK Разъем BNC, только вход: 1 Вразмах/75 Ом
- Разъем TIME CODE Разъем BNC, вход/выход Вход: 0,5 Вразмах – 18 Вразмах/10 кОм Выход: 1 Вразмах/75 Ом
- Разъем REMOTE Стерео миниразъем ∅ 2,5 мм
- Разъем WFT

Фирменный разъем, предназначенный для дополнительно приобретаемого беспроводного передатчика файлов WFT-E6

• Разъем GRIP Такой же разъем подключения блока ручки, что и на видеокамерах C300/C300 PL или C100

### Питание/другие параметры

- Напряжение питания (номин.) 7,4 В= (аккумулятор), 8,4 В= (DC IN)
- Потребляемая мощность (для каждого режима, нормальная яркость видоискателя/ЖК-дисплея, выход SDI включен. Для режимов 4K и 2K, выходы MON. и 3G-SDI включены, одновременная съемка MXF со скоростью потока данных 50 Мбит/с.)
	- В режиме 4K, RAW, 4096x2160: 59.94P: 23,9 Вт, 50.00P: 22,9 Вт
	- В режиме 2K, RGB444, 2048x1080: 59.94P: 20,9 Вт, 50.00P: 20,9 Вт

В режиме MXF, 50 Мбит/с 1920x1080, 24.00P: 12,4 Вт

Максимальная номинальная потребляемая мощность: 31,0 Вт

• Рабочий диапазон температур  $0 - 40 °C$ • Габариты (Ш х В х Г)\* Только блок камеры: 4 160 x 179 x 171 мм 4 160 x 179 x 177 мм Конфигурация с блоком монитора: 185 x 249 x 187 мм Конфигурация с блоком рукоятки и блоком монитора: 185 x 284 x 301 мм \* Все размеры приблизительные. • Вес\*\* Только блок камеры: **4500 1820 г 4500 PL 1930 г** Камера с блоком монитора, аккумулятором BP-955 и двумя CF-картами: **6500** 2705 г 6500 PL 2815 г Камера с блоком монитора, блоком рукоятки, аккумулятором BP-955 и двумя CF-картами: **C500 2885 г С500 PL 2995 г** \*\* Все значения веса приблизительные.

### Модульные блоки

#### Блок монитора

Модульный блок может поворачиваться на 270° вокруг своей оси; включает в себя ЖК-дисплей, органы управления съемкой и воспроизведением, разъемы XLR и относящиеся к ним органы управления звуком. ваться на 270° вокруг своей оси; включа<br>ведением, разъемы XLR и относящиеся в<br>иарнирной подвеской, поворот на 270° п<br>м направлении<br>0 дюйма), широкоформатный, цветной,

- ЖК дисплей: Панель с шарнирной подвеской, поворот на 270° по вертикали, поворот на 180° в поперечном направлении
- Экран ЖК дисплея: 10,1 см (4,0 дюйма), широкоформатный, цветной, прибл. 1 230 000 точек, охват 100%
- Разъемы CH1, CH2

Разъем XLR (контакт 1: экран, контакт 2: горячий, контакт 3: холодный), 2 набора Чувствительность

Настройка MIC:

–60 dBu (центральное положение ручной регулировки громкости, полный диапазон –18 дБ)/600 Ом Настройка LINE:

4 dBu (центральное положение ручной регулировки громкости, полный диапазон –18 дБ)/10 к Ом Микрофонный аттенюатор: 20 дБ

• Вес: прибл. 645 г

### Блок рукоятки

Модульный блок содержит колодку для аксессуаров без электрических контактов и гнездо под винты 0,64 см (1/4 дюйма) для других принадлежностей

• Вес: прибл. 180 г

### Компактный блок питания CA-941

- Номинальные входные параметры:  $100 240 B_{\sim}$ , 50/60 Гц, 0,65 А (100 В) 0,36 А (240 В)
- Номинальные выходные параметры: 8,4 В=, 3,7 А
- Рабочий диапазон температур:  $0 40$  °С
- Габариты (Ш x В x Г): прибл. 103 x 51 x 139 мм
- Вес: 480 г

### Зарядное устройство CG-940

- Номинальные входные параметры: 100 240 В~, 50/60 Гц, 24 Вт
- Номинальные выходные параметры: 8,4 В=, 1,5/2,0 А
- Рабочий диапазон температур:  $0 40$  °С
- Габариты (Ш x В x Г): 85 x 51 x 110 мм
- Вес: прибл. 240 г

### Аккумулятор BP-955

- Тип аккумулятора Перезаряжаемый литиево-ионный аккумулятор, совместимый с системой «Intelligent System» нный аккумулятор, совместимый с систе<br>p: 0 – 40 °C<br>p: 0 – 40 °C
- Номинальное напряжение 7,4 В=
- Рабочий диапазон температур:  $0 40$  °С
- Емкость аккумулятора Номинальная: 5200 мАч Минимальная: 37 Втч/4900 мАч
- Габариты (Ш x В x Г): 38,2 x 43,5 x 70,5 мм
- Вес: 220 г

Вес и габариты указаны приблизительно. Компания Canon не несет ответственности за опечатки и упущения.

Информация, содержащаяся в данном Руководстве, верна по состоянию на сентябрь 2014 г. Технические характеристики могут быть изменены без уведомления.

221

## Алфавитный указатель

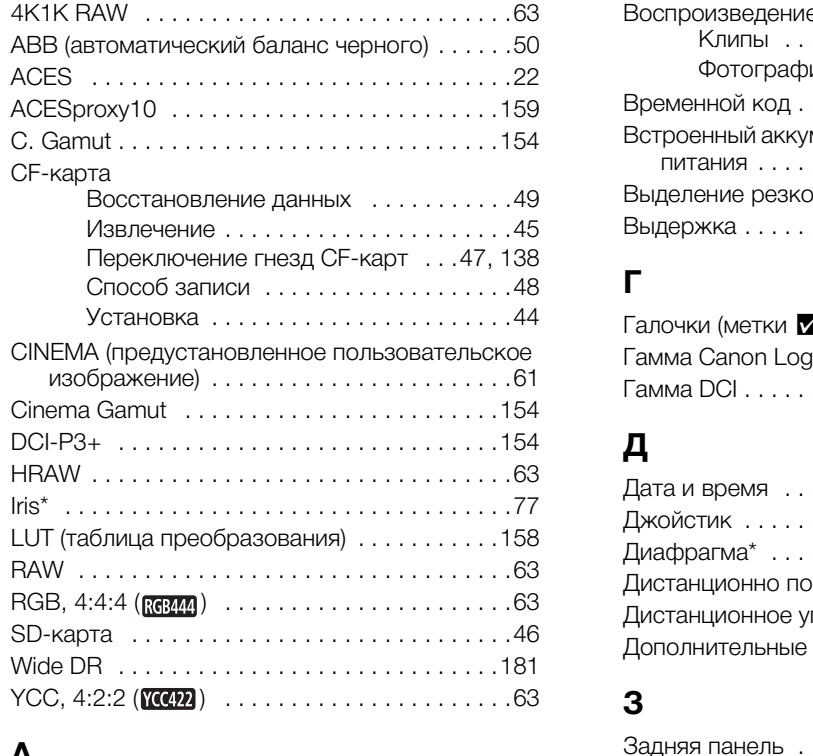

## **А**

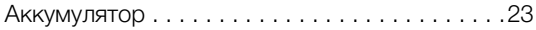

## **Б**

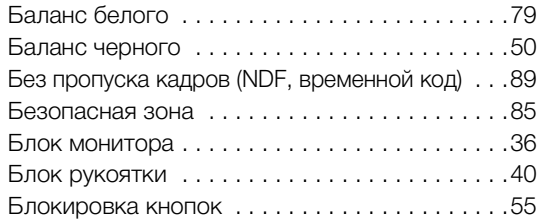

### **В**

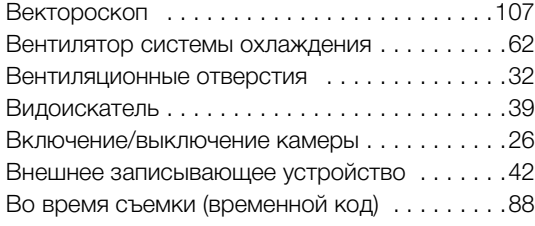

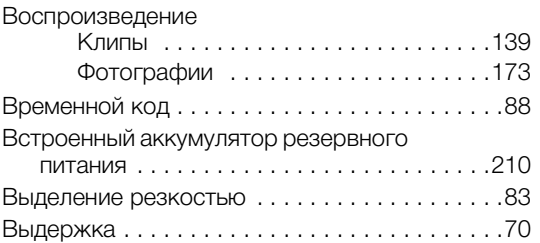

## **Г**

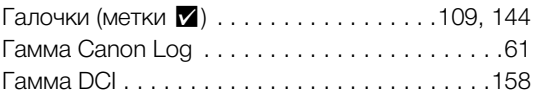

## **Д**

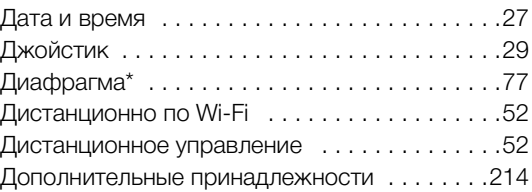

### **З**

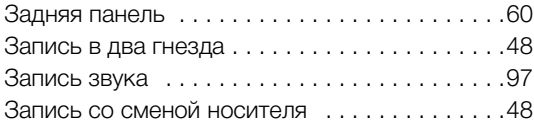

## **И**

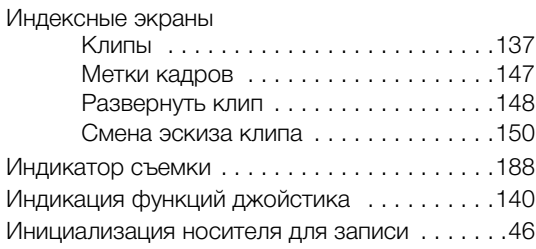

### **К**

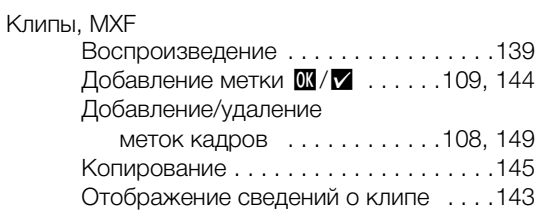

\* Только **4500** \*\* Только **4500 PL** 

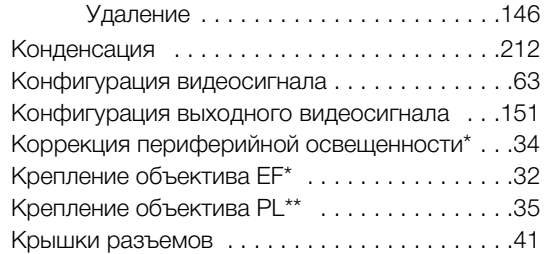

## **М**

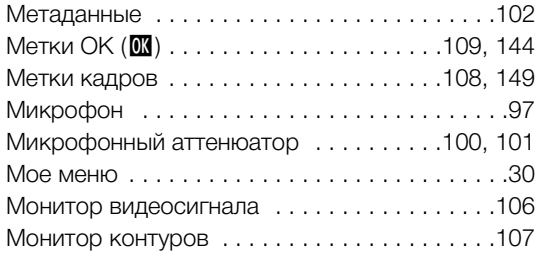

## **Н**

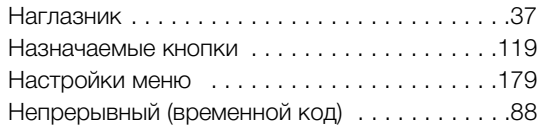

## **О**

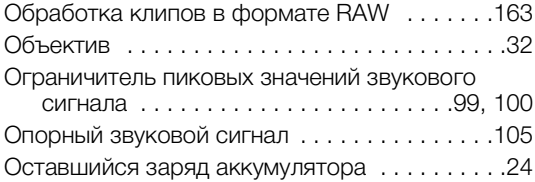

## **П**

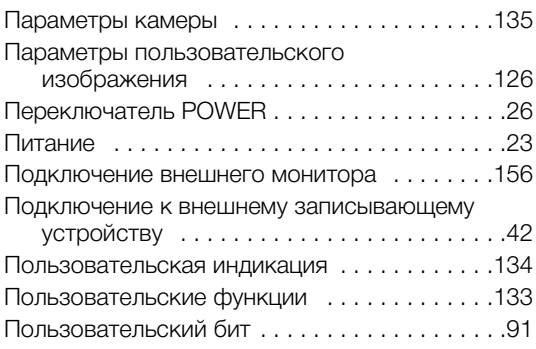

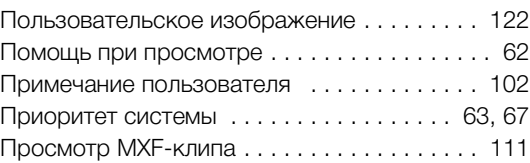

## **Р**

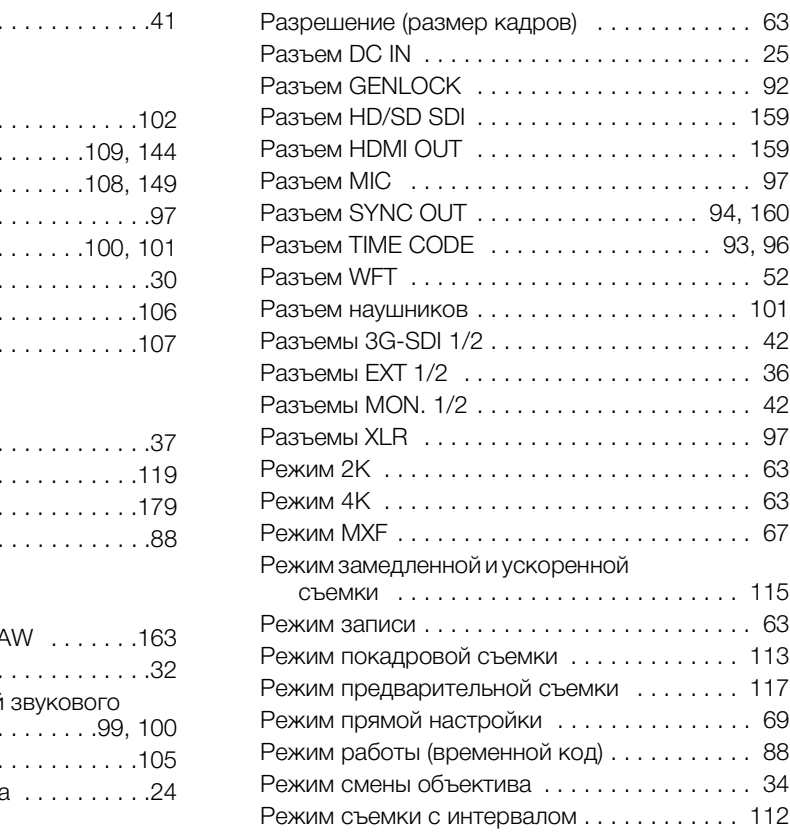

## **С**

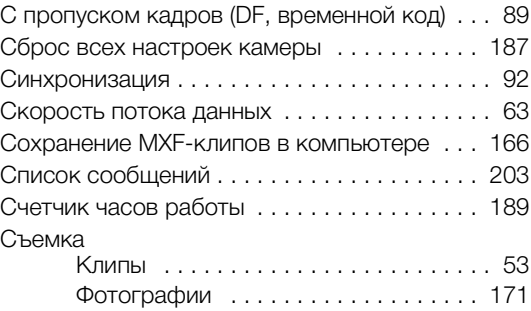

### 224

## **Т**

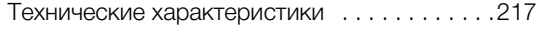

## **У**

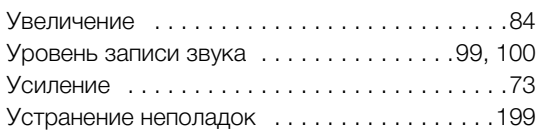

## **Ф**

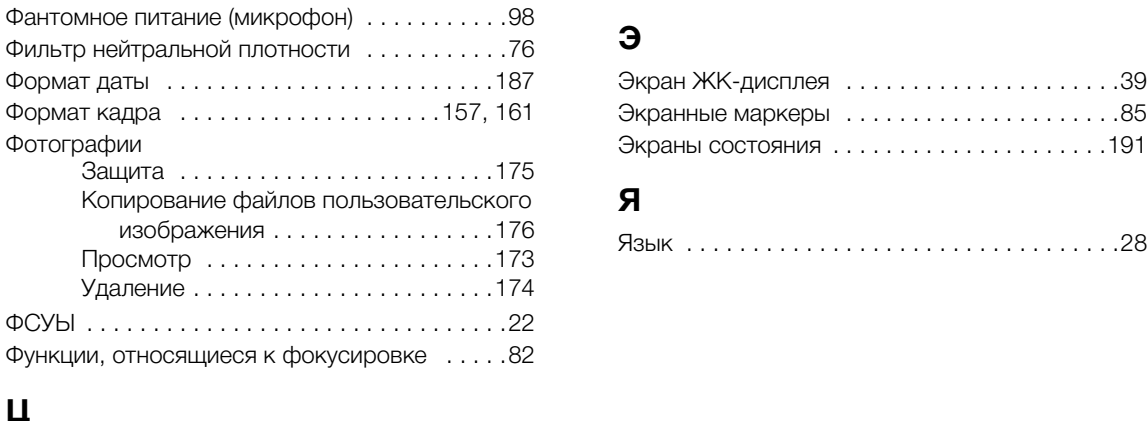

## **Ц**

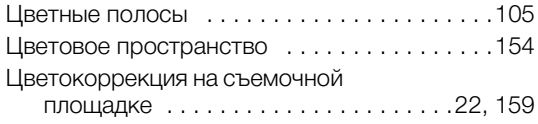

## **Ч**

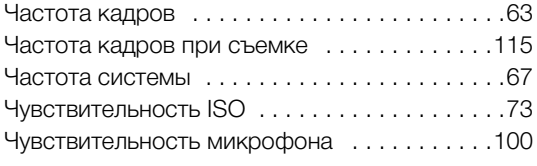

## **Ш**

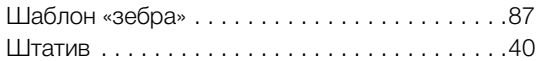

## **Э**

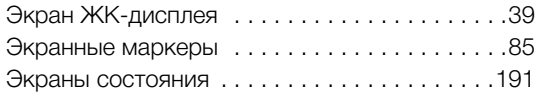

## **Я**

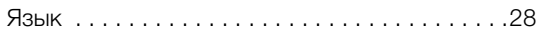

### Гарантийный талон

изготовителя для следующей продукции Canon: Видеокамеры и видеопроекторы

### Гарантійний талон

виробника для наступної продукції Canon: Відеокамери та відеопроектори

При покупке изделия требуйте его проверки в Вашем присутствии и правильного заполнения данного гарантийного талона.

При купівлі виробу вимагайте його перевірки у Вашій присутності і правильного заповнення даного гарантійного талону.

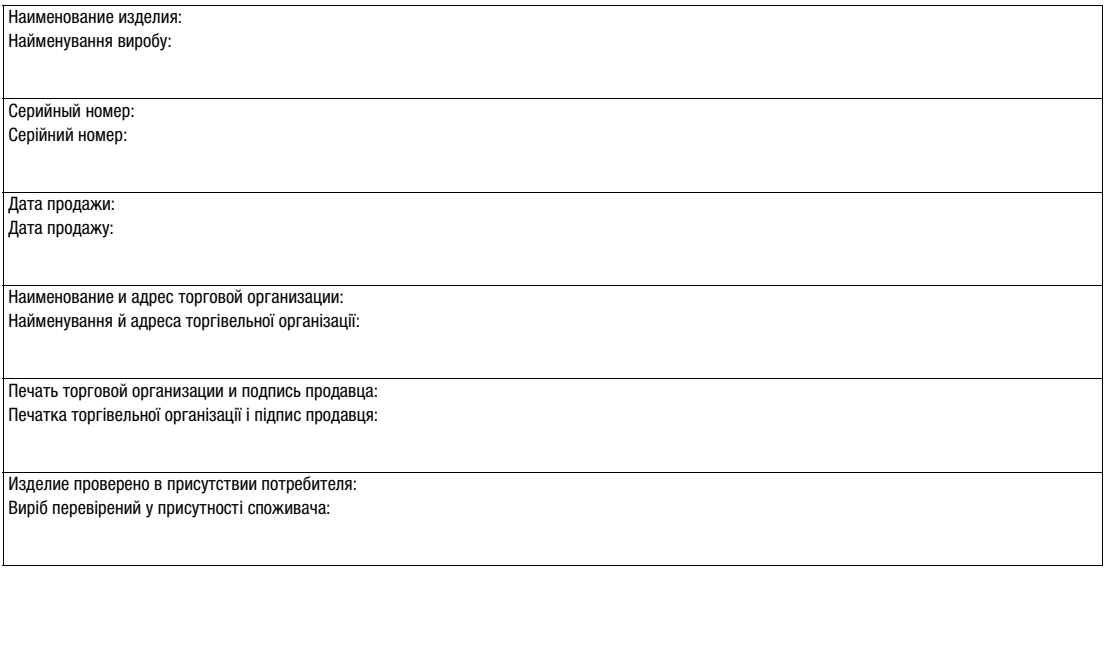

225

# **Canon**

CANON Europa N.V. Bovenkerkerweg 59, 1185 XB Amstelveen, The Netherlands http://www.canon-europe.com Canon Inc. 30-2, Shimomaruko 3-chome, Ohta-ku, Tokyo 146-8501, Japan

**BELGIQUE** http://www.canon.be Canon Belgium NV/SA Berkenlaan 3, 1831 Diegem (Machelen)  $(02)$  722 0411, a (02) 721 3274

**DEUTSCHLAND** http://www.canon.de Canon Deutschland GmbH Europark Fichtenhain A10D-47807 Krefeld Canon Helpdesk:  $\emph{C}$  069 29993680

**FRANCE** http://www.canon.fr Canon France SAS, Canon Communication & Image 17, Quai du Président Paul Doumer, 92414 Courbevoie CEDEX  $(01)$  41 30 15 15

**ITALIA** http://www.canon.it Canon Italia SpA, Consumer Imaging Marketing Via Milano 8, San Donato Milanese, 20097 Milano  $(02)$  824 81,  $\frac{1}{100}$  (02) 824 84 600 Supporto Clienti: 848 800 519 Web http://www.canon.it/Support/ 109028, Москва,<br>
Бизнес-центр "С<br>  $\ell'$  +7 (495) 2585<br>  $\boxtimes$  info@canon.ru<br>
aging Marketing<br>
COO "Канон Ру'<br>
se, 20097 Milano<br>
191186, Санкт-П<br>
литер A, Бизнес-<br>  $\ell'$  +7 (812) 449556<br>  $\boxtimes$  spb.info@canon<br> **YKPAÏHA** http

**LUXEMBOURG** http://www.canon.lu Canon Luxembourg SA Rue des joncs, 21, L-1818 Howald  $(352)$  48 47 961

**ÖSTERREICH** http://www.canon.at Canon Austria GmbH Oberlaaer Straße 233 A-1100 Wien Canon Helpdesk:  $\frac{1}{2}$  0810 0810 09 (zum Ortstarif)

**SUISSE/SCHWEIZ** http://www.canon.ch Canon (Schweiz) AG Industriestrasse 12 CH-8305 Dietlikon Canon Helpdesk:  $C'$  0848 833 838

**SUOMI** http://www.canon.ru Canon CEE GmbH Oberlaaer Strasse 233. A-1100 Vienna, Austria.  $\frac{7}{12}$  +358 10 544 00,  $\frac{1}{10}$  +358 10 544 10

**КАЗАХСТАН** http://www.canon.kz Представительство Canon CEE GmbH в Алматы пр. Аль Фараби 5, БЦ "Нурлы тау", блок секция 1 «A», комната № 503, 050059 Алматы  $\binom{r}{r}$  +7 (7272) 77 77 95 П +7 (7272) 77 77 95 / добавочный 102

**РОССИЯ** http://www.canon.ru ООО "Канон Ру" в Москве 109028, Москва, Серебряническая наб, 29, этаж 8 Бизнес-центр "Серебряный Город"  $\binom{495}{7}$  +7 (495) 2585600,  $\frac{1}{100}$  +7 (495) 2585601  $\boxtimes$  info@canon.ru

ООО "Канон Ру" в Санкт-Петербурге 191186, Санкт-Петербург, Волынский переулок, 3А, литер А, Бизнес-центр "Северная Столица"  $\binom{4}{1}$  +7 (812) 4495500,  $\frac{1}{10}$  +7 (812) 4495511  $\boxtimes$  spb.info@canon.ru

**УКРАÏНА** http://www.canon.ua Представництво Canon CEE GmbH в Києві вул. Мечникова, 2 (Літера A), 20 поверх, 01023 Киïв  $\zeta$  +380 (44) 4902595,  $\Box$  +380 (44) 4902598 post@canon.ua

Die aktuellste Version der Bedienungsanleitung können Sie über Ihre lokale Canon-Website herunterladen.

Visitate il sito internet Canon del vostro Paese per scaricare la versione più aggiornata di questo manuale di istruzioni.

Новейшую версию этого Руководства по эксплуатации можно загрузить с веб-сайта местного отделения компании Canon.